# **DDC- Regel U N I T 6X für Lüftungsregler**

## **Bedienhandbuch**

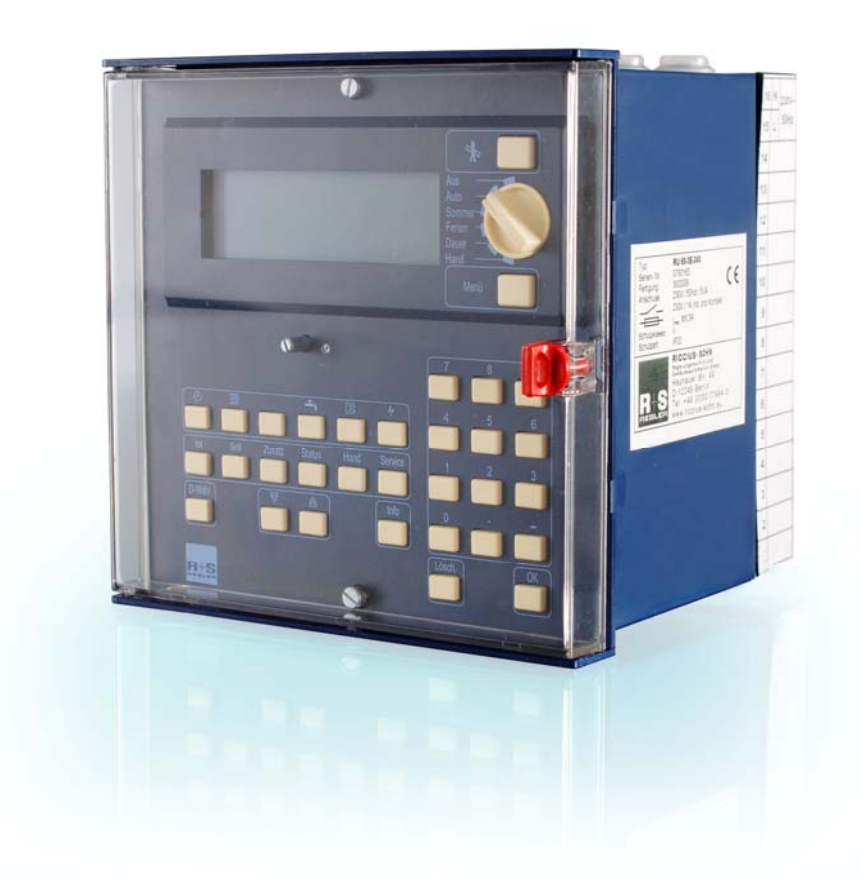

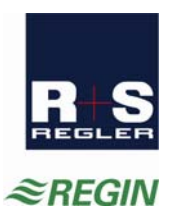

#### **Wichtiger Hinweis:**

Alle technischen Angaben wurden vom Autor mit größter Sorgfalt erarbeitet. Trotzdem sind Fehler nicht vollständig auszuschließen. R+S sieht sich deshalb gezwungen darauf hinzuweisen, dass weder eine Garantie noch eine juristische Verantwortung oder irgendeine Haftung für Folgen, die auf eventuell fehlerhafte Angaben zurückführbar sind, übernommen werden können.

RICCIUS + SOHN Regelungstechnik und Gebäudeautomation GmbH

> **Die Bedienungsanleitung für die DDC- Regel UNIT 6X Lüftungsregler besteht aus 3 Teilen:**

#### **Teil 1: - Einfache Bedienung -**

Kurz- Bedienungsanleitung, Aufbau, Bedienungsorgane, Bedienung, Beschreibung wichtiger Funktionen der Betriebssoftware, Technische Daten

#### **Teil 2: - Inbetriebnahme und Service -**

Aufbau und Bedienung, Montage, Installation (Verwendungsmöglichkeiten der Reglerklemmen), Klemmenbelegung nach Kaltstart (Anschlusspläne), Inbetriebnahme, Funktionskontrolle, Wartung, Störmeldungen, Technische Daten

**Teil 3: - Betriebssoftware -**  Beschreibung der Reglerprogramme

#### **Sicherheitshinweis:**

**! Achtung!** 

Vor dem Abnehmen des Reglers vom Klemmensockel:

**Netzspannung ausschalten** 

#### **Automatik-Betrieb wählen**

Der Automatikbetrieb (automatische Aus / Ein / Stufenschaltung) ist gewählt, wenn der Betriebsartenschalter in der Stellung "**Auto**" steht.

#### **Istwerte anzeigen**

- 1. In der 1. Zeile des Dialogfeldes die Taste der/des Lüftungskreise/s **A** drücken. Ggf. Lüftung 1 oder mit Taste  $\overline{\triangledown}$  abwärts auf Lüftung 2 wechseln und mit der Taste **OK** auswählen (nur bei RU 69-2L2).
- 2. In der 2. Zeile des Dialogfeldes die Taste "Ist" drücken, um den Menüpunkt "Istwerte" zu wählen.
- 
- 3. Die aktuellen Temperaturen werden angezeigt.<br>4. Durch Drücken der Taste ❤ werden alle Temperaturmesswerte der Istwerte↓ Lüftung, sowie die Meldungen und weitere Daten angezeigt.

#### **Sollwerte ändern**

#### **Über die Einstellung im Menüpunkt "Sollwerte"**

- 1. In der 1. Zeile des Dialogfeldes die Taste der/des Lüftungskreise/s  $\triangle$  drücken. Ggf. Lüftung 1 oder mit Taste  $\overline{\triangledown}$  abwärts auf Lüftung 2 wechseln und mit der Taste **OK** auswählen (nur bei RU 69-2L2).
- 2. In der 2. Zeile des Dialogfeldes die Taste "Soll" drücken, um den Menüpunkt "Sollwerte" zu wählen.
- 3. Werden die Untermenüs "Temperaturen" und "Volumenstrom" angezeigt, dann durch Drücken der **OK** Taste, den Menüpunkt "**Temperaturen**" wählen.
- 4. Mit der Taste  $\overline{\mathbb{V}}$  abwärts blättern, bis SW-NZ1 ... SW-NZ4 (Raumsollwerte bzw. Zuluftsollwerte für Nennbetrieb) angezeigt wird.
- 5. Mit den Zifferntasten den Temperatursollwert anpassen (Taste [ . ] für Komma verwenden) und die Eingabe mit **OK** bestätigen.
- 6. Zum Ändern von Volumenstromsollwerten, im Menüpunkt "Sollwerte", mit der Taste  $\overline{\mathcal{C}}$  abwärts zum Menü "Volumenstrom" blättern und mit der **OK** Taste in das Menü wechseln.
- 7. Mit der Taste  $\overline{\mathcal{C}}$  abwärts blättern, bis VolS-NZ1 ... VolS-NZ4 (Volumenstromsollwerte für Nennbetrieb) angezeigt wird.
- 8. Mit den Zifferntasten den Volumenstromsollwert anpassen (Taste [ . ]

für Komma verwenden) und die Eingabe mit **OK** bestätigen.

#### **Zugriffscode:**

Wenn im Display "Code Nummer " erscheint, muss mit den Zifferntasten der achtstellige Zugriffscode "**11111111**" eingegeben werden.

Zum Bestätigen die **OK** Taste drücken.

Die Parameteränderung wird nur dann angenommen, wenn der richtige Zugriffscode eingegeben worden ist! Wenn die Änderungen nicht angenommen werden, wenden Sie sich an Ihren Installateur, um die korrekte Codenummer zu erfahren.

#### **Uhrzeit/Datum einstellen**

In der 1. Displayzeile der Standardanzeige werden die aktuelle Uhrzeit, der Wochentag und das Datum angezeigt.

- 1. Mit der Taste  $\bigoplus$ , in der 1. Zeile des Dialogfeldes, die Uhrenprogramme wählen. Danach, in der 2. Zeile des Dialogfeldes, die Taste "Service" drücken.
- 2. Mit der **OK** Taste das Menü "Uhrzeit" auswählen. Mit den Zifferntasten die aktuelle Uhrzeit eingeben (Doppelpunkt wird übersprungen). Zum Bestätigen die **OK** Taste drücken.
- 3. Taste  $\triangle$  drücken um das Uhrzeitmenü zu verlassen.
- 4. Mit der Taste  $\overline{\nabla}$  zum Menü "Datum" wechseln und dieses durch drücken der **OK** Taste wählen.
- 5. Das aktuelle Datum mit den Zifferntasten eingeben (Punkt wird übersprungen). Zum Bestätigen die **OK** Taste drücken.

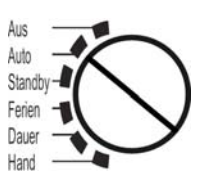

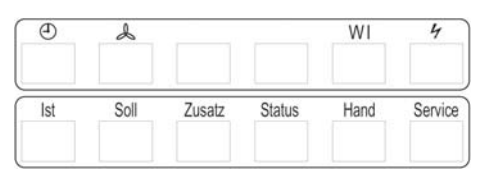

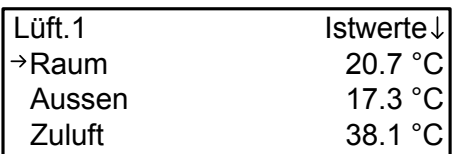

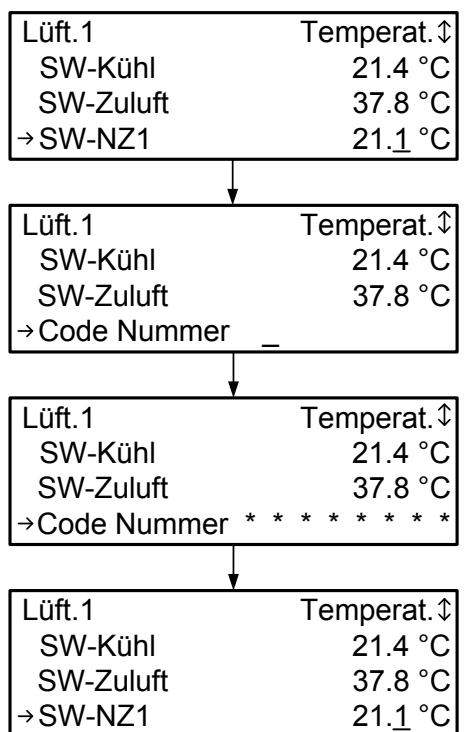

![](_page_2_Picture_351.jpeg)

![](_page_2_Picture_352.jpeg)

#### **Nutzungszeiten anpassen**

#### **Über die Einstellung im Menüpunkt "Wochenprogramm"**

- 1. Taste  $\bigoplus$ , in der 1. Zeile des Dialogfeldes drücken.
- 2. In der 2. Zeile die Taste "Soll" drücken, um den Menüpunkt "Uhr Kanalauswahl" zu wählen.
- 3. Mit der Taste  $\overline{\mathcal{C}}$  den gewünschten Uhrenkanal (Lüftung1, Lüftung2, Freier Kanal x) auswählen.
- 4. Zweimal die **OK** Taste drücken um in das Menü "Wochenprogramm" des gewählten Uhrenkanals zu wechseln.
- 5. Wochentage mit gleichen Nutzungszeiten können mit dem Parame- | Mo Beg NZ1 66:00 ter "Blockbildung" zusammengefasst werden (z.B. 3 = Mo-So). Die Eingabe mit der **OK** Taste bestätigen.
- 6. Durch Drücken der Taste  $\overline{\mathcal{C}}$  abwärts blättern, bis die Beginn- oder Endzeit des gewünschten Wochentages angezeigt wird (z.B. MO Beg NZ1 bedeutet Montag Beginn Nutzungszeit 1).
- 7. Mit den Zifferntasten erst die Stunden dann die Minuten anpassen (Doppelpunkt wird übersprungen) und mit der **OK** Taste bestätigen.

#### **Q = Quittiertaste**

Durch das Drücken der **Quitt**iertaste kann die "Störung: RM-LSÜ-ZLV" (Rückmeldung Luftstromüberwachung) zurückgesetzt werden. Erst nach der Quittierung wird die Lüftung wieder eingeschaltet. Zur Quittierung des Schaltschrankes wird der Reglerausgang "Wischrelais" angesteuert.

#### **Info - Taste**

Zu allen Reglerparametern können durch Drücken der **Info** - Taste Klartextinformationen, wie die Parameterbeschreibung und die Parameternummer angezeigt werden.

#### **Zentrale Anlagenübersicht**

- Wird im Reglerdisplay die Standardanzeige angezeigt (1. Zeile: Uhrzeit Wochentag Datum), kann durch längeres Drücken der **Info** - Taste die "Anlagenübersicht" aufgerufen werden.
- Mit der Taste ₩zum gewünschten Anlagenteil blättern (Anzeigereihenfolge: Regler > Lüftung 1 > Lüftung 2) und die Auswahl durch Drücken der **OK** Taste bestätigen.

#### **Reglerdaten anzeigen und Systemuhr einstellen**

- Im Menü " Regler" werden alle wichtigen Gerätedaten (wichtig für Anfragen bei R+S) angezeigt.
- Zusätzlich können die aktuelle Uhrzeit und das Datum angepasst werden. Mit den Zifferntasten nacheinander Stunden und Minuten oder Tag, Monat und Jahr ändern. Die Eingabe mit der **OK** Taste bestätigen.

#### **Reglerstatus anzeigen und Sollwerte ändern**

- In den Menüebenen der Anlagenteile, z.B. Lüftung 1, werden die wichtigsten Parameter (Betriebsstatus, Störstatus, Sollwertbeeinflussung, Sollwerte, Istwerte und die Ansteuerung der Reglerausgänge) angezeigt.
- Zusätzlich können die Sollwerte der Nutzungszeit 1 und der Nichtnutzungszeit angepasst werden. Die Sollwerttemperaturen mit den Zifferntasten ändern und mit **OK** bestätigen.

 Lüftung1 Lüftung2 Fr.Kan.1 Uhr L1 WochenPrg.  $\rightarrow$ Block  $\qquad \qquad 0$ Mo Anz NZ 1

 $\overline{U}$ hr Kanalausw $\downarrow$ 

![](_page_3_Picture_243.jpeg)

![](_page_3_Figure_24.jpeg)

![](_page_3_Picture_244.jpeg)

![](_page_4_Picture_1.jpeg)

# <span id="page-5-0"></span>**0 Einführung**

Der **DDC- Regel UNIT 6X** ist die neueste Generation der R+S Kompaktregler. Mit der kompakten Bauform, einfachen Bedienung, enormen Leistungsfähigkeit, flexiblen Erweiterbarkeit, hervorragenden Funktionssicherheit und Langlebigkeit und dem außerordentlich guten Preis-/Leistungsverhältnis stellt der RU 6X das ideale Regelgerät für ihre Anlagen dar. Auf Grund erweiterter Funktionen (aufbauend auf RU 5X und RU 9X.5) sind die RU 6X für umfangreiche Anlagen geeignet, für die bisher kompliziertere Regler verwendet werden mussten.

Der **DDC- Regel UNIT 6X** Lüftungsregler kann bis zu zwei Lüftungsanlagen mit je 4 Sequenzen (Mischklappe, Wärmerückgewinnung, Erhitzer, Kühler) regeln. Er ist auch als Heizungsregler für bis zu 3 Wärmeerzeuger (Fernwärme, Kessel, Wärmepumpe), 2 Brauchwasserkreise und 4 Heizkreise oder als Einzelraumregler (für bis zu 12 Räume) lieferbar.

Die RU 6X Lüftungsregler lassen sich sehr einfach und schnell in Betrieb nehmen. Mit der Auswahl der Anlagenaggregate werden die Regelprogramme an die Lüftungsanlage angepasst. Die Anschlussklemmen für Fühler, Meldungen, Pumpen, Ventile, Klappen und Ventilatorstufen sind frei zuweisbar. Änderungen und Erweiterungen sind jederzeit möglich.

Das Einsatzgebiet der RU 6X Lüftungsregler reicht von kompakten Wohnraumlüftungen bis hin zu Lüftungsanlagen in öffentlichen Einrichtungen, wie z.B. Schulen und Turnhallen.

Die RU 6X können als eigenständige Regelgeräte eingesetzt werden. In großen Anlagen werden RU 6X Regler als DDC - Unterstationen verwendet. Weitere R+S DDC- Regler, wie **unit** PLUS System, RU 9X, RU 5X können in einem R+S Bussystem eingebunden werden. So kann über den Energiemanager der unit PLUS z.B. eine anlagenübergreifende, bedarfsgeführte Energieerzeugerregelung, eine Anforderung der optimalen Anlagenvorlauftemperatur und ein Lastabwurf von Verbrauchern bei Erreichen der Leistungsgrenze der Wärmeerzeugung ermöglicht werden.

Einige wichtige Merkmale der Gerätefamilie RU 6X sind:

#### **Einfache Bedienung**

- Drehschalter zur Wahl der Betriebsart
- Klartextanzeige im beleuchteten vierzeiligen Reglerdisplay
- 2. Tastenzeile zur direkten Anwahl der Untermenüs (Ist, Soll, Zusatz, Status, Hand, Service)
- Zahlen können mit den Zifferntasten direkt eingegeben werden, Texteingabe durch Scrollen möglich
- Infotaste für Anlagenübersicht und Parameterinformationen
- Überstundentasten, für die Lüftungen

#### **Funktionsvielfalt**

- frei konfigurierbare Programme ermöglichen einfache und flexible Anpassungen an die Anlagen
- Meldung und Speicherung von Anlagenstörungen, z.B. bei Fühlerfehler oder Grenzwertüberschreitung
- bis zu 6 Schaltuhren, mit Wochen- und Jahresprogramm, zur Steuerung der Lüftungen und von Zusatzfunktionen, z.B. Schaltausgang für WC- Ablüfter ansteuern
- zehn Trendaufzeichnungen im Regler
- acht Meldefunktionen bei Ablauf des Wartungsintervalls oder für externe Meldekontakte
- 20 Virtuelle Klemmen zur Verknüpfung analoger oder digitaler Signale
- zwei Universalregelprogramme ermöglichen zusätzliche Regelfunktionen
- flexibel erweiterbar um bis zu zwei CAN-IO-Module

#### **Energiemanagement** (aktivierbar)

- Übergabe der optimalen Vorlauftemperatur- und Leistungsanforderung an die Wärme- und Kälteerzeuger
- Bereitstellung der tatsächlich benötigten Heiz- und Kühlleistung bei optimaler Anlagenvorlauftemperatur
- 15-stufiger Lastabwurf der Verbraucherkreise bei Überschreitung der Leistungsgrenzen der Wärme- oder

Kälteerzeuger

#### **Kommunikationsfähigkeit**

- frontseitige Serviceschnittstelle serienmäßig, für Inbetriebnahme und Wartung über PC
- Schnittstelle SSK 1 serienmäßig, zum Anschluss einer R+S Leittechnik über R+S Bus oder R+S Modem
- Schnittstellenkarte CAN-Bus und M-Bus optional bestückt (wird werksseitig eingebaut), für bis zu 4 R+S CAN-Bus Fernbedienungsgeräte und/oder zwei CAN-IO-Module und zum Auslesen von bis zu 4 M-Bus Zählern (Wärme, Kälte, Wasser, Strom, Gas, Öl, ...)
- externe Wärme- und Kälteanforderung über: VAV (stetiges Signal 0-10V, zwischen max. 10 Reglern),

VAZ (zwischen RU 6X und RU 5X)

# <span id="page-7-0"></span>**1 Anzeige und Bedienelemente**

![](_page_7_Figure_1.jpeg)

Abb. 1: Anzeige- und Bedienelemente

Im **Display** des Reglers werden alle Parameter und Informationen als Klartexte angezeigt. In den 4 Displayzeilen können jeweils maximal 20 Zeichen dargestellt werden. Während der Tastaturbedienung ist das Display beleuchtet. Die Beleuchtung erlischt 1 Minute nach der letzten Tastenbetätigung.

Mit den 3 Tastenzeilen des **Dialogfeld**es lassen sich die Reglerprogramme / Programmgruppen und Untermenüs direkt anwählen. Die Tasten der **1. Zeile** dienen zum Aufrufen der Reglerprogramme: Uhren, Lüftungen, Wischfunktion und Schnittstellen (je nach Ausstattung des Reglers). Innerhalb der Reglerprogramme ist die **2. Tastenzeile** nutzbar, um die Untermenüs Istwerte, Sollwerte, Zusatzfunktion, Status, Handste verunc and Service anzuzeigen. Die Pfeiltasten und dienen zum Rollen der Displayanzeige. Mit der **Info** - Taste können Zusatzinformationen zu allen Reglerparametern aufgerufen werden. Der Parametername, der Langtext, mögliche Einstellwerte und die Parameternummer werden im INFO - Display angezeigt. Durch längeres Drücken der Infotaste, während im Display die Standardanzeige dargestellt wird, kann die zentrale Anlagenübersicht des Reglers aufgerufen werden. Darin werden alle wichtigen Informationen dargestellt. Die Taste **D-Wahl** ermöglicht das direkte Anwählen eines Reglerparameters oder Reglermenüpunktes. Nach Eingabe einer Parameternummer und Bestätigung mit der Taste OK, wird der gewünschte Parameter angezeigt.

Die Reglerparameter können mit Hilfe der **Zifferntasten** angepasst werden. Jede Änderung muss mit der **OK** Taste bestätigt werden. Die Auswahl von vorgegebenen Parameterwerten oder die Eingabe von Texten ist mit den Pfeiltasten und möglich. Dieser Eingabemodus muss mit der OK Taste gestartet und beendet werden. Mit der **Lösch**taste wird der Wert des ausgewählten Parameters auf den Basiswert (die Werkseinstellung) zurückgesetzt.

Mit Hilfe der **Quittiertaste** kann die "Störung: RM-LSÜ-ZLV" (Rückmeldung Luftstromüberwachung) zurückgesetzt werden. Erst nach der Quittierung wird die Lüftung wieder eingeschaltet. Zur Quittierung des Schaltschrankes wird der Reglerausgang "Wischrelais" angesteuert.

Die **Menütaste** öffnet den Menüpunkt MSR-GLT. Zusätzliche Reglerprogramme, wie Trendaufzeichnung, Wartungsmeldung, Universalregler und Energiemanager (wenn er bei der Inbetriebnahme aktiviert worden ist) können angewählt werden.

Mit dem Drehschalter (**Betriebsartenschalter**) kann die Betriebsart der Reglerprogramme ausgewählt werden. Im **Auto**matikbetrieb werden die Temperatur und Volumenstromsollwerte der Lüftungen von den zugehörigen Uhrenprogrammen bestimmt (Nennbetrieb, Reduzierter Betrieb/Stützbetrieb).

# <span id="page-8-0"></span>**2 Standardanzeige**

![](_page_8_Picture_1.jpeg)

Abb. 2: Standardanzeige

In Abbildung 2 ist die Standardanzeige dargestellte. Die 1. Displayzeile zeigt die Systemuhr des Reglers, mit der aktuellen Uhrzeit, dem Wochentag und dem Datum. In der 3. Zeile wird der Reglertyp (z.B. RU 69-2L2) angezeigt. Ist im Regler der Busbetrieb aktiviert und/oder ist eine Modemverbindung eingerichtet worden, dann wird dieses in der 3 Displayzeile angezeigt (s. Abb. 3). Erscheit als erstes Zeichen ein Stern **\***, dann findet momentan ein Datenaustausch statt (s. Abb. 3).

Wenn länger als 10 Minuten keine Reglertaste gedrückt worden ist, dann erscheint automatisch die Standardanzeige. Nach zweimaligem Drücken einer Taste der 1. Zeile des Dialogfeldes wird das Standarddisplay sofort angezeigt.

Hat der Regler eine Störung erkannt, dann wechselt die Standardanzeige mit der Fehleranzeige (s. Abb. 4). Diese zeigt, in welchem Regelkreis (z.B. Lüftung 1) und welche Störung (z.B. Fühler defekt) vorliegt. Nach dem beheben der Störung, wird die Fehleranzeige nicht mehr dargestellt und die Standardanzeige erscheint.

![](_page_8_Picture_144.jpeg)

![](_page_8_Picture_145.jpeg)

![](_page_8_Picture_146.jpeg)

Abb. 4: Fehleranzeige

Der **DDC- Regel UNIT 6X** bietet die Möglichkeit statt der Standardanzeige aktuelle Werte darzustellen. Im Regler eingerichtete Klemmen, wie z.B. Fühler- oder Meldeeingänge, Schalt- oder Stellausgänge, können angezeigt werden. Die 9 Zeichen des Vortextes sind mit Hilfe der Pfeiltasten, im Texteingabemodus, änderbar (s. Abb. 5). Wenn keine aktuellen Werte angezeigt werden sollen, können frei wählbare Texte mit bis zu 19 Zeichen dargestellt werden (s. Abb. 6).

| IL1 Raum   | 20.7 °C $\vert$   |
|------------|-------------------|
| L1 Zuluft  | 38.3 $°C$         |
| IL2 Raum   | 23.4 $^{\circ}$ C |
| IL2 Zuluft | 18.9 °C           |

4. Oberschule Berlin Gebäude AF 7 Lüftung1 Turnhalle Lüftung2 Sanitär

Abb. 5: Anzeige aktueller Werte **Abb. 6: anlagenspezifische Anzeige** Abb. 6: anlagenspezifische Anzeige

Die Displaystrukturierung ist im Bedienhandbuch Teil 3 - Betriebssoftware - im Abschnitt Globales / Strukturierung / Display beschrieben. Sie kann jederzeit geändert werden.

# <span id="page-9-0"></span>**3 Wahl der Betriebsart**

Mit dem Drehschalter (**Betriebsartenschalter**) kann die Betriebsart der Reglerprogramme ausgewählt werden. In der Vorzugsstellung **Auto** werden die Temperatur- und Volumenstromsollwerte der Lüftung von dem zugehörigen Uhrenprogramm bestimmt. Je nach eingestellten Nutzungszeiten wird automatisch zwischen dem Nennbetrieb (Nutzung) und dem reduzierten Betrieb oder Stützbetrieb (Nichtnutzung) umgeschaltet.

![](_page_9_Figure_2.jpeg)

Abb. 7: Betriebsartenschalter

Wirkung des Betriebsartenschalters auf die Lüftungsprogramme:

![](_page_9_Picture_116.jpeg)

Achtung!

Bei Schalterstellung Aus sind die Frostschutzfunktion und die Blockierschutzfunktion unwirksam.

# <span id="page-10-0"></span>**4 Zentrale Anlagenübersicht**

Die zentrale Anlagenübersicht ist das einfachste Mittel einen Überblick über den aktuellen Betriebszustand der Anlage zu bekommen. Die wichtigsten Informationen über den Regler und die Anlagenteile werden hier dargestellt.

# **4.1 Darstellung der Anlagenübersicht**

Zum Starten der Anlagenübersicht muss im Reglerdisplay die Standardanzeige (siehe Kap. 2) dargestellt werden. Durch längeres Drücken der **Info** - Taste wird die zentrale Anlagenübersicht aufgerufen (siehe Abb. 8).

Mit den Pfeiltasten  $\overline{\mathbb{V}}$  und  $\triangle$  zum gewünschten Anlagenteil blättern und die Auswahl durch Drücken der **OK** Taste bestätigen.

![](_page_10_Figure_5.jpeg)

Abb. 8: Anlagenübersicht

Die Anzahl der Lüftungen ist vom Reglertyp abhängig. Im Regler nicht vorhandene Regelkreise (z.B. Lüftung 2) werden im Menü der Anlagenübersicht nicht angezeigt.

Die Anlagenübersicht kann durch Drücken einer Taste der 1. Zeile des Dialogfeldes verlassen werden. Die Standardanzeige erscheint nach 10 Minuten (ohne Tastenbetätigung) automatisch oder durch mehrmaliges Drücken einer Taste der 1. Tastenzeile.

# **4.2 Reglerdaten anzeigen und Systemuhr einstellen**

Im Menü " Regler" werden alle wichtigen Gerätedaten angezeigt. Der Reglertyp, das Programmdatum, die Softwareversion und die Seriennummer sind wichtige Angaben für R+S, um bei Anfragen schnell helfen zu können.

Zusätzlich können die aktuelle Uhrzeit und das Datum angepasst werden. Dazu muss der Cursorpfeil mit  $\overline{\nabla}$ n Ta $\triangle$ n und auf den Parameter AktZeit bzw. AktDatum bewegt werden. Anschließend mit den Zifferntasten nacheinander Stunden und Minuten bzw. Tag, Monat und Jahr ändern. Die Eingabe mit der **OK** Taste bestätigen.

![](_page_10_Picture_135.jpeg)

Abb. 9: Reglerdaten und Systemuhr

#### **Zugriffscode:**

Wenn im Display "Code Nummer zum erscheint, muss mit den Zifferntasten der achtstellige Zugriffscode "**11111111**" eingegeben werden (siehe Kap. 5.5). Zum Bestätigen die **OK** Taste drücken. Die Parameteränderung wird nur dann angenommen, wenn der richtige Zugriffscode eingegeben worden ist! Wenn die Änderungen nicht angenommen werden, wenden Sie sich an Ihren Installateur, um die korrekte Codenummer zu erfahren.

# <span id="page-11-0"></span>**4.3 Reglerstatus anzeigen und Sollwerte ändern**

In den Menüebenen der Anlagenteile, z.B. Lüftung 1, werden die wichtigsten Parameter (Betriebsstatus, Störstatus, Sollwertbeeinflussung, Sollwerte, Istwerte und die Ansteuerung der Reglerausgänge) angezeigt.

Zusätzlich können die Sollwerte der Nutzungszeit 1 und der Nichtnutzungszeit angepasst werden. Dazu den Cursorpfeil mजten Teten und auf den zu ändernden Parameter bewegen. Anschließend mit den Zifferntasten auf den gewünschten Sollwert anpassen. Die Eingabe mit der **OK** Taste bestätigen.

![](_page_11_Picture_37.jpeg)

Abb. 10: Lüftung 1

# <span id="page-12-0"></span>**4.4 Eingänge und Ausgänge der Erweiterungsmodule anzeigen**

Sind am Regler CAN-IO-Module angeschlossen, dann werden die Klemmenbezeichnungen der Eingänge und Ausgänge und die aktuellen Klemmenwerte im Menü der CAN-Module angezeigt.

![](_page_12_Picture_66.jpeg)

Abb. 11: CAN-Modul

# <span id="page-13-0"></span>**5 Menübedienung**

Die in Menüebenen strukturierten Regelprogramme bzw. Programmgruppen: **Uhren, Lüftungskreise (Lüftung 1, Lüftung 2), Wischfunktion und Schnittstellen** (je nach Ausstattung des Reglers) sind mit den **Tasten der 1. Zeile** des Dialogfeldes erreichbar. Mit den Pfeiltasten und der OK Taste kann innerhalb einer Programmgruppe (z.B.: Lüftungskreise) ein Regelprogramm gewählt werden.

Innerhalb der Regelprogramme ist die **2. Tastenzeile** des Dialogfeldes nutzbar, um die Parametergruppen

**Istwerte, Sollwerte, Zusatzfunktion, Status, Handsteuerung und Service** anzuzeigen. Über die Pfeiltasten sind die einzelnen Untermenüs und Parameter erreichbar.

Im Menü **Istwerte** werden die aktuellen Messwerte der Fühler, die Zustände der Meldekontakte sowie der Fernbediengeräte angezeigt. Unter **Sollwerte** sind die Temperatur- und Volumenstromsollwerte der Grundfunktionen der Reglerprogramme zu finden. Die aktuell berechneten Temperatursollwerte (z.B. Raum, Abluft, Zuluft) und der aktuelle Volumenstromsollwert werden in den Sollwertmenüs angezeigt. Das Wochenprogramm, die Sondernichtnutzungszeiträume und Sondernutzungszeiträume liegen im Sollwertmenü der Uhrenkanäle. Hier werden die Nutzungszeiten der Lüftungen eingestellt. Zusätzliche Funktionen wie z.B. Stützbetrieb (Abschaltung der Lüftung währen der Nichtnutzung, wenn Raum warm genug), freie Nachtkühlung sind im Menü **Zusatzfunktionen** zu finden. Im Menü **Service** können die Parameter der Grundfunktionen und Zusatzfunktionen angezeigt und auf die Anlage angepasst werden. Das Menü **Status** zeigt den aktuellen Betriebs- und Störstatus, die Statusbeeinflussung und die Ansteuerungen der Anlagenaggregate (Absperrklappe Außenluft Ein, Erhitzer-Pumpe Ein, Erhitzer-Auf Ein, ...). Über das Menü **Handsteuerung** können die Schalt- und Stellfunktionen des Reglers per Handeingabe angesteuert werden. Die Handsteuerbefehle werden vom Regler nur dann ausgegeben, wenn der Betriebsartenschalter in Stellung Hand steht.

Die Menübedienung wird beendet, wenn - durch mehrmaliges Drücken einer Taste der 1. Zeile des Dialogfeldes - die Standardanzeige im Display erscheint. Wird länger als 10 Minuten keine Reglertaste gedrückt, dann erscheint automatisch die Standardanzeige.

### **5.1 Istwerte anzeigen**

In der **1. Zeile** des Dialogfeldes die Taste des **gewünschten Regelkreises** drücken, z.B. Taste für die

Lüftungskreise. Mit der Taste OK Lüftung 1 oder mit und OK Lüftung 2 wählen.

Im Reglerdisplay werden die Parametergruppen **Istwerte, Sollwerte, Zusatzfunktion**, ... angezeigt. Durch

Drücken der Taste **OK** oder der Taste "**Ist**" - in der **2. Zeile** des Dialogfeldes - das Menü Istwerte wählen.

Die aktuellen Werte aller im gewählten Regelkreis zugewiesenen Eingänge werden angezeigt. Mit Hilfe  $\overline{\mathcal{C}}$  Pfeiltaste nach unten rollen, um weitere Werte im Display darzustellen.

![](_page_13_Picture_228.jpeg)

Abb. 12: Istwerte

### **5.2 Sollwerte ändern**

In der **1. Zeile** des Dialogfeldes die Taste des **gewünschten Regelkreises** drücken, z.B. Taste für die

Lüftungskreise. Mit der Taste OK Lüftung 1 oder mit **▽** und OK Lüftung 2 wählen.

Im Reglerdisplay werden die Parametergruppen **Istwerte, Sollwerte, Zusatzfunktion**, ... angezeigt. Mit Vauf Sollwerte wechseln und OK drücken oder mit der Taste "Soll" - in der 2. Zeile des Dialogfeldes - das Menü Sollwerte wählen. Mit der Taste **OK** das Sollwertmenü **Temperaturen** oder mit und OK das Sollwertmenü Volumenstrom wählen.

Die aktuell berechneten Sollwerte (SW-Heizen, SW-Kühlen, SW-Zuluft, SW-Volumenstrom) werden angezeigt. Mit Hilfe der Pfeiltaste  $\overline{\nabla}$  nach unten rollen, um zu den Sollwertparametern der Nutzungs<span id="page-14-0"></span>zeiten zu gelangen. Mit den Zifferntasten den Parameterwert anpassen (Taste [ . ] für Komma verwenden) und die Eingabe mit **OK** bestätigen.

![](_page_14_Picture_191.jpeg)

Abb. 13: Temperatur Sollwerte **Abb. 14: Volumenstrom Sollwerte** Abb. 14: Volumenstrom Sollwerte

| Wenn "Code Nummer |  |  | " erscheint, dann Zugriffscode "11111111" (siehe Kap. 5.5) eingeben. |
|-------------------|--|--|----------------------------------------------------------------------|
|                   |  |  |                                                                      |

### **5.3 Nutzungszeiten einstellen**

Die Nutzungszeiten der Wochenprogramme sind werksseitig auf Montag bis Sonntag 6 - 22 Uhr (Basiswert) eingestellt. Innerhalb dieser Zeiten gelten die in den Lüftungskreisen eingestellten Sollwerte der Nutzungszeit 1 (SW-NZ1, VolS-NZ1). Die Wochenprogramme der Regelkreise werden im Display angezeigt, nachdem in der 1. Zeile die Taste  $\bigoplus$  gedrückt und danach in der 2. Zeile die Parametergruppe **Soll**werte gewählt worden ist.

![](_page_14_Figure_7.jpeg)

Abb. 14: Nutzungszeiten eingeben

Der Beginn einer Nutzungszeit kann im Bereich von 00:00 bis 23:59 Uhr eingestellt werden. Das Ende lässt Einstellungen von 00:01 bis 24:00 Uhr zu. Zum Anpassen der Parameterwerte zuerst mit den Zifferntasten die Stunde, dann die Minute eingeben (der Doppelpunkt wird automatisch übernommen). Die Änderung mit der OK Taste bestätigen.

<span id="page-15-0"></span>Tagesübergreifende Nutzungszeiten (z.B. für eine Party) können wie folgt eingerichtet werden:

![](_page_15_Picture_134.jpeg)

Wenn "Code Nummer \_ " erscheint, dann Zugriffscode "**11111111**" (siehe Kap. 5.5) eingeben.

# **5.4 Uhrzeit und Datum stellen**

Die Einstellungen von Uhrzeit und Datum sind normalerweise nur bei der Erstinbetriebnahme des Reglers erforderlich, können aber jederzeit korrigiert werden. Der Regler verfügt über eine automatische Sommer- / Winterzeitumschaltung. Ein eingebauter Puffer (Kondensator) sorgt bei Unterbrechung der Netzspannung für eine Gangreserve der Systemuhr von mindestens 3 Tagen.

Die Menüpunkte Uhrzeit und Datum werden angezeigt, nachdem die Taste  $\Theta$  (in der 1. Zeile) und danach die Taste **Service** (in der 2. Zeile) gedrückt wurde. Zur Auswahl des Menüpunktes Datum den Cursorpfeil nach unten bewegen (mit der Taste ). Mit **OK** in das ausgewählte Menü wechseln.

![](_page_15_Picture_135.jpeg)

![](_page_15_Picture_136.jpeg)

Abb. 17: Uhrzeit einstellen

Abb. 18: Datum einstellen

Mit den **Zifferntasten** zuerst Stunden, dann Minuten eingeben (der Doppelpunkt wird automatisch übernommen). Die Änderung mit der **OK** Taste bestätigen. Mit den **Zifferntasten** zuerst Tag, dann Monat und Jahr eingeben (der Punkt wird automatisch übernommen). Die Änderung mit der **OK** Taste bestätigen.

Wenn "Code Nummer \_ " erscheint, dann Zugriffscode "**11111111**" (siehe Kap. 5.5) eingeben.

# <span id="page-16-0"></span>**5.5 Zugriffscode**

Bei der Änderung des ersten Parameters, z.B. Uhrzeit, Datum, Nutzungszeiten, Sollwerte, muss der Zugriffscode der jeweiligen Menüebene eingegeben werden. Wird ein falscher oder zu niedriger Zugriffscode eingegeben, wird die Parameteränderung nicht angenommen. Nach richtiger Eingabe des Codes sind Parameteränderungen entsprechend des Zugriffsniveaus möglich. Der Zugriffscode muss mit den Zifferntasten eingegeben und mit der OK Taste bestätigt werden.

Die Codeeingabe ist auch aus der Standardanzeige erreichbar (OK Taste drücken). Nach Beendigung der Eingabe mit OK, werden das Zugriffsniveau und die freigeschaltete Menüebene im Reglerdisplay kurz angezeigt.

![](_page_16_Figure_3.jpeg)

![](_page_16_Figure_4.jpeg)

Abb. 20: Codeeingabe aus Standardanzeige

Abb. 19: Codeabfrage bei Sollwertänderung

Für das Anpassen von Sollwerten, Nutzungszeiten und das Einstellen der Systemuhr ist werksseitig die

**Code Nummer 1111111** eingestellt. Zur Einrichtung der Zusatzfunktionen und Nutzung der Handsteuerung wird die Code Nummer 22222222 benötigt. Um Parameter in den Servicemenüs zu ändern, muss die Code Nummer 33333333 eingegeben werden. Änderungen in den Menüpunkten Schnittstellen und Konfiguration sind nach Eingabe der Code Nummer 44444444 möglich. Die Code Nummern der Zugriffsniveaus sind im Menü Globales / Service / Zugriffscodes (D-Wahl: 1.3.5.1) änderbar. Der Parameter Schützen legt fest ab welchen Zugriffsniveau eine Codeeingabe verlangt wird (Schützen = 5, Regler ist ohne Codeeingabe bedienbar).

Wird keine dieser Codenummern angenommen, kann bei R+S Berlin eine Mastercodenummer erfragt werden.

# <span id="page-17-0"></span>**6 Fernbedienungen**

Der Regler kann mit Fernbedienungen erweitert werden. Diese sind mit einem Raumtemperaturfühler und einem Sollwertgeber ausgestattet. Bestimmte Fernbedienungstypen bieten zusätzliche Funktionen wie z.B. Überstundentasten, Betriebsartenschalter und Displayanzeigen. In der folgenden Tabelle sind eine Auswahl analoger Fernbedienungen und ihre Funktionen dargestellt:

![](_page_17_Picture_2.jpeg)

![](_page_17_Picture_3.jpeg)

• **Überstundentaste**  aktuelle Nutzungszeit verlängern oder neue Nutzungszeit eingefügt (Dauer im Regler einstellbar)

- **LED**  Anzeige der Überstundenfunktion
- **Sollwertgeber** für die Nutzungs- / Nichtnutzungszeiträume NZx / NN, Einfluss im Regler einstellbar (Basiswerte: + 5K....- 5K)

#### **MR-FVS5**

- **Betriebsartenschalter**  0 = Automatik, 1 = Nutzungszeit 1
- **Sollwertgeber**  für die Nutzungs- / Nichtnutzungszeiträume NZx / NN, Einfluss im Regler einstellbar (Basiswerte: + 5K....- 5K)

#### **MR-FVS3**

wie MR-FVS5 jedoch ohne Betriebsartenschalter

Tab. 1: Analog- Fernbedienung

Die folgenden analogen Fernbedienungen, Raumfühler und Fernsollwertgeber sind zugelassen:

![](_page_17_Picture_194.jpeg)

CAN-Fernbedienungen bieten eine größere Funktionalität als analoge Fernbedienungen. Im Regler wird die Schnittstellenkarte RU 6S.CSM benötigt.

In der folgenden Tabelle sind eine Auswahl von CAN-Fernbedienungen und ihre Funktionen dargestellt:

![](_page_17_Picture_17.jpeg)

#### **FLCD-CS**

- **Display / Menübedienung**  Anzeige von Istwerten, Einstellung der Temperaturund Volumenstromsollwerte der Nutzungszeit 1 und der Nichtnutzungszeit, Statusanzeige, Systemuhreinstellung
- **Ventilatorstufentaste**  Automatik - Aus - Stufe 1 - Stufe 2 - Stufe 3
- **Quittiertaste**
- **SM-LED**  Anzeige einer Anlagenstörung
- **Sollwertverstellung** für den Nutzungszeitraum NZx (Basiswerte: + 5K....- 5K)

![](_page_18_Picture_0.jpeg)

![](_page_18_Picture_1.jpeg)

# $\sqrt{2}$  $R + S$ FVR2S-C

#### **FTR2-CS**

- **Überstundentaste**  aktuelle Nutzungszeit verlängern oder neue Nutzungszeit eingefügt (Dauer im Regler einstellbar)
- **LED**  Anzeige der Überstundenfunktion
- **Sollwertverstellung** für den Nutzungszeitraum NZx (Basiswerte: + 5K....- 5K)

#### **FDR2-CS**

- **Betriebsartenschalter**  Reduzierter Betrieb - Nennbetrieb - Automatik
- **LED**  leuchtet bei Nennbetrieb
- **Sollwertverstellung**  für den Nutzungszeitraum NZx  $(Basiswerte: + 5K.... - 5K)$

#### **FVR2S-CS**

- **Ventilatorstufentaste**  Automatik - Aus - Stufe 1 - Stufe 2
- **4 grüne LEDs** Quittierung der Tastenbetätigung
- **rote LED** Störmeldung
- **Sollwertverstellung**  für den Nutzungszeitraum NZx (Basiswerte: + 5K....- 5K)

#### **FVR2-CS**

wie FVR2S-CS jedoch ohne rote LED Störmeldung, für 3 stufige Ventilatoren (Auto-Aus-St.1-St.2-St.3)

#### Tab. 2: CAN- Fernbedienung

Folgende CAN- Fernbedienungstypen sind zugelassen:

![](_page_18_Picture_164.jpeg)

# <span id="page-19-0"></span>**7 Funktionskontrolle, Wartung**

#### **Funktionskontrolle durch den Anlagenbetreiber, 1 x im Monat:**

- Anzeige im Reglerdisplay prüfen. Wechselt die Standardanzeige mit einer oder mit mehreren Störungsanzeigen, dann benachrichtigen Sie bitte Ihre Wartungsfirma oder Ihren R+S Servicepartner.
- Die zentrale Anlagenübersicht (Aufruf durch längeres Drücken der Taste **Info** im Standarddisplay) zeigt die wichtigsten Parameter aller Anlagenteile und ermöglicht die Anpassung von Sollwerten.
- Die Soll- / Istwertabweichung (Regelabweichung Xw) prüfen. Erreicht z.B. die Zulufttemperatur über einen längeren Zeitraum nicht den vom Programm berechneten Sollwert, so wird vom Wärmeerzeuger nicht ausreichend Wärme bereitgestellt oder das Erhitzerventil öffnet nicht weit genug. Die Ursache kann Ihre Wartungsfirma oder Ihr R+S Servicepartner analysieren und beheben.

#### **Wartung durch einen R+S Servicepartner, 1 x im Jahr:**

- Anzeige im Reglerdisplay prüfen. Wechselt die Standardanzeige mit einer oder mit mehreren Störungsanzeigen so werden diese Fehler behoben.
- Prüfung aller Eingänge. Fühlereingänge auf korrekte Funktion. Sollte eine Messwertabweichung festgestellt werden, so kann diese durch Eingabe eines Korrekturwertes ausgeglichen werden.
- Prüfung aller Schaltausgänge und der stetigen Ausgänge. Durch die in allen Regelkreisen integrierte Handsteuerung wird die Funktion aller benutzten Ausgänge kontrolliert. Das tatsächliche Einund Ausschalten der Pumpen, sowie die Bewegung des Antriebs zum Öffnen und Schließen der Regelventile wird überprüft.
- Die funktionsfähige Parametrierung aller Reglerfunktionen wird kontrolliert.
- Sollte die Regelung schwingen (ständiges Öffnen und Schließen des Regelventils), wird durch Anpassung der Regelparameter der betroffene Regelkreis optimiert.
- Auf Kundenwunsch können auch die Sollwerte der Regelkreise und die Nutzungszeiten der Uhrenprogramme angepasst werden.
- Die aktuelle Parametrierung des Reglers kann mit dem R+S Programm "Projektmanagement Lesen" ausgelesen werden. Sollte bei einer Störung der Austausch des Reglers nötig sein, so kann zur Inbetriebnahme die gesicherte Parametrierung geladen werden. Dazu wird das R+S Programm "Projektmanagement - Schreiben" verwendet.

# <span id="page-20-0"></span>**8 Störmeldungen**

Der Regler erkennt selbsttätig eine Vielzahl von Fehlerzuständen und signalisiert diese durch Störmeldungen, die im Wechsel mit der Standardanzeige auf dem Display angezeigt und - sofern vorhanden - in der R+S Leitwarte (IRMA system) protokolliert werden.

![](_page_20_Picture_199.jpeg)

#### **Störmeldungen der Regelprogramme:**

# **9 Technische Daten**

![](_page_20_Picture_200.jpeg)

# <span id="page-21-0"></span>**10 Auswahl zum Regler passender R+S Geräte**

![](_page_21_Picture_252.jpeg)

# <span id="page-22-0"></span>**Anhang S Statusanzeigen der Regelkreise**

Lüftung

![](_page_22_Picture_175.jpeg)

# **DDC- Regel U N I T 6X für Lüftungsregler**

**Bedienhandbuch Teil 2** 

![](_page_23_Picture_2.jpeg)

![](_page_23_Picture_3.jpeg)

![](_page_24_Picture_1.jpeg)

![](_page_25_Picture_15.jpeg)

# <span id="page-26-0"></span>**0 Einführung**

Der **DDC- Regel UNIT 6X** ist die neueste Generation der R+S Kompaktregler. Mit der kompakten Bauform, einfachen Bedienung, enormen Leistungsfähigkeit, flexiblen Erweiterbarkeit, hervorragenden Funktionssicherheit und Langlebigkeit und dem außerordentlich guten Preis-/Leistungsverhältnis stellt der RU 6X das ideale Regelgerät für ihre Anlagen dar. Auf Grund erweiterter Funktionen (aufbauend auf RU 5X und RU 9X.5) sind die RU 6X für umfangreiche Anlagen geeignet, für die bisher kompliziertere Regler verwendet werden mussten.

Der **DDC- Regel UNIT 6X** Lüftungsregler kann bis zu zwei Lüftungsanlagen mit je 4 Sequenzen (Mischklappe, Wärmerückgewinnung, Erhitzer, Kühler) regeln. Er ist auch als Heizungsregler für bis zu 3 Wärmeerzeuger (Fernwärme, Kessel, Wärmepumpe), 2 Brauchwasserkreise und 4 Heizkreise oder als Einzelraumregler (für bis zu 12 Räume) lieferbar.

Die RU 6X Lüftungsregler lassen sich sehr einfach und schnell in Betrieb nehmen. Mit der Auswahl der Anlagenaggregate werden die Regelprogramme an die Lüftungsanlage angepasst. Die Anschlussklemmen für Fühler, Meldungen, Pumpen, Ventile, Klappen und Ventilatorstufen sind frei zuweisbar. Änderungen und Erweiterungen sind jederzeit möglich.

Das Einsatzgebiet der RU 6X Lüftungsregler reicht von kompakten Wohnraumlüftungen bis hin zu Lüftungsanlagen in öffentlichen Einrichtungen, wie z.B. Schulen und Turnhallen.

Die RU 6X können als eigenständige Regelgeräte eingesetzt werden. In großen Anlagen werden RU 6X Regler als DDC - Unterstationen verwendet. Weitere R+S DDC- Regler, wie **unit** PLUS System, RU 9X, RU 5X können in einem R+S Bussystem eingebunden werden. So kann über den Energiemanager der unit PLUS z.B. eine anlagenübergreifende, bedarfsgeführte Energieerzeugerregelung, eine Anforderung der optimalen Anlagenvorlauftemperatur und ein Lastabwurf von Verbrauchern bei Erreichen der Leistungsgrenze der Wärmeerzeugung ermöglicht werden.

Einige wichtige Merkmale der Gerätefamilie RU 6X sind:

#### **Einfache Bedienung**

- Drehschalter zur Wahl der Betriebsart
- Klartextanzeige im beleuchteten vierzeiligen Reglerdisplay
- 2. Tastenzeile zur direkten Anwahl der Untermenüs (Ist, Soll, Zusatz, Status, Hand, Service)
- Zahlen können mit den Zifferntasten direkt eingegeben werden, Texteingabe durch Scrollen möglich
- Infotaste für Anlagenübersicht und Parameterinformationen
- Überstundentasten, für die Lüftungen

#### **Funktionsvielfalt**

- frei konfigurierbare Programme ermöglichen einfache und flexible Anpassungen an die Anlagen
- Meldung und Speicherung von Anlagenstörungen, z.B. bei Fühlerfehler oder Grenzwertüberschreitung
- bis zu 6 Schaltuhren, mit Wochen- und Jahresprogramm, zur Steuerung der Lüftungen und von Zusatzfunktionen, z.B. Schaltausgang für WC- Ablüfter ansteuern
- zehn Trendaufzeichnungen im Regler
- acht Meldefunktionen bei Ablauf des Wartungsintervalls oder für externe Meldekontakte
- 20 Virtuelle Klemmen zur Verknüpfung analoger oder digitaler Signale
- zwei Universalregelprogramme ermöglichen zusätzliche Regelfunktionen
- flexibel erweiterbar um bis zu zwei CAN-IO-Module

#### **Energiemanagement** (aktivierbar)

- Übergabe der optimalen Vorlauftemperatur- und Leistungsanforderung an die Wärme- und Kälteerzeuger
- Bereitstellung der tatsächlich benötigten Heiz- und Kühlleistung bei optimaler Anlagenvorlauftemperatur
- 15-stufiger Lastabwurf der Verbraucherkreise bei Überschreitung der Leistungsgrenzen der Wärme- oder

Kälteerzeuger

#### **Kommunikationsfähigkeit**

- frontseitige Serviceschnittstelle serienmäßig, für Inbetriebnahme und Wartung über PC
- Schnittstelle SSK 1 serienmäßig, zum Anschluss einer R+S Leittechnik über R+S Bus oder R+S Modem
- Schnittstellenkarte CAN-Bus und M-Bus optional bestückt (wird werksseitig eingebaut), für bis zu 4 R+S CAN-Bus Fernbedienungsgeräte und/oder zwei CAN-IO-Module und zum Auslesen von bis zu 4 M-Bus Zählern (Wärme, Kälte, Wasser, Strom, Gas, Öl, ...)
- externe Wärme- und Kälteanforderung über: VAV (stetiges Signal 0-10V, zwischen max. 10 Reglern),

VAZ (zwischen RU 6X und RU 5X)

# <span id="page-28-0"></span>**1 Aufbau und Bedienung**

In diesem Abschnitt wird eine allgemeine Einführung in den Aufbau und die Bedienungselemente der **DDC- Regel UNIT 6X** gegeben.

# **1.1 Frontansicht**

Durch den Klarsichtdeckel sind alle Informationen vom Gerätedisplay abzulesen.

![](_page_28_Picture_4.jpeg)

Abb. 1: Frontansicht

# <span id="page-29-0"></span>**1.2 Bedienungsorgane**

![](_page_29_Figure_1.jpeg)

Abb. 2: Anzeige- und Bedienelemente

Im **Display** des Reglers werden alle Parameter und Informationen als Klartexte angezeigt. In den 4 Displayzeilen können jeweils maximal 20 Zeichen dargestellt werden. Während der Tastaturbedienung ist das Display beleuchtet. Die Beleuchtung erlischt 1 Minute nach der letzten Tastenbetätigung.

Mit den 3 Tastenzeilen des **Dialogfeld**es lassen sich die Reglerprogramme / Programmgruppen und Untermenüs direkt anwählen. Die Tasten der **1. Zeile** dienen zum Aufrufen der Reglerprogramme: Uhren, Lüftungen, Wischfunktion und Schnittstellen (je nach Ausstattung des Reglers). Innerhalb der Reglerprogramme ist die **2. Tastenzeile** nutzbar, um die Untermenüs Istwerte, Sollwerte, Zusatzfunktion, Status, Handsteuerung und Service anzuzeigen. Die Pfeiltasten ▽ und △ dienen zum Rollen der Displayanzeige. Mit der **Info** - Taste können Zusatzinformationen zu allen Reglerparametern aufgerufen werden. Der Parametername, der Langtext, mögliche Einstellwerte und die Parameternummer werden im INFO - Display angezeigt. Durch längeres Drücken der Infotaste, während im Display die Standardanzeige dargestellt wird, kann die zentrale Anlagenübersicht des Reglers aufgerufen werden. Darin werden alle wichtigen Informationen dargestellt. Die Taste **D-Wahl** ermöglicht das direkte Anwählen eines Reglerparameters oder Reglermenüpunktes. Nach Eingabe einer Parameternummer und Bestätigung mit der Taste OK, wird der gewünschte Parameter angezeigt.

Die Reglerparameter können mit Hilfe der **Zifferntasten** angepasst werden. Jede Änderung muss mit der **OK** Taste bestätigt werden. Die Auswahl von vorgegebenen Parameterwerten oder die Eingabe von Texten ist mit den Pfeiltasten  $\overline{\mathcal{D}}$ und  $\triangle$  möglich. Dieser Eingabemodus muss mit der OK Taste gestartet und beendet werden. Mit der **Lösch**taste wird der Wert des ausgewählten Parameters auf den Basiswert (die Werkseinstellung) zurückgesetzt.

Mit Hilfe der **Quittiertaste** kann die "Störung: RM-LSÜ-ZLV" (Rückmeldung Luftstromüberwachung) zurückgesetzt werden. Erst nach der Quittierung wird die Lüftung wieder eingeschaltet. Zur Quittierung des Schaltschrankes wird der Reglerausgang "Wischrelais" angesteuert.

Die **Menütaste** öffnet den Menüpunkt MSR-GLT. Zusätzliche Reglerprogramme, wie Trendaufzeichnung, Wartungsmeldung, Universalregler und Energiemanager (wenn er bei der Inbetriebnahme aktiviert worden ist) können angewählt werden.

Mit dem Drehschalter (**Betriebsartenschalter**) kann die Betriebsart der Reglerprogramme ausgewählt werden. Im **Auto**matikbetrieb werden die Temperatur und Volumenstromsollwerte der Lüftungen von den zugehörigen Uhrenprogrammen bestimmt (Nennbetrieb, Reduzierter Betrieb/Stützbetrieb).

# <span id="page-30-0"></span>**1.3 Bedienungsorgane der Service-Ebene**

Die Befestigungsschraube fixiert den Klemmsockel am Regler. Nach dem Lösen der Befestigungsschraube kann der Klemmsockel vom Regler abgezogen werden. Ist der Regler in eine Schaltschranktür eingebaut, wird er mit den beiden Vorreibern im Türausschnitt fixiert.

Nach dem Entfernen des Klarsichtdeckels und der Frontskala sind weitere Bedienorgane der Service-Ebene zugänglich. Dieser Gerätebereich ist der sachkundigen Fachkraft vorbehalten.

Um eine Verbindung zum Servicelaptop herzustellen muss das Kabel RU9S.Adap an der Service-Schnittstelle des Reglers angesteckt werden. Durch das Betätigen der Reset - Taste kann ein Neustart der Betriebssoftware ausgelöst werden, bei R+S Warmstart genannt.

![](_page_30_Figure_4.jpeg)

Abb. 3: Bedienorgane der Service- Ebene

# <span id="page-31-0"></span>**1.4 Gerätesicherung und Schnittstellen**

In der Seitenansicht (Ansicht von unten) sind die Gerätesicherung und die Schnittstellen zu erkennen. Zeigt das Reglerdisplay (trotz angelegter Netzspannung) keine Anzeige und werden keine Aktoren (Pumpen, Ventile, ...) angesteuert, muss die Gerätesicherung überprüft werden. Vor dem Entnehmen der Gerätesicherung ist der Regler von der Netzspannung zu trennen.

Über die **Schnittstelle SSK** kann der RU 6X mit einem PC oder Modem verbunden oder in ein R+S Bussystem integriert werden. Passende Anschlussleitungen mit SUB-D 9 Stecker stehen im R+S Sortiment zur Verfügung. Die Kurzschlussstecker ( 1 2 3 ) der SSK aktivieren den Busabschlusswiderstand. Am letzten Regler einer Buslinie müssen die Kurzschlussstecker gesteckt sein. Die Umschaltung zwischen RS 232 (PC/Modem) und RS 485 (Bus) erfolgt automatisch.

Ist der Regler mit der **CAN- und M-BUS Schnittstellenkarte** RU 6S-CSM ausgerüstet (Einbau durch R+S), dann sind die zugehörigen Anschlussklemmen und Kurzschlussstecker vorhanden. Der RU 6X kann mit 4 CAN- Fernbedienungen und 2 CAN-IO-Modulen erweitert werden. Die Kurzschlussstecker ( 1 2 3) gehören zur CAN- Schnittstelle. Im Auslieferzustand sind sie gesteckt. Über die Anschlussklemmen ( **┴** und **~** ) kann eine CAN- Fernbedienung vom Regler versorgt werden (Stecker 1 und 2 gesteckt). Der Stecker 3 aktiviert den CAN- BUS Abschlusswiderstand. Über den M-BUS können die Daten von 4 Wärmezählern ausgelesen werden.

![](_page_31_Picture_4.jpeg)

Abb. 4: Seitenansicht von unten

# <span id="page-32-0"></span>**1.5 Klemmensockel**

Im Klemmensockel befinden sich die 32 Anschlussklemmen des Reglers. Die größeren Reglertypen (ab RU 65) haben zusätzliche Verteilerschienen für die Masseklemmen M, den Nullleiteranschluss N und den Erdungsanschluss PE. Die Masseklemme 26 ist bereits werksseitig mit einer Drahtbrücke mit der Masseschiene verbunden. Die 3 Bohrungen an der Sockelrückwand werden zur Wandmontage benutzt. In den Öffnungen der Kabeleinführungen sind bereits werksseitig Kunststoffkabeldurchführungen (Würgenippel) eingebaut worden.

![](_page_32_Figure_2.jpeg)

Abb. 5: Klemmensockel

# <span id="page-33-0"></span>**2 Montage**

Die RU 6X Regler sind zur Montage auf eine Wand (z.B. im Heizungsraum, an das Gehäuse des Heizkessels, auf die Grundplatte eines Schaltschrankes) oder zum Einbau in eine Schaltschranktür geeignet.

## **2.1 Wandmontage**

Arbeitsschritte für die Wandmontage:

- 1. Die 3 Befestigungslöcher des Klemmsockels (siehe Abb.5) auf der Montagewand anzeichnen. **Achtung:** Mindestabstand zu benachbarten Geräten einhalten (seitlich: 20 mm, oben/unten: 60 mm).
- 2. Bohrungen (∅ mind. 5 mm) herstellen und Klemmensockel mittels Dübel und Schrauben befestigen.

**Achtung:** die Markierung "Oben" im Klemmensockel beachten.

- 3. Elektrische Anschlüsse herstellen (siehe Kap. 3).
- 4. Die Klarsichttür öffnen (ggf. aushängen) und den Regler auf den Klemmensockel stecken.
- 5. Befestigungsschraube für Klemmensockel mit einem Schlitzschraubendreher einschrauben (siehe Abb. 3).
- 6. Klarsichttür einhängen und schließen.
- 7. Netzspannung erst nach abgeschlossener Montage einschalten.

## **2.2 Montage in die Schaltschranktür**

Arbeitschritte für den Einbau in die Schaltschranktür:

- 1. Schaltschranktürausschnitt L x B 138 x 138mm herstellen. **Achtung:** Mindestabstand zu benachbarten Geräten einhalten (seitlich: 20 mm, oben/unten: 60 mm).
- 2. Elektrische Anschlüsse herstellen (siehe Kap. 3).
- 3. Die Klarsichttür öffnen (ggf. aushängen) und den Regler auf den Klemmensockel stecken.
- 4. Regler in den Türausschnitt einsetzen und durch Festschrauben der beiden Vorreiber verriegeln.
- 5. Klemmensockel auf den Regler stecken.
- 6. Befestigungsschraube für Klemmensockel mit einem Schlitzschraubendreher einschrauben (siehe Abb. 3).
- 7. Klarsichttür einhängen und schließen.
- 8. Netzspannung erst nach abgeschlossener Montage einschalten.

# <span id="page-34-0"></span>**3 Installation**

Im Kapitel Installation wird der Anschluss an die Spannungsversorgung, die Beschaltung der Reglereingänge und Reglerausgänge behandelt. Ein weiterer Punkt ist die Verbindung des Reglers mit einer übergeordneten R+S Leittechnik. Im Kapitel 4 ist die "Klemmenbelegungen nach Kaltstart" zu finden. Die Anschlussleitungen der Feldgeräte (Fühler, Meldekontakte, Pumpen, Ventile, ...) sollten der "Klemmenbelegung nach Kaltstart" entsprechend angeklemmt werden. Eine abweichende Verwendung der Reglereingänge und Reglerausgänge ist möglich, muss aber den Regelfunktionen manuell zugewiesen werden.

# **3.1 Allgemeines**

#### **Warnung !**

**Der Einbau und der elektrische Anschluss des Reglers erfordert Fachkenntnisse über das Errichten von elektrotechnischen Anlagen EN 60204 (DIN VDE 0100 / 0113) die Kenntnis der Unfallverhütungs-vorschriften und der speziellen Vorschriften zur Installation und Inbetriebnah-**

**me.** 

**Die Arbeiten dürfen nur von qualifiziertem Fachpersonal ausgeführt werden.** 

Hinweise, die bei der Installation beachtet werden sollten:

- Zum Anschluss der Messfühler sind verdrillte abgeschirmte Leitungen vom Typ JY(St)Y 2x2x0,8 zu verwenden.
- Der Schirm ist im Schaltschrank oder im Reglersockel mit dem Bezugspotential (Erdpotential PE) zu verbinden.
- Die Leitungen zu den Fühlern sind getrennt von Niederspannungs- oder Hochspannungsleitungen zu verlegen.
- Zur Vermeidung von Störungen beim Betrieb des Reglers im Bereich von Niederspannungsanlagen mit erhöhten elektromagnetischen Emissionen empfiehlt R+S den Einsatz eines R+S Netzfilters vom Typ NF1.
- Zum Schutz der Busschnittstelle SSK vor Überspannungen empfiehlt R+S die Verwendung von R+S Überspannungsschutzmodulen vom Typ ÜSBUS.
- Bei Einsatz von elektronischen Leistungsbaugruppen (z.B. Frequenzumformer) ist auf eine räumliche Trennung zum RU 6X zu achten.
- Leitungsquerschnitt an den Anschlussklemmen max. 2,5 mm².
- Alle von R+S lieferbaren Sensoren und Aktoren sind auf den RU 6X abgestimmt. Nur bei der Verwendung der R+S Feldgeräte wird die volle Leistungsfähigkeit des DDC- Systems erreicht.

# <span id="page-35-0"></span>**3.2 Netzspannung**

Die RU 6X Regler arbeiten mit einer Betriebsspannung von 230 V AC. Die Phase L ist an der Klemme 15, der Nullleiter N an der Klemme 16 anzuklemmen. Die größeren Reglertypen (ab RU 65) haben zusätzliche Verteilerschienen für den Nullleiteranschluss N und den Erdungsanschluss PE. Diese erleichtern die Verdrahtung der Aktoren (z.B. Pumpen, Ventile). Dazu muss zwischen der Nulleiterschiene N und der Nullleiterklemme 16 eine Drahtbrücke eingelegt werden (siehe Abb. 6) und der Potentialausgleichsleiter PE der Netzzuleitung auf die zugehörige Verteilerschiene anklemmen werden.

Je nach Reglertyp müssen beim Anklemmen zusätzliche Drahtbrücken (zwischen den Klemmen 3, 5, 7, 11 und 15) eingelegt werden, wenn die potentialfreien Schaltkontakte mit der Netzspannung des Reglers betrieben werden sollen (siehe Kap. 4).

![](_page_35_Figure_3.jpeg)

Abb. 6: Netzanschluss

Zur Gewährleistung des Berührungsschutzes gilt bei ortsveränderlichem Netzanschluss:

![](_page_35_Picture_6.jpeg)

Vor dem Abnehmen des Reglers vom Klemmensockel:

#### **Netzspannung ausschalten**
# **3.3 Eingangsklemmen**

An allen RU 6X Reglern stehen die **Klemmen 17 - 25 und 29 - 32** als Eingangsklemmen zur Verfügung. Die Multifunktionsklemmen **24 / 25 und 27 / 28** sind als Reglereingänge oder als Reglerausgänge verwendbar. Sie können nur dann als Eingangsklemmen konfiguriert werden, wenn sie nicht als Ausgangsklemmen aktiviert worden sind. Die **Klemmen 30 und 32** können zusätzlich als Impulseingang (z.B. für Zählerstand / Momentanleistung) eingesetzt werden. Die RU 6X können durch R+S mit einer CAN- und M-BUS Schnittstellenkarte RU6S.CSM ausgestattet werden. Zur Erweiterung der Reglerklemmen können dann bis zu **zwei CAN-IO-Module** angeschlossen werden. Somit stehen bis zu **32 weitere Eingänge und/oder Ausgänge** zur Verfügung. Zusätzlich können bis zu 4 CAN- BUS Fernbedienungen Daten, wie z.B. Raumtemperatur, Fernsollwertgeber, Überstundentaste, Betriebsartenschalter, ..., über den CAN-BUS übertragen. Damit bleiben am Regler mehr Eingangsklemmen für Zusatzfunktionen frei.

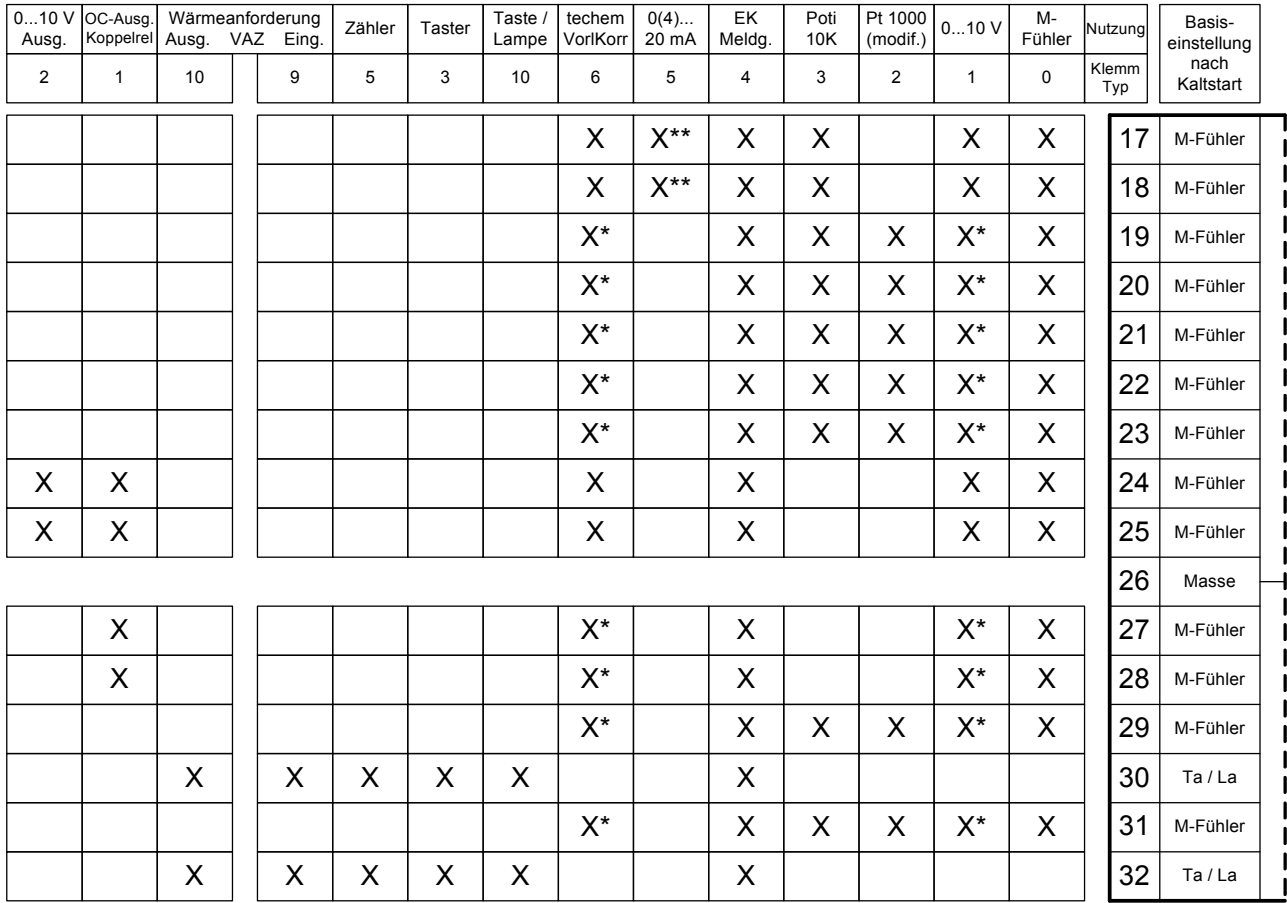

In der folgenden Übersicht sind die Verwendungsmöglichkeiten der Reglereingänge dargestellt:

#### Tab. 1: Reglereingänge

\* Soll ein 0...10V Messsignal an den Klemmen 19 - 23, 27 - 29 + 31 angeschlossen werden, so muss der Fühler / Signalgeber einen Messstrom von 1mA aufnehmen können. Ist das nicht möglich, muss als Anpassverstärker eine 105.SVWS dazwischen geschaltet werden.

\*\* Zur Aufschaltung eines 0(4) ... 20 mA Signals muss zwischen der Eingangsklemme (17 / 18) und der Fühlermasse (26) ein 250 Ohm Widerstand angeklemmt werden.

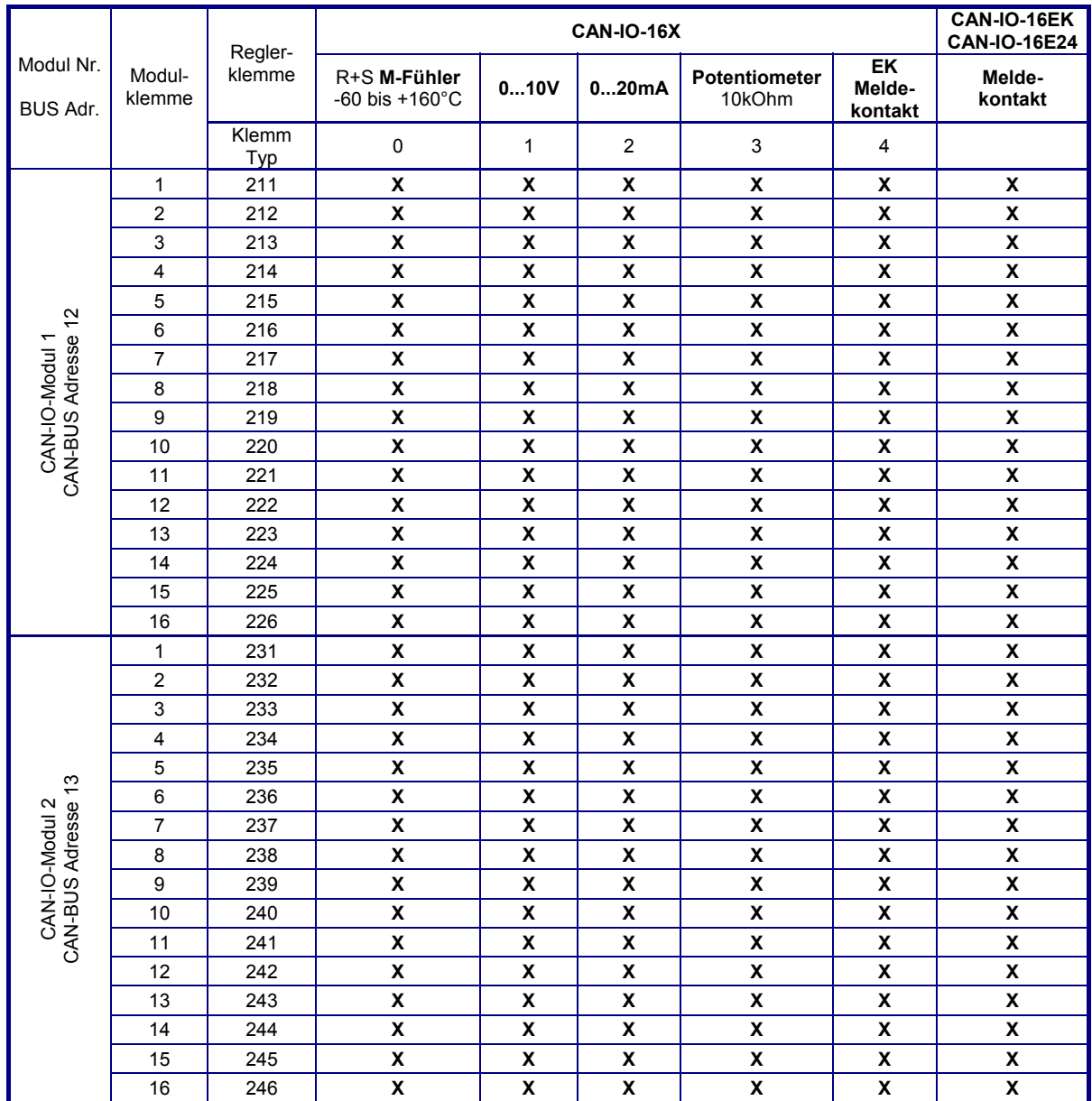

Die Eingangsklemmen eines CAN-IO-Eingangsmoduls können wie folgt verwendet werden:

Tab. 2: CAN-IO-Moduleingänge

Es können auch CAN-IO-**Misch**module können angeschlossen werden. So stehen z.B. bei einem **CAN-IO-8R8X** die Eingangsklemmen 9 - 16 des Moduls als Reglerklemmen 219 - 226 bzw. 239 - 246 zur Verfügung. Sie können wie die Eingänge eines CAN-IO-16X verwendet werden.

## **3.3.1 Temperaturfühler**

Als Standardtemperaturfühler werden **R+S M-Fühler** eingesetzt. Die **Klemmen 17 - 25, 27 - 29 + 31** können als M-Fühlereingänge verwendet werden. Diese werden beim Kaltstart des Reglers automatisch auf die Messsignale der R+S M-Fühler konfiguriert. Freie Eingangsklemmen können der "Klemmenbelegung nach Kaltstart" (siehe Kap. 4) entnommen werden. Bei der Inbetriebnahme müssen die verwendeten Eingangsklemmen den Reglerfunktionen (z.B. Zuluft, Abluft, Raum, ...) zugewiesen werden. Die Zuweisungen sind jederzeit änderbar und erweiterbar. Beim Anklemmen der M-Fühler ist auf die **richtige Polung** zu achten.

Die Verwendung von modifizierten Pt1000-Fühlern ist ebenfalls möglich. Die Polung der Anschlussklemmen muss nicht beachtet werden. Die Anpassung der Eingangsklemmen an die modifizierten Pt1000 Fühler muss manuell durchgeführt werden!

Zum Anschluss der Messfühler sind verdrillte abgeschirmte Leitungen vom Typ JY(St)Y 2x2x0,8 zu verwenden. Der Schirm ist am Schaltschrank oder im Klemmensockel mit dem Bezugspotential (Schaltschrank-Masse PE) zu verbinden. Die Leitungen zu den Fühlern sind getrennt von Niederspannungs- oder Hochspannungsleitungen zu verlegen.

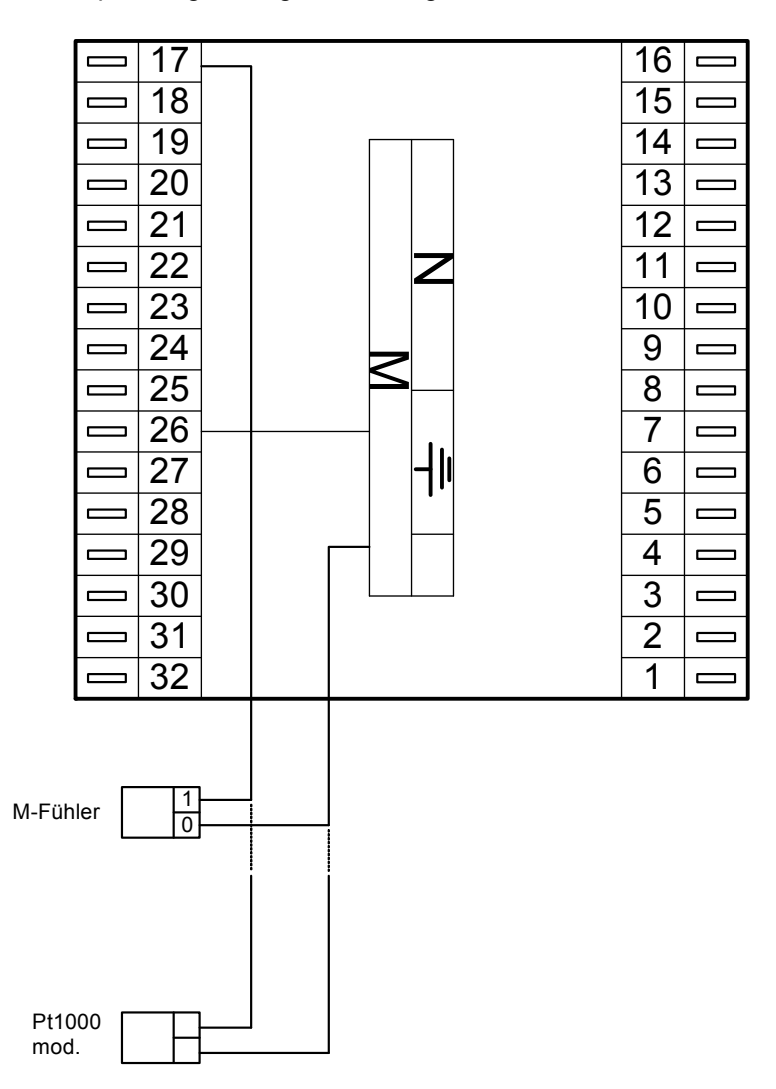

Abb. 7: Temperaturfühler

## **3.3.2 Messumformer**

Am RU 6X können auch Messumformer mit 0...10V oder 0(4)...20mA Messsignalen angeschlossen werden.

Die **Klemmen 17, 18 und 24, 25** können 0...10V Einheitssignale direkt erfassen. Soll dagegen ein 0...10V Messsignal an den **Klemmen 19 - 23, 27 - 29 + 31** angeschlossen werden, so muss der Messumformer / Signalgeber einen Messstrom von 1mA aufnehmen können. Ist das nicht der Fall, muss eine **Stromversorgung Wind-Sonnenfühler (105.SVWS)** für die Anpassung dazwischengeschaltet werden.

Zur Aufschaltung eines 0(4)...20mA Signals sind die **Klemmen 17, 18** geeignet. Für jedes Messsignal ist zwischen der Eingangsklemme (17 / 18) und der Fühlermasse (Klemme 26 / Masseschiene) ein **250 Ohm Widerstand** anzuklemmen.

Freie Eingangsklemmen können der "Klemmenbelegung nach Kaltstart" (siehe Kap. 4) entnommen werden. Bei der Inbetriebnahme müssen die verwendeten Eingangsklemmen manuell konfiguriert, an die unterschiedlichen Messsignale angepasst und den Reglerfunktionen zugewiesen werden. Die Zuweisungen sind jederzeit änderbar und erweiterbar.

Zum Anschluss der Messumformer sind verdrillte abgeschirmte Leitungen vom Typ JY(St)Y 2x2x0,8 zu verwenden. Der Schirm ist am Schaltschrank oder im Klemmensockel mit dem Bezugspotential (Schaltschrank-Masse PE) zu verbinden. Die Leitungen zu den Fühlern sind getrennt von Niederspannungs- oder Hochspannungsleitungen zu verlegen.

Die Messumformer oder Signalgeber werden nicht durch den RU 6X mit Spannung versorgt. Meist wird ein zusätzlicher 24V AC Transformator bzw. ein 24 V DC Gleichspannungsnetzteil benötigt. Die in der Bedienungsanleitung des Signalgebers dokumentierten Anschlusskriterien sind einzuhalten.

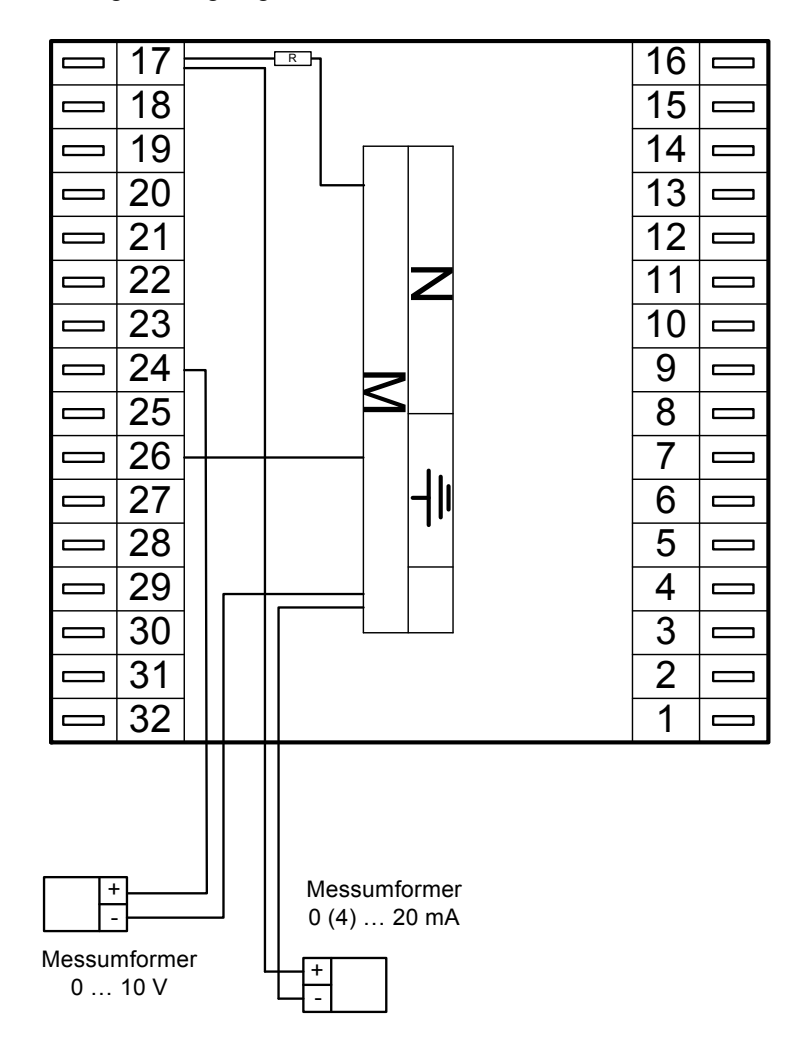

Abb. 8: Messumformer

## **3.3.3 Meldekontakte**

Die **Klemmen 17 - 25, 27 - 32** können als Meldeeingänge verwendet werden. Ein potentialfreier Meldekontakt schaltet das Massepotential auf die Reglereingangsklemme.

Freie Eingangsklemmen können der "Klemmenbelegung nach Kaltstart" (siehe Kap. 4) entnommen werden. Bei der Inbetriebnahme müssen die verwendeten Eingangsklemmen den Reglerfunktionen (z.B. Rückmeldung Luftstromüberwachung, Störmeldung Filter, Störmeldung Frostschutzthermostat, ...) zugewiesen werden. Dabei werden die Eingangsklemmen automatisch konfiguriert. Die Zuweisungen sind jederzeit änderbar und erweiterbar.

Bei der Verwendung in anderen Reglerfunktionen (z.B. für Verknüpfungen in virtuellen Klemmen oder Trendaufzeichnung) müssen sie manuell konfiguriert und danach den Reglerfunktionen zugewiesen werden.

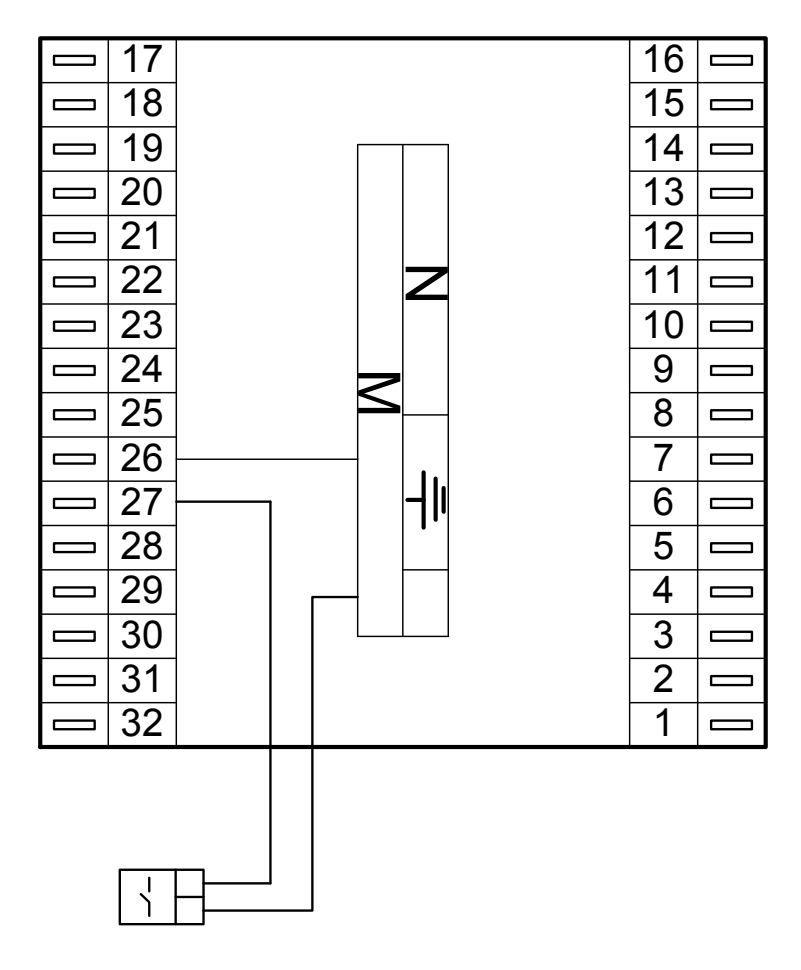

Abb. 9: Meldekontakte

## **3.3.4 Impulszählereingang**

Die **Klemmen 30 und 32** können als Impulszählereingang eingesetzt werden. Der Impulsausgang eines Wärmemengenzählers oder Volumenstromgebers kann angeschlossen werden. Sind die Eingangsklemmen nach dem Kaltstart (siehe Kap. 4 "Klemmenbelegung nach Kaltstart") nicht bereits durch andere Funktionen (z.B. externe Wärmeanforderung VAZ) belegt, können sie in den Lüftungskreisen als Eingänge "Wärmemenge" oder "Kältemenge" zugewiesen werden. Dabei werden die Klemmen 30 / 32 automatisch auf Zähler konfiguriert. Die Wertigkeit eines Impulses (Normierung) ist werksseitig auf 1 kWh eingestellt (Basiswert nach Kaltstart). Sie lässt sich unter Konfiguration / Eingänge / Kl.30 bzw. Kl.32 (D-Wahl: 4.1.13.109 bzw. 4.1.15.109) anpassen (siehe Bedienhandbuch Teil 3: Betriebssoftware: Kapitel 4.1 Konfiguration / Eingänge). Die zugehörigen Klemmen 40 und 42 berechen die Momentanleistung oder den aktuellen Volumenstrom (momentane Strömungsgeschwindigkeit).

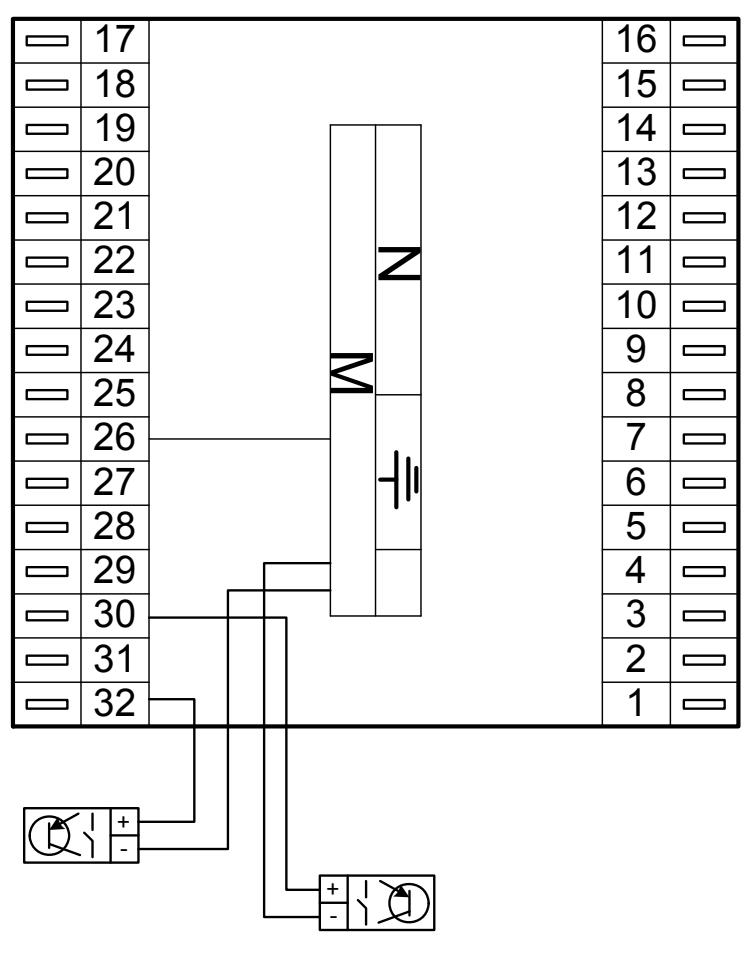

Abb. 10 Impulszähleingänge

## **3.3.5 R+S Analog- Fernbedienungen**

Die RU 6X können mit R+S Analog- Fernbedienungen und/oder mit CAN-Fernbedienungen betrieben werden.

CAN-Fernbedienungen (siehe Kap. 3.6.1) haben eine höhere Funktionalität als Analog- Fernbedienungen, kommunizieren über die CAN-Schnittstellenkarte (siehe Kap. 3.6) mit dem Regler und benötigen keine Reglereingangsklemmen. Bei Einsatz einer CAN- Fernbedienung bleiben daher mehr Fühler- und Meldeeingänge für Zusatzfunktionen frei. Dagegen sind Analog- Fernbedienungen preisgünstiger.

Freie Eingangsklemmen können der "Klemmenbelegung nach Kaltstart" (siehe Kap. 4) entnommen werden. Beim Zuweisen in den Lüftungskreisen werden die Eingangsklemmen automatisch konfiguriert. Bei der Verwendung in anderen Reglerfunktionen (z.B. für Verknüpfungen in virtuellen Klemmen oder Trendaufzeichnung) müssen sie manuell konfiguriert und danach den Reglerfunktionen zugewiesen werden.

Zum Anschluss der R+S Analog-Fernbedienungen sind abgeschirmte Fernmeldeleitungen vom Typ JY(St)Y 2x2x0,8 zu verwenden. Der Schirm ist am Schaltschrank oder im Klemmensockel mit dem Bezugspotential (Schaltschrank-Masse PE) zu verbinden. Die Leitungen sind getrennt von Niederspannungs- oder Hochspannungsleitungen zu verlegen.

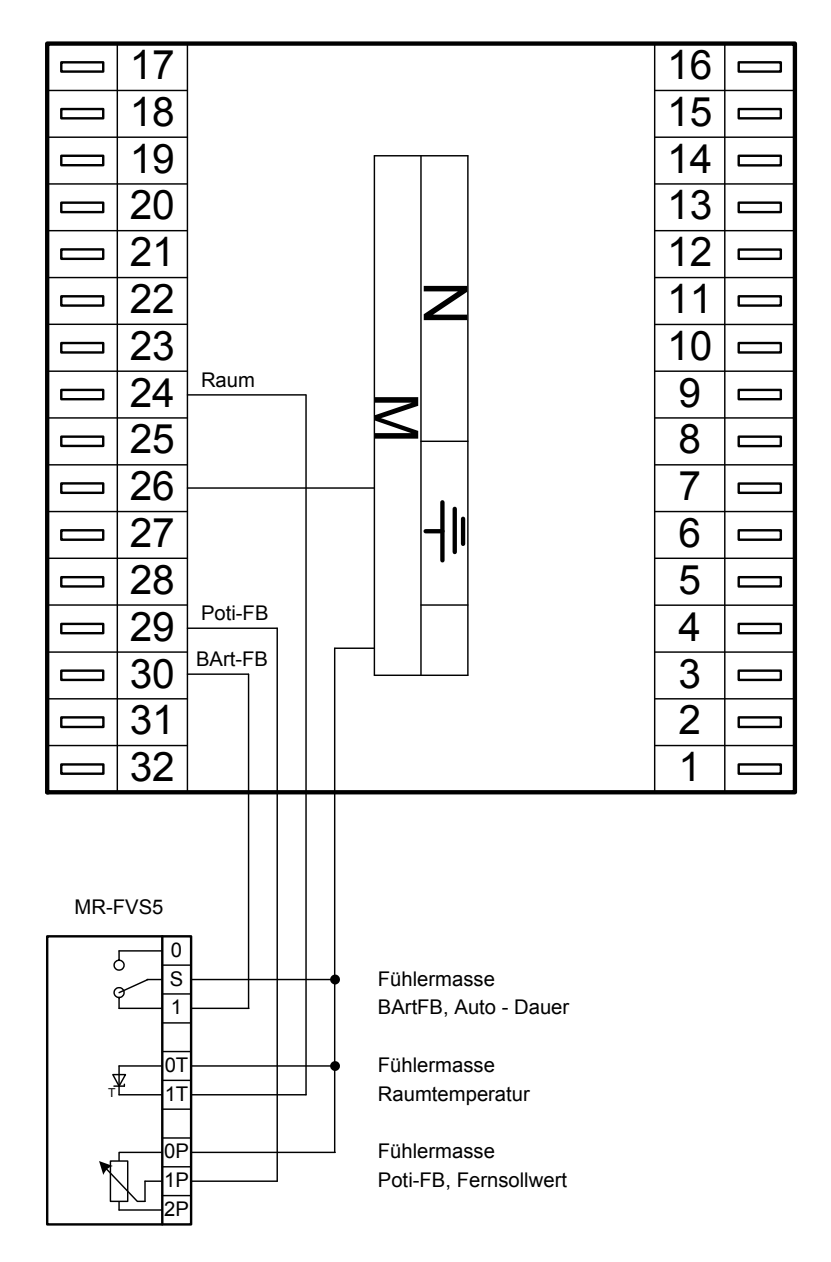

Abb. 11: Anschluss analoger Fernbedienungen

Folgende analoge Fernbedienungen sind anschließbar:

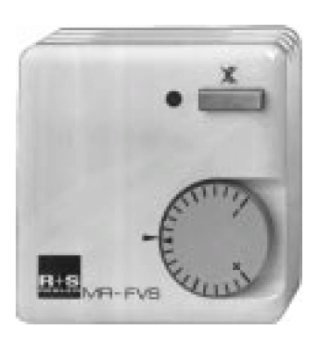

- **Überstundentaste**  aktuelle Nutzungszeit wird um 2 Stunden verlängert oder neue Nutzungszeit wird eingefügt
- **LED**  Anzeige der Überstundenfunktion
- **Sollwertverstellung**  für alle Nutzungs- und Nichtnutzungszeiträume (NZ1..4, NN, SNNZ), (Basiswerte: + 5K....- 5K)

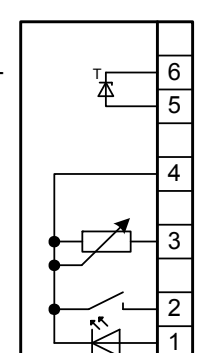

MR-FVS

Fühlermasse Raumtemperatur

Fühlermasse

Poti-FB, Fernsollwert

Üstd-Taste / Lampe

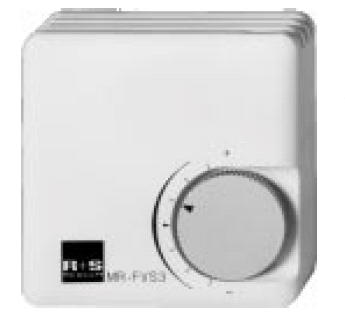

- **Sollwertverstellung**  für alle Nutzungs- und Nichtnutzungszeiträume (NZ1..4, NN, SNNZ), (Basiswerte: + 5K....- 5K)
- **Schalter** Wahl der Betriebsart  $(0 =$  Auto, 1 = Dauer NZ1)
- **Sollwertverstellung**  für alle Nutzungs- und Nichtnutzungszeiträume (NZ1..4, NN, SNNZ), (Basiswerte: + 5K....- 5K)

Tab. 3: Analog- Fernbedienung

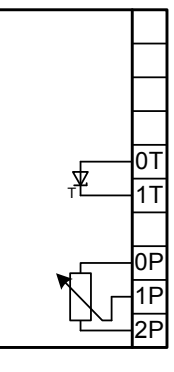

 $\overline{0}$  $\overline{s}$ 

 $\overline{1}$ 

0T  $1T$ 

岺

δ.

2P 1P )F

MR-FVS5

Fühlermasse Raumtemperatur

MR-FVS3

Fühlermasse

Fühlermasse BArtFB, Auto - Dauer

Poti-FB, Fernsollwert

Fühlermasse Raumtemperatur

Fühlermasse Poti-FB, Fernsollwert

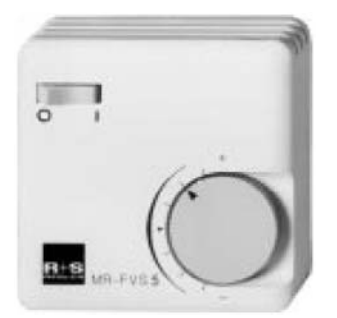

# **3.4 Ausgangsklemmen**

Am RU 69 stehen 12 Schaltausgänge als Relaisausgänge zur Verfügung. Jedes Ausgangsrelais kann maximal 230V AC, 1A (induktiv) schalten. Der Gesamtstrom ist über die Gerätesicherung auf 6,3 A begrenzt.

Bei allen Gerätetypen sind die **Multifunktionsklemmen 24 + 25, 27 + 28** als Reglerausgänge oder als Reglereingänge verwendbar. Die Klemmen 24 + 25 können als Transistorschaltausgänge (Open Collector Ausgänge) oder als stetige Stellsignalausgänge (Y = 0...10V) eingerichtet werden. Die Klemmen 27 + 28 sind als Transistorschaltausgänge (Open Collector Ausgänge) verwendbar. Sind die Multifunktionsklemmen nach dem Kaltstart (siehe Kap. 4 "Klemmenbelegung nach Kaltstart") nicht bereits durch andere Funktionen (Eingänge oder Ausgänge) belegt, können sie in den Lüftungskreisen zugewiesen werden. Sie werden automatisch auf die benötigte Ausgangsart konfiguriert (z.B. Pumpe = Transistorausgang, stetiges Ventil = 0...10V Ausgang). Bei der Verwendung in anderen Reglerfunktionen (z.B. für Verknüpfungen in virtuellen Klemmen) müssen sie manuell konfiguriert und danach den Reglerfunktionen zugewiesen werden.

Die RU 6X können durch R+S mit einer CAN- und M-BUS Schnittstellenkarte RU6S.CSM ausgestattet werden. Zur Erweiterung der Reglerklemmen können dann bis zu **zwei CAN-IO-Module** angeschlossen werden. Somit stehen bis zu **32 weitere Ausgänge und/oder Eingänge** zur Verfügung.

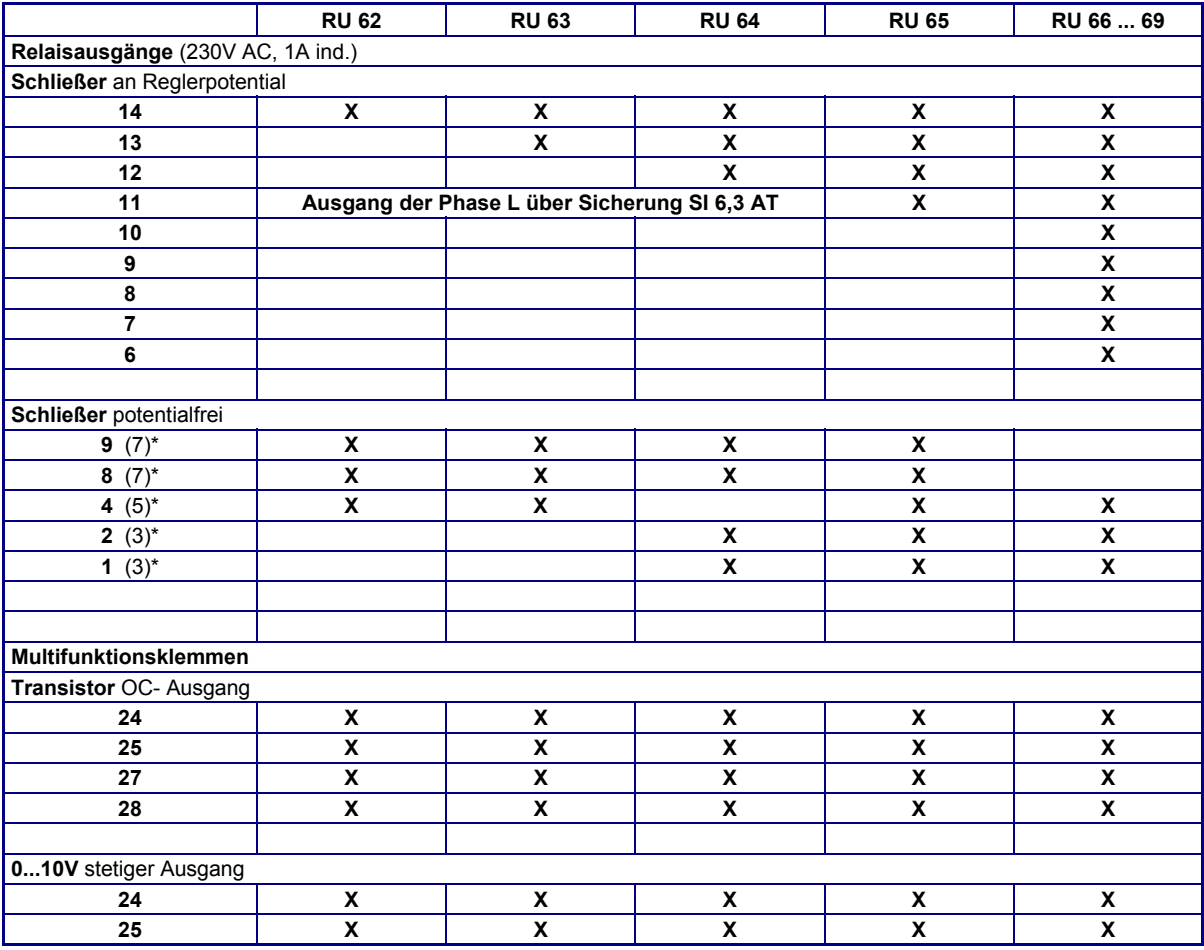

In der unteren Tabelle sind die Verwendungsmöglichkeiten der Reglerausgänge zusammengefasst:

#### Tab. 4: Reglerausgänge

 \* Die in Klammern angegebene Klemmennummer, z.B. (7), gibt die Einspeiseklemme für die potentialfreien Relaisausgänge an.

#### Die Ausgangsklemmen eines CAN-IO-Ausgangsmoduls können wie folgt verwendet werden:

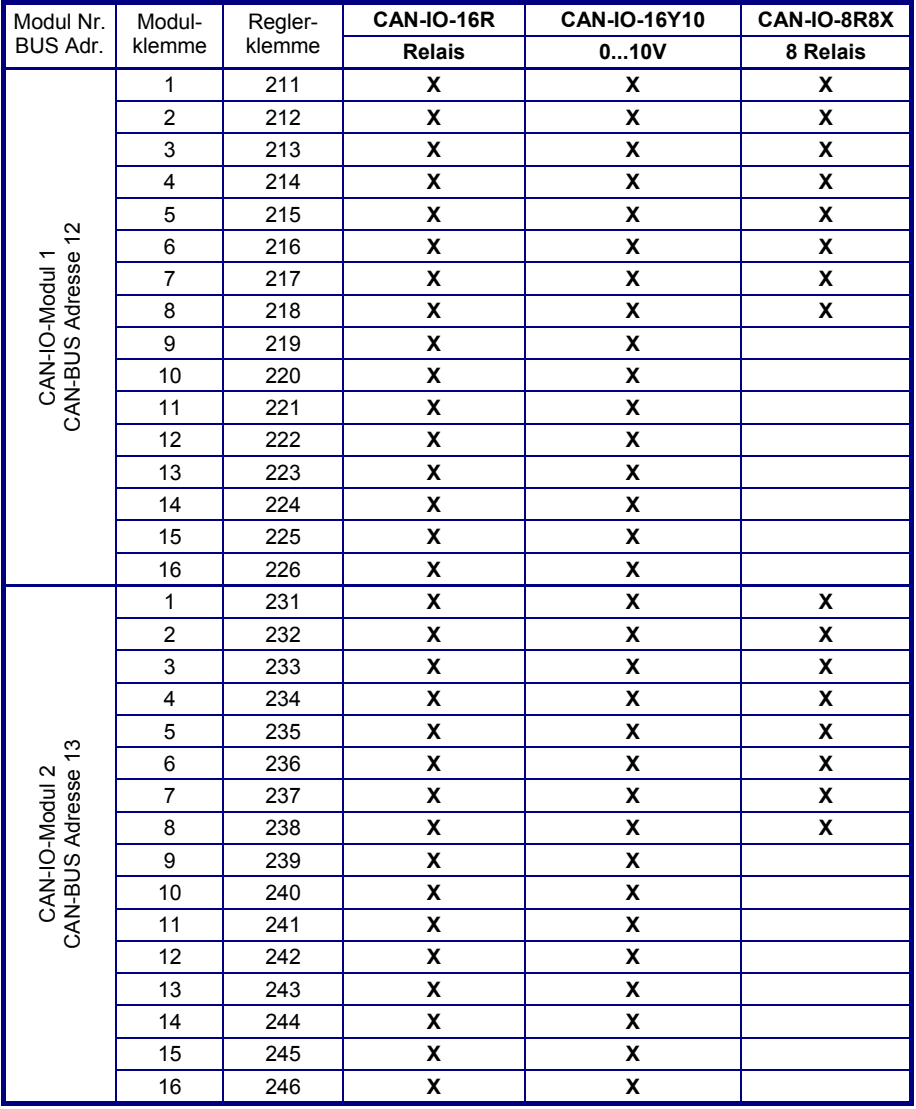

Tab. 5: CAN-IO-Modulausgänge

Die Eingangsklemmen 9 - 16 eines CAN-IO-**Misch**moduls **CAN-IO-8R8X** stehen als Reglerklemmen 219 - 226 bzw. 239 - 246 zur Verfügung. Sie können wie die Eingänge eines CAN-IO-16X verwendet werden (siehe Kap. 3.3).

#### **Achtung !**

**Die Relaisausgänge der CAN-IO-Module können nicht für Dreipunktsignale verwendet werden. In den Regelkreisen ist eine Zuweisung als Ventil Auf / Ventil Zu nicht möglich.** 

#### **3.4.1 Pumpen**

Über die **Relaisausgänge** (siehe Tab. 4 und 5) können Pumpen direkt angesteuert werden. Dabei ist zu beachten, dass die Pumpen eine Betriebsspannung von 230V AC haben und die Stromaufnahme von 1 A nicht überschritten werden darf. Bei größerer Last sind Industrierelais oder Kleinschütze dazwischen zu schalten.

Elektronische Pumpen besitzen oft Kontakteingänge "Ext. E/A" und "Ext. Min." über die sie lastfrei eingeschaltet und ihre Drehzahl abgesenkt werden können. Diese Pumpeneingänge können direkt von einem Transistorausgang (Open Collector Ausgang **Klemmen 24, 25, 27, 28**) des RU 6X geschaltet werden. Auf diese Weise lassen sich auch elektronische Pumpen mit einem Nennstrom über 1 A und sogar 400 V Pumpen vom Regler freigeben und während der Nichtnutzungszeit absenken.

Die Klemmenzuweisung und Anpassung der Ausgangsklemme erfolgt automatisch beim Kaltstart des Reglers. Freie Ausgangsklemmen können der "Klemmenbelegung nach Kaltstart" (siehe Kap. 4) entnommen werden. Beim nachträglichen Zuweisen als Pumpe oder Pumpenabsenkung, in den Regelkreisen (Heizkreis, Brauchwasser, Fernwärme, Kessel, ...), werden sie automatisch konfiguriert. Bei der Verwendung in anderen Reglerfunktionen (z.B. für Verknüpfungen in virtuellen Klemmen) müssen sie manuell konfiguriert und danach den Reglerfunktionen zugewiesen werden.

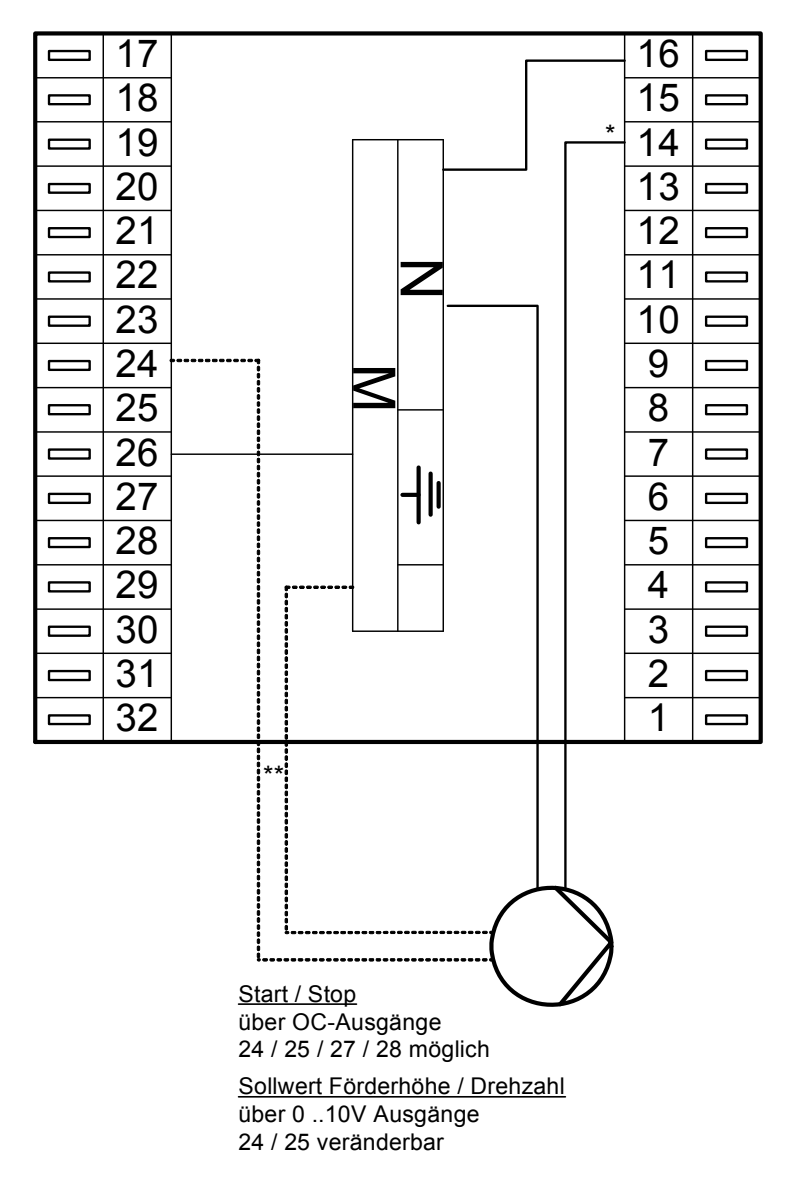

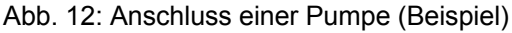

\*) siehe Kap. 4 "Klemmenbelegung nach Kaltstart", \*\*) Diese Leitung ist als abgeschirmte Fernmeldeleitungen vom Typ JY(St)Y 2x2x0,8 und wie eine Fühlerleitung getrennt von den Niederspannungs- oder Hochspannungsleitungen zu verlegen.

## **3.4.2 Ventile / Mischer / Klappenantriebe**

Über die **Relaisausgänge** (siehe Tab. 4) des RU 6X können Ventile, Mischer und Klappen mit **Dreipunkt- Stellantrieben** direkt angesteuert werden. Dabei ist zu beachten, dass die Antriebe eine Betriebsspannung von 230V AC haben und die Stromaufnahme von 1 A nicht überschritten wird. Bei größerer Last sind Industrierelais oder Kleinschütze dazwischen zu schalten.

Freie Ausgangsklemmen können der "Klemmenbelegung nach Kaltstart" (siehe Kap. 4) entnommen werden. Beim Zuweisen der Relaisausgänge als Auf- oder Zu- Signale in den Lüftungskreisen werden sie automatisch konfiguriert. Bei der Verwendung in anderen Reglerfunktionen (z.B. für Verknüpfungen in virtuellen Klemmen) müssen sie manuell konfiguriert und danach den Reglerfunktionen zugewiesen werden.

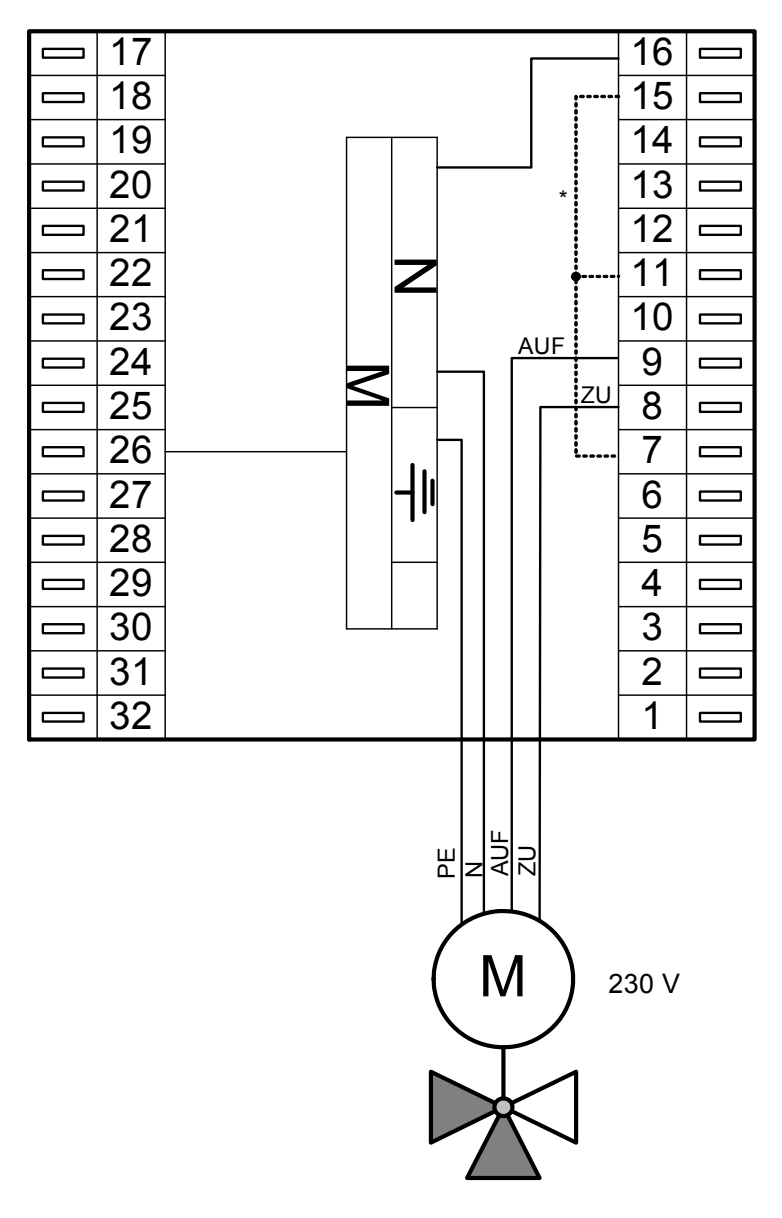

Abb. 13: Anschluss eines Dreipunkt- Stellantriebs (Beispiel)

\*) Bei bestimmten Reglertypen muss vor der Inbetriebnahme eine Drahtbrücke für die Phase L angeklemmt werden (z.B. zw. Klemmen 15 und 7 oder 11 und 7). Reglerspezifische Informationen sind im Kapitel 4 "Klemmenbelegung nach Kaltstart" zu finden.

#### **Achtung !**

**Die Relaisausgänge der CAN-IO-Module können nicht für Dreipunktsignale verwendet werden. In den Regelkreisen ist eine Zuweisung als Ventil Auf / Ventil Zu nicht möglich.** 

Die Multifunktionsklemmen 24 und 25 des RU 6X lassen sich als stetige Ausgänge konfigurieren. Somit können maximal zwei Ventile, Mischer oder Klappen mit **stetigen Stellantrieben** angesteuert werden. Die Betriebsspannungsversorgung der Stellantriebe erfolgt nicht durch den RU 6X. Meist wird ein zusätzlicher 24V AC Transformator benötigt. Die im Datenblatt oder der Bedienungsanleitung der Stellantriebe dokumentierten Anschlusskriterien sind einzuhalten.

Freie Ausgangsklemmen können der "Klemmenbelegung nach Kaltstart" (siehe Kap. 4) entnommen werden. Sie werden automatisch konfiguriert, wenn sie als stetiger Ausgang in den Lüftungskreisen zugewiesen werden. Bei der Verwendung in anderen Reglerfunktionen (z.B. für Verknüpfungen in virtuellen Klemmen) müssen sie manuell konfiguriert und danach den Reglerfunktionen zugewiesen werden.

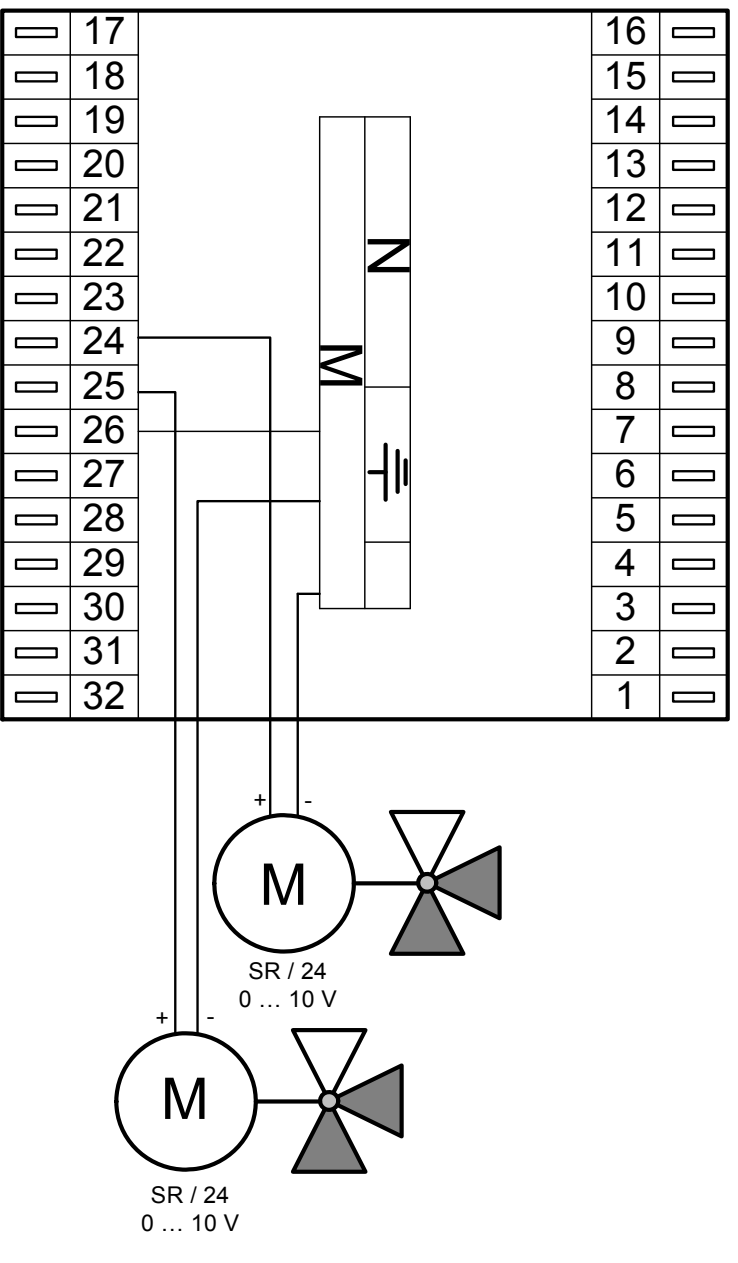

Abb. 14: Anschluss stetiger Stellantriebe

## **3.4.3 Koppelrelais**

Reichen die Relaisausgangsänge (siehe Tab. 4 und 5) nicht aus, können die Multifunktionsklemmen 24, 25, 27, 28 des RU 6X als Transistorausgänge (Open Collector Ausgänge) konfiguriert werden.

Über jeden dieser Ausgänge kann ein Koppelrelais (z.B. R+S KRDC 24-2WAu, Art.-Nr. 1001 1500) angesteuert werden. Mit den potentialfreien Kontakten der Koppelrelais lassen sich zusätzliche Schaltfunktionen realisieren. Zur Ansteuerung von Koppelrelais wird eine externe Stromversorgung 24V DC (z.B. R+S 105.SVK, Art.-Nr. 1003 1100) benötigt.

Freie Ausgangsklemmen können der "Klemmenbelegung nach Kaltstart" (siehe Kap. 4) entnommen werden. Beim Zuweisen als Schaltausgang in den Lüftungskreisen werden sie automatisch konfiguriert. Bei der Verwendung in anderen Reglerfunktionen (z.B. für Verknüpfungen in virtuellen Klemmen) müssen sie manuell konfiguriert und danach den Reglerfunktionen zugewiesen werden.

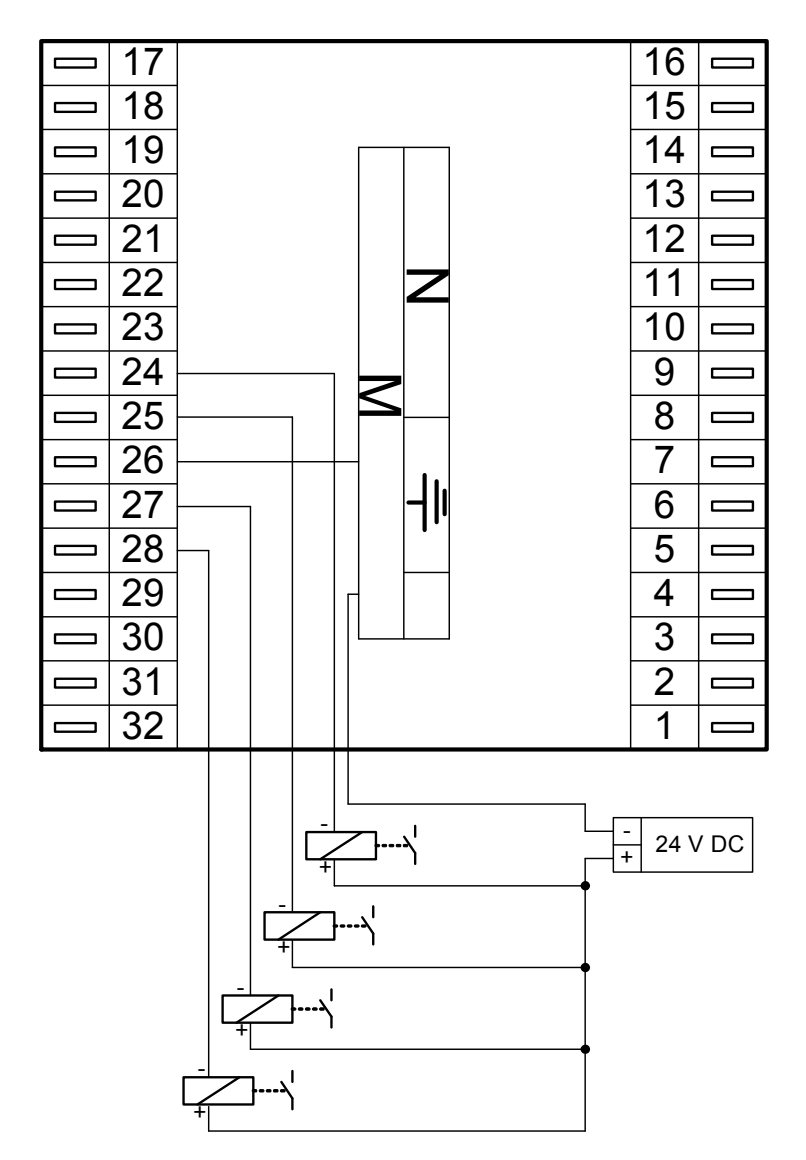

Abb. 15: Koppelrelaisausgänge

## **3.5 Externe Wärme- und Kälteanforderung**

Die Lüftungskreise können Wärme- und Kälteanforderungen als variable Anforderungen über VAZ ("BUS") und/oder VAV (0..10 V) ausgeben.

## **3.5.1 Anforderung über VAZ**

Zwischen RU 6X und RU 5X Reglern lassen sich variable Anforderungen über VAZ ("BUS") übergeben. Die **Klemmen 30 + 32** stehen in jedem RU 6X als VAZ Eingänge oder Ausgänge zur Verfügung. In einem RU 5X Regler mit Wärmeerzeuger (Fernwärme oder Kessel) können nur Wärmeanforderungen entgegengenommen werden. Ein RU 5X ohne Wärmeerzeuger (z.B. RU 57-00-040) kann die Anforderungen der "Verbraucherkreise" über VAZ ausgeben.

Ob die Klemmen 30 + 32 frei sind (nicht von anderen Reglerfunktionen genutzt werden, z.B. Taste/Lampe, Zähler) kann der "Klemmenbelegung nach Kaltstart" (siehe Kap. 4) entnommen werden. Wird eine der beiden Klemmen in einem Wärmeerzeuger (Fernwärme, Kessel, Wärmepumpe) oder dem Strategiekreis als VAZ zugewiesen (unter Service / Klemmenzuweisung), wird sie dabei automatisch als VAZ Eingang eingerichtet. Bei der Zuweisung in einem "Wärmeverbraucher" (Lüftungskreis, Heizkreis oder Brauchwasserkreis unter Service / Klemmenzuweisung) wird die Klemme automatisch als VAZ Ausgang eingerichtet. Bei der Verwendung in anderen Reglerfunktionen (z.B. für Verknüpfungen in virtuellen Klemmen) müssen sie manuell konfiguriert und danach den Reglerfunktionen zugewiesen werden.

Im Wärmeerzeugerkreis unter Zusatzfunktion / externe Anforderung muss die Verarbeitung des VAZ Signals aktiviert werden. Ist eine Überhöhung des Temperatursollwertes für das VAZ Signal nötig, kann diese im Wärmeerzeuger unter Zusatzfunktion / Überhöhung in Prozent (-100% ... +100%) eingestellt werden.

Über VAZ werden Wärmeanforderungen im Bereich 5°C bis 150°C übertragen. Die Übertragungszeit kann 1 ... 2 Minuten betragen. Kann länger als 6 Minuten keine gültige Wärmeanforderung erfasst werden, wird im Wärmeerzeuger der Ersatzwert des VAZ Einganges wirksam. Der Basiswert des Ersatzwertes ist 2°C (keine Anforderung). Dieser wird nach Zuweisung der Ersatzwertklemme 99 (unter Service / Klemmenzuweisung) angezeigt und kann angepasst werden (danach wieder die verwendete VAZ Eingangsklemme zuweisen).

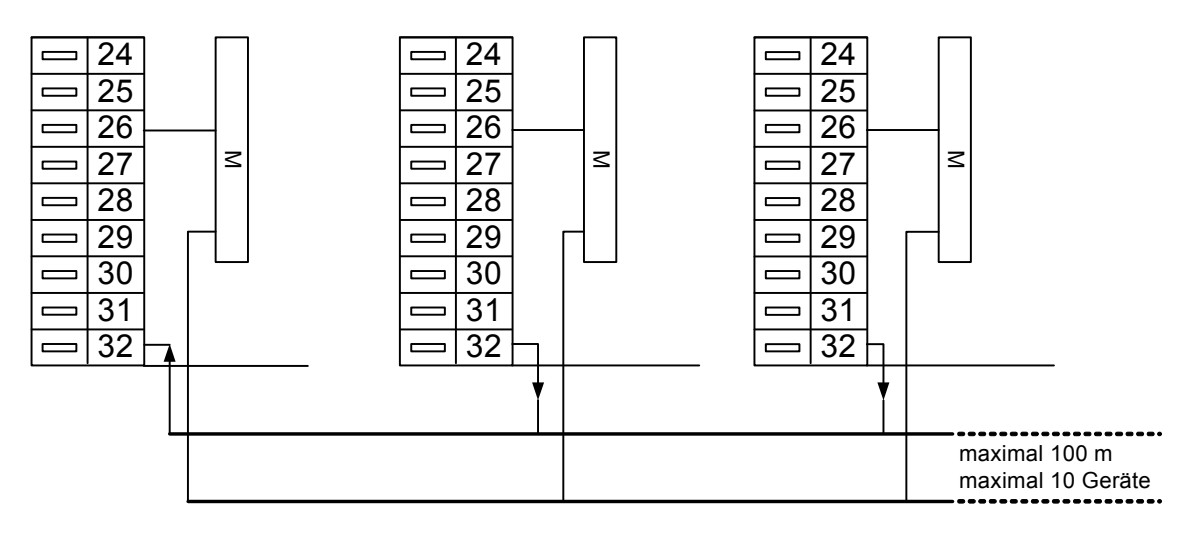

Abb. 16: Wärmeanforderung über VAZ

## **3.5.2 Anforderung über VAV**

Von den RU 6X Reglern können variable Anforderungen auch über VAV (ein 0 ... 10 V Signal) übergeben werden. Die **Klemmen 17 + 18, 24 + 25** stehen in jedem RU 6X als 0 ... 10 V Eingänge zur Verfügung. Die **Klemmen 24 + 25** sind in jedem RU 6X als 0 ... 10V Ausgänge verwendbar.

Die Wärmeanforderung kann auch von RU 9X.5 Reglern ausgegeben werden. Im jedem RU 9X.5 stehen die Klemmen 23(123) + 24(124) als 0 ... 10V Ausgänge zur Verfügung. Ob diese nicht bereits durch andere Reglerfunktionen belegt sind kann dem geladenen Anlagenschema entnommen werden. Ob die Klemmen im RU 6X frei sind (nicht von anderen Reglerfunktionen genutzt werden, z.B. Aussenfühler) kann der "Klemmenbelegung nach Kaltstart" (siehe Kap. 4) entnommen werden. Wird eine Klemme in einem Wärmeerzeuger (Fernwärme, Kessel, Wärmepumpe) oder dem Strategiekreis als VAV zugewiesen (unter Service / Klemmenzuweisung), wird sie dabei automatisch als 0 ... 10 V Eingang eingerichtet. Bei der Zuweisung in einem "Wärmeverbraucher" (Lüftungskreis, Heizkreis oder Brauchwasserkreis unter Service / Klemmenzuweisung) wird die Klemme automatisch als 0 ... 10 V Ausgang eingerichtet. Auch die Anpassung an das Übertragungsformat (0 ... 10 V entsprechen 0 ... 150°C) erfolgt bei der Zuweisung automatisch. Bei der Verwendung in anderen Reglerfunktionen (z.B. für Verknüpfungen in virtuellen Klemmen) müssen sie manuell konfiguriert und danach den Reglerfunktionen zugewiesen werden.

Im Wärmeerzeugerkreis unter Zusatzfunktion / externe Anforderung muss die Verarbeitung des VAV Signals aktiviert werden. Ist eine Überhöhung des Temperatursollwertes für das VAV Signal nötig, so kann diese im Wärmeerzeuger unter Zusatzfunktion / Überhöhung in Prozent (-100% ... +100%) eingestellt werden.

Stehen am RU 6X die Klemmen 17 + 18, 24 + 25 nicht zur Verfügung, kann auch ein M- Fühlereingang die Wärmeanforderung entgegennehmen. In diesem Fall können die Klemmen 19 - 23, 27 - 29 + 31 verwendet werden. Zur Anpassung des Messsignals wird zusätzlich eine Wind-Sonnenfühler-Stromversorgung (105.SVWS) benötigt.

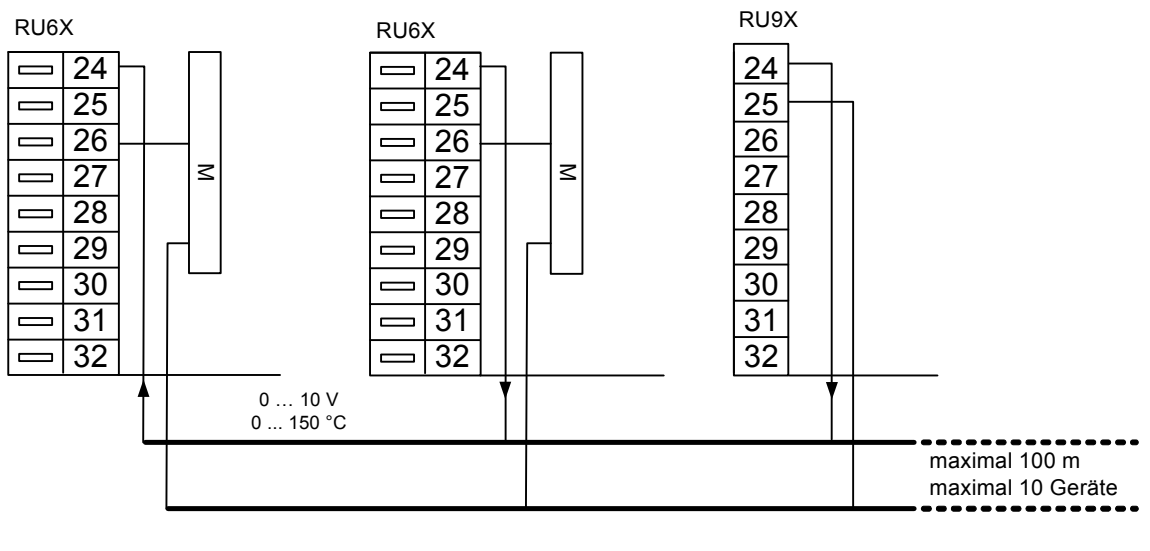

VAV - Eingänge Klemmen 17, 18, 24, 25 VAV - Ausgänge Klemmen 24, 25

Externe Wärmeanforderung Klemmen 23 (123), 24 (124)

Abb. 17: Wärmeanforderung über VAV

# **3.6 CAN- Bus- Schnittstelle**

Ist der RU 6X mit der CAN- und M-BUS Schnittstellenkarte **RU 6S-CSM** ausgerüstet (Einbau durch R+S), dann sind die zugehörigen Anschlussklemmen und Kurzschlussstecker vorhanden. Der RU 6X kann mit 4 CAN- Fernbedienungen und 2 CAN-IO-Modulen erweitert werden. Die Kurzschlussstecker ( 1 2 3) gehören zur CAN- Schnittstelle. Im Auslieferzustand sind sie gesteckt. Über die Anschlussklemmen ( **┴** und **~** ) kann eine CAN-Fernbedienung vom Regler versorgt werden (Stecker 1 und 2 gesteckt). Der Stecker 3 aktiviert den CAN- BUS DESCRIPTION OF REAL PROPERTY AND RELEASED FOR A SERIES OF REAL PROPERTY.

Abschlusswiderstand.

Für die CAN- Busverkabelung sind geschirmte Fernmeldeleitungen JY(St)Y 2 x 2 x 0,8 oder R+S Buskabel

KBUS-E oder KBUS-F zu verwenden.

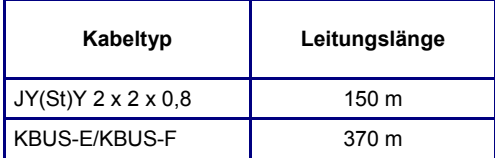

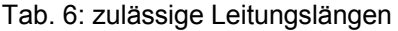

#### **3.6.1 R+S CAN- Fernbedienungen**

R+S CAN- Fernbedienungen haben eine höhere Funktionalität als analoge Fernbedienungen. An der Schnittstellenkarte **RU 6S-CSM** eines RU 6X können **bis zu 4 CAN- Fernbedienungen** angeschlossen werden. Eine einzelne CAN- Fernbedienung kann vom Regler gespeist werden. Dazu müssen die Kurzschlussstecker (1 und 2) der CAN- Schnittstelle des Reglers gesteckt sein (entspricht dem Auslieferzustand). Damit werden an den Anschlussklemmen ( **~** und **┴** ) 15 ... 18 V DC bereitgestellt. Sollen mehrere CAN- Fernbedienungen angeschlossen werden, müssen diese von einem Sicherheitstransformator 24 V AC versorgt werden. Bei dieser Betriebsart sind die Kurzschlussstecker (1 und 2) zu entfernen. Zusätzlich müssen die 24 V ~ und <sup>⊥</sup> des Sicherheitstransformators an den Anschlussklemmen ( **~** und **┴** ) der CAN- Schnittstelle des Reglers angeklemmt werden.

Der Stecker 3 aktiviert den CAN- BUS Abschlusswiderstand. Er muss nur dann entfernt werden, wenn der Regler sich nicht an einem Ende des CAN- Busses befindet.

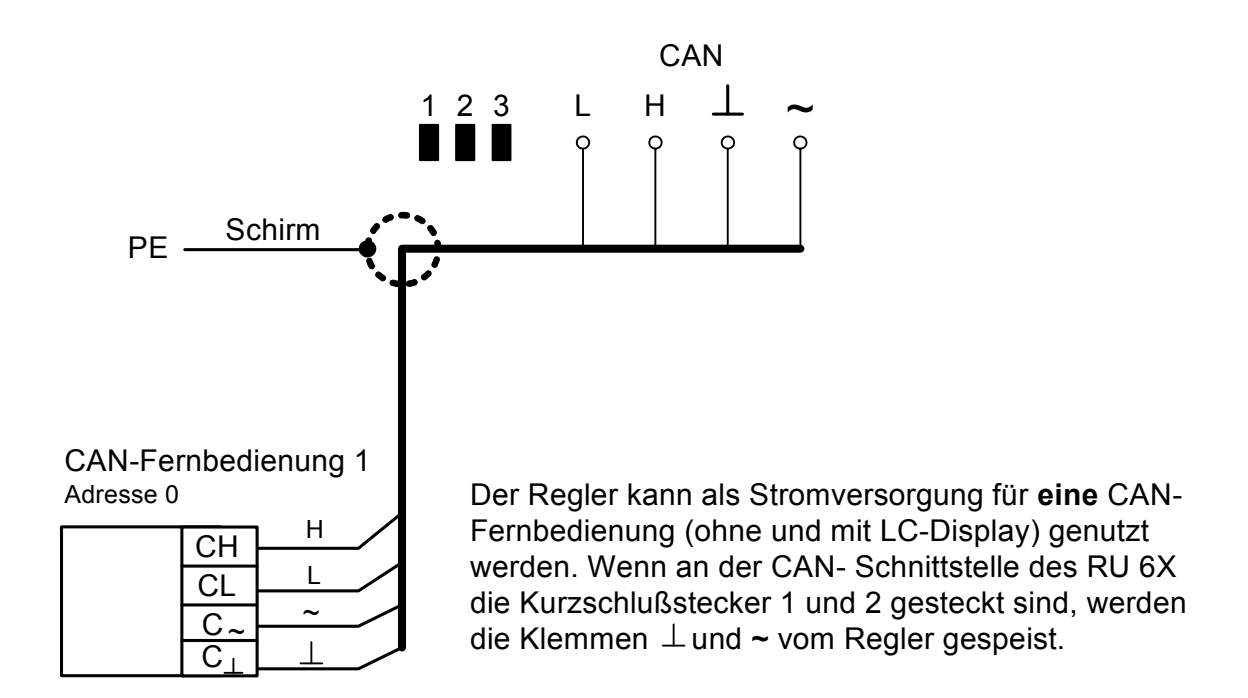

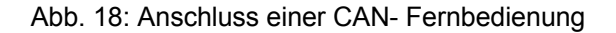

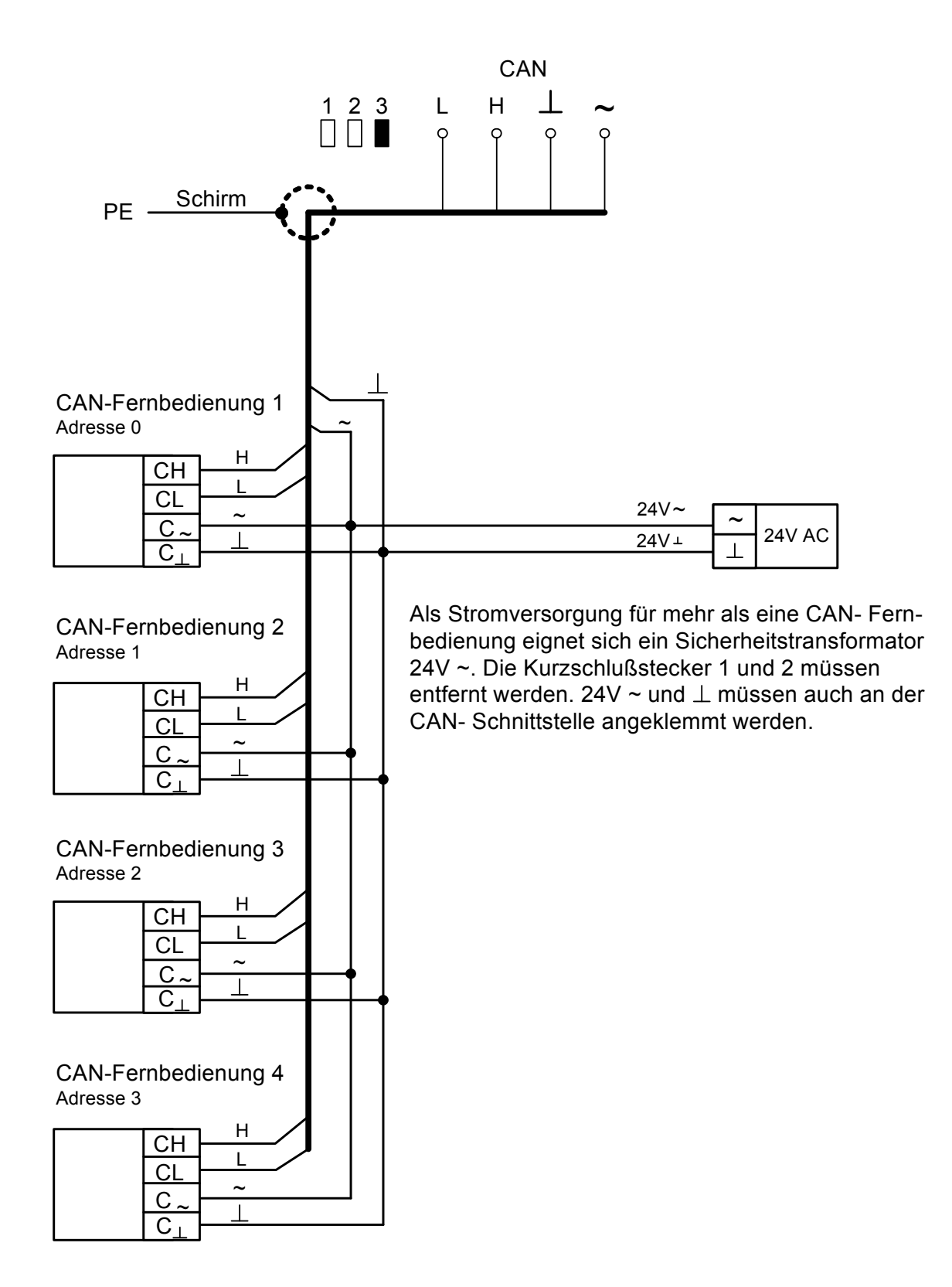

Abb. 19: Anschluss mehrerer CAN- Fernbedienungen

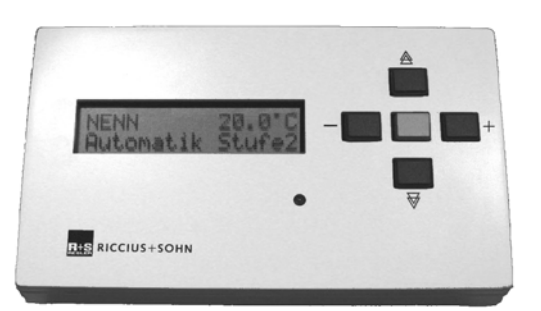

**ACHTUNG !** bei FLCD-CS feste Zuordnung CAN-Bus1 > Lüftung1, CAN-Bus2 > Lüftung2

# $O/I$  $R + S$

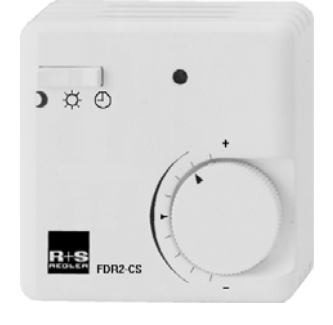

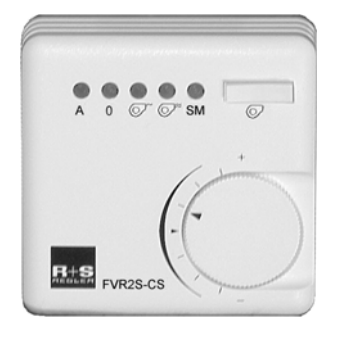

**FLCD-CS** 

• **Display / Menübedienung** Anzeige von Istwerten, Einstellung der Temperaturund Volumenstromsollwerte der Nutzungszeit 1 und der Nichtnutzungszeit, Statusanzeige, Systemuhreinstellung

- **Ventilatorstufentaste** Automatik - Aus - Stufe 1 - Stufe 2 - Stufe 3
- **Quittiertaste**
- **SM-LED** Anzeige einer Anlagenstörung
- **Sollwertverstellung** für den Nutzungszeitraum NZx (Basiswerte: + 5K....- 5K)

#### **FTR2-CS**

- **Überstundentaste** aktuelle Nutzungszeit verlängern oder neue Nutzungszeit eingefügt (Dauer im Regler einstellbar)
- **LED** Anzeige der Überstundenfunktion
- **Sollwertverstellung** für den Nutzungszeitraum NZx (Basiswerte: + 5K....- 5K)

#### **FDR2-CS**

- **Betriebsartenschalter** Reduzierter Betrieb - Nennbetrieb - Automatik
- **LED** leuchtet bei Nennbetrieb
- **Sollwertverstellung** für den Nutzungszeitraum NZx (Basiswerte: + 5K....- 5K)

#### **FVR2S-CS**

- **Ventilatorstufentaste** Automatik - Aus - Stufe 1 - Stufe 2
- **4 grüne LEDs** Quittierung der Tastenbetätigung
- **rote LED** Störmeldung
- **Sollwertverstellung** für den Nutzungszeitraum NZx (Basiswerte: + 5K....- 5K)

#### **FVR2-CS**

wie FVR2S-CS jedoch ohne rote LED Störmeldung, für 3 stufige Ventilatoren (Auto-Aus-St.1-St.2-St.3)

Folgende CAN- Fernbedienungstypen sind zugelassen:

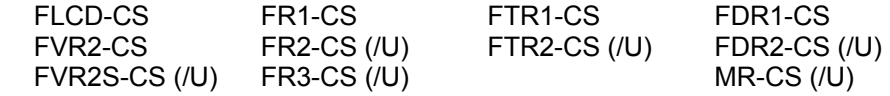

## **3.6.2 R+S CAN- IO- Module**

An der Schnittstellenkarte **RU 6S-CSM** eines RU 6X können **bis zu 2 CAN-IO-Module** angeschlossen werden. Reichen die Reglereingänge und/oder Reglerausgänge nicht aus, kann der RU 6X durch CAN-IO-Module erweitert werden. Im R+S Sortiment stehen Eingangs-, Ausgangs- und Mischmodule zur Verfügung. Die folgenden Typen können angeschlossen werden:

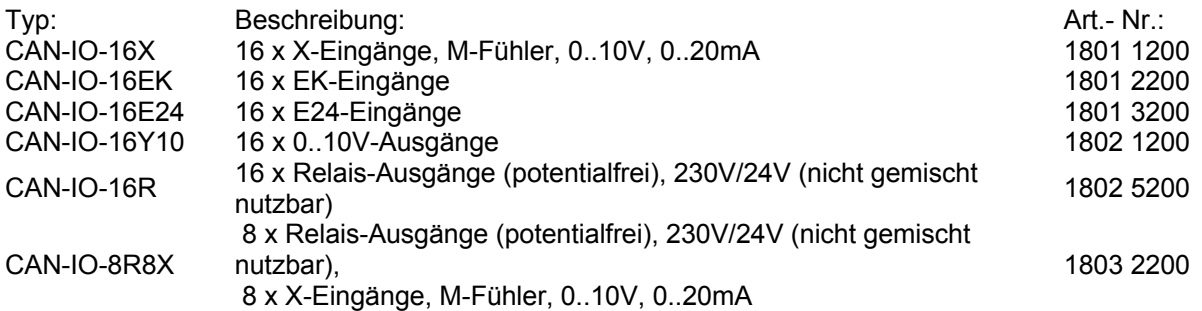

Die CAN-IO-Module müssen von einem Sicherheitstransformator 24 V AC versorgt werden. Die Kurzschlussstecker (1 und 2) der CAN- Schnittstelle des Reglers sind zu entfernen. Zusätzlich müssen die 24 V **~** und ┴ des Sicherheitstransformators an den Anschlussklemmen ( **~** und **┴** ) der CAN- Schnittstelle des Reglers angeklemmt werden. Der Stecker 3 aktiviert den CAN- BUS Abschlusswiderstand. Er muss nur dann entfernt werden, wenn der Regler sich nicht an einem Ende des CAN- Busses befindet.

Auf den CAN-IO-Modulen muss der DIP- Schalter 8 in Stellung ON geschaltet werden. Damit wird die Kommunikationsart des CAN-IO-Moduls auf den RU 6X Regler angepasst. Die CAN- Busadressen 12 und 13 sind zulässig. Auf den CAN-IO-Modulen erfolgt die Einstellung der Adresse mittels der DIP-Schalter. Für die Adresse 12 sind die Schalter 3 und 4 auf ON zu schalten. Stehen die Schalter 1, 3 und 4 auf ON, ist die Adresse 13 eingestellt. Nach dem Ändern der Kommunikationsart oder Busadresse muss am CAN-IO-Modul ein Warmstart (Reset) ausgeführt werden (siehe Anleitung des verwendeten CAN-IO-Moduls).

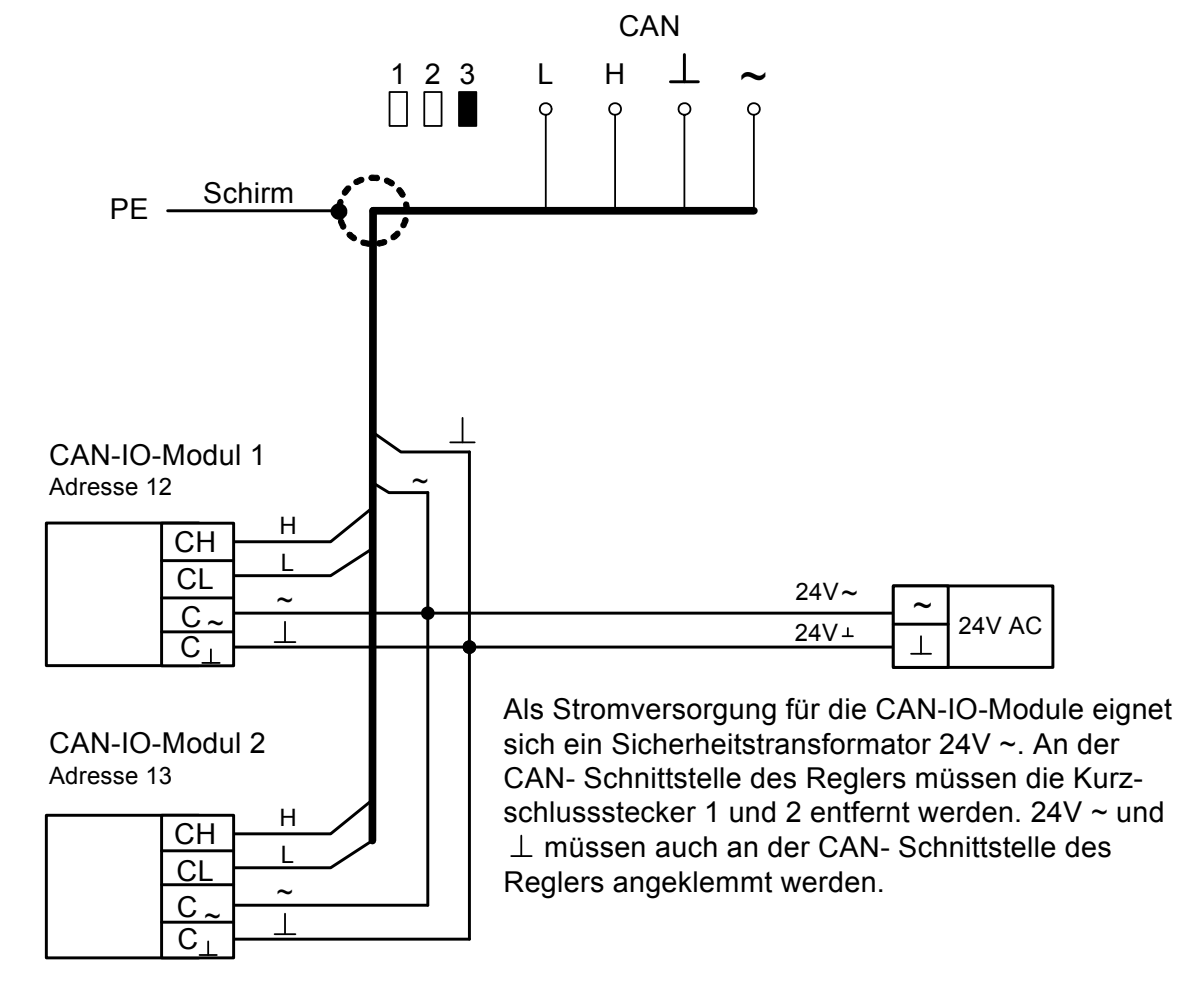

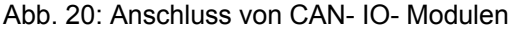

**Achtung !** 

#### **Die Relaisausgänge der CAN-IO-Module können nicht für Dreipunktsignale verwendet werden. In den Regelkreisen ist eine Zuweisung als Auf / Zu Signale nicht möglich.**

## **3.7 M- Bus- Schnittstelle**

An der Schnittstellenkarte **RU 6S-CSM** eines RU 6X können **bis zu 4 Wärmezähler** ausgeschlossen werden. Über den M-Bus kann der RU 6X die Zählerdaten auslesen. Somit stehen Gesamtwärmemenge, Gesamtvolumen, Momentanleistung, Momentanvolumenstrom, momentane Vorlauf- und Rücklauftemperatur zur weiteren Verarbeitung und für die Gebäudeleittechnik zur Verfügung. Für eine Leistungsbegrenzung können die Zählerdaten alle 20 Sekunden erfasst werden. Voraussetzung dafür ist ein Wärmemengenzähler, der so häufiges Auslesen zulässt (z.B. durch Netzbetrieb oder Versorgung über M-Bus).

Als Buskabel sind geschirmte Fernmeldeleitungen JY(St)Y 2 x 2 x 0,8 geeignet. Die zulässige Leitungslänge beträgt 50 m.

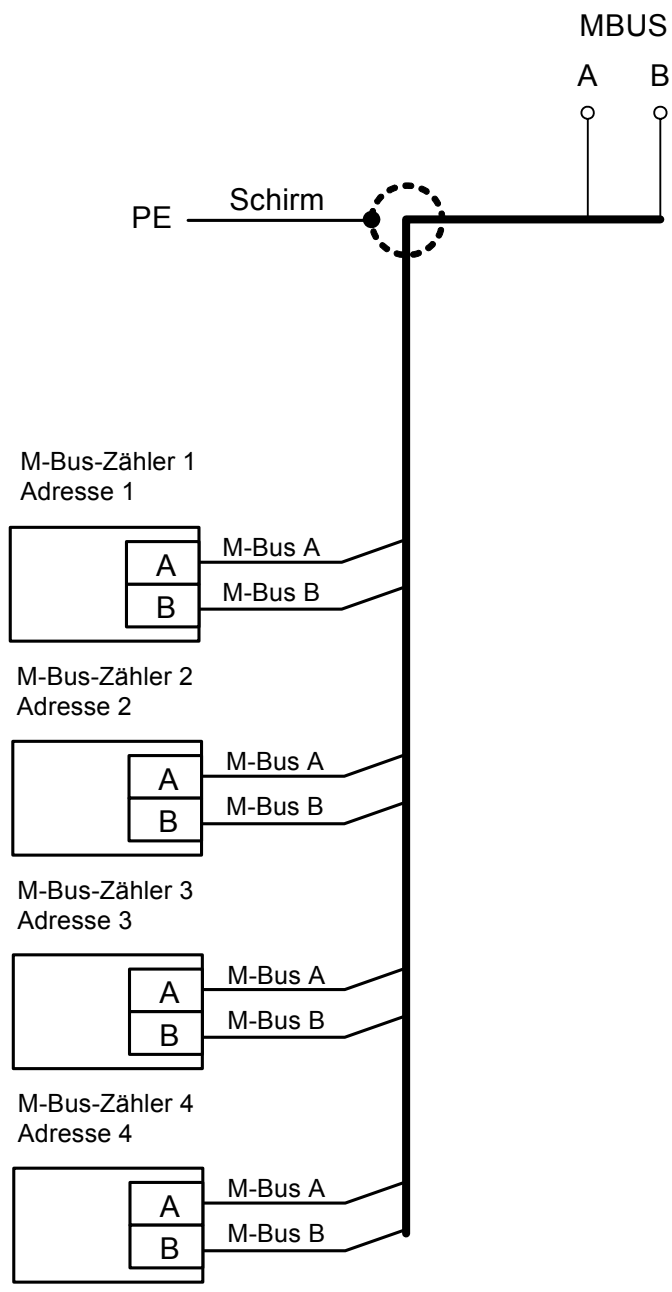

Abb. 21: Anschluss von M- Bus- Zählern

# **3.8 PC / R+S Leitwarte**

Alle RU 6X sind immer mit einer SSK Schnittstelle ausgestattet. Sie können direkt (serielle Schnittstelle RS232, max. 10 m Leitungslänge) mit einem PC bzw. mit einer R+S Leitwarte verbunden werden. Für die Verbindung ist das 2 Meter lange Kabel K2 PC9 oder das 10 Meter lange Kabel K10 PC9 geeignet. Die Kurzschlussstecker 1 2 3 der SSK Schnittstelle dürfen nicht gesteckt sein (siehe Abb. 22). Das entspricht dem Auslieferzustand des Reglers.

Die SSK Schnittstelle muss im Menü Schnittstellen / SSK / Allgemeine Kennwerte aktiviert werden. Über die Schnittstellentaste  $\frac{1}{\sqrt{2}}$  ist das Menü erreichbar.

Mittels des Service-Adapters RU 9S.Adap kann eine PC-Kopplung auch über die in der Reglerfront eingebaute Serviceschnittstelle SSK-S hergestellt werden. Damit ist es möglich einen Regler, dessen SSK von einem PC, Modem oder R+S Bus belegt ist, mit einem Servicelaptop zu verbinden.

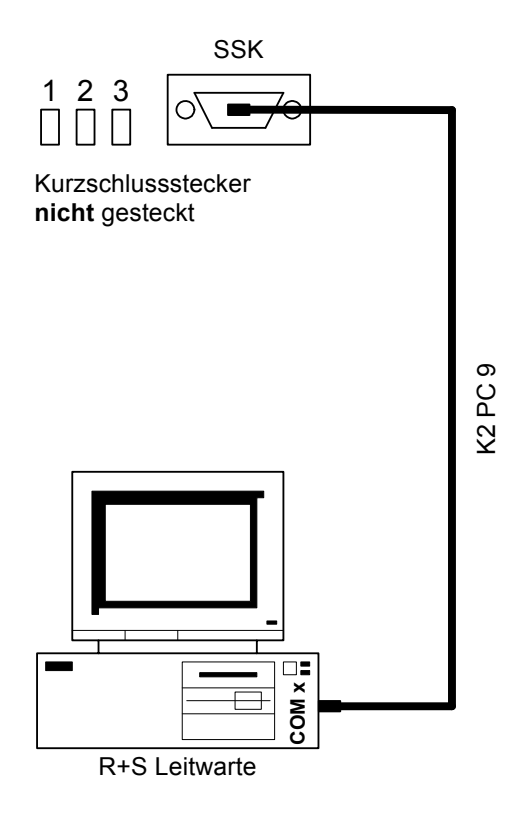

Abb. 22: Anschluss eines PC

# **3.9 Modem**

Alle RU 6X sind immer mit einer SSK Schnittstelle ausgestattet. An diese kann ein in R+S Modem (z.B. MOD-1R, MOD 3-R(S), MOD 5-R oder MOD 6-R) angeschlossen werden. Die Verbindung ist über ein 2 Meter langes Kabel K2 MOD 9 oder ein 10 Meter langes Kabel K10 MOD 9 möglich. Das Modem wird an das Telefonnetz (Wählleitungsnetz) angeschlossen. Dazu wird ein analoger Telefonanschluss mit eigener Nummer oder eine Nebenstelle einer Telefonanlage mit eigener Durchwahl benötigt. Über die Modemverbindung sind die Fernbedienung und -wartung, eine erste Fehleranalyse, die externe Trendaufzeichnung und die Alarmprotokollierung möglich. Die Kurzschlussstecker ( 1 2 3 ) der SSK Schnittstelle dürfen nicht gesteckt sein (siehe Abb. 23). Das entspricht dem Auslieferzustand des Reglers.

Die SSK Schnittstelle und der Modembetrieb müssen in den Menüs Schnittstellen / SSK / Allgemeine Kennwerte und Schnittstellen / SSK / Modem aktiviert werden. Soll der RU 6X erkannte Fehler und Meldungen als Alarme an eine R+S Leitwarte melden, muss der Modeltyp auf 2 (aktives Modem) geändert werden. Dann werden zusätzliche Parameter für die Anwahl sichtbar, die angepasst werden müssen (siehe Bedienhandbuch Teil 3 Betriebssoftware Kapitel 3.2.3 Modem). Über die Schnittstellentaste  $\frac{1}{2}$  sind diese Menüs erreichbar.

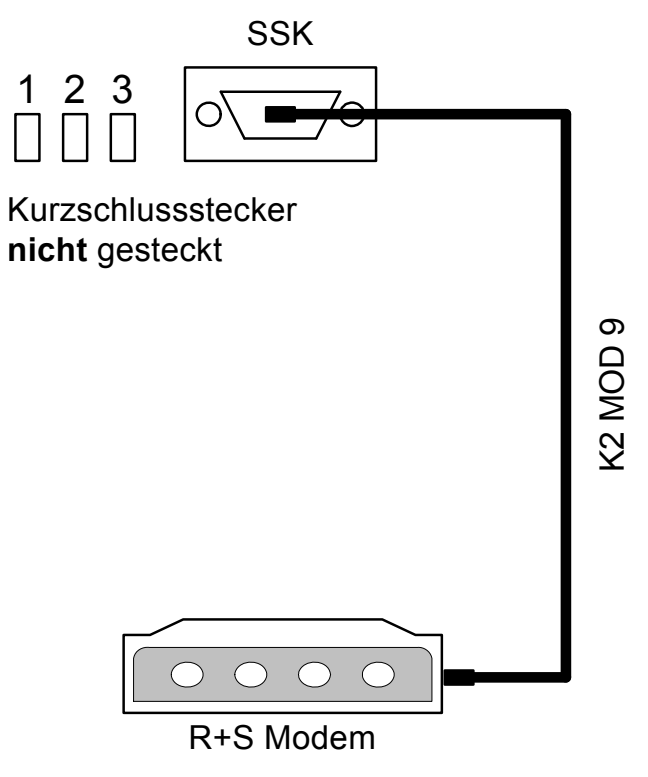

Abb. 23: Anschluss eines Modems

# **3.10 R+S Bus (Leitwarte / unitPLUS)**

Alle RU 6X sind immer mit einer SSK Schnittstelle ausgestattet. Diese kann auf RS-485- Kommunikation eingestellt und in ein R+S Bussystem integriert werden. Die Verbindung ist über ein 2 Meter langes Kabel K2ST1BUS oder ein 10 Meter langes Kabel KST1BUS.1 möglich. Die Busleitung darf eine Gesamtlänge von maximal 1200 m nicht überschreiten. Der Schnittstellenumsetzer (SSU oder SSU1) lässt einen Busaufbau mit maximal 127 R+S DDC - Geräten zu. Die R+S Leitwarte kann direkt an der SSU oder über ein R+S Modem angeschlossen werden. Beträgt die Leitungslänge zwischen zwei Reglern mehr als 100 m wird eine R+S Busstromversorgung 105.SVB benötigt.

Am letzten Regler einer Buslinie müssen die Kurzschlussstecker ( 1 2 3 ) der SSK Schnittstelle gesteckt sein (siehe Abb. 25). Damit wird der Busabschlusswiderstand gesetzt. An allen anderen Regler dürfen keine Kurzschlussstecker gesteckt sein.

Die SSK Schnittstelle und der Busbetrieb müssen in den Menüs Schnittstellen / SSK / Allgemeine Kennwerte und Schnittstellen / SSK / Bus aktiviert werden. Die Busadresse des Reglers muss eingestellt werden. Ist an der SSU ein R+S Modem angeschlossen, muss zusätzlich die Modemverbindung eingerichtet werden (sihe Kap. 3.9). Über die Schnittstellentaste sind diese Menüs erreichbar. Die Umschaltung zwischen RS 232 und RS 485 erfolgt automatisch mit der Aktivierung des Busbe-

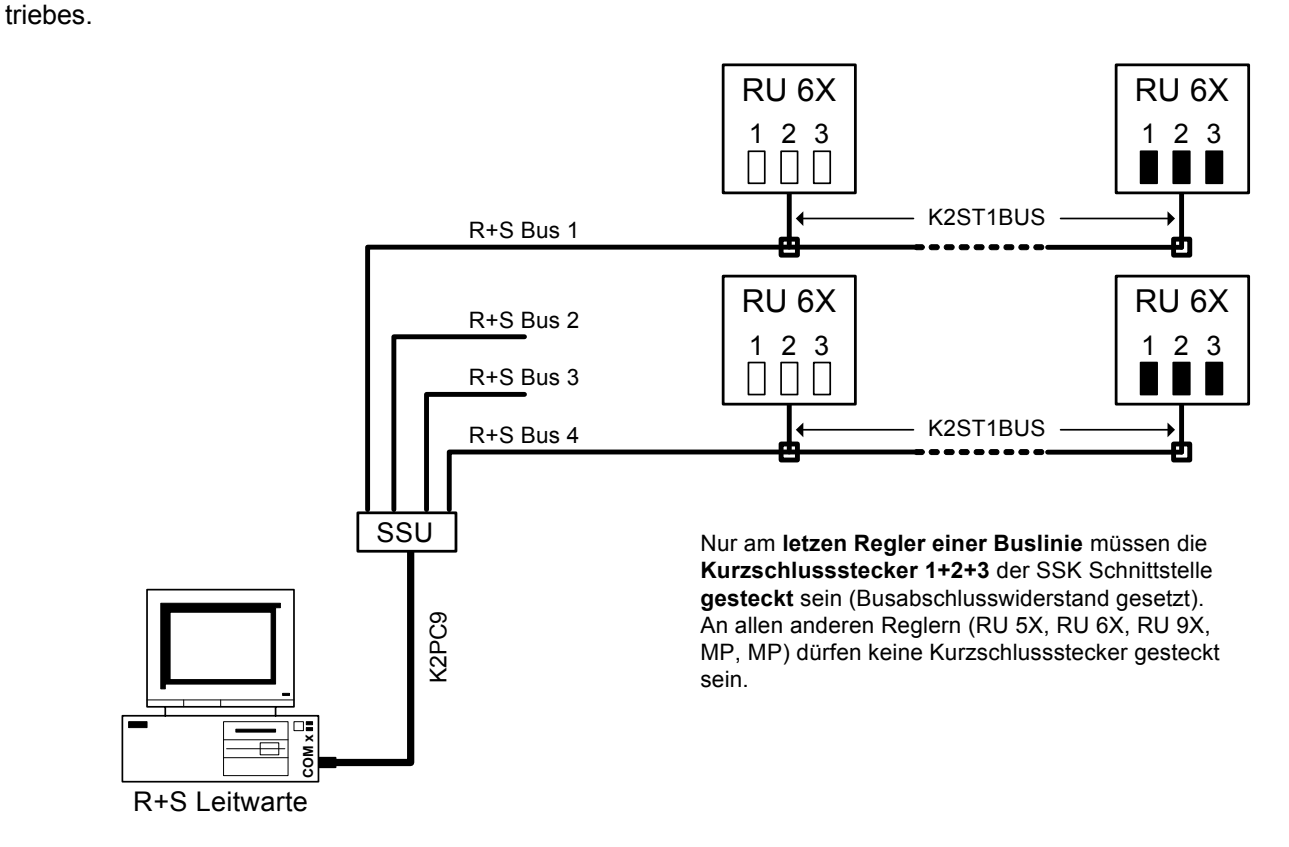

Abb. 24: R+S Busaufbau zur Leitwarte

Ein R+S Bussystem kann auch an der R+S Masterschnittstelle SSKM einer übergeordneten DDC-Regelzentrale **unit** PLUS angeschlossen werden. Über den R+S Masterbus können z.B. Wärmeanforderungen an den zentralen Energiemanager der **unit** PLUS übergeben werden (siehe Abb. 25). Bei Leitungslängen über 100 m oder bei Anschluss von mehr als 10 Reglern werden zusätzliche R+S Busstromversorgungen 105.SVB erforderlich.

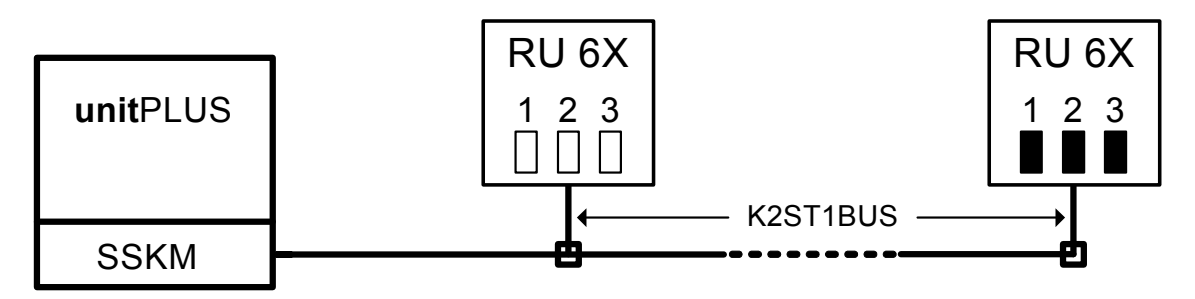

Abb. 25: R+S Busaufbau zur **unit** PLUS Unterzentrale

Die Busverdrahtung eines oder mehrerer RU 6X Regler innerhalb des Schaltschrankes erfolgt gemäß Abb. 26. Im letzten Schaltschrank einer Buslinie müssen die Kurzschlussstecker der SSK Schnittstelle der Regler, wie in Abb. 27 dargestellt, gesteckt sein.

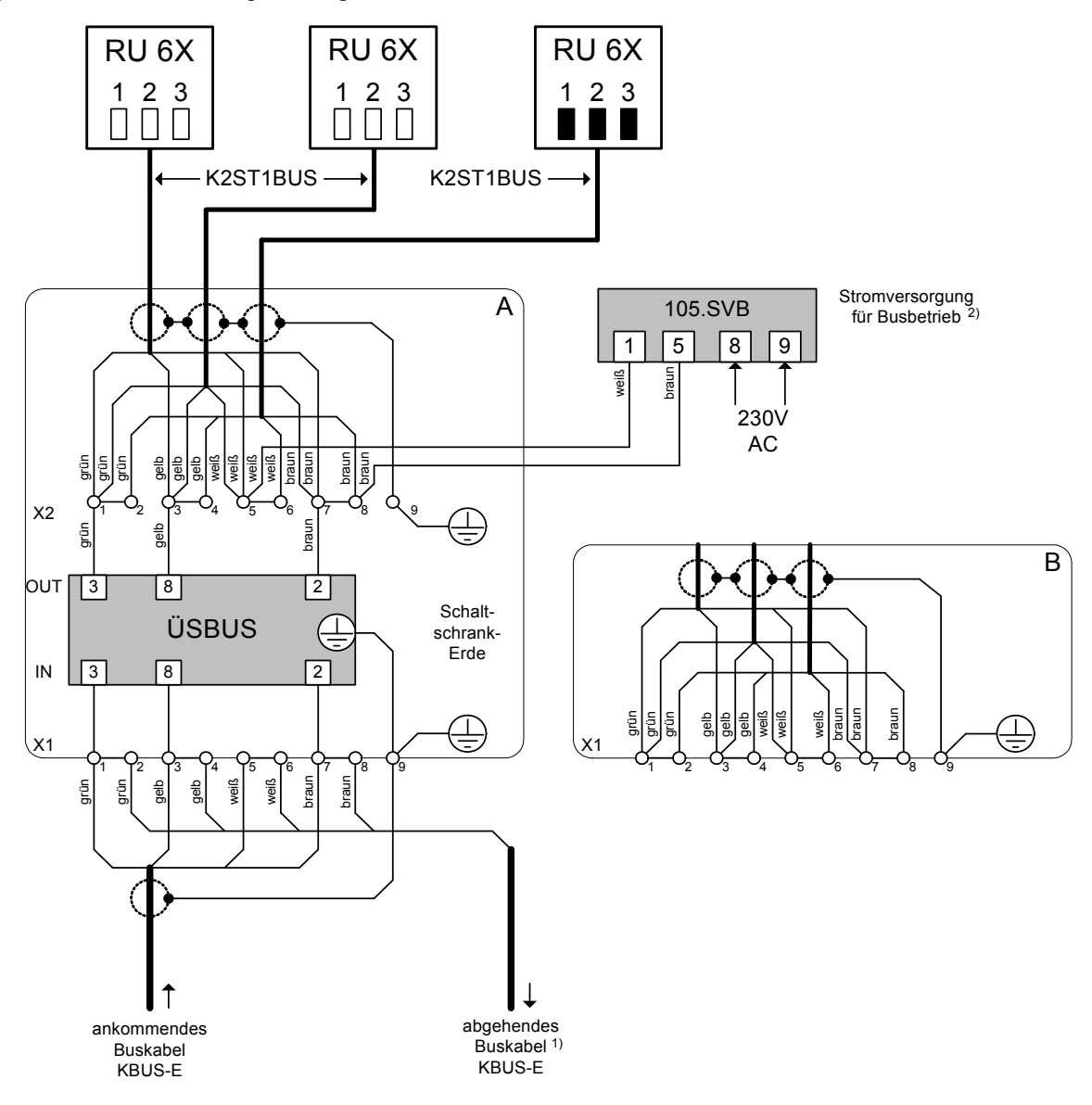

Abb. 26: Schaltschrankanschlussplan für die Busverdrahtung mehrerer RU 6X

 $1)$  entfällt, wenn sich der Schaltschrank am Ende der Buslinie befindet

<sup>2)</sup> entfällt, wenn die Leitungslänge bis zur nächsten SVB, SSU oder SSKM kleiner als 100 m ist.

Bei Anschlussvariante "A" und ab einem Anschluss von 32 Geräten ist immer die 105.SVB erforderlich.

Anschlussvariante "A" zeigt Schaltschrankanschlussplan mit ÜSBUS, Anschlussvariante "B" ohne ÜSBUS. Grob- und Feinschutzbaustein ÜSBUS bei Gefährdung durch Blitzschlag einsetzen.

# **4 Klemmenbelegung nach Kaltstart**

Mit einem Kaltstart werden alle Einstellungen des Reglers auf die Basiswerte zurückgesetzt, auch die Klemmenzuweisungen der Eingänge und Ausgänge werden gelöscht. Nach einem Kaltstart kann der Regler sehr einfach an den Aufbau der Lüftungsanlagen angepasst werden (Lüftung x / Zusatzfunktion / Regler ... Anlagendaten einstellen) und die Anschlussklemmen für die Fühler- und Meldeeingänge sowie die Schalt- und Stellausgänge zugewiesen werden (Lüftung x / Service / Klemmenzuweisung). Die Schrittfolge ist im Kapitel 5 Inbetriebnahme beschrieben.

Auf den folgenden Seiten sind die nutzbaren Klemmen der Lüftungsregler dargestellt. Auf dem Typenschild oder in der Standardanzeige der RU 6X ist der genaue Reglertyp (RU 69.L2 oder RU 69.2L2) erkennbar. Die dargestellten Anlagenschemen zeigen Beispiele für maximalen Anlagenaufbau der Lüftungsgeräte.

#### **1 Lüftungsanlagen (Zuluftregelung, Abluft/Raum - Zuluft - Kaskaden - Regelung), Absperrklappe, Mischklappe, Wärmerückgewinnung, Erhitzer, Kühler, Ventilatoren**

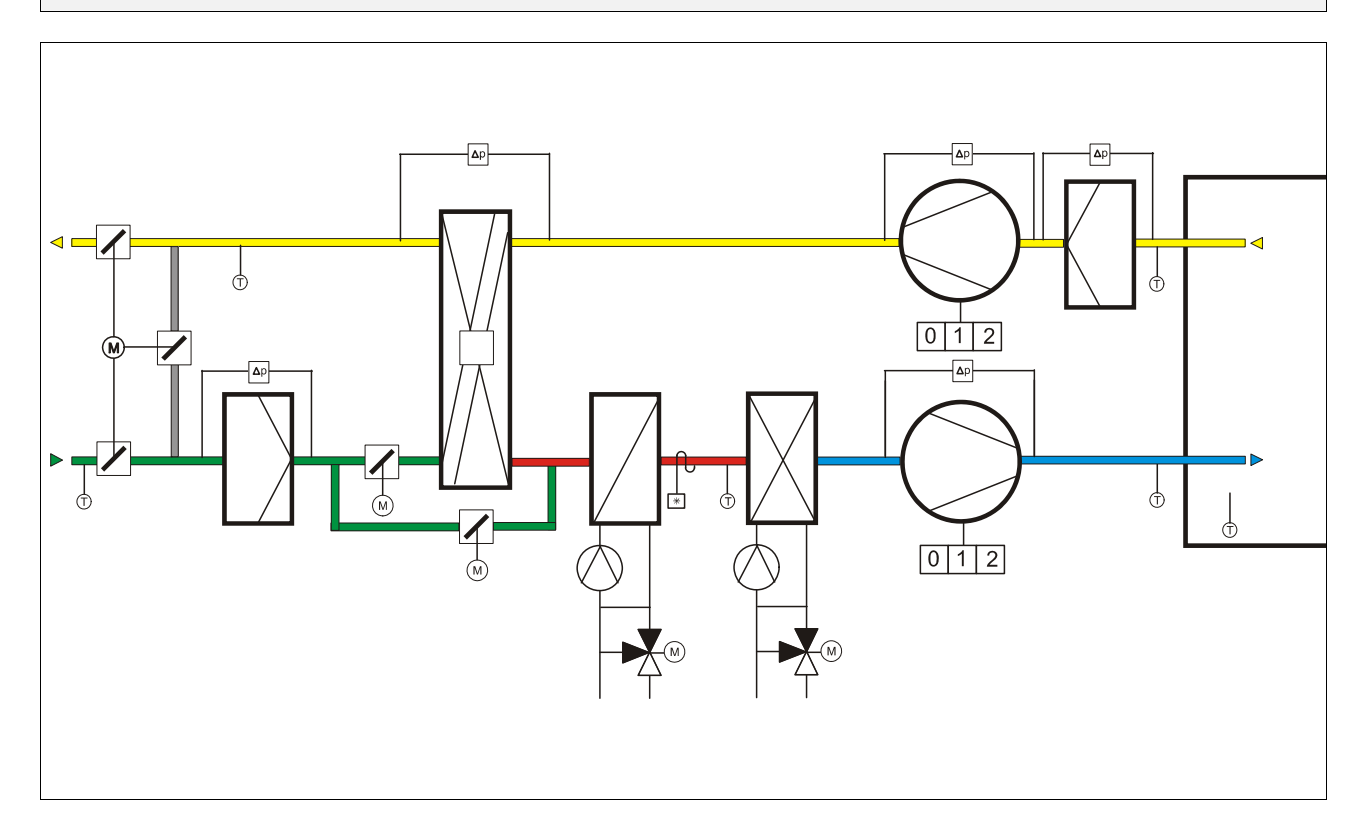

#### **Klemmenbelegung nach Kaltstart**

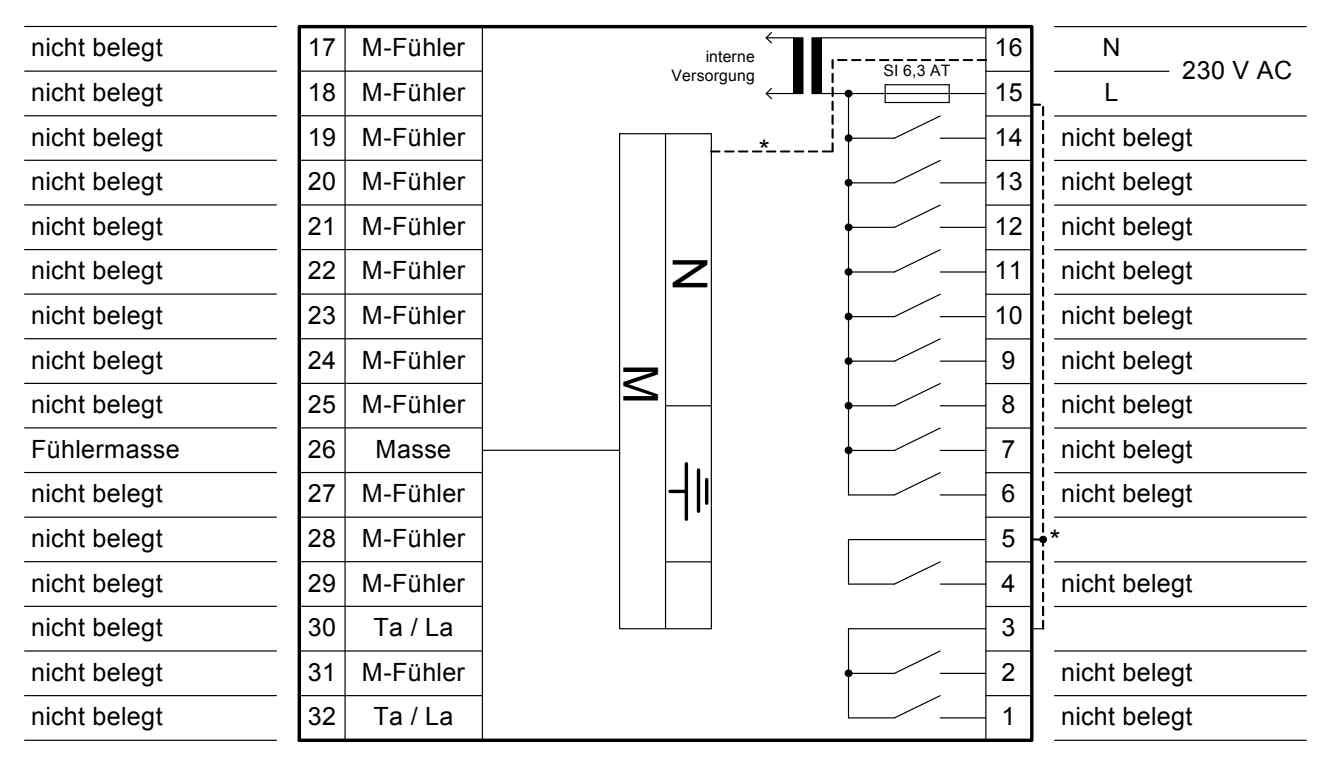

Sind die Klemmen 3, 5 und 15 (Netzeinspeisung Phase L) mit einer Drahtbrücke verbunden worden, dann schalten die potentialfreien Relaisausgänge 1, 2 und 4 direkt 230 V AC. Achtung: diese Klemmen werden nicht von der Reglersicherung geschützt.

\* Drahtbrücken bauseits einlegen

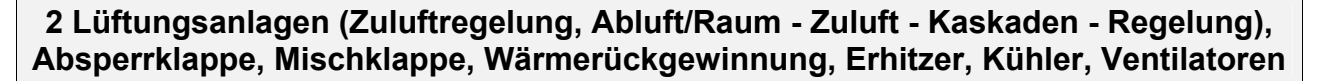

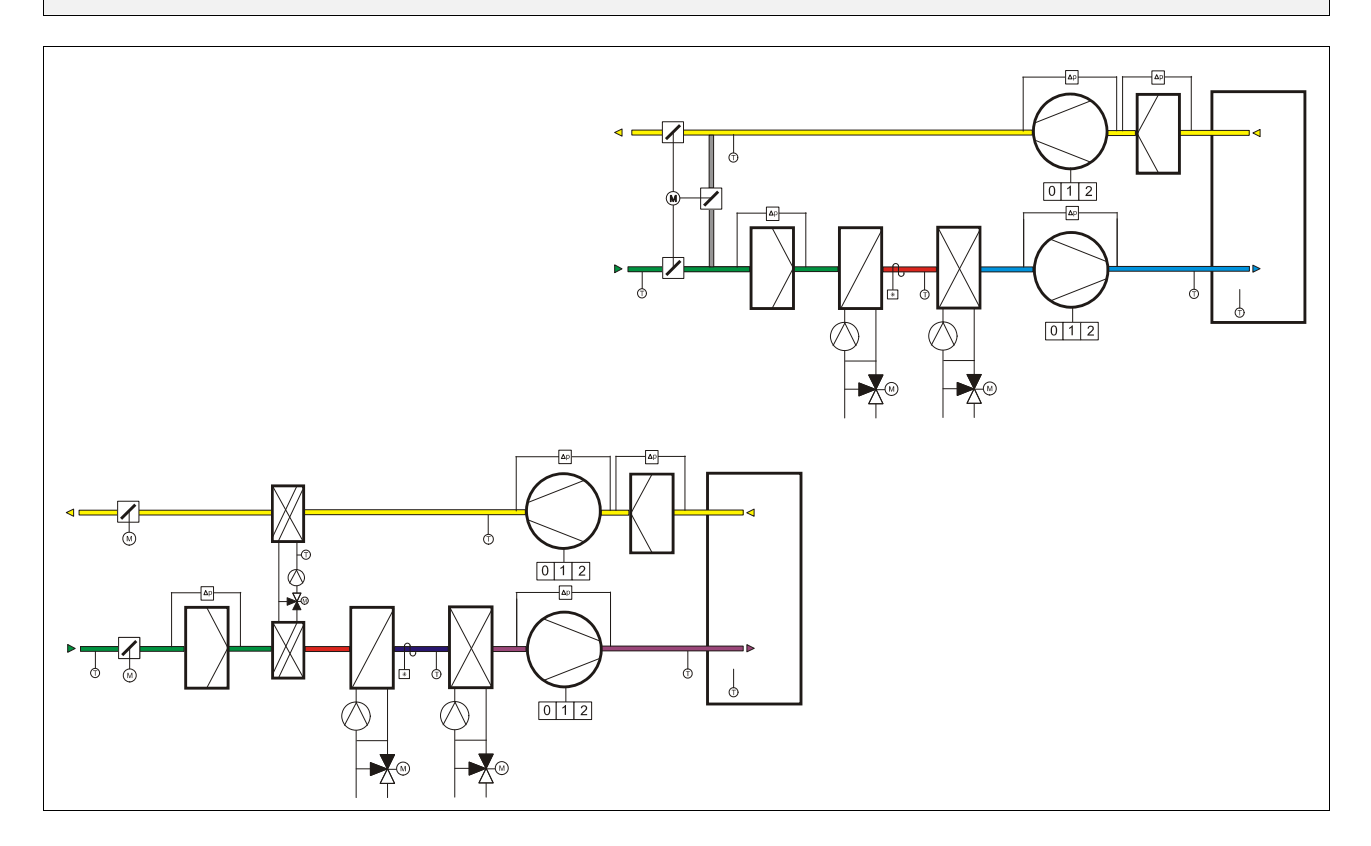

#### **Klemmenbelegung nach Kaltstart**

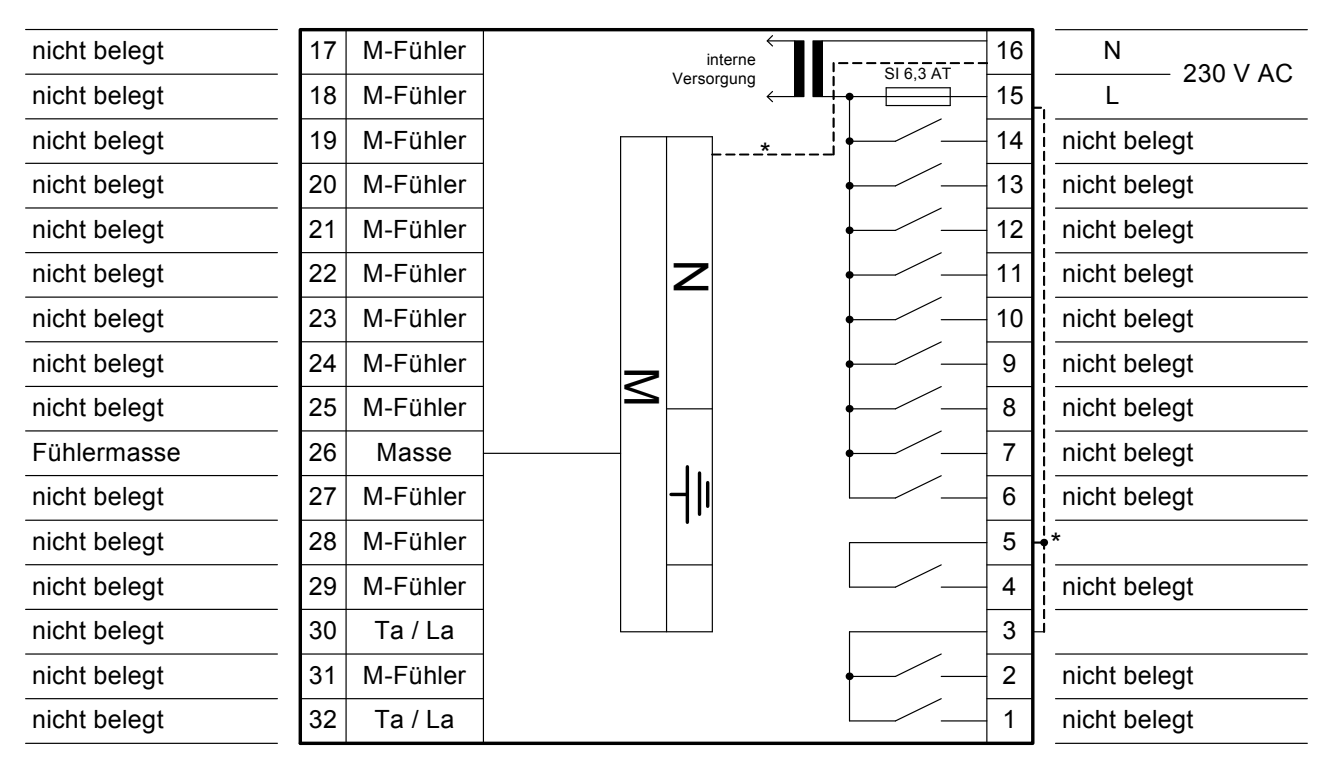

Sind die Klemmen 3, 5 und 15 (Netzeinspeisung Phase L) mit einer Drahtbrücke verbunden worden, dann schalten die potentialfreien Relaisausgänge 1, 2 und 4 direkt 230 V AC. Achtung: diese Klemmen werden nicht von der Reglersicherung geschützt.

\* Drahtbrücken bauseits einlegen

# **5 Inbetriebnahme**

Die in den folgenden Kapiteln beschriebenen Arbeitsschritte sind in der Reihenfolge 5.1 bis 5.6 abzuarbeiten.

# **5.1 Kaltstart ausführen**

Es wird empfohlen, als Erstes einen Kaltstart des RU 6X auszuführen. Mit dem Kaltstart kann verhindert werden, dass alte Reglereinstellungen vorhanden sind, die die Funktionstüchtigkeit beeinträchtigen. Die weitere Inbetriebnahme baut auf die im Kapitel 4 dargestellte Klemmenbelegung nach Kaltstart (alle Klemmen nicht belegt) auf.

#### **Hinweis:**

**Während eines Kaltstarts darf der Regler nicht von der Betriebsspannung getrennt werden. Sollte dieser Fall trotzdem eintreten, muss im Anschluss noch einmal ein Kaltstart ausgeführt werden.** 

Zum Auslösen eines Kaltstarts ist folgendermaßen vorzugehen:

- 1. Die Klarsichttür öffnen (ggf. aushängen) und die Frontskala entfernen.
- 2. Die Tasten  $\blacktriangledown$  und  $\blacktriangle$  drücken und halten, die Reset Taste kurz drücken. Im Display erscheint: KALTSTART - ALLE PARAMETER LOESCHEN ? NEIN:[-] JA [OK]
- 3. Tasten  $\overline{\mathbf{\nabla}}$  und  $\triangle$  los lassen und durch Drücken der OK Taste die Displayabfrage bestätigen.
- 4. Im Display wird die Abfrage des Zugriffscodes angezeigt. Der Zugriffscode für das Niveau 4 muss eingegeben werden. Mit den Zifferntasten die achtstellige **Code Nummer 44444444** (Basiseinstellung werksseitig) eingeben und mit **OK** bestätigen. Ist die eingegebene Code Nummer falsch, wird kein Kaltstart (sondern ein Warmstart) ausgeführt. In diesem Fall wenden sie sich bitte an ihren R+S Systempartner.
- 5. Während des Kaltstarts werden die Reglerparameter zurückgesetzt und die Parametrierung geladen (Displayanzeige: KALTSTART AKTIVIERT, KALTSTART, Parametrierung..). Ein Kaltstart kann etwa 30 Sekunden dauern.
- 6. Der Kaltstart ist fertig, wenn die Standardanzeige erscheint (Uhrzeit, Wochentag, Datum, Reglertyp).
- 7. Der Regler ist nun für die weiteren Inbetriebnahmeschritte bereit und über die Tastatur oder die Serviceschnittstelle bedienbar.

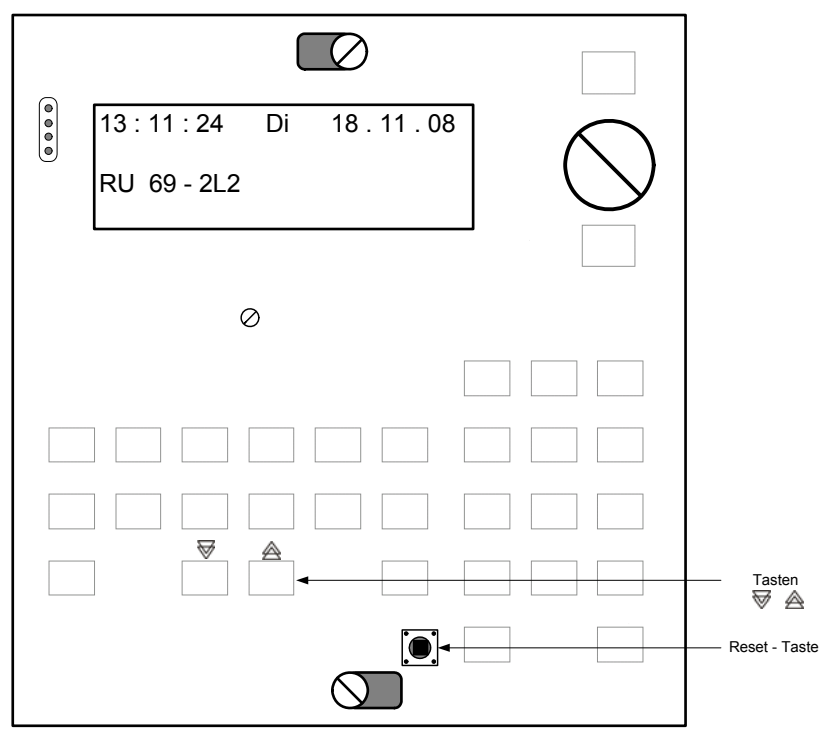

Abb. 27: Tasten zum Auslösen eines Kaltstarts

# **5.2 Einrichtung der Schnittstellen**

Jeder RU 6X ist serienmäßig mit einer Serviceschnittstelle SSK-S und einer Schnittstelle SSK ausgestattet. Optional kann jeder RU 6X mit der zentralen Schnittstellenkarte RU6S.CSM (CAN-Bus und M-Bus Schnittstelle) bestückt werden. Der Einbau ist nur durch R+S (werksseitig, bei Reglerbestellung bitte angeben oder Nachrüstung) möglich.

Die folgenden Kapitel 5.2.1 - 5.2.4 müssen nur dann abgearbeitet werden, wenn die beschriebenen Funktionen genutzt werden sollen.

## **5.2.1 Serviceschnittstelle (SSK-S)**

Jede RU 6X ist serienmäßig mit einer frontseitigen Serviceschnittstelle SSK-S ausgerüstet. Die Einsatzmöglichkeiten der SSK-S reichen von der **Datensicherung** über die **Parametrierung** bis zum Anschluss eines Protokolldruckers zur Trendaufzeichnung von einstellbaren Parametern. Für die Parametrierung und Datensicherung wird ein PC und eine R+S Software, z.B. **IRMA control** benötigt. Zur Verbindung der SSK-S mit einem PC oder Drucker ist das R+S Adapterkabel **RU 9S.Adap** erforderlich.

Die Übertragungsgeschwindigkeit der SSK-S ist werksseitig auf 9600 Baud eingestellt. Das entspricht der Einstellung aller älteren R+S Regler und der Grundeinstellung in der IRMA Einrichtungsdatei "insel.ini". Folgende Übertragungsgeschwindigkeiten sind möglich: 2400, 4800, 9600, 19200, 38400. Um schnelleren Menüaufbau in der Fernbedienung und kürzere Auslesezeiten bei der Datensicherung zu ermöglichen, können die Einstellungen im Regler und in der IRMA Einrichtungsdatei auf 38400 Baud geändert werden. Die Einstellungen müssen Übereinstimmen, sonst kann keine Verbindung aufgebaut werden.

Die **Inbetriebnahmeeinstellungen** können auch über die Serviceschnittstelle mit dem passenden R+S Kabel RU9S.Adap und einem Servicelaptop durchgeführt werden. Hierzu ist folgendermaßen vorzugehen:

- 1. Klarsichtdeckel des Reglers öffnen und entfernen.
- 2. Frontskala des Reglers entfernen.
- 3. Eine freie serielle Schnittstelle z.B. COM- Port 1 des Servicelaptops mit dem R+S Kabel RU9S.Adap (Art.-Nr. 1410 1000) und der Service-Schnittstelle SSK-S des RU 6X verbinden.
- 4. Servicelaptop mit einer R+S Servicesoftware (z.B. IRMA control) in Betrieb nehmen (ggf. in der Einrichtungsdatei "insel.ini" die Einstellungen des COM- Port und der Baudrate anpassen).
- 5. Einstellungen mit dem Programm "Fernbedienung" einzeln vornehmen bzw. eine vorhandene Datensicherung (komplette Parametrierung) mit dem Programm "Projektmanagement - Schreiben" einspielen.
- 6. Nach Abschluss aller Einstellungen das R+S Kabel entfernen, Frontskala und Klarsichtdeckel montieren.

## **5.2.2 SSK Schnittstelle**

Jede RU 6X ist serienmäßig mit einer SSK Schnittstelle ausgerüstet. Über die SSK kann der Regler an eine übergeordnete **R+S Leittechnik** oder als Unterstation an eine DDC- Unterzentrale unitPLUS angeschlossen werden.

Eine Datensicherung der Parametrierung bzw. die direkte Parametrierung des Reglers mittels Servicelaptop kann über die SSK ebenso wie über die Serviceschnittstelle SSK-S durchgeführt werden.

Für die Einrichtung des Reglers kann das R+S Programm IRMA control verwendet werden. Für die direkte Verbindung der SSK mit einem COM- Port eines PC wird eines der R+S Kabel K2 PC 9 (2 Meter) oder K10 PC 9 (10 Meter) benötigt.

Damit eine Verbindung zwischen PC und Regler möglich ist, müssen alle Komponenten (Regler, Schnittstellenumsetzer, Modem, PC) mit der gleichen Übertragungsgeschwindigkeit arbeiten und die Kommunikation mit Aktiv = 1 aktiviert sein.

Folgende Einstellungen sind nötig:

- 1. Im Menü Schnittstellen / SSK / Allgemeine Kennwerte die **SSK Schnittstelle aktivieren**, dazu die Schnittstellentaste  $\frac{1}{2}$  drücken und mit OK die SSK Schnittstelle auswählen.
- 2. Mit **OK** in das Menü Allgem. Kennwerte wechseln.
- 3. Parameter **Aktiv** mit der Zifferntasten auf **1** ändern und mit **OK** bestätigen.
- 4. Wenn ein **Modem** angeschlossen werden soll, muss der Modembetrieb **aktiviert**, der **Modemtyp** (passiv nur für Fernwartung, aktiv auch für Alarmmeldung) und ggf. **weitere Parameter der Anwahl** angepasst werden (Menü: Schnittstellen / SSK / Modem).

5. Soll der Regler in ein **R+S Bussystem** integriert werden, muss der Busbetrieb **aktiviert** und die **Busadresse** des Reglers eingestellt werden (Menü: Schnittstellen / SSK / BUS). Mit der Aktivierung wird die Betriebsart der SSK automatisch auf RS 485 (Busbetrieb) umgestellt. Wird der Regler als letztes Gerät einer Buslinie eingesetzt, ist es notwendig die Kurzschlussstecker ( 1 2 3 ) der SSK zu stecken (damit wird der Busabschlusswiderstand gesetzt).

In der 4. Displayzeile der Standardanzeige werden die Einstellung und der Betriebszustand der SSK dargestellt. Wird als erstes Zeichen ein **\*** Stern angezeigt, dann ist die SSK aktiv und es findet momentan Kommunikation statt. Bei aktiviertem Modembetrieb erscheint MODEM. Ein aktivierter Busbetrieb und die eingestellte Busadresse (z.B. 111) wird mit der Anzeige BUS 111 dargestellt. Ist alles aktiv zeigt der Regler " **\* BUS 111 MODEM** ".

#### **5.2.3 CAN- Bus Schnittstelle**

Ist der Regler mit der Schnittstellenkarte **RU 6S-CSM** ausgerüstet worden (Einbau durch R+S), dann sind die zugehörigen Anschlussklemmen und Kurzschlussstecker der CAN-Bus Schnittstelle vorhanden. Der RU 6X kann mit 4 CAN- Fernbedienungen und 2 CAN-IO-Modulen erweitert werden. Wenn CAN- Fernbedienungen angeschlossen werden sollen, müssen diese zuerst eingerichtet (TxtTyp, Adresse, ...) und anschließend den Regelkreisen und/oder Reglerfunktionen zugewiesen werden.

Folgende Einstellungen sind für **CAN- Fernbedienungen** nötig:

- 1. Die Schnittstellentaste <sup>4</sup> drücken, den Cursorpfeil mit **2 X ₩** auf CAN-Bus bewegen und mit OK in das Menü wechseln.
- 2. Mit  $\overline{\mathbf{\nabla}}$  zur benötigten CAN- Fernbedienung (CAN- Bus 1 ... CAN- Bus 4) blättern und diesen mit **OK** auswählen.
- 3. In den Menüpunkten CAN- Bus 1 ... CAN- Bus 4 müssen der **TxtTyp** und die CAN- Bus **Adresse** der angeschlossenen CAN- Fernbedienungen eingestellt und die Kommunikation **aktiviert** werden. Zur einfachen Eingabe des TxtTyp können die zulässigen CAN- Fernbedienungen durchgescrollt werden. Dazu erst OK drücken, dann mit  $\triangle$  den Typtext suchen und die Auswahl mit OK bestätigen.

**ACHTUNG !** bei FLCD-CS feste Zuordnung von CAN-Bus 1 > Lüftung1, CAN-Bus 2 > Lüftung2

4. Je nach eingestelltem Fernbedienungstyp werden die dazugehörenden Klemmen automatisch aktiviert

(Menü: Konfiguration / CAN-FB1 ... CAN-FB4 / D-Wahl: 4.6 ... 4.9).

Folgende Einstellungen sind für **CAN-IO-Module** nötig:

- 1. Unter Globales / Strukturierung / Schnittstellen muss der Parameter **AnzCANIO** auf die Anzahl der angeschlossenen CAN-IO-Module angepasst werden (max. 2 CAN-IO-Module möglich). Der Parameter ist über
	- **D-Wahl: 1.5.4.4** einfach zu erreichen.
- 2. Die Schnittstellentaste <sup>*l*</sup> drücken, den Cursorpfeil mit **2 X ₩** auf CAN-Bus bewegen und mit OK in das Menü wechseln.
- 3. Mit **V** zum benötigten CAN-IO-Modul (CAN-IO 1 ... CAN-IO 2) blättern und diesen mit OK auswählen.
- 4. In den Menüpunkten CAN-IO 1 ... CAN-IO 2 müssen der **TxtTyp** und die CAN- Bus **Adresse** der angeschlossenen CAN-IO-Module eingestellt und die Kommunikation **aktiviert** werden. Zur einfachen Eingabe des TxtTyp können die zulässigen CAN-IO-Module durchgescrollt werden. Dazu erst **OK** drücken, dann mit  $\triangle$  den Typtext suchen und die Auswahl mit **OK** bestätigen.
- 5. Je nach eingestelltem CAN-IO-Modultyp werden die dazugehörenden Klemmen automatisch aktiviert

(Menü: Konfiguration / CAN-Modul 1 ... CAN-Modul 2 / D-Wahl: 4.15 ... 4.16). Jeder Klemme kann eine

Bezeichnung gegeben werden (z.B. "SM Aufzug" für Störmeldung Aufzug). In der zentralen Anlagenübersicht,

erreichbar aus der Standardanzeige durch langes Drücken der **Info** Taste, werden im Menü der CAN-Module die Klemmenbezeichnung und der aktuelle Klemmenwert angezeigt.

## **5.2.4 M-Bus Schnittstelle**

Ist der Regler mit der Schnittstellenkarte **RU 6S-CSM** ausgerüstet worden (Einbau durch R+S), dann sind die zugehörigen Anschlussklemmen der M-Bus Schnittstelle vorhanden. Es können **bis zu 4 Wärmezähler** angeschlossen werden. Über den M-Bus kann der RU 6X die Zählerdaten auslesen. Somit stehen Gesamtwärmemenge, Momentanleistung und Momentanvolumenstrom zur weiteren Verarbeitung zur Verfügung. Für eine Leistungsbegrenzung müssen die Zählerdaten alle 20 Sekunden erfasst werden. Voraussetzung dafür ist ein Wärmemengenzähler, der so häufiges Auslesen zulässt (z.B. durch Netzbetrieb oder Versorgung über M-Bus).

Wenn M-Bus Zähler angeschlossen werden sollen, müssen diese zuerst eingerichtet (Typ, Adresse, Regeln, Abtastintervall...) und anschließend den Regelkreisen und/oder Reglerfunktionen zugewiesen werden. Die M-Bus Adresse des Zählers muss mit der Einstellung im Regler übereinstimmen. M-Bus Adressen von 1 ... 250 sind möglich.

Folgende Zählertypen sind zugelassen:

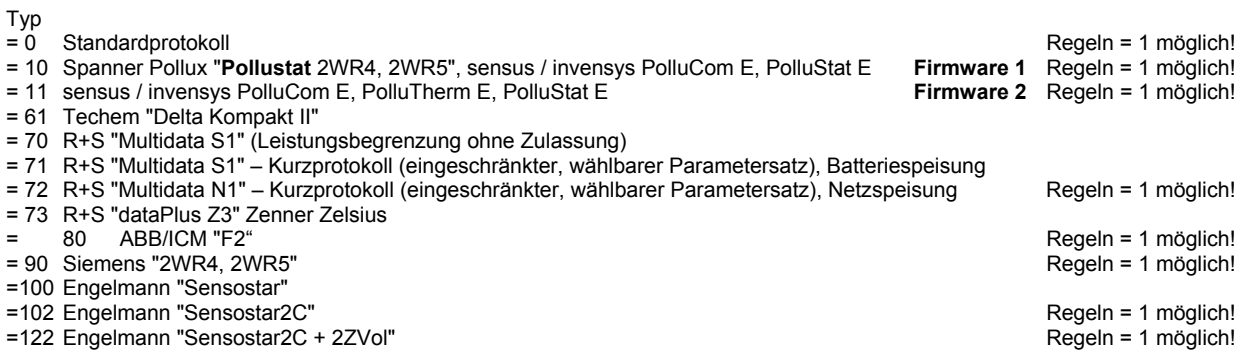

Folgende Einstellungen sind für **M-Bus Zähler** nötig:

- 1. Die Schnittstellentaste *∲* drücken, den Cursorpfeil mit **V**auf M-Bus bewegen und mit **OK** in das Menü wechseln.
- 2. Mit **▼** zum benötigten M-Bus Zähler (M-Bus 1 ... M-Bus 4) blättern und diesen mit OK auswählen.
- 3. In den Menüpunkten M-Bus 1 ... M-Bus 4 müssen der **Typ**, die M-Bus **Adresse**, die Betriebsart **Regeln** und das **Abtstint** der angeschlossenen M-Bus Zähler eingestellt und die Kommunikation **aktiviert** werden.
- 4. Die dazugehörenden Klemmen werden automatisch aktiviert (Menü: Konfiguration / M-Bus Zähler 1 ... M-Bus Zähler 4 / D-Wahl: 4.10 ... 4.13).

# **5.3 Notwendige Einstellungen der Reglerfunktionen**

Folgende Einstellungen müssen zur Inbetriebnahme (oder nach einem Kaltstart) vorgenommen werden:

- 1. Die aktuelle **Uhrzeit** und das aktuelle **Datum** der Systemuhr einstellen.
- 2. Die **Nutzungszeiten** (Wochenprogramm) der Lüftungskreise und ggf. die Sonder- Nichtnutzungszeiten (Schulferien, Betriebsferien) bzw. die Sonder- Nutzungszeiten (Tag der offenen Tür, Sonderschichten) anpassen.
- 3. Zur Anpassung der **Lüftungskreise** an den Anlagenaufbau müssen unter **Zusatzfunktion / Regler** die folgenden Parameter angepasst werden:

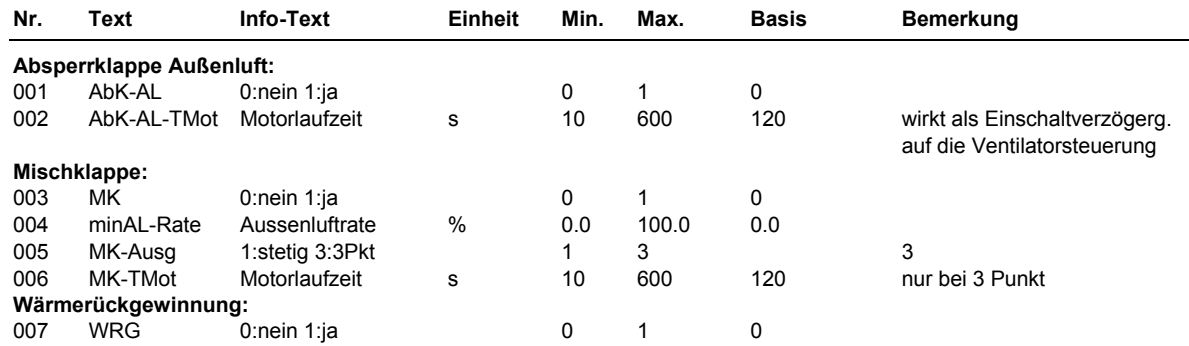

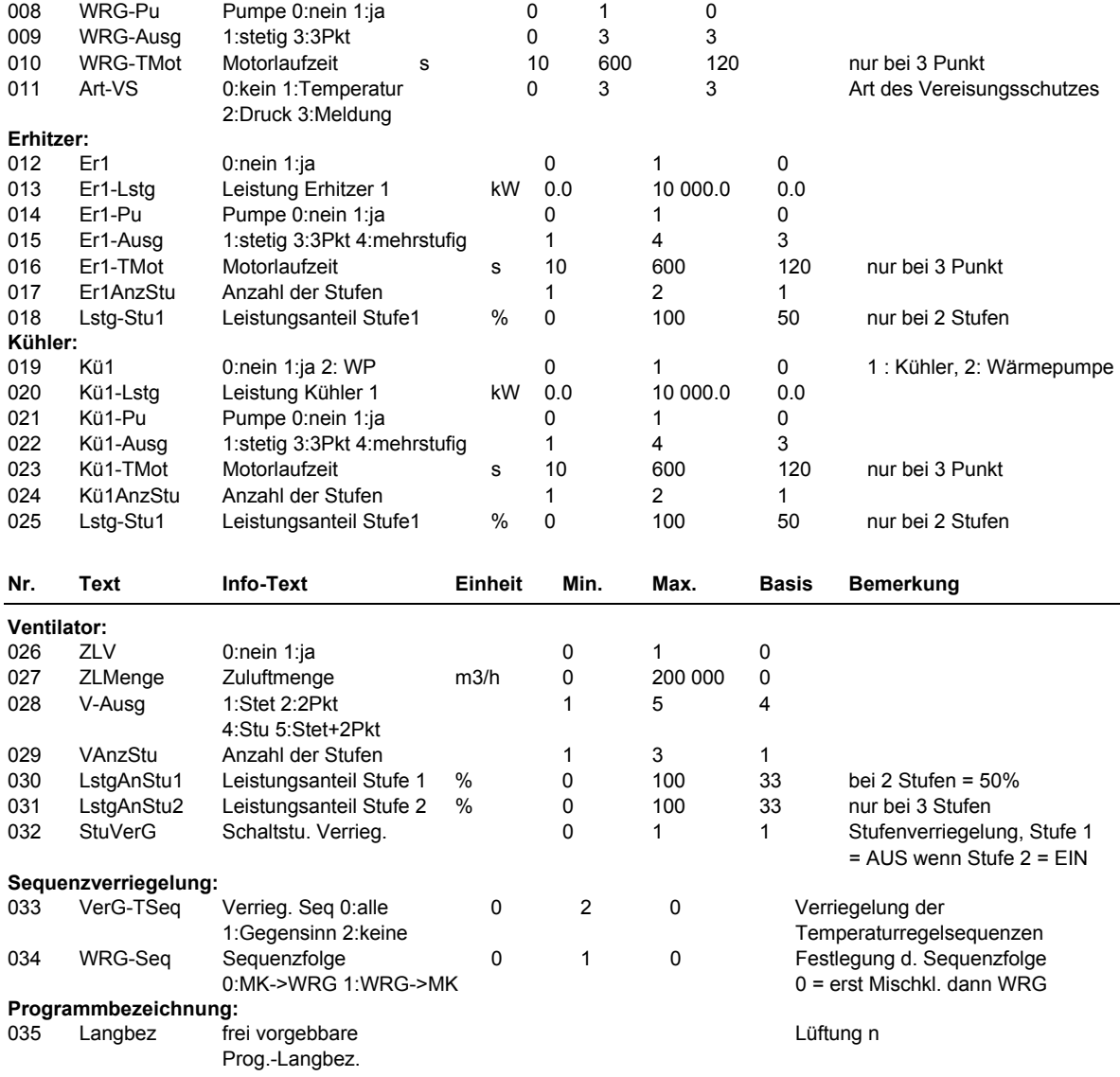

4. Die verwendeten Ein- und Ausgangsklemmen des Reglers (anlagenspezifische Klemmenbelegung) müssen den **Lüftungskreisen** unter **Service / Klemmenzuweisung** zugewiesen werden.

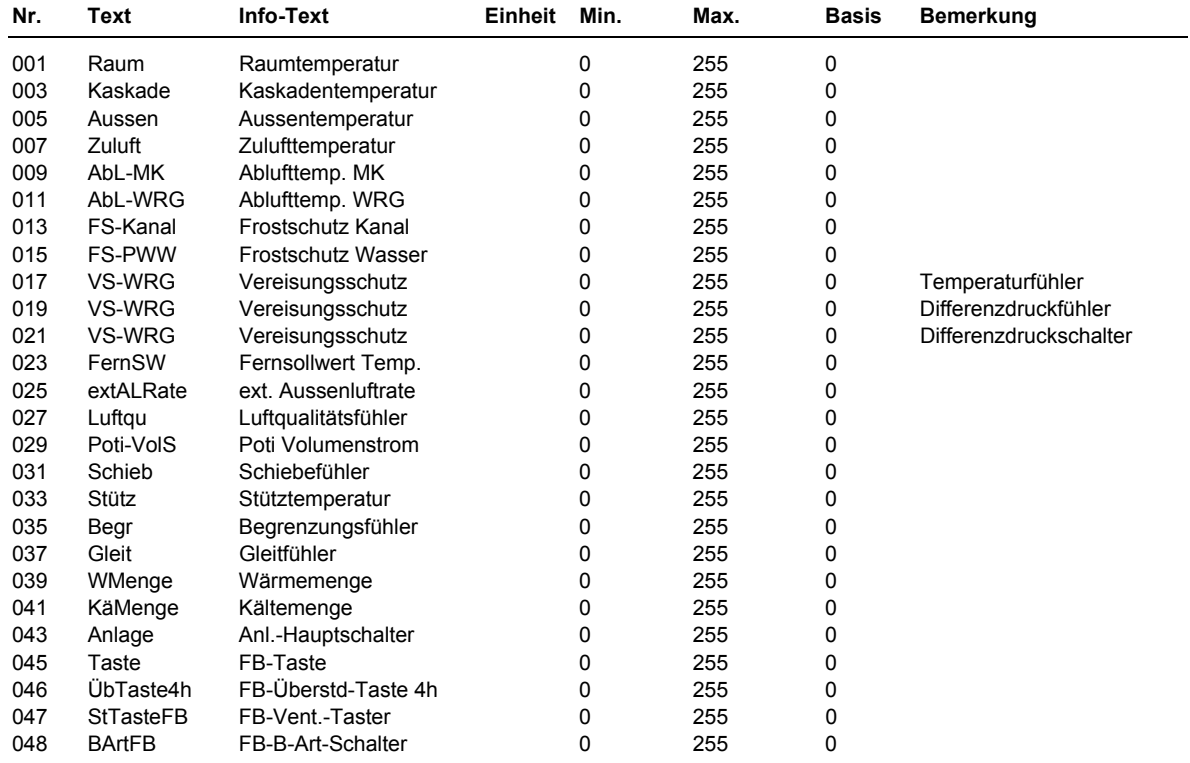

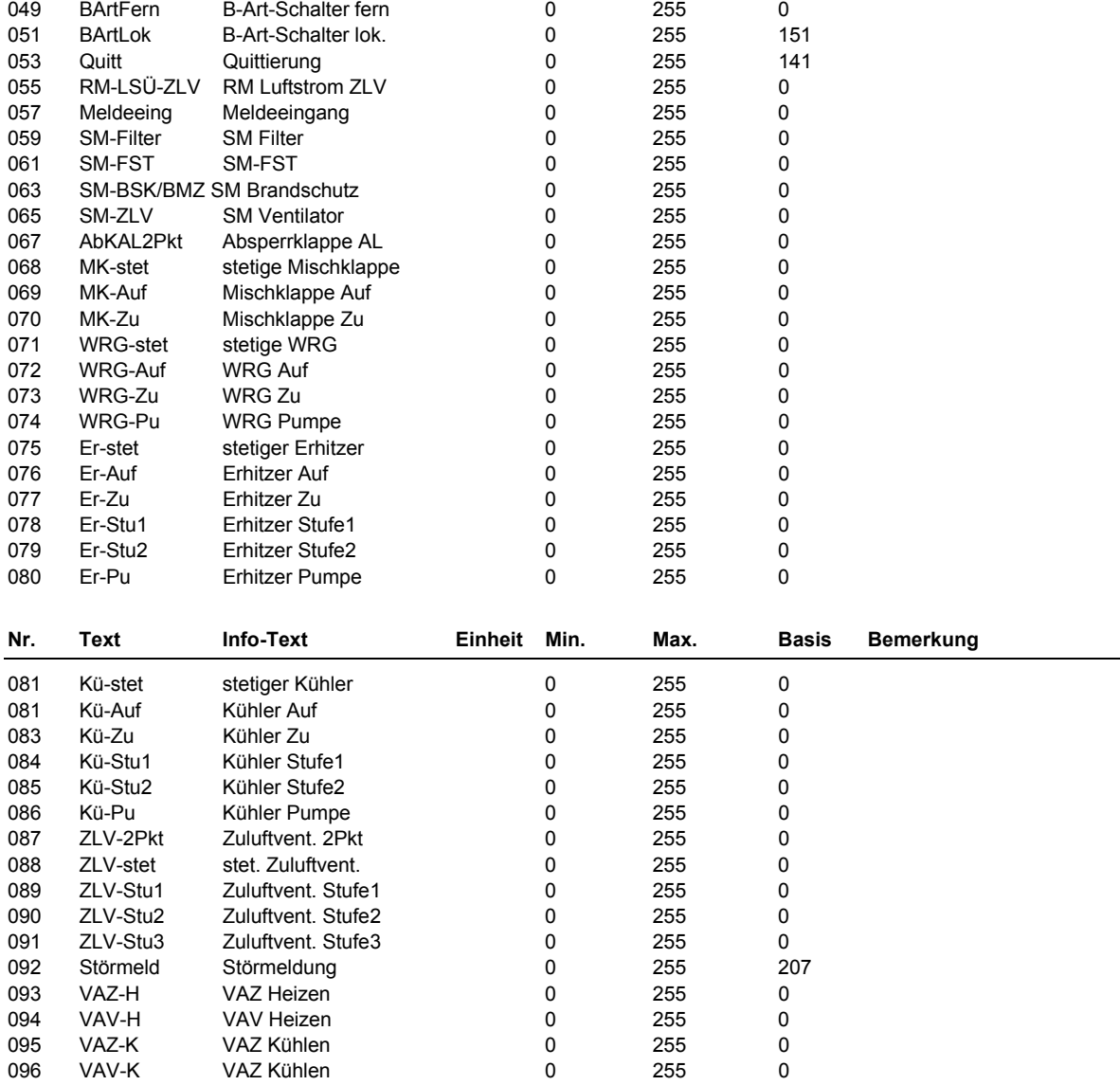

Auch die Klemmen der CAN-Fernbedienungen, CAN-IO-Module und M-Bus Zähler, wenn eine RU6S.CSM eingebaut ist und die Schnittstellen (siehe Kap. 5.2.3 - 5.2.4) eingerichtet worden, müssen den Lüftungskreisen als Ein- oder Ausgänge zugewiesen werden.

#### Für eingerichtete **CAN- Fernbedienungen** (FB) stehen folgende Klemmen zur Verfügung:

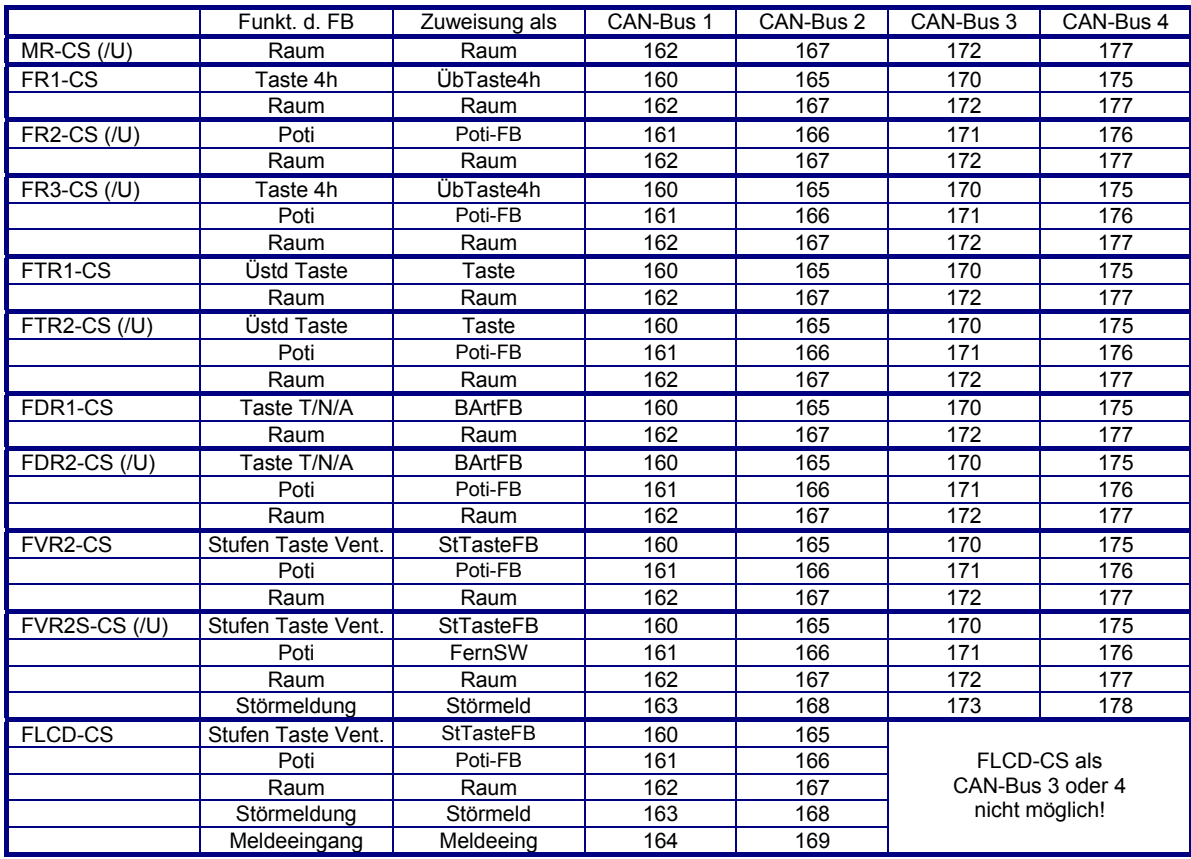

Tab. 7: Klemmen für CAN- Fernbedienungen

**ACHTUNG !** bei FLCD-CS feste Zuordnung von CAN-Bus 1 > Lüftung1, CAN-Bus 2 > Lüftung2

#### Für eingerichtete **CAN-IO-Module** stehen folgende Klemmen zur Verfügung:

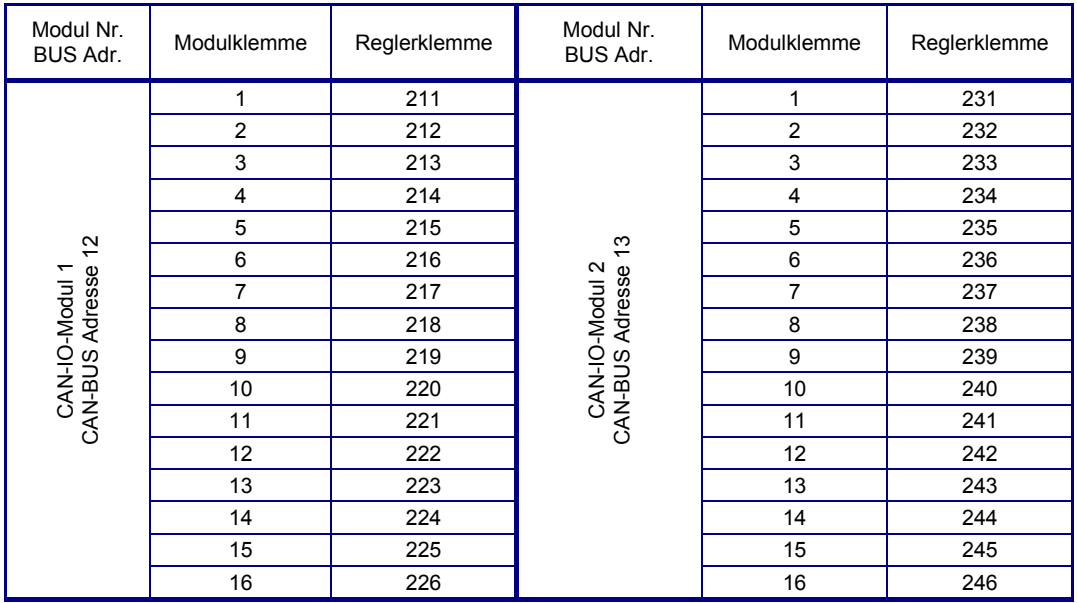

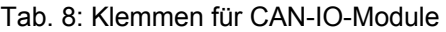

#### **Achtung !**

**Die Relaisausgänge der CAN-IO-Module können nicht für Dreipunktsignale verwendet werden. In den Regelkreisen ist eine Zuweisung als Auf / Zu Signale nicht möglich.** 

Für eingerichtete **M-Bus Wärmemengenzähler** stehen folgende Klemmen zur Verfügung:

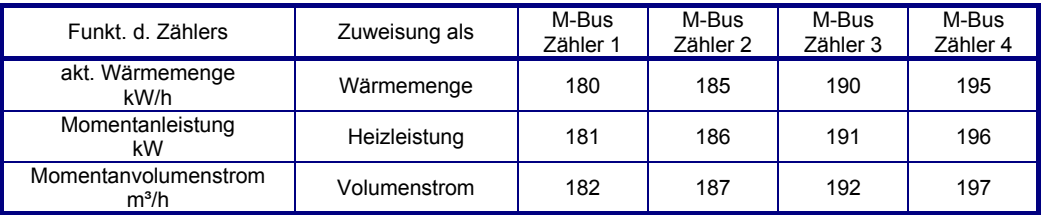

Tab. 9: Klemmen für M-Bus Zähler

- 5. Die benötigten / gewünschten **Zusatzfunktionen** der Lüftungskreise (wie z.B. Stützbetrieb, Frostschutz Kanal, Frostschutz PWW, WRG- Vereisungsschutz, Anfahrschaltung, ...) im Menü **Zusatzfunktion** einrichten, aktivieren und ggf. im Menü **Service** das Verhalten der Zusatzfunktionen anpassen.
- 6. Weitere MSR-GLT Programme (wie Wischfunktion, Wartungsmeldungen, Universalregelkreise) und Verknüpfungen über virtuelle Klemmen sind so einzurichten, wie es für die anzusteuernde Anlage notwendig ist.
- 7. Zum **Schutz** vor unbefugter Bedienung können die Standardzugriffscodes durch eigene Codes ersetzt werden, die nur einem ausgewählten Personenkreis bekannt sind. Die Einstellung erfolgt nach Codeeingabe im Menü "Globales" – "Service" – "Zugriffscodes" (siehe Bedienhandbuch Teil 3 Kap. 1.3.5). Der Menüpunkt Zugriffscode ist nach Drücken der D-Wahl Taste, Eingabe der Parameternummer P.Nr: 1.3.5 und Bestätigung mit **OK** leicht erreichbar. In diesem Menü lässt sich (z.B. bei privatem Einsatz) die Codeabfrage auch deaktivieren (Zugriffscode erforderlich ab Niveau, Schützen > 1).
# **5.4 Funktionsprüfung**

Bei der Funktionsprüfung soll die einwandfreie Funktion aller Reglereingänge (Fühler, Sollwertsteller, Meldekontakte, ...) und Reglerausgänge (Relaisausgänge, stetige Ausgänge und Transistorausgänge) überprüft werden.

# **5.4.1 Fühler**

Die Messwerte aller angeschlossenen Fühler werden in den Menüs "Istwerte" der Regelkreise angezeigt. Fehlende, unterbrochene oder kurzgeschlossene Eingangssignale lösen die Displaymeldungen "Fühler defekt" aus. In den "Status" Menüs wird der fehlerhafte Fühler (z.B. Zuluft) und der festgestellte Fehler angezeigt. Der Text "zu hoch" deutet darauf hin, dass kein Fühler an der zugewiesenen Klemme angeschlossen ist oder die Messleitung unterbrochen ist (Kabelbruch). Ist der Fühler verpolt angeschlossen oder hat die Messleitung bzw. der Fühler einen Kurzschluss, wird der Text "zu niedrig" angezeigt. Die Störungen der Verkabelung sind zu beseitigen.

Messfühler, die - abweichend von der Klemmenbelegung nach Kaltstart - nicht vorhanden sind, müssen unter "Service" – "Klemmenzuweisung" des zugehörigen Regelkreises gelöscht werden.

# **5.4.2 Ausgänge**

Die bestimmungsgemäße Funktion aller Pumpen und Ventile ist in der Handsteuerung wie folgt zu prüfen:

- 1. Betriebsartenschalter auf Handbetrieb "**Hand**" drehen.
- 2. In den Menüs "Handsteuerung" "Ventil", "Pumpe" usw. aller Regelkreise mit der Auswahl = 0, 1, 2 alle Schaltfunktionen (Ein=1/Aus=0, Auf=1/Zu=0/Halt=2 usw.), mit der Einstellung 0...100 einen stetigen Ausgang (0...10V) testen (für weitere Informationen, Taste ? drücken).
- 3. Die korrekte Ausführung der Schaltfunktionen an Pumpen (läuft / steht) und Stellantrieben (öffnet/ schließt/steht) kontrollieren.
- 4. Handsteuerung durch Auswahl "3" für 2- und 3- Punktausgänge oder "101" für stetigen Ausgang deaktivieren, Betriebsartenschalter zurück auf Automatik "**Auto**" drehen.

# **5.5 Trend**

Zum Nachweis der ordnungsgemäßen Funktion der Regelung kann eine automatische Trendaufzeichnung ausgewählter Messfühlerwerte eingerichtet und aktiviert werden. Die Messwerte werden im Speicher des Reglers abgelegt. Die Werte können auf dem Gerätedisplay angezeigt oder mit der R+S Software ausgelesen und ausgedruckt werden.

Es können maximal 10 Datenpunkte zur Trendaufzeichnung zugewiesen werden. Für jeden zugewiesenen Messwert können 50 Aufzeichnungswerte gespeichert werden. Der Aufzeichnungsspeicher wird als Ringspeicher betrieben, d.h. ist der letzte Aufzeichnungswert erreicht, wird bei der Speicherung des nächsten Werts der erste Aufzeichnungswert des Ringspeichers überschrieben. Der zuletzt aufgezeichnete Messwert wird durch den Parameter "LfdNrAufz" angezeigt.

So kann eine Trendaufzeichnung eingerichtet werden:

- 1. Die Taste Menü drücken, mit **₩** zum Menü Trend blättern und mit OK in dieses hinein wechseln.
- 2. Mit  $\vec{\nabla}$  eine unbenutzte Trendfunktion wählen (z.B. Trend 1) und mit **OK** in diese hinein wechseln.
- 3. Im Menü "Trend x / Service / Klemmenzuweisung" die Klemmennummer des aufzuzeichnenden Datenpunktes eingeben (z.B. Klemme 17).
- 4. Unter "Trend x / Zusatzfunktion / Aufzeichnen" das Aufzeichnungsintervall **IntAufz** in Minuten einstellen und mit **Aktiv** = 1 die Trendaufzeichnung starten.
- 5. Die Bezeichnung der Trendfunktion (Basis: z.B. Trend x) kann unter "Trend x / Zusatzfunktion / Regler" an den zugewiesenen Datenpunkt (z.B. Aussentemperatur) angepasst werden.
- 6. Unter "Istwerte" werden die aufgezeichneten Werte dargestellt. Im Infotext eines Aufzeichnungswertes (erscheint nach dem Drücken der Taste **Info**) wird das Datum und die Uhrzeit der Aufzeichnung dargestellt.

# **5.6 Dokumentation der Reglerparametrierung**

Zur Dokumentation der **Einstellungen des Reglers** kann über die Serviceschnittstelle SSK-S die Parametrierung **ausgelesen** werden:

- 1. Klarsichtdeckel des Reglers öffnen und entfernen.
- 2. Frontskala des Reglers entfernen.
- 3. Eine freie serielle Schnittstelle z.B. COM- Port 1 des Servicelaptops mit dem R+S Kabel RU 9S.Adap

(Art.-Nr. 1410 1000) und der Service-Schnittstelle SSK-S des RU 6X verbinden.

- 4. Servicelaptop mit einer R+S Servicesoftware (z.B. IRMA control) in Betrieb nehmen.
- 5. Aufruf des Programms "Projektmanagement Lesen".
- 6. Das Programm liest die gesamte Parametrierung des Reglers aus und legt eine Parameterdatei an.
- 7. Nach Abschluss der Datensicherung das R+S Kabel entfernen, Frontskala und Klarsichtdeckel montieren.

Das Auslesen der Parametrierung ist auch über die SSK Schnittstelle möglich. Dazu muss diese erst aktiviert werden (Menü: Schnittstellen / SSK / Allgemeine Kennwerte). Zur Verbindung mit dem Servicelaptop wird das R+S Kabel K2 PC 9 benötigt.

Die Parameterdatei kann auch zum Zurückschreiben in einen gleichen Reglertyp verwendet werden. So kann im Havariefall ein Austauschgerät schnell und einfach an die Anlage angepasst werden.

Im **Anhang** dieses Handbuches sind **Vorlagen für die Dokumentation** des Anlagenschemas und der Klemmenbelegung zu finden. Die **ausgefüllte reglerspezifische Vorlage** wird im Havariefall die Fehlersuche erleichtern. Das ist besonders wichtig, wenn nach der Inbetriebnahme die Reglereinrichtung von der "Klemmenbelegung nach Kaltstart" (siehe Kap. 4) abweicht. Zur Dokumentation der Nutzungszeiten, Sollwerte und der Einrichtung der SSK Schnittstelle können die im Anhang bereitgestellten Vorlagen verwendet werden.

# **6 Funktionskontrolle, Wartung**

Funktionskontrolle durch den Anlagenbetreiber, 1 x im Monat:

- Anzeige im Reglerdisplay prüfen. Wechselt die Standardanzeige mit einer oder mit mehreren Störungsanzeigen, dann benachrichtigen Sie bitte Ihre Wartungsfirma oder Ihren R+S Servicepartner.
- Die zentrale Anlagenübersicht (Aufruf durch längeres Drücken der Taste **Info** im Standarddisplay) zeigt die wichtigsten Parameter aller Anlagenteile und ermöglicht die Anpassung von Sollwerten.
- Die Soll- / Istwertabweichung (Regelabweichung Xw) prüfen. Erreicht z.B. die Zulufttemperatur über einen längeren Zeitraum nicht den vom Programm berechneten Sollwert, so wird vom Wärmeerzeuger nicht ausreichend Temperatur bereitgestellt oder das Erhitzerventil öffnet nicht weit genug. Die Ursache kann Ihre Wartungsfirma oder Ihr R+S Servicepartner analysieren und beheben.

Wartung durch einen R+S Servicepartner, 1 x im Jahr:

- Anzeige im Reglerdisplay prüfen. Wechselt die Standardanzeige mit einer oder mit mehreren Störungsanzeigen so werden diese Fehler behoben.
- Prüfung aller Eingänge. Fühlereingänge auf korrekte Funktion. Sollte eine Messwertabweichung festgestellt werden, so kann diese durch Eingabe eines Korrekturwertes ausgeglichen werden.
- Prüfung aller Schaltausgänge und der stetigen Ausgänge. Durch die in allen Regelkreisen integrierte Handsteuerung wird die Funktion aller benutzten Ausgänge kontrolliert. Das tatsächliche Einund Ausschalten der Pumpen, sowie die Bewegung des Antriebs zum Öffnen und Schließen der Regelventile wird überprüft.
- Die funktionsfähige Parametrierung aller Reglerfunktionen wird kontrolliert.
- Sollte die Regelung schwingen (ständiges Öffnen und Schließen des Regelventils), wird durch Anpassung der Regelparameter der betroffene Regelkreis optimiert.
- Auf Kundenwunsch können auch die Sollwerte der Regelkreise und die Nutzungszeiten der Uhrenprogramme angepasst werden.
- Die aktuelle Parametrierung des Reglers kann mit dem R+S Programm "Projektmanagement Lesen" ausgelesen werden. Sollte bei einer Störung der Austausch des Reglers nötig sein, so kann zur Inbetriebnahme die gesicherte Parametrierung geladen werden. Dazu wird das R+S Programm "Projektmanagement - Schreiben" verwendet.

# **7 Störmeldungen**

Der Regler erkennt selbsttätig eine Vielzahl von Fehlerzuständen und signalisiert diese durch Störmeldungen, die im Wechsel mit der Standardanzeige auf dem Display angezeigt und - sofern vorhanden - in der R+S Leitwarte protokolliert werden.

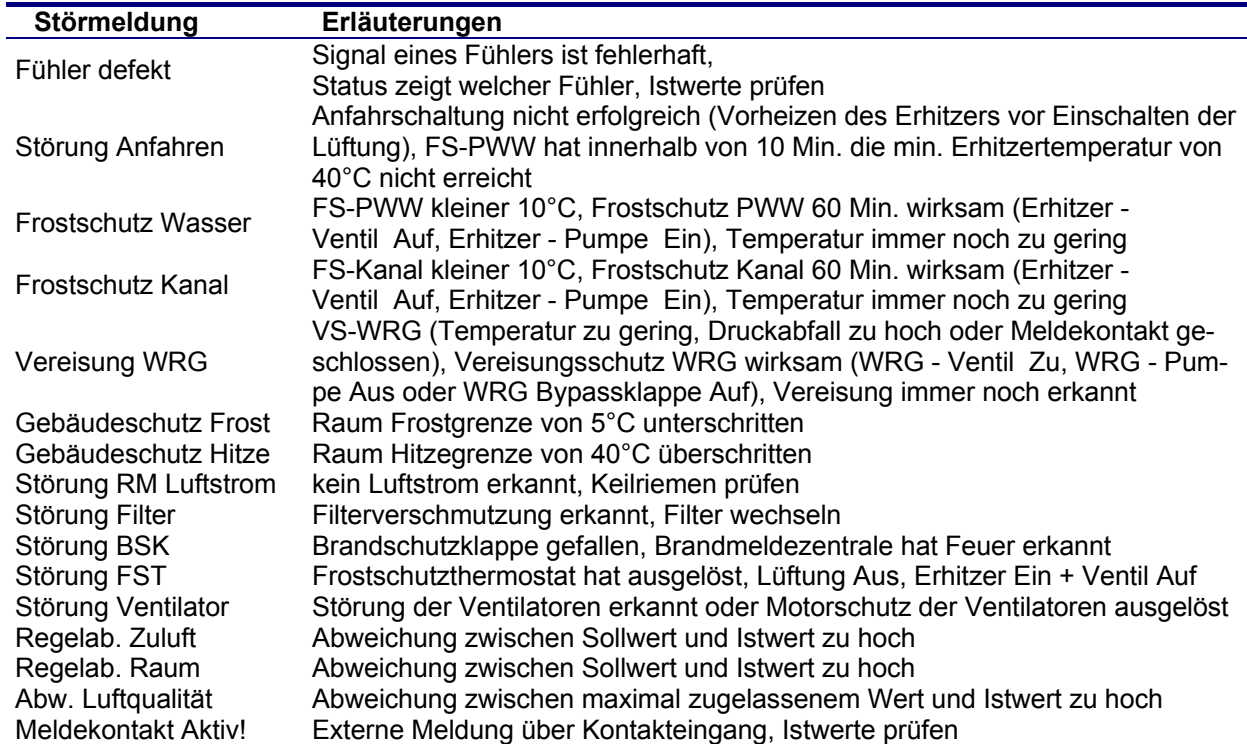

#### **Störmeldungen der Regelprogramme:**

#### **Systemstörungen:**

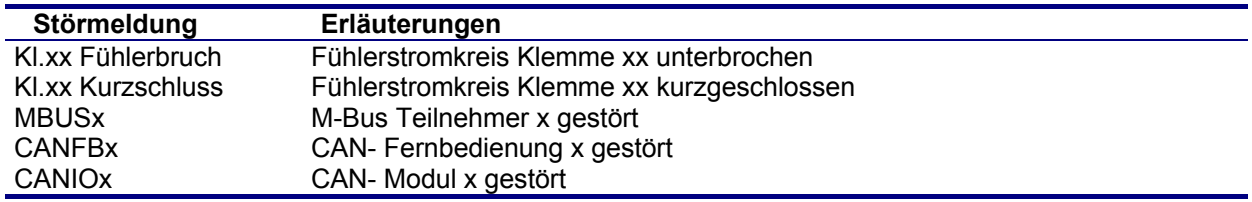

Eine Störmeldung verschwindet, wenn die Störungsursache beseitigt wurde.

#### **Störungen der Betriebssoftware:**

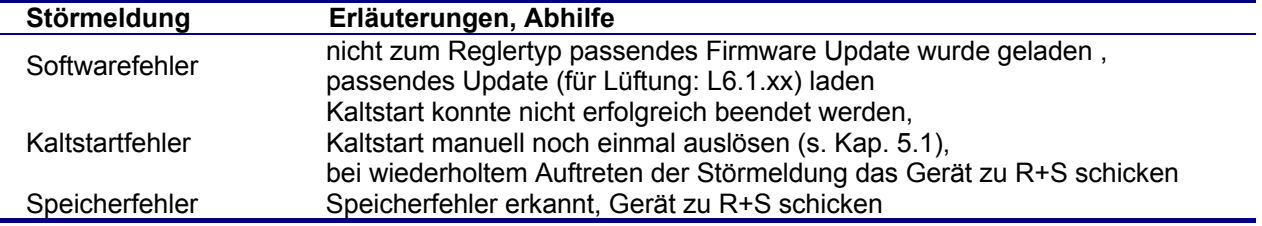

Wird eine Störung der Betriebssoftware erkannt, wird diese in Display angezeigt. Bis zum Beheben der Ursache ist der Regler ist nicht betriebsbereit.

# **8 Technische Daten**

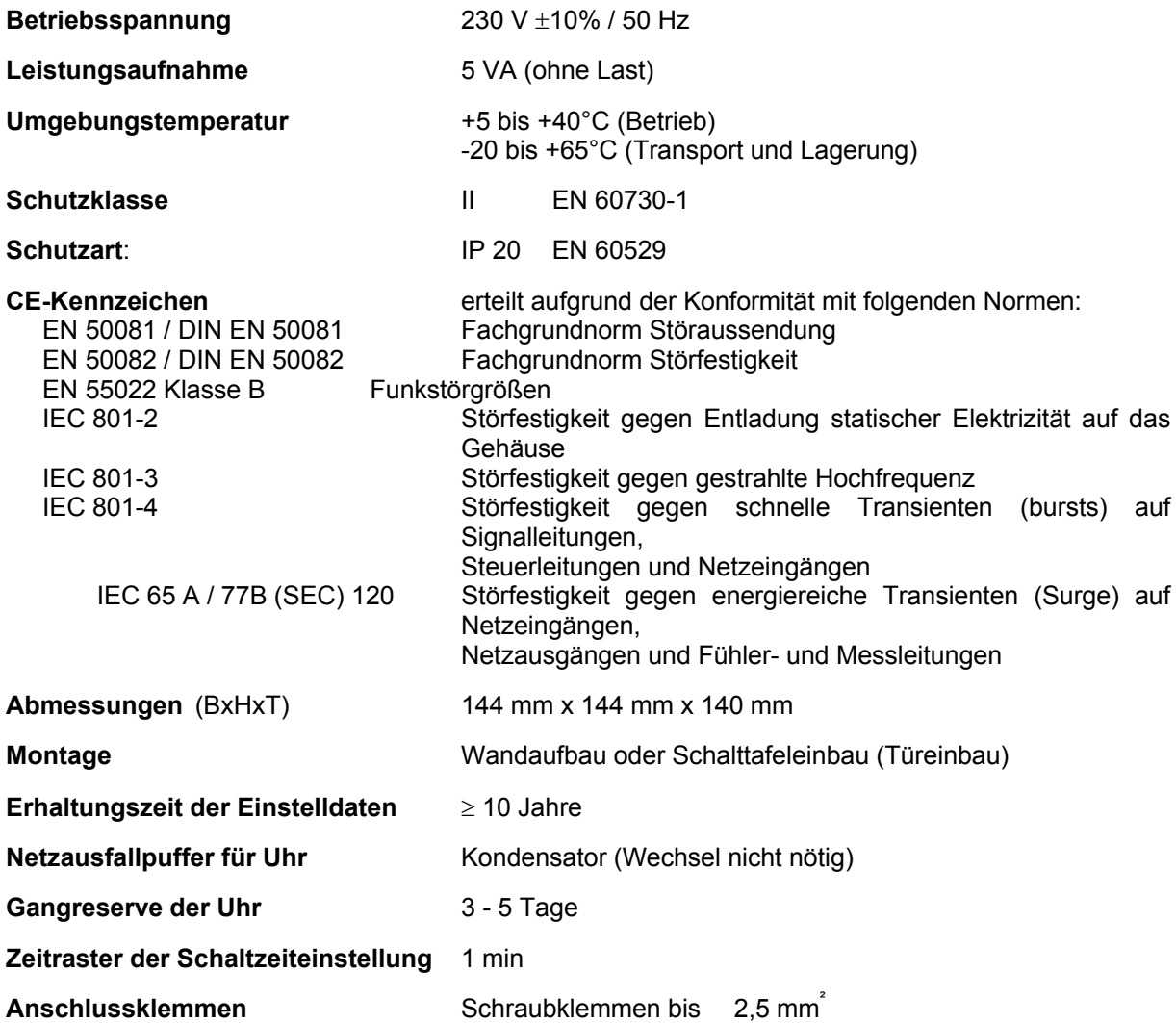

## **Eingänge**

|                                                                                                    | RU 6X |
|----------------------------------------------------------------------------------------------------|-------|
| Klemmen 17 + 18: R+S M-Fühler -60 bis +160°C,<br>0 bis 10 V, 0 bis 20mA <sup>1)</sup> , Poti 10 kOhm, Pt 1000<br>(modifiziert) oder EK-Eingang 12 VDC/1,2 mA | 2     |
| Klemmen 19 - 23, 29 + 31: R+S M-Fühler -60 bis<br>+160°C, 0 bis 10 V $^{2}$ ), Poti 10 kOhm, Pt 1000<br>(modifiziert) oder EK-Eingang 12 VDC/1,2 mA          | 7     |
| Multifunktionsklemmen 24+25:<br>R+S M-Fühler -60 bis +160°C, 0 bis 10 V oder<br>EK-Eingang 12 VDC/1,2 mA                                                     | 2     |
| Multifunktionsklemmen 27+28:<br>R+S M-Fühler -60 bis +160°C, 0 bis 10 V $^{2)}$ oder<br>EK-Eingang 12 VDC/1,2 mA                                             | 2     |
| Klemmen 30 + 32: Impulszähler, Momentanleistung,<br>EK-Eingang, (Überstunden-)Taster, Taste/Lampe,<br>VAZ (externe Wärmeanforderung) <sup>3)</sup>           | 2     |

 $1$ <sup>1</sup> Zur Aufschaltung eines 0...20mA Signals ist ein zusätzlicher 250 Ohm Widerstand anzuklemmen.

 $^{2)}$ Soll ein 0...10V Messsignal angeschlossen werden, so muss der Fühler / Signalgeber einen Messstrom von 1mA aufnehmen können.

Ist das nicht möglich, muss als Anpassverstärker eine 105.SVWS dazwischengeschaltet werden.<br><sup>3)</sup> min. Impulsdauer / -pause 40 ms, max. 5VDC

# **Ausgänge**

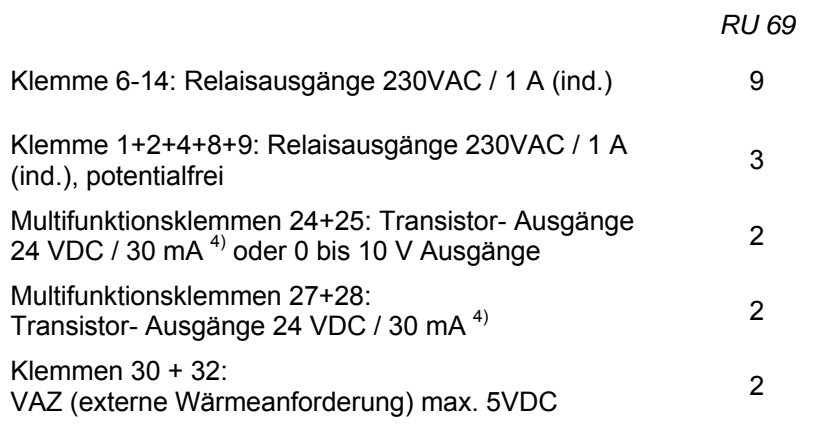

4) Transistor-Ausgänge (Open- Collector- Ausgänge) zur direkten Ansteuerung von Elektronik-Pumpen oder zur Ansteuerung von R+S Koppelrelais (Stromversorgung 105.SVK wird benötigt), sind nicht überstromfest.

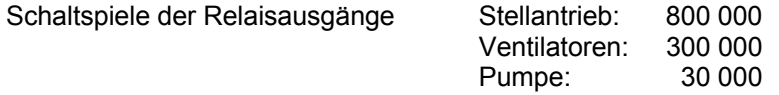

# **9 Auswahl zum Regler passender R+S Geräte**

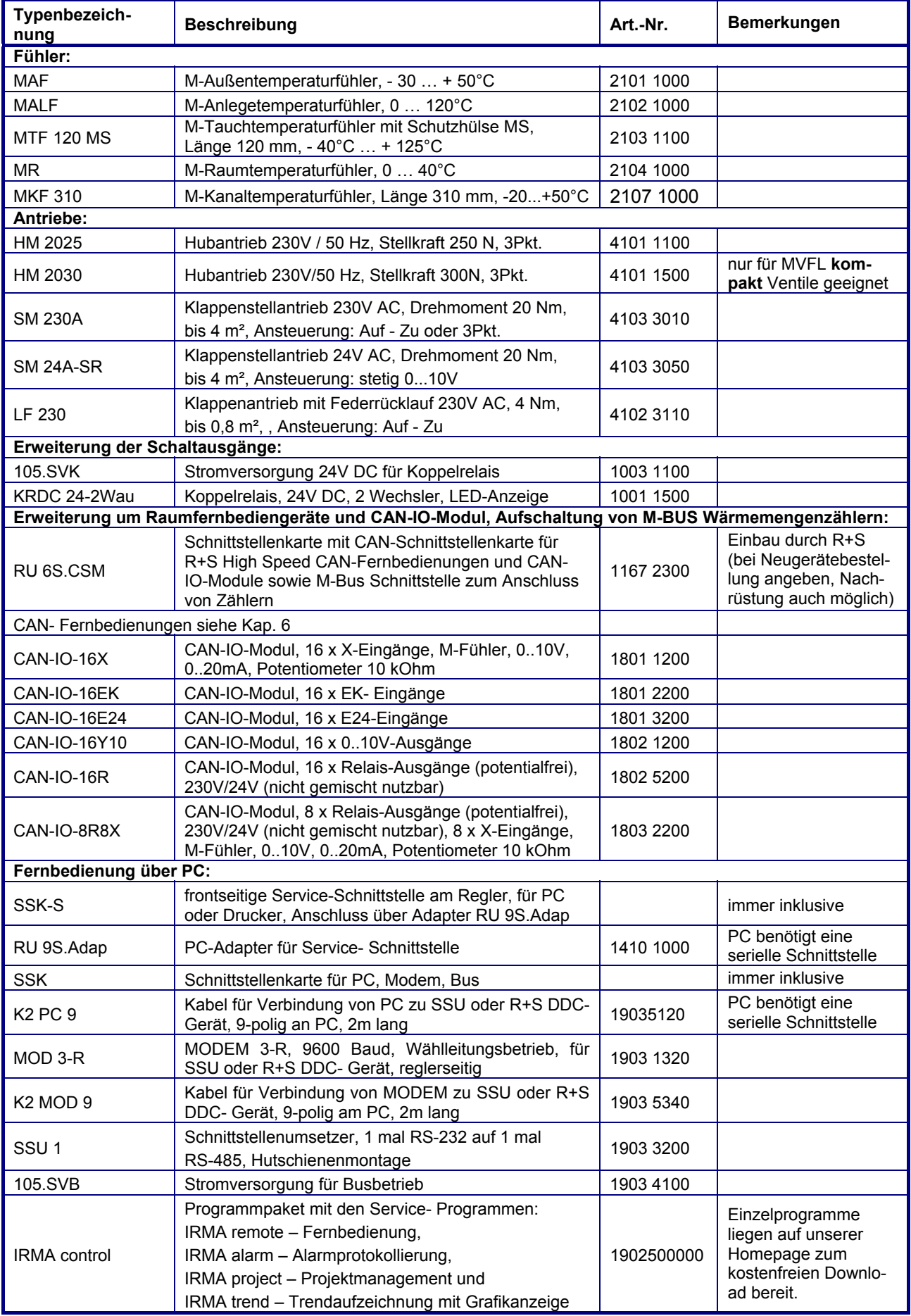

# **Anhang F FAQ -- Antworten zu häufig gestellten Fragen**

Bei der Inbetriebnahme des RU 6X oder im laufenden Betrieb ist es möglich, das der Regler **Fehler Regelkreis x Fühler defekt** anzeigt.

Wenn an einer zugewiesenen Eingangsklemme kein Fühler angeschlossen ist oder wenn der Wert des Mess-signals außerhalb des Normbereiches liegt, melden die Reglerfunktionen - in denen der betroffene Fühler zugewiesen ist - im Reglerdisplay diesen Fehler. An welchem Fühler welcher Fehler erkannt wurde, wird im betroffenen Regelkreis im Menü Status angezeigt. Die Anlage arbeitet mit Ersatzwerten weiter. Wird der Fühlerfehler behoben, werden die Fehlermeldungen nicht mehr angezeigt und der Regler arbeitet mit dem aktuellen Messwert.

Häufige Fehler, ihre Ursachen und Behebung:

#### **Temperaturfühler falsch angeklemmt!**

Am RU 6X werden als Temperaturfühler die **R+S M- Fühler** verwendet. Beim Anklemmen ist auf die **richtige Polung** der Messleitungen zu achten.

Die **Klemme 1** des Messfühlers ist mit der **Reglereingangsklemme** (z.B. Klemme 17) zu verbinden.

Die **Klemme 0** muss auf der **Masseverteilerschiene M** des Reglers angeklemmt werden. Die Masseverteilerschiene ist durch eine Drahtbrücke mit der Reglerklemme 26 zu verbinden. Diese Drahtbrücke ist bereits werksseitig montiert.

Im Status des betroffenen Regelkreises wird z.B. **Abluft zu niedrig** angezeigt, wenn der M- Fühler falsch angeschlossen ist. Auch ein Kurzschluss der beiden Anschlussleitungen löst diese Fehlermeldung aus. Nach dem Tauschen der Anschlussleitungen ist der Fehler behoben und der Regler arbeitet einwandfrei. Die aktuellen Messwerte werden in den Menüebenen der zentralen **Anlagenübersicht** und in den Regelkreisen im Menü **Istwerte** angezeigt.

#### **M- Fühler nicht angeschlossen!**

Beim automatischen Laden der Parametrierung (nach einem Kaltstart) werden die Eingangsklemmen des Reglers den Regelkreisen zugewiesen. Ist an einer Reglerklemme kein Fühler angeschlossen oder die Messleitung unterbrochen, zeigt das Reglerdisplay die Meldungen **Fehler Regelkreis x Fühler defekt**. Im Status des betroffenen Regelkreises wird z.B. **Abluft zu hoch** angezeigt.

Wird ein **Fühler nicht benötigt** (z.B. soll die Anlage ohne Abluftfühler betrieben werden (Raum - Zuluft - Kaskade), Abluft entfällt) oder soll ein Fühler an einer anderen Reglerklemme angeschlossen werden, muss in den Regelkreisen die Klemmenzuweisung angepasst werden (z.B. Lüftung 1 / **Service / Klemmenzuweisung** / Abluft von Klemme xx **auf Klemme 0 - nicht zugewiesen -** ändern).

#### **M- Fühlerwerte überprüfen!**

Um den angezeigten Istwert eines M- Fühlers zu überprüfen kann das Fühlersignal kontrolliert werden. Die Messsignale der R+S M- Fühler sind **keine Widerstandswerte**. Der zu prüfende Fühler muss am Regler angeschlossen sein. Mit einem Spannungsmesser (Multimeter) kann an den Anschlussklemmen des Fühlers oder den Zwischenklemmen im Schaltschrank eine **Gleichspannung im Bereich 2,132 Volt bis 4,3320 Volt** gemessen werden. Ist der Fühlersensor oder die Messleitung kurzgeschlossen, dann liegt der Spannungswert unter 1,850 Volt. Bei einem Fühlerbruch oder wenn die Messleitung unterbrochen ist, dann wird eine Spannung von 4,390 bis 10 Volt gemessen. In der folgenden Tabelle sind die Spannungswerte in Abhängigkeit von der Temperatur dargestellt:

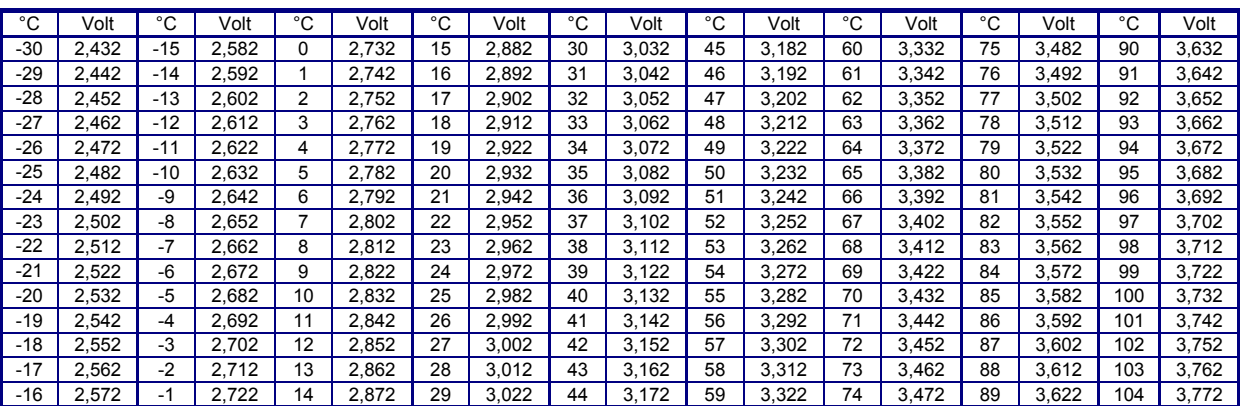

#### Tab. 10: Fühlerwerte

In jedem Regelkreis des RU 6X, im Menü **Service / Fühlerkorrektur**, können die Messwerte der zugewiesenen Temperaturfühler um +/- 10 Kelvin (°C) korrigiert werden.

# **Dokumentation nach Inbetriebnahme**

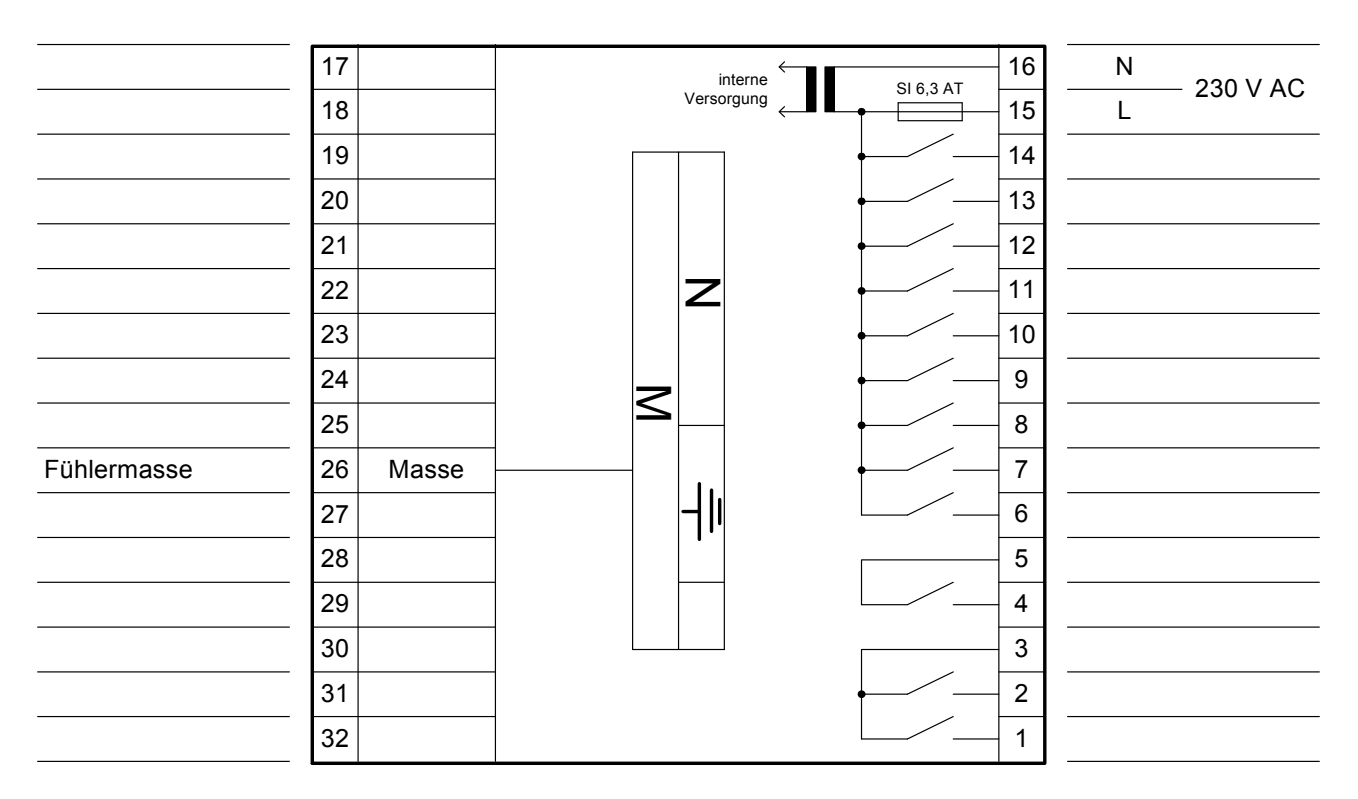

# Nutzungszeiten

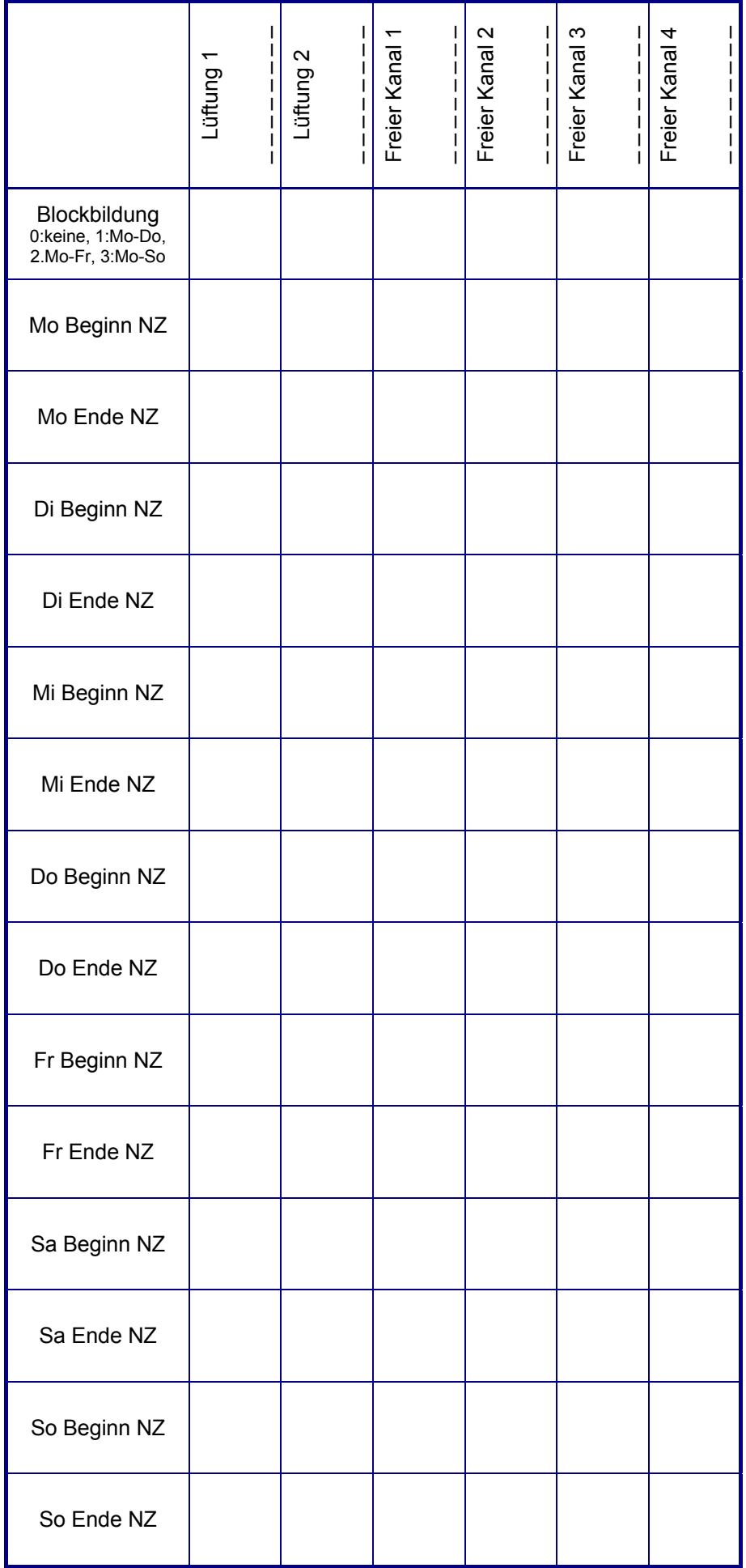

#### Zusatzfunktion / Regler

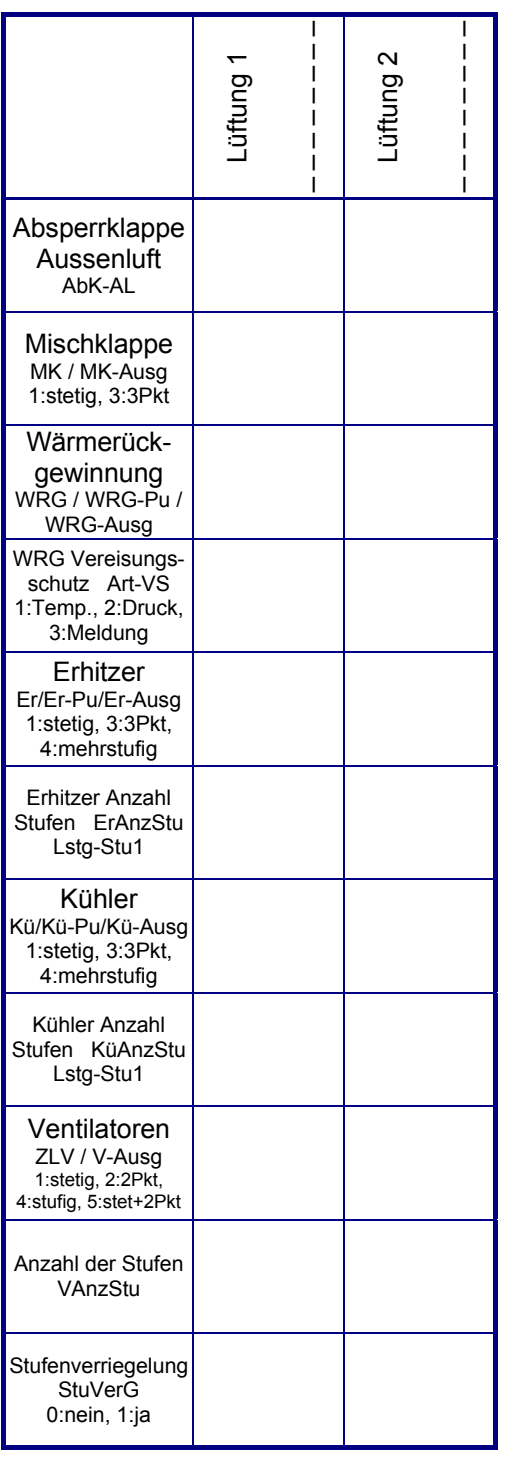

#### Sollwerte / Zusatzfunktionen

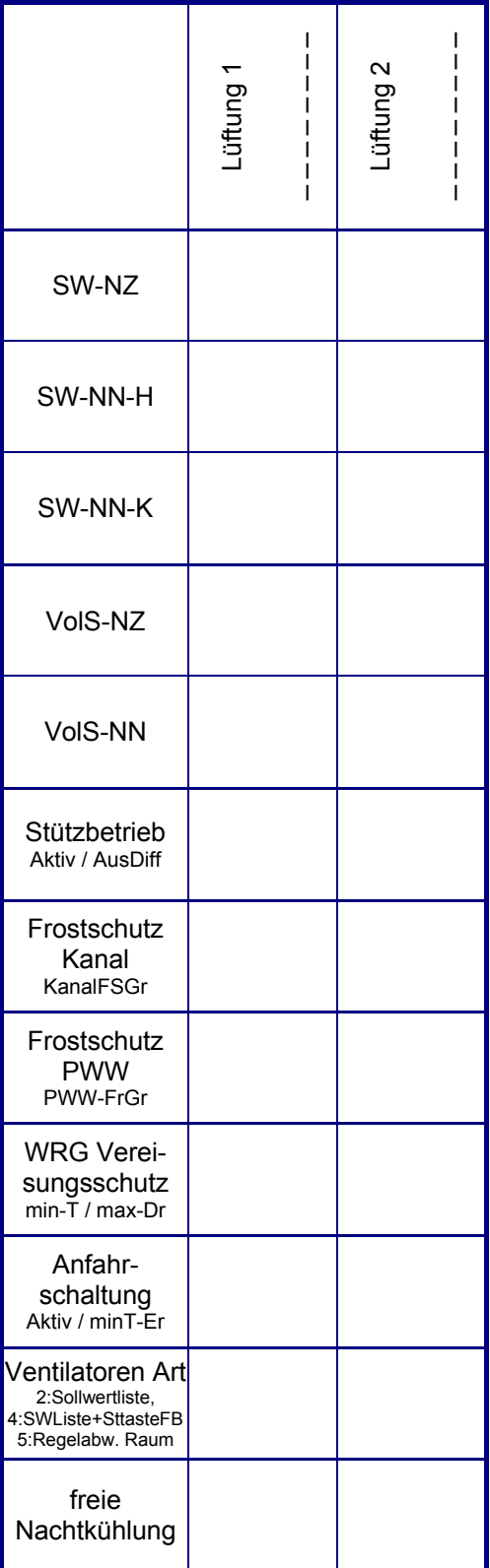

#### SSK Schnittstelle / Bus /Modem

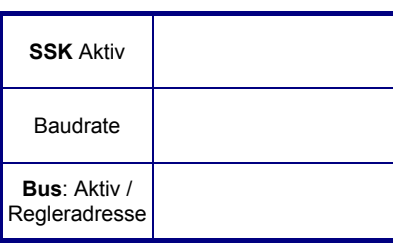

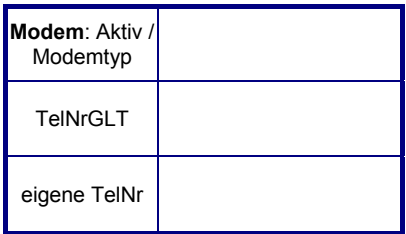

# **CAN - IO - Modul 1**

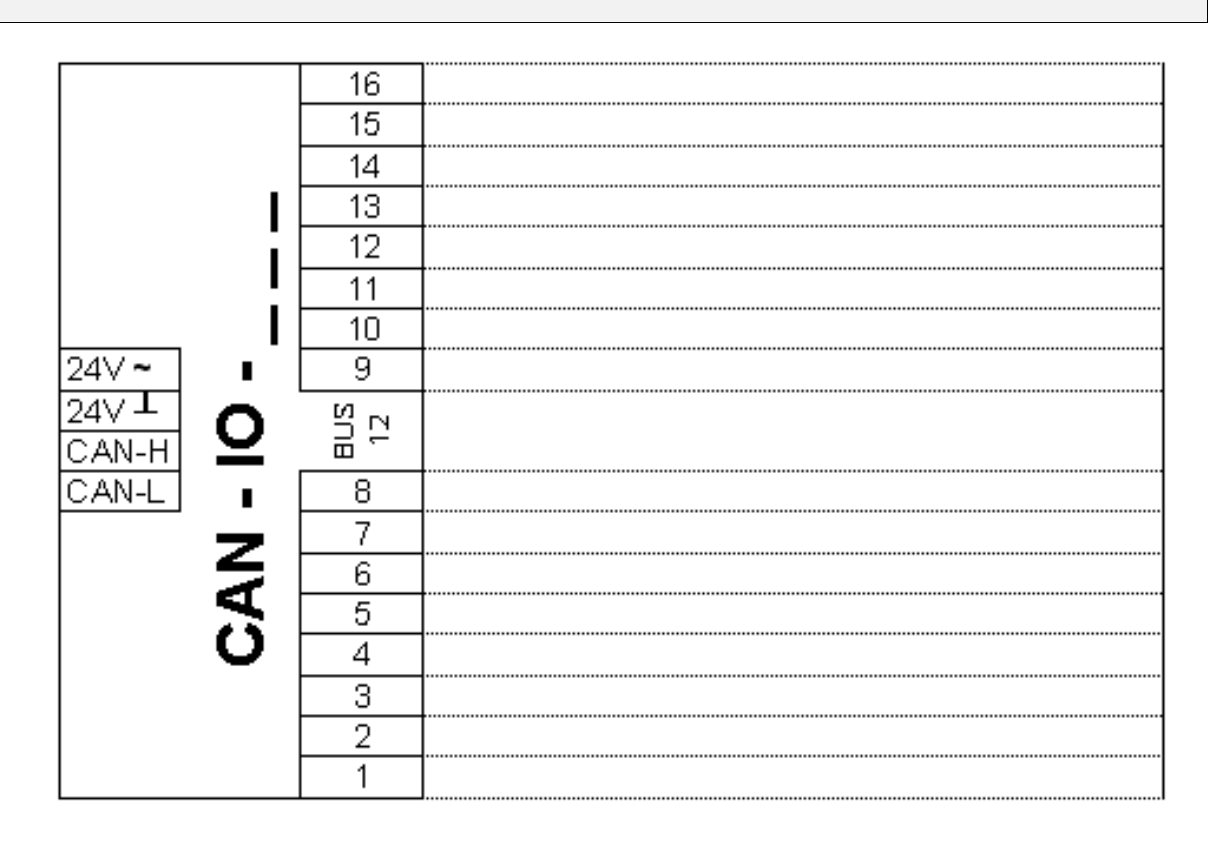

**CAN - IO - Modul 2** 

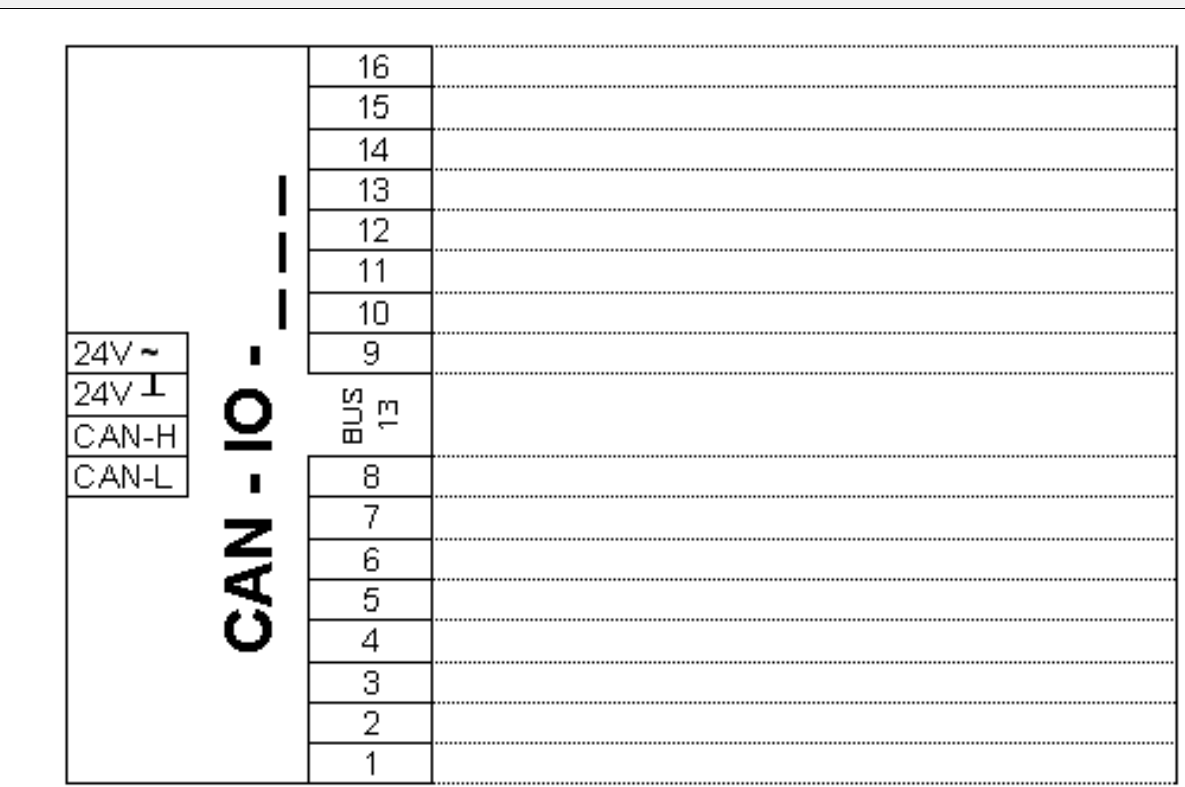

# **DDC- Regel U N I T 6X für Lüftungsregler**

**Bedienhandbuch Teil 3 - Betriebssoftware** 

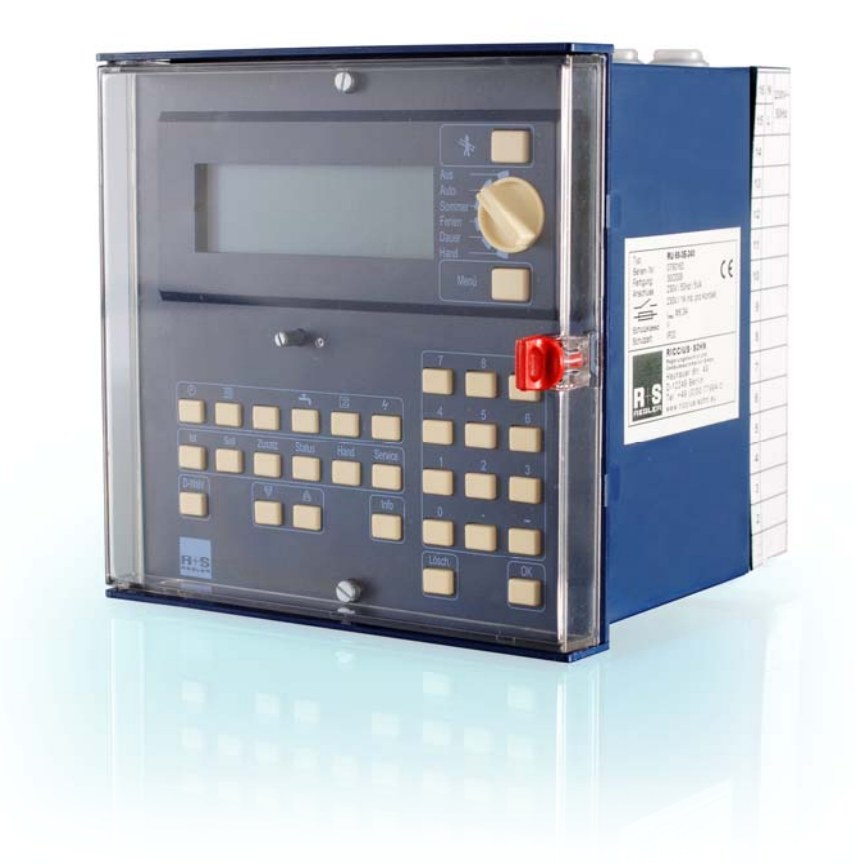

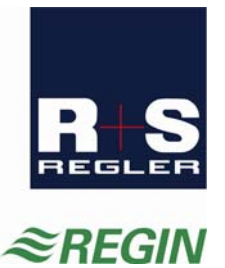

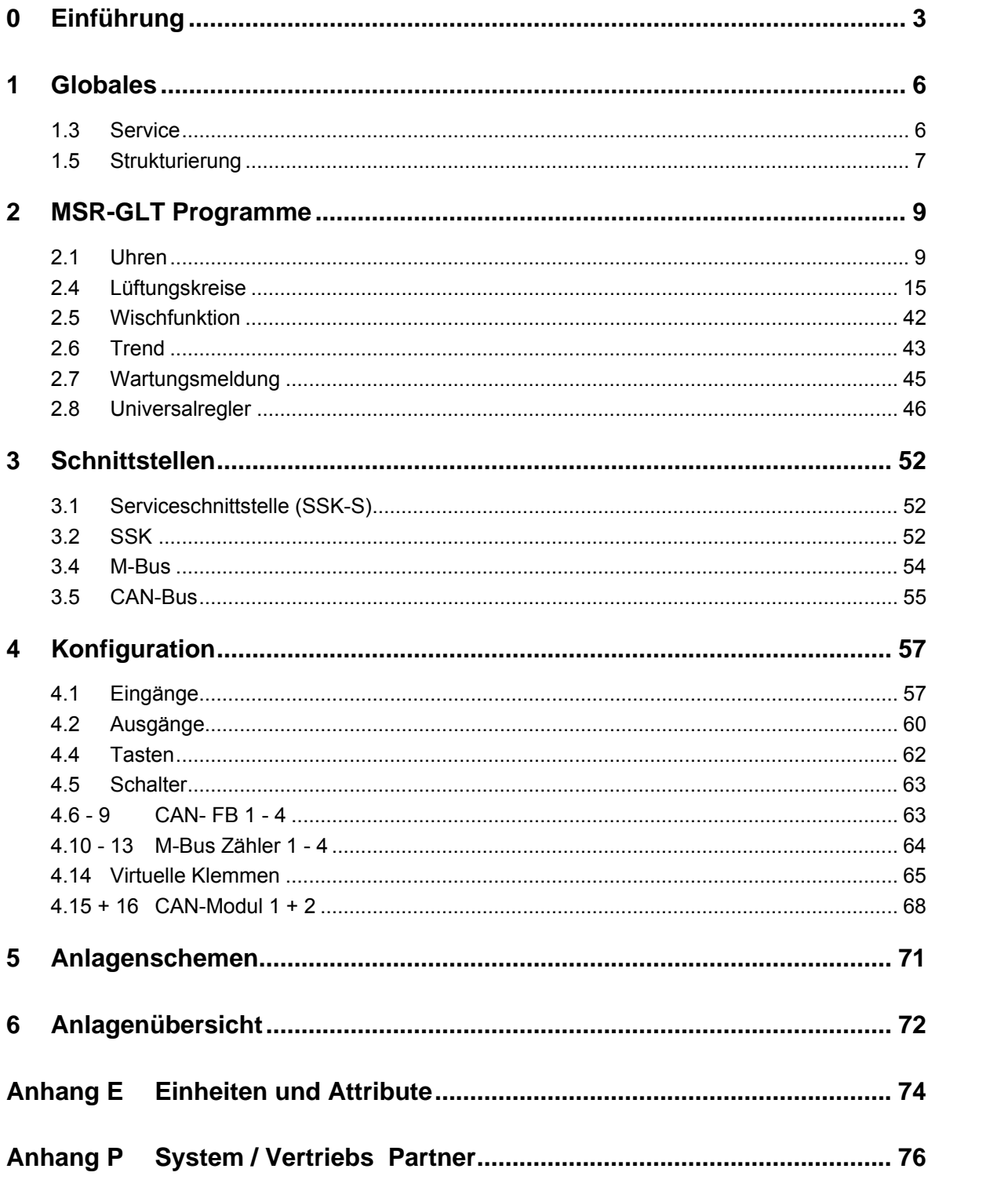

# <span id="page-86-0"></span>**0 Einführung**

Die Betriebssoftware des RU 6X basiert auf dem Betriebssystem und den Bibliotheksprogrammen des RU 9X.5. Der RU 6X kann in zwei unterschiedlichen Arten betrieben werden (ohne oder mit zentralem Energiemanager).

Im Auslieferzustand verhält sich der RU 6X wie ein RU 5X. Die Menüstruktur und eine Vielzahl der Funktionen (externe Anforderung über VAZ und VAV und Meldung) sind an die RU 5X angepasst worden.

Die RU 6X Lüftungsregler lassen sich sehr einfach und schnell in Betrieb nehmen. Mit der Auswahl der Anlagenaggregate werden die Regelprogramme an die Lüftungsanlage angepasst. Die Anschlussklemmen für Fühler, Meldungen, Pumpen, Ventile, Klappen und Ventilatorstufen sind frei zuweisbar. Änderungen und Erweiterungen sind jederzeit möglich.

Der RU 6X kann mit CAN-Fernbedienungen, CAN-IO-Modulen und M-Bus Zählern erweitert werden. Somit können mit einem RU 6X umfangreichere Anlagen geregelt werden. Auf Grund der Leistungsfähigkeit und der neuen Möglichkeiten der RU 6X Regler sind auch neue Typen lieferbar. So kann ein Lüftungsregler RU 69-L2 (eine Lüftung) und ein RU 69-2L2 (zwei Lüftungen) mit je 4 Sequenzen (Mischklappe, Wärmerückgewinnung, Erhitzer, Kühler) regeln. Weitere Reglertypen sind die Heizungsregler für Fernwärme-, Kessel- und Wärmepumpenanlagen mit bis zu 3 Wärmerzeugern (3E), 2 Brauchwasserkreisen und 4 Heizkreisen und die Einzelraumregler für bis zu 12 Räume.

Der R+S RU 6X enthält mehrere Betriebsprogramme, die bei R+S Bibliotheksprogramme genannt werden. Es wird unterschieden zwischen dem Betriebssystem und den Bibliotheksprogrammen. Im Betriebsystem können bestimmte Einstellungen für die Eingänge, die Ausgänge, die Reglerschnittstellen, die Systemuhr und das Systemdatum vorgenommen werden. In den Bibliotheksprogrammen (Schaltuhr, Lüftung, Wischfunktion, Trend, Wartung und Universalregler) können spezielle Einstellungen für die jeweiligen Funktionen vorgenommen werden. Die Änderungen gelten nur im ausgewählten Bibliotheksprogramm.

In den folgenden Kapiteln werden die wichtigsten Parameter und ihre Einstellmöglichkeiten erläutert. Mittels der vorgestellten Parameter kann jede Anlage sicher in Betrieb genommen werden.

Bei R+S wird nicht programmiert, sondern parametriert, d.h. alle Funktionen sind in der Betriebssoftware designed and the control of the control of the control of the control of the control of the control of the control of the control of the control of the control of the control of the control of the control of the contr

Reglers schon vorhanden. Diese Funktionen können über die Parameter aktiviert bzw. den Anforderungen der Anlage durch eine Parameteränderung angepasst werden. Im Regler hat jeder Parameter eine Parameternummer. In den folgenden Kapiteln zeigen die Überschriften die Reglermenünummer. Die Parameternummern sind in den Parameterübersichten dargestellt. Mit Hilfe der direkten Parameteranwahl (über Taste D-Wahl oder Service- PC und IRMA remote) können die Funktionen leicht erreicht werden  $(z.B. 2.1.6.1.1 = aktuelle Uhrzeit)$ .

Der RU6X besitzt eine feste Menüstruktur mit den einzelnen Bibliotheksprogrammen für die Regelkreise. Auch die Bibliotheksprogramme weisen immer die gleiche Menüstruktur auf.

Unter "Istwerte" werden alle Eingänge, z.B. alle Temperaturen, des gewählten Regelkreises angezeigt.

Im Menü "Sollwerte" können die Temperatur- und Volumenstromsollwerte des Bibliotheksprogramms angepasst werden. Die Menüpunkte Zusatzfunktionen und Service stehen in einer engen Beziehung zu einander. Unter "Zusatzfunktionen" können weitere Reglerfunktionen eingestellt und aktiviert werden, wie z.B. der Stützbetrieb in den Lüftungskreisen. Im Menüpunkt "Service" wird das Verhalten der aktivierten Zusatzfunktion an die Anlage angepasst, z.B. Regelparameter, Klemmenzuweisung, Fühlerkorrektur. Es ist sinnvoll zuerst die Einstellungen unter Service und dann unter Zusatzfunktionen vorzunehmen.

Unter "Status" werden Betriebs-, Störstatus und die Ansteuerung der Ausgänge angezeigt. Bei einer Anlagenstörung ist neben dem Menü Istwerte auch der Status von besonderem Interesse.

Im Menü Hand kann die Handsteuerung der Absperrklappen, Ventilatoren, Pumpen und Stellantriebe aktiviert werden.

Die in der folgenden Tabelle dargestellten Menüpunkte der Regelkreise müssen nicht alle im Regler enthalten sein. So hat z. B. ein Regler RU 69-L2 nur einen Lüftungskreis. Der RU69-2L2 dagegen bietet zwei Lüftungsprogramme.

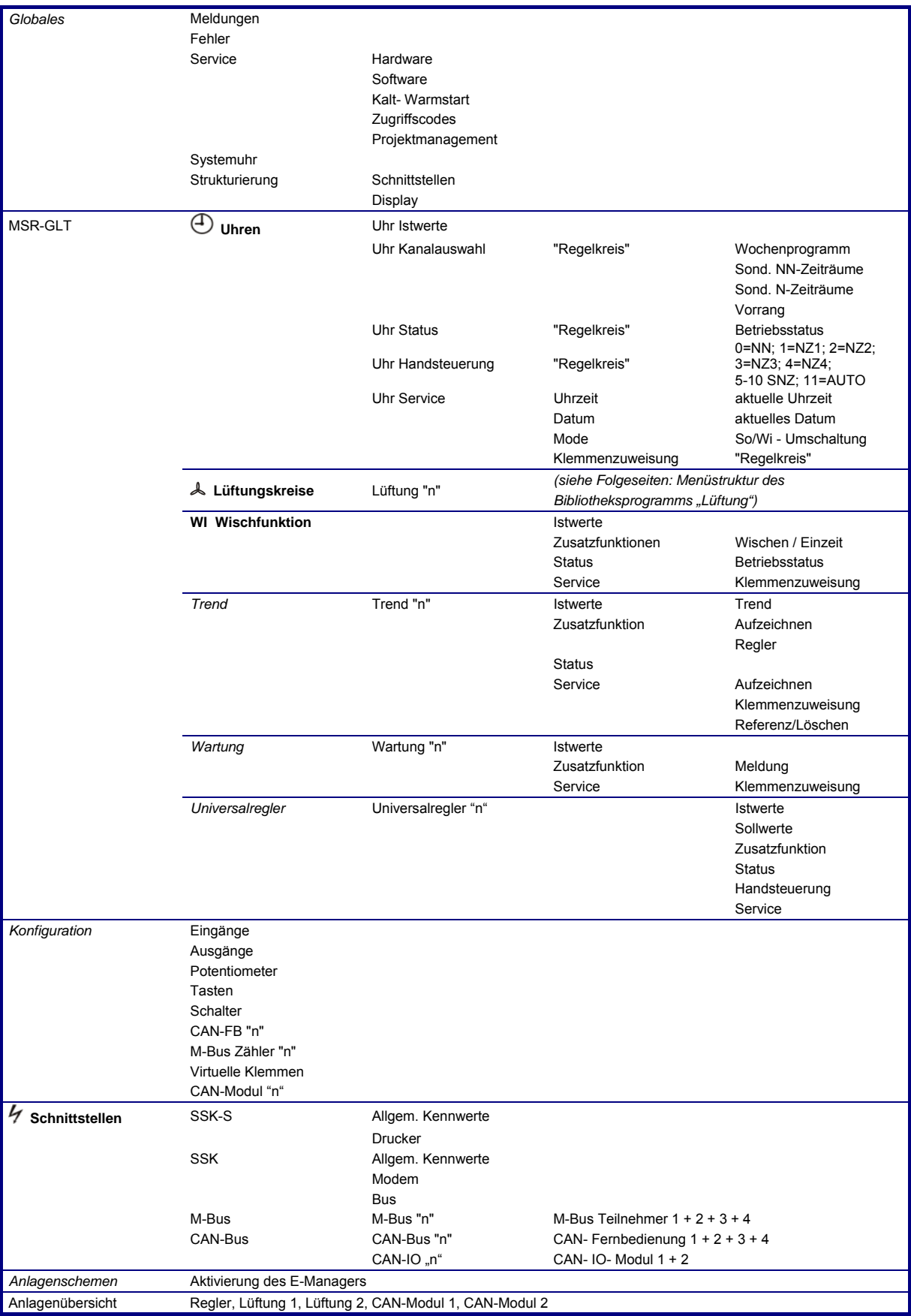

Fett gedruckte Menüpunkte sind durch die Tasten:  $\bigcup$ , **A, WI**,  $\mathcal T$  direkt erreichbar. *Kursiv* gedruckte Menüpunkte können mit der Taste "Menü" (innerhalb von MSR-GLT) oder mit **D-Wahl** aufgerufen werden. Das Menü Anlagenübersicht wird nach langem Drücken der Taste **Info** angezeigt.

## Bibliotheksprogramm "A Lüftung"

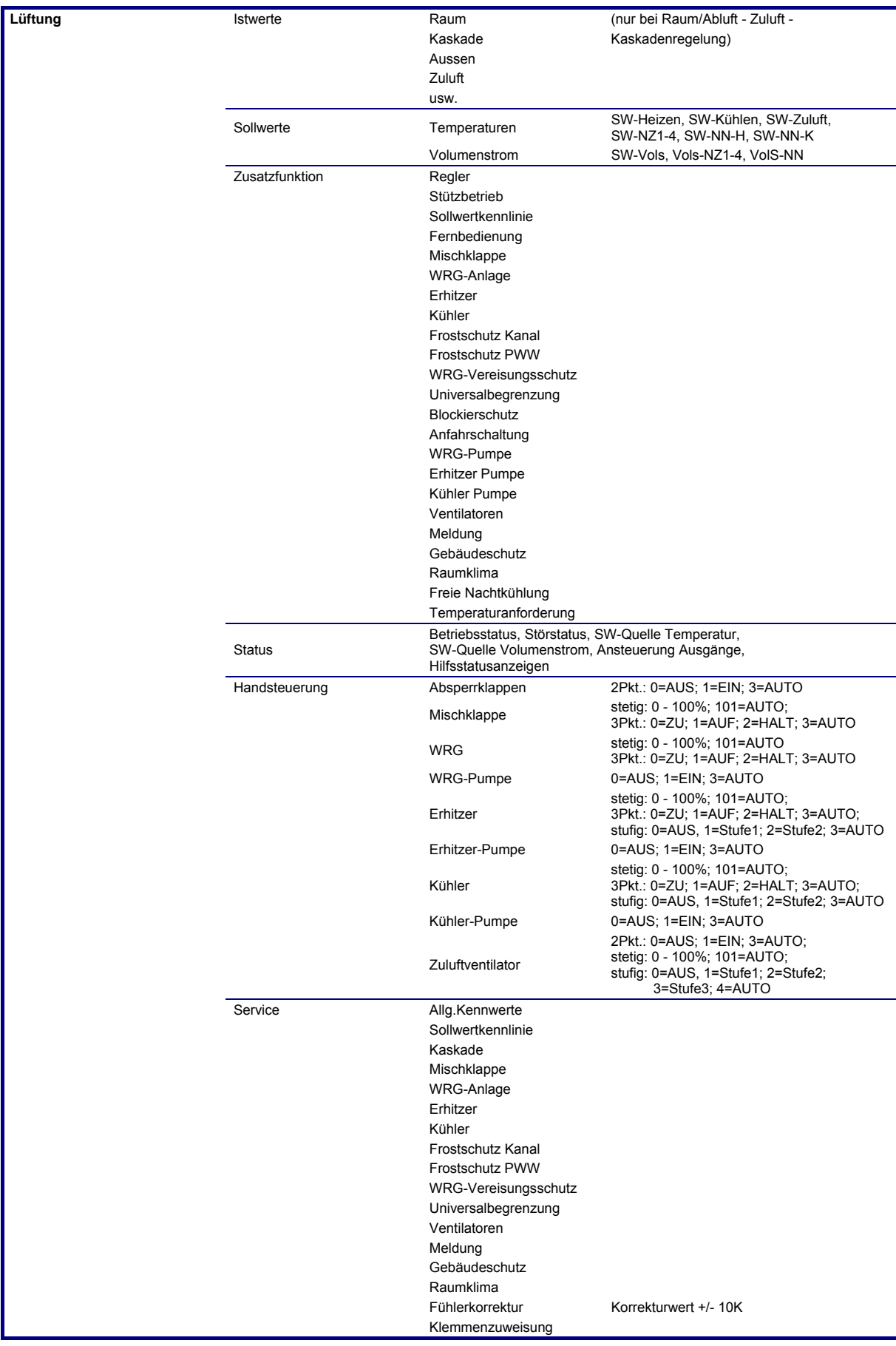

# <span id="page-89-0"></span>**1 Globales**

Der Menüpunkt Globales ist erst nach Eingabe des **Zugriffscode Niveau 4** über die Taste "**D-Wahl**", **P.Nr: 1** und Bestätigung mit **OK** erreichbar. Globales gehört zum Betriebsystem des Reglers. Es sind generelle Funktionen und Parameter, wie z.B. die Version der Reglersoftware, zu finden. Dieser Bereich ist dem Fachmann vorbehalten.

# **1.3 Service**

Unter Globales / Service werden wichtige Reglerinformationen, wie die Anzahl der Warmstarts, Kaltstarts und die Reglerinnentemperatur, angezeigt. Außerdem können die Einstellungen zum Zugriffsschutz vorgenommen werden.

# **1.3.4 Kalt- Warmstart**

Durch Parametereingabe können der Kaltstart bzw. der Warmstart des Reglers ausgelöst werden. Der Warmstart führt dazu, dass alle Fühlerwerte neu eingelesen werden. Der Warmstart hat die gleiche Wirkung wie das Wegschalten der Netzspannung und dem erneuten Einschalten des Geräts. Ein Kaltstart bewirkt das Zurücksetzen der gesamten Geräteparametrierung auf die Basiseinstellungen. Nach einem Kaltstart führt der RU 6X eine automatische Parametrierung aus, die die Klemmen und die Bibliotheksprogramme einrichtet. Dabei entsteht ein betriebsbereiter Regler mit der zum Reglertyp gehörenden "Klemmenbelegung nach Kaltstart" (siehe Bedienhandbuch Teil 2). Die Anpassung an die Anlage muss durch eine Fachkraft ausgeführt werden. Daher sollte der Kaltstart nur sehr bewusst durchgeführt werden. Die anderen Parameter dienen dem Überblick der ausgeführten Warm- und Kaltstarts.

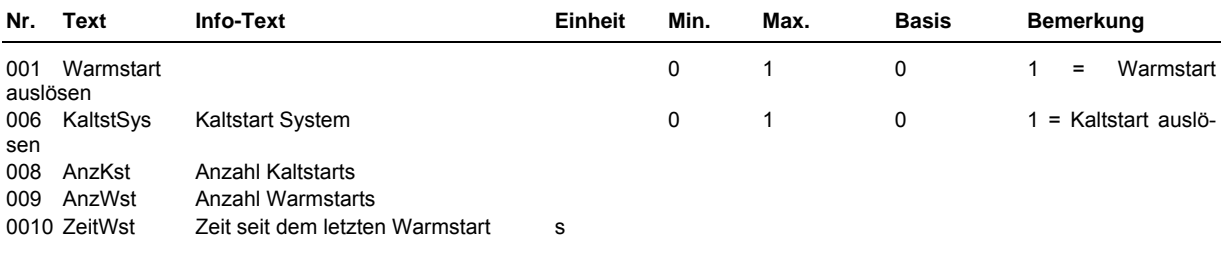

#### **Erläuterung:**

AnzKst: Anzahl der Kaltstarts (nur Anzeige, keine Eingabe) AnzWst: Anzahl der Warmstarts nach dem letzten Kaltstart (nur Anzeige, keine Eingabe) ZeitWst: Zeit seit dem letzten Warmstart (nur Anzeige, keine Eingabe)

# **1.3.5 Zugriffscodes**

Die verschiedenen Reglermenüebenen werden mit unterschiedlichen Zugriffscodes vor falschen Einstellungen geschützt. Für die erste Parameteränderung muss der entsprechende Zugriffscode eingegeben werden. Die Freischaltung des Zugriffniveaus bleibt nach dem letzten Tastendruck noch 10 Minuten aktiv. Nach Eingabe des korrekten Zugriffscodes können die Parameter der freigegebenen Menüebenen verändert werden. Für den Zugriff auf das Menü Globales / Service / Zugriffscodes muss der Code für das Niveau 4 (Basis: 44444444) eingegeben worden sein. Durch Vergrößern des Parameters "Schützen" kann der Zugriffsschutz teilweise (2..4) oder ganz (5) außer Kraft gesetzt werden.

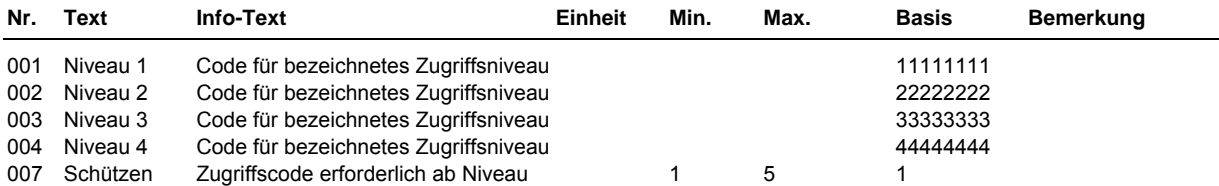

#### <span id="page-90-0"></span>**Erläuterung:**

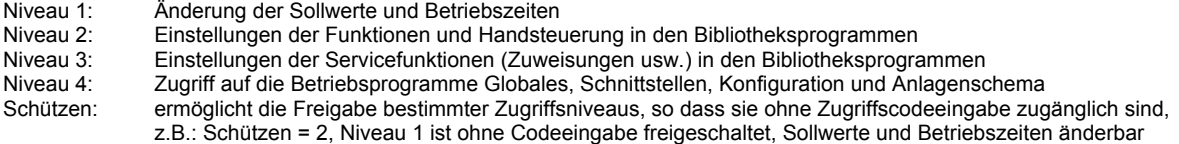

# **1.3.7 Projektmanagement**

Diese Funktion wird nach einem Kaltstart mit der automatischen Parametrierung aktiviert. Sie registriert maximal 200 Parameterverstellungen, z.B. für notwendige Anlagenanpassungen bei der Inbetriebnahme. Die aufgezeichneten Parameterverstellungen können mittels eines PC und der R+S Software **IRMA** control (Menüpunkt "Projektmanagement") ausgelesen, archiviert, ausgedruckt, exportiert und zurück geschrieben werden.

Mit dieser Funktion kann schnell eine Dokumentation der Reglereinstellungen erstellt werden. Damit ist die Neuparametrierung eines Reglers nach Reparatur oder Austausch schnell möglich.

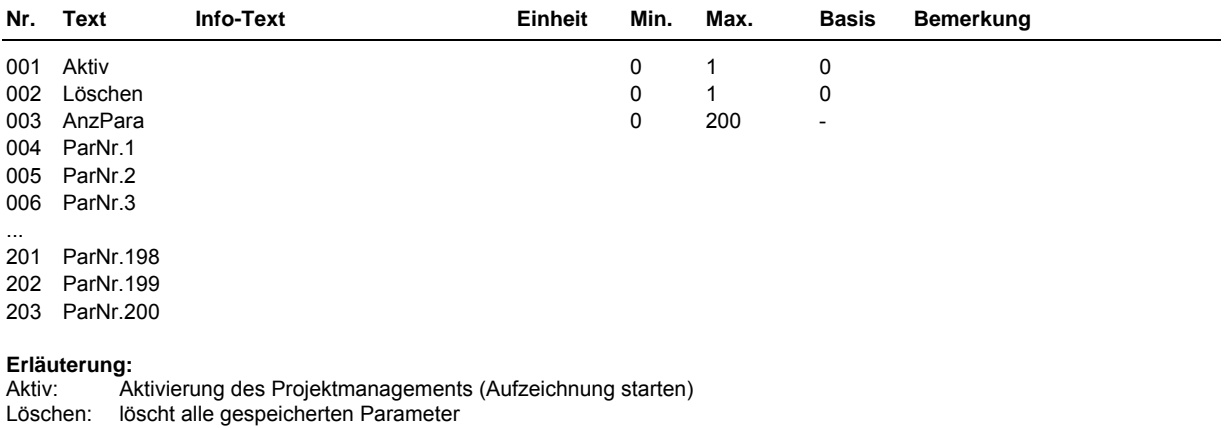

AnzPara Anzahl der aufgezeichneten Parameter

ParNr.x Anzeige der geänderten Parameternummer

# **1.5 Strukturierung**

Unter Globales / Strukturierung kann die anlagenspezifische Strukturierung der Schnittstellen und der Standardanzeige des Reglers erfolgen.

# **1.5.4 Schnittstellen**

Ist im RU 6X die Schnittstellenkarte RU 6S-CSM (CAN- und M-Bus-Schnittstelle) eingebaut und erkannt worden, dann werden die Anzahl der CAN- Bus- Fernbedienungen und die Anzahl der M- Bus-Teilnehmer automatisch auf die maximal zugelassene Anzahl strukturiert. Bei Bedarf können bis zu 2 CAN-IO-Module manuell strukturiert werden. Danach werden im Menü "Schnittstellen" (Taste  $\forall$ ) die Menüpunkte der strukturierten Teilnehmer angezeigt. Die Anzahl der strukturierten CAN- Bus- Fernbedienungen und M- Bus- Teilnehmer bleibt auch bei einem Kaltstart des Reglers erhalten.

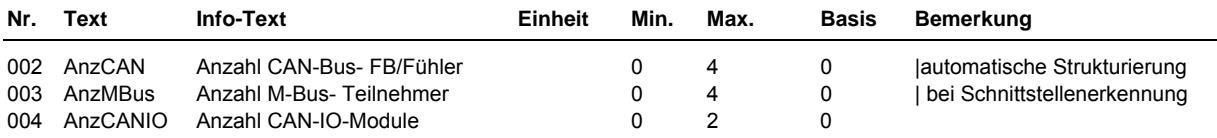

**Erläuterungen:** 

AnzCAN = 1 ... 4 Schnittstellenkarte RU 6S-CSM bestückt, CAN- Bus- Fernbedienung/Fühler 1 ... 4 kann eingerichtet werden

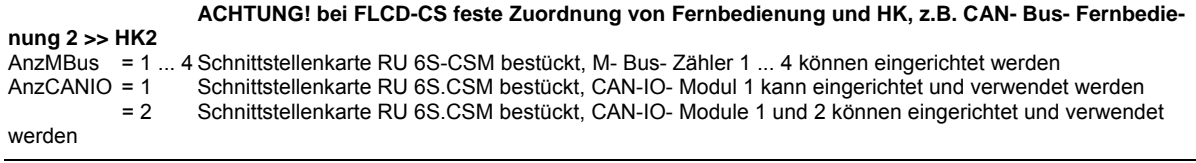

# **1.5.6 Display**

Die Standardanzeige eines RU 6X kann anlagenspezifisch strukturiert werden. In allen 4 Zeilen können entweder 19 Zeichen lange Texte (z.B. "Regler für Lüftung") oder ein Klemmenwert des Reglers mit einer 9 Zeichen langen Kurzbezeichnung (z.B. "L1 Zuluft 35.7 °C") dargestellt werden.

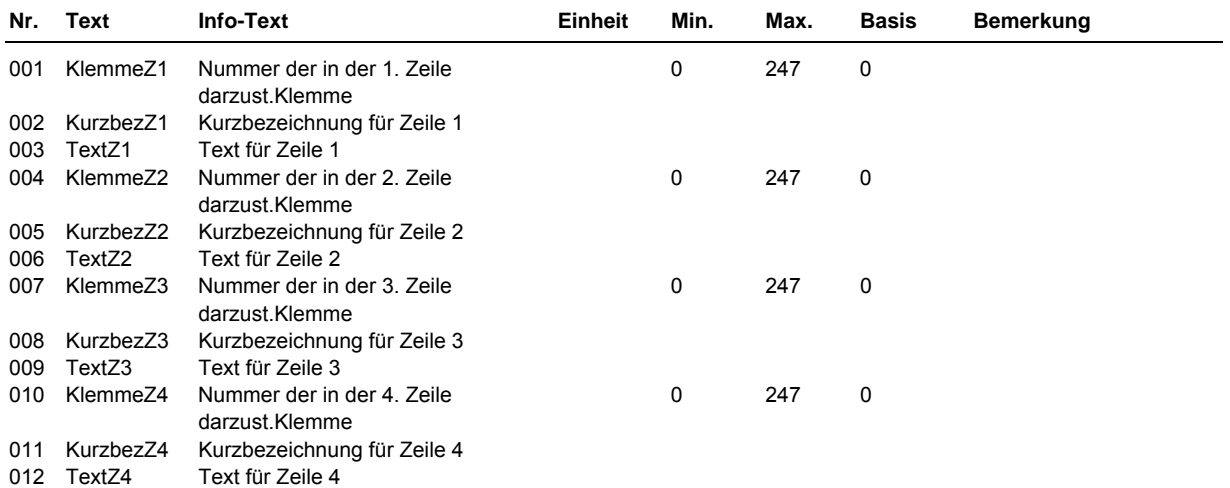

#### **Erläuterungen:**

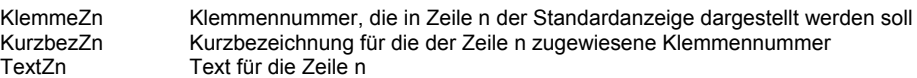

# <span id="page-92-0"></span>**2 MSR-GLT Programme**

In der folgenden Beschreibung werden die Menüpunkte, Funktionen und Parameter der Regler- Bibliotheksprogramme erläutert.

# **2.1 Uhren**

Der R+S Regler RU 6X ist mit maximal 6 Schaltuhrprogrammen (Uhrenkanälen) ausgestattet. Die genaue Anzahl der Uhrenprogramme, die den Lüftungskreisen zugeordnet sind, ist vom Reglertypen abhängig. Jedem Lüftungskreis ist ein Uhrenprogramm fest zugeordnet. In allen Reglertypen gibt es mehrere zusätzliche Uhrenprogramme, die als freie Uhrenkanäle genutzt werden können. Die freien Uhrenkanäle sind keinem Regelkreis zugeordnet. Alle vorhandenen Uhrenkanäle (1 ... 6) können den Universalregelkreisen (zur Sollwertumschaltung) zugewiesen werden.

Die Zuordnung der Uhrkanäle zu den Lüftungskreisen und die Nummern für die Zuweisung in den Universalregelkreisen ist der folgenden Tabelle zu entnehmen.

| Reglertyp            | <b>RU 69 -</b> |                 |
|----------------------|----------------|-----------------|
| Uhren-<br>kanal Nr.: | L2             | 2L <sub>2</sub> |
|                      | Lüftung1       | Lüftung1        |
| $\mathbf{2}$         |                | Lüftung2        |
| 3                    | Fr.Kan.1       | Fr.Kan.1        |
| 4                    | Fr.Kan.2       | Fr.Kan.2        |
| 5                    | Fr.Kan.3       | Fr.Kan.3        |
| հ                    | Fr.Kan.4       | Fr.Kan.4        |

Tab. 1: Zuordnung der Uhrenkanäle

Allen Uhrenprogrammen kann eine Ausgangsklemme zugewiesen werden. Diese schaltet in Abhängigkeit der eingestellten Nutzungszeiten (NZx = Ein, NN = Aus). Im Handbetrieb kann der Uhrenstatus und die zugewiesene Ausgangsklemme manuell angesteuert werden.

Die Schaltuhrprogramme umfassen je ein Wochenprogramm und ein Jahresprogramm.

Wochenprogramm:

Für jeden Wochentag stehen 4 Nutzungszeiten zur Verfügung. Die Eingabe der Nutzungszeiten kann ungeordnet erfolgen. Mit dem Parameter Blockbildung können Wochentage mit gleichen Nutzungszeiten zusammengefasst und auf die anderen Tage kopiert werden.

Jahresprogramm: Der Anlagenbetreiber kann im Jahresprogramm bestimmte Zeiträume für die Nutzung bzw. Nichtnutzung definieren. Während dieser Sonderzeiträume gelten die Einstellungen im Wochenprogramm nicht. Das Jahresprogramm stellt 15 Zeiträume für die Nichtnutzung, z.B. Feiertage oder Betriebsferien in einem Firmengebäude, und 10 Zeiträume Nutzung, z.B. Sonderschicht an einem bestimmten Wochenende, zur Verfügung. Ein solcher Nichtnutzungszeitraum wird bei R+S Sonder- Nichtnutzungszeitraum (SNNZ) genannt. Jeder Nutzungszeitraum, bei R+S Sonder-Nutzungszeitraum (SNZ) genannt, verfügt über ein Tagesprogramm mit maximal 4 Nutzungszeiten, siehe Kap. 2.1.2.n.3. Es stehen 10 Sonder-Nutzungszeiträume zur Verfügung.

## **2.1.1 Uhr Istwerte**

Im Menü Istwerte werden die aktuell berechneten Werte für die Jahreszeit und den Wochentag angezeigt*.*

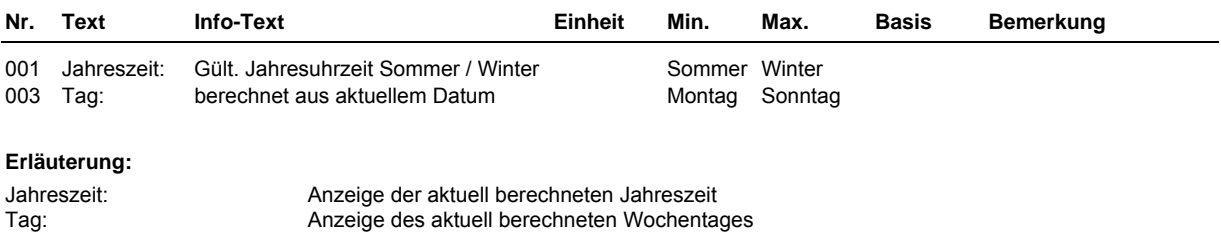

# **2.1.2 Uhr Kanalauswahl / Sollwerte**

Nach Auswahl des Regelkreises, z.B. Lüftung1, bzw. eines freien Uhrenkanals werden die zugehörigen Wochen- und Jahresprogramme angezeigt. In den untergeordneten Menüpunkten steht das "n" in der Parameternummer für die Nummer des gewählten Regelkreises.

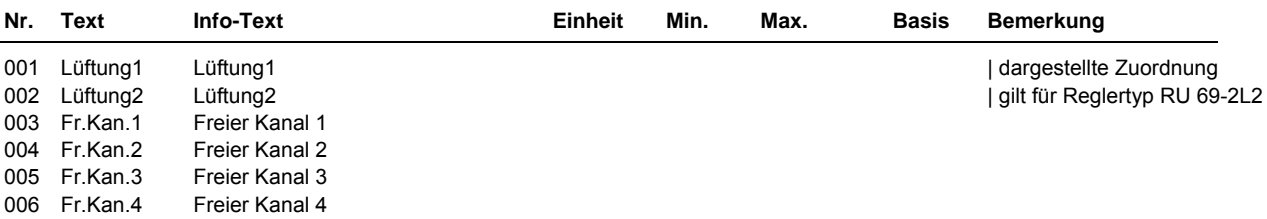

### **2.1.2.n.1 Wochenprogramm**

Im Wochenprogramm des gewählten Regelkreises können für jeden Wochentag der Beginn und das Ende von maximal vier Nutzungszeiten eingetragen werden. Zwischen den einzelnen Nutzungszeiten herrscht Nichtnutzung. Mit der Blockfunktion kann die Einstellung für den Montag auf weitere Wochentage kopiert werden.

Beispiel: Block = 2 (Mo-Fr) bedeutet, dass die Einstellungen vom Montag auch Dienstag bis Freitag wirken. Wenn also die Nutzungszeit 1 am Montag um 8:13 Uhr beginnt, beginnt sie auch an den anderen Tagen um 8:13 Uhr. In diesem Beispiel müssen die Nutzungszeiten für Samstag und Sonntag separat eingegeben werden.

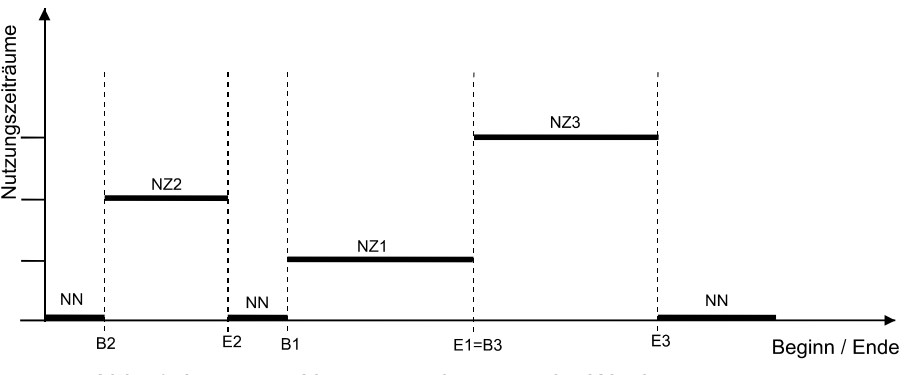

Abb. 1: Lage von Nutzungszeiträumen im Wochenprogramm

In der oberen Abbildung (Abb. 1) wird die mögliche Lage von Nutzungszeiträumen (NZ) verdeutlicht. So folgt nach dem Ende eines Nutzungszeitraumes entweder ein Nichtnutzungszeitraum (NN) oder der Beginn eines neuen Nutzungszeitraumes (s. E1=B3). Eine Überlagerung von Nutzungszeiten ist nicht möglich.

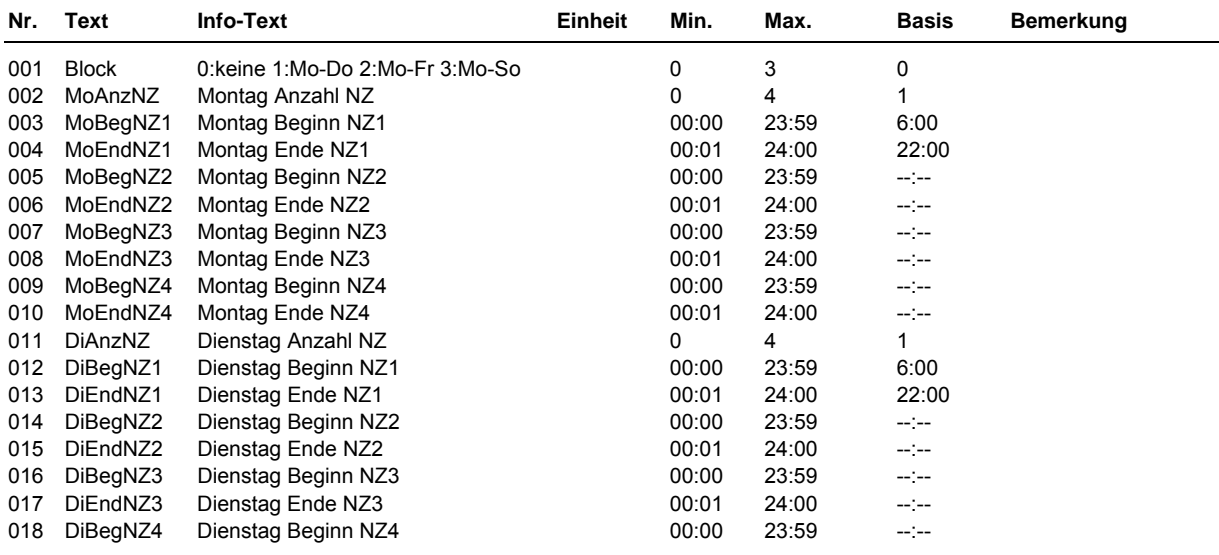

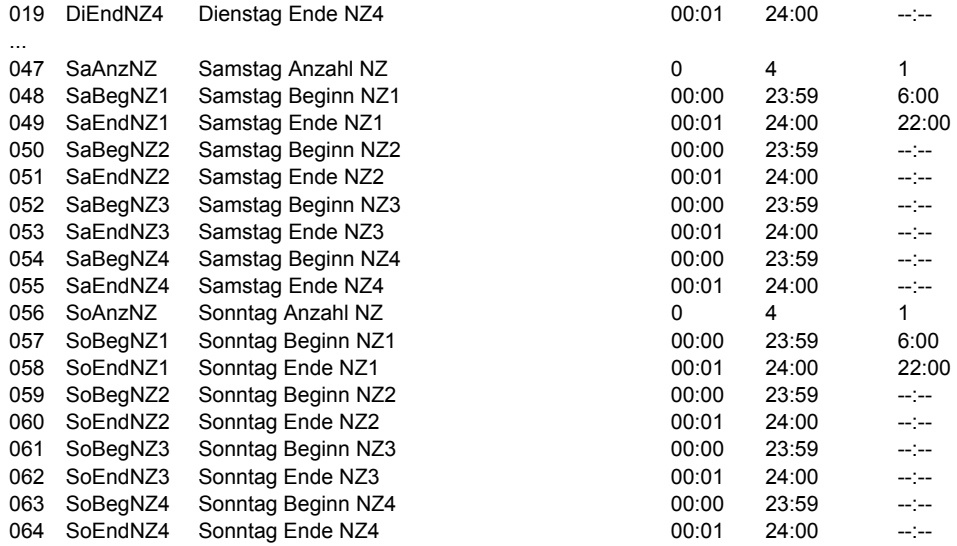

#### **Erläuterung:**

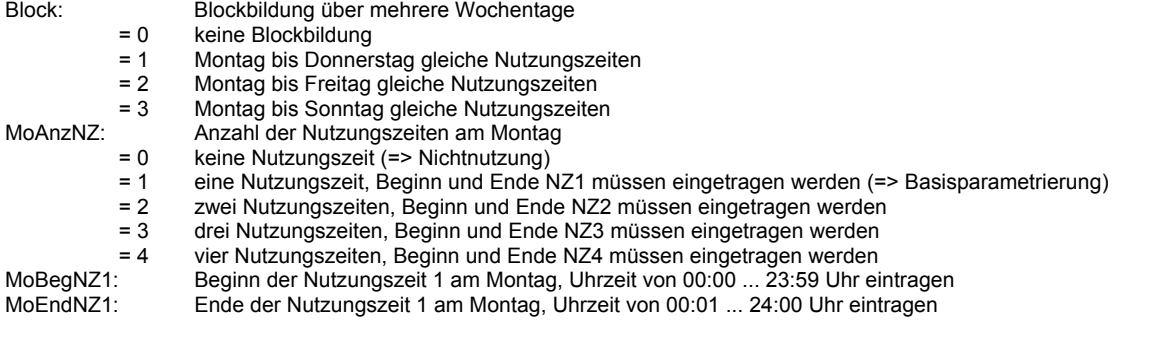

Beispiel: **Dauerbetrieb**, Montag bis Sonntag - rund um die Uhr (z.B. für eine Bad/WC Lüftung in einem Mehrfamilienhaus) **Block = 3, MoAnzNZ = 1, MoBegNZ1 = 00:00, MoEndNZ1 = 24:00** 

# **2.1.2.n.2 Sonder- Nichtnutzungszeiträume**

Eingabe von Nichtnutzungszeiträumen.

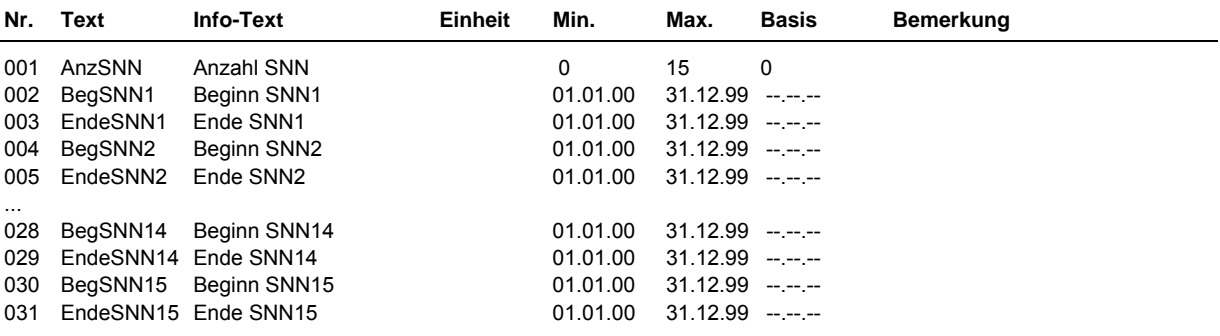

**Erläuterung:** 

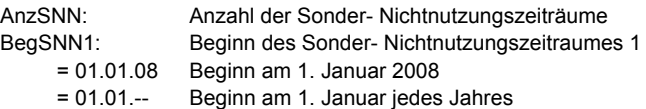

# **2.1.2.n.3 Sonder-Nutzungszeiträume**

Eingabe von Nutzungszeiträumen.

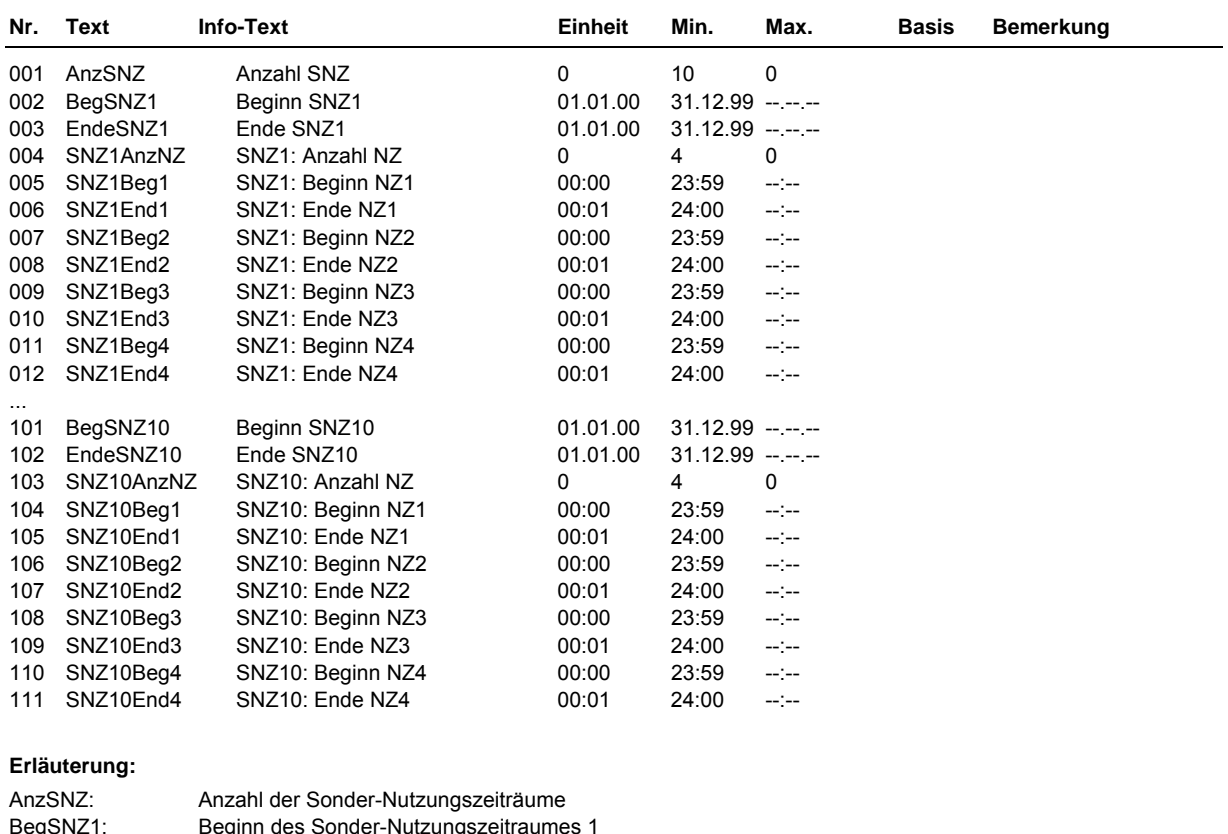

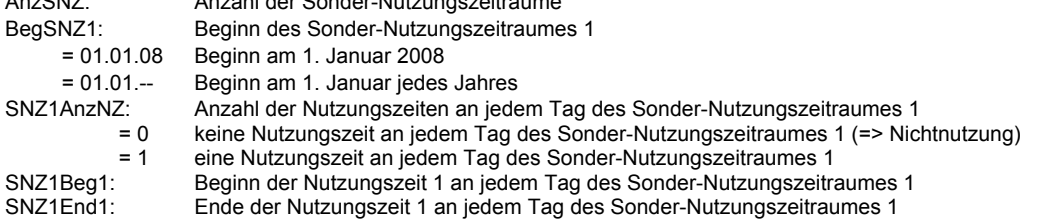

# **2.1.2.n.4 Vorrang**

Unter "Vorrang" kann bestimmt werden, ob bei einer Überlagerung von mehreren Zeiträumen des Jahresprogramms der Sonder- Nutzungszeitraum (SNZ) oder der Sonder- Nichtnutzungszeitraum (SNNZ) Vorrang haben soll.

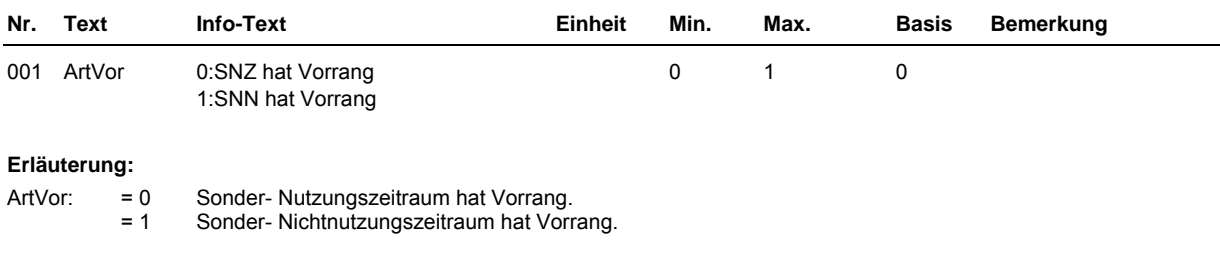

# **2.1.4 Uhr Status**

Nach Auswahl des Regelkreises, z.B. Lüftung1, bzw. eines freien Uhrenkanals wird das zugehörige Statusmenü angezeigt. Im untergeordneten Menüpunkt steht das "n" in der Parameternummer für die Nummer des gewählten Regelkreises.

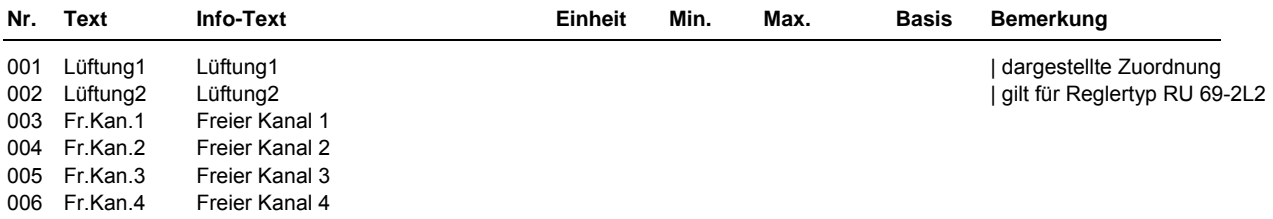

## **2.1.4.n Uhrenstatus des gewählten Regelkreises**

Im Uhrenstatus der Regelkreise werden der aktuelle Betriebsstatus des Schaltuhrprogramms, der folgende Status und die Zeitdifferenz zwischen beiden angezeigt.

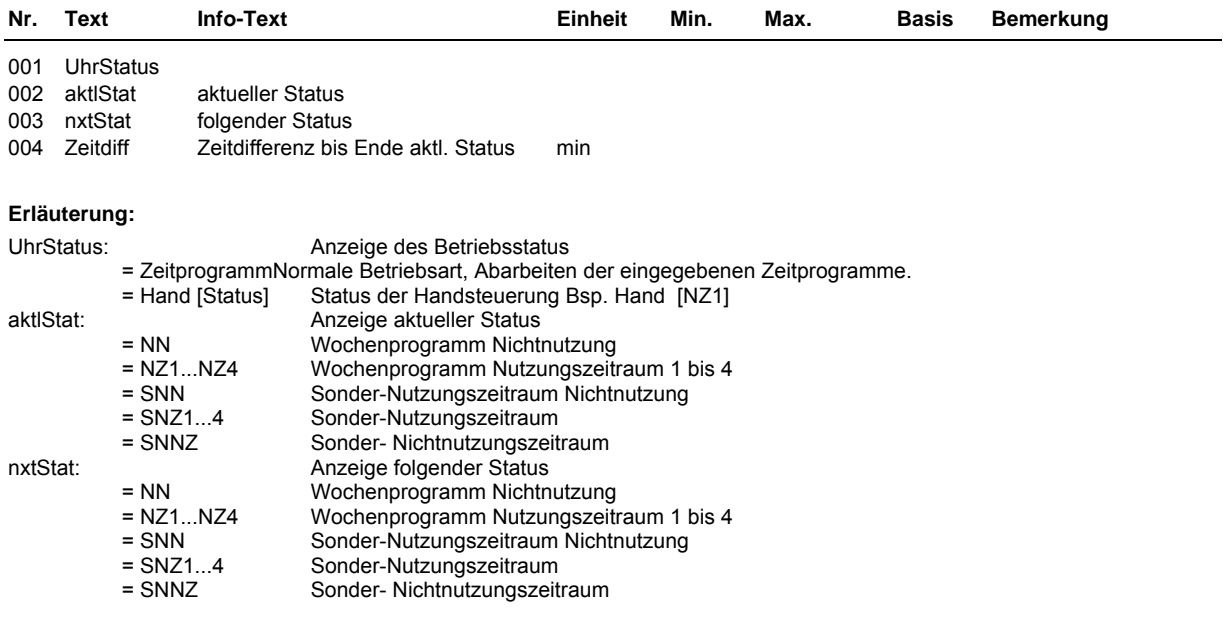

# **2.1.5 Uhr Handsteuerung**

Die Handsteuerung wird bei der Inbetriebnahme des Reglers eingesetzt. So kann leicht geprüft werden, ob die Schaltuhren auch tatsächlich zur gewünschten Sollwertumschaltung der Regelkreise führen und die zugewiesenen Ausgänge auch tatsächlich angesteuert werden. Nach erfolgreicher Prüfung sollte die Handsteuerung wieder auf Automatik gestellt werden, da sonst die Steuerungen über das Wochen- und Jahresprogramm nicht wirken.

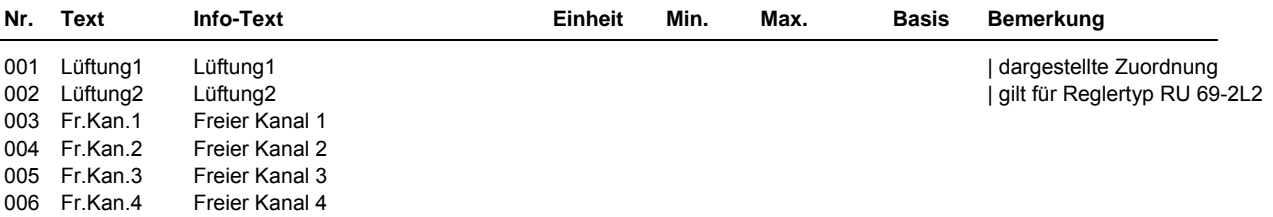

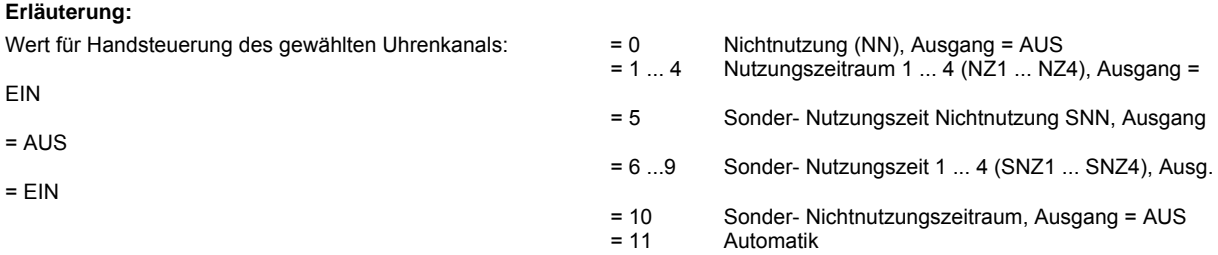

# **2.1.6 Uhr Service**

Im Menü Service können die Einstellungen von Uhrzeit und Datum sowie die Wahl der Betriebsart der **Systemuhr** vorgenommen werden. Unter Klemmenzuweisung können den Uhrenkanälen Ausgangsklemmen zugeordnet werden. Das Menü kann auch durch langes Drücken der Taste  $\oplus$  aufgerufen werden.

# **2.1.6.1 Uhrzeit**

Anzeige der aktuellen Uhrzeit. Die Uhrzeit kann verändert werden.

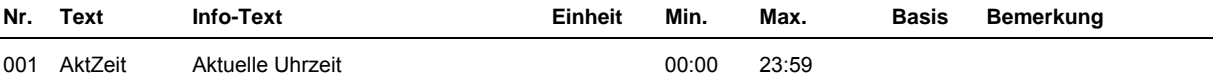

# **2.1.6.2 Datum**

Anzeige des aktuellen Datums. Das Datum kann verändert werden.

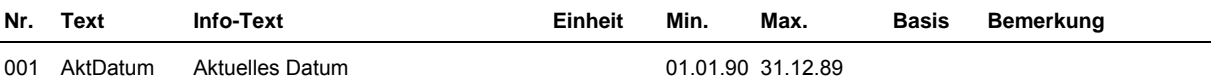

# **2.1.6.3 Mode**

Unter Mode können spezielle Einstellungen für die Systemuhr vorgenommen werden.

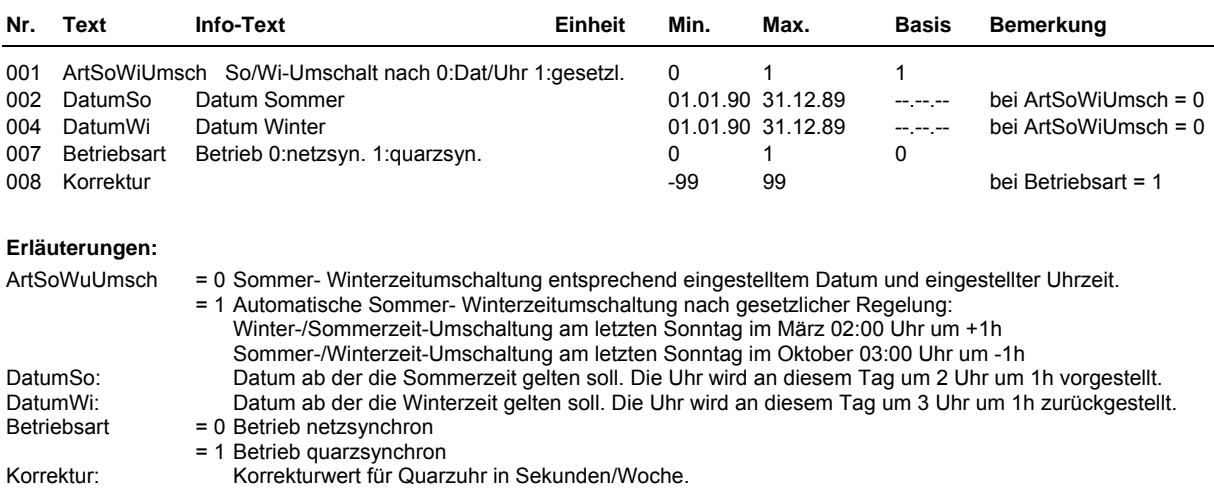

# <span id="page-98-0"></span>**2.1.6.4 Klemmenzuweisung**

Jedem Uhrenkanal kann eine nicht belegte Ausgangsklemme des Reglers oder eine digitale virtuelle Klemme zugewiesen werden. Die Zuweisung erfolgt durch das Eintragen der Klemmennummer.

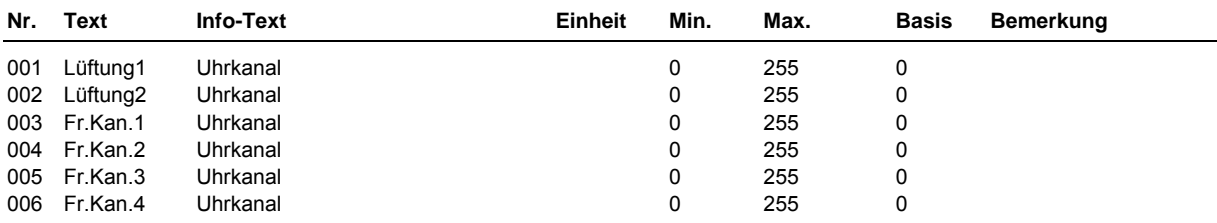

#### **Beispiele für eine Zuweisung:**

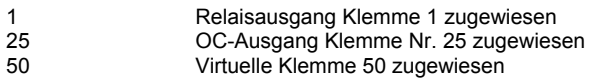

# **2.4 Lüftungskreise**

Der RU6X kann bis zu 2 Lüftungsanlagen regeln. Je nach gewähltem Reglertypen werden ein oder zwei

Regelprogramme angeboten. Ein RU 69-L2 hat ein Lüftungsprogramm, ein RU 69-2L2 kann 2 Lüftungsanlagen regeln.

Die vorhandenen Lüftungsprogramme sind im Menü 2.4 "Lüftungskreise" enthalten. Die folgenden Menüpunkte sind unter den Parameternummern 2.4.**1** für Lüftung 1 und 2.4.**2** für Lüftung 2 zu finden.

Das Bibliotheksprogramm Lüftung ist in der Lage folgende Aggregate einer Lüftungsanlage mit den folgenden Funktionen und Wirkungen zu regeln:

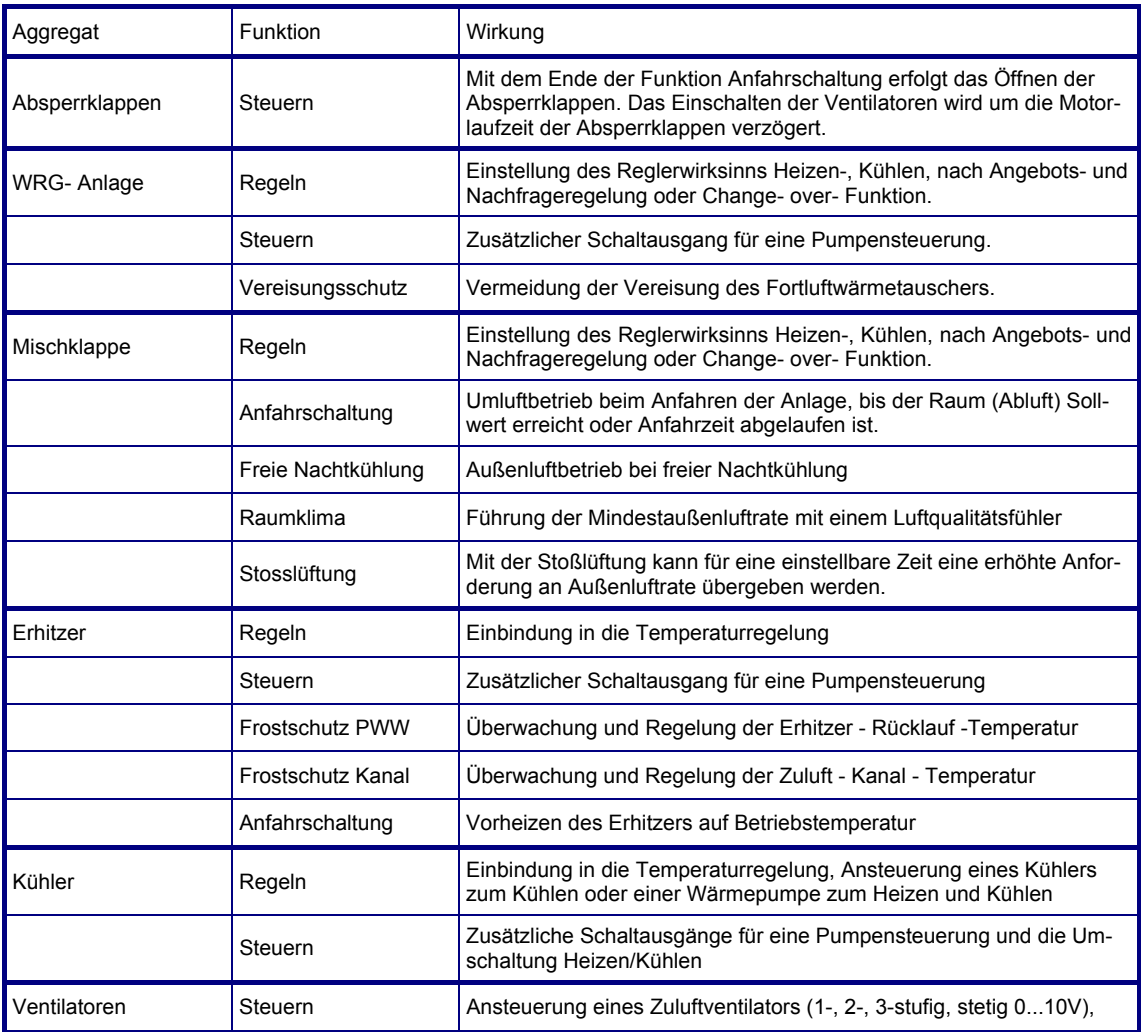

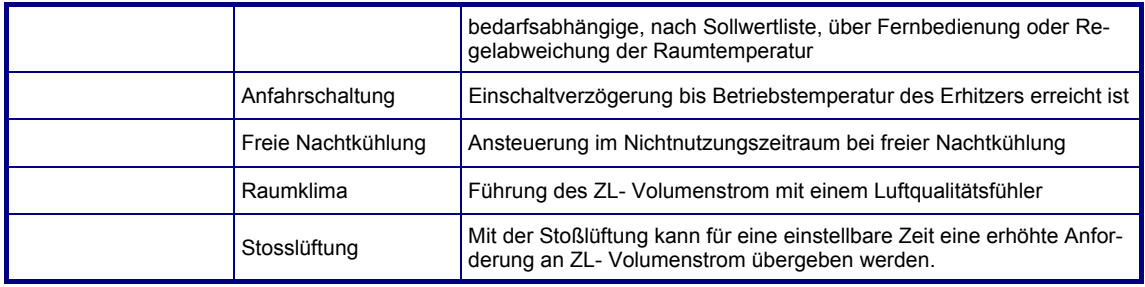

Der Lüftungskreises kann je nach eingerichtetem Anlagenaufbau (siehe Menü Zusatzfunktion / Regler) und Parametrierung weiterer Zusatzfunktionen die Zulufttemperatur, die Raumtemperatur, die Ablufttemperatur oder eine Raum(Abluft)- Zulufttemperatur- Kaskade regeln.

Folgende Funktionen können vom Lüftungskreis überwacht werden:

- Rückmeldung der Luftstromüberwachung (RM-LSÜ-ZLV)
- Filterüberwachung (SM-Filter)
- Überwachung des Frostschutzthermostaten (SM-FST)
- Überwachung der Brandschutzklappen und der Brandmeldezentrale (SM-BSK/BMZ)
- Überwachung der Ventilatorstörmeldung (SM-ZLV)

Alle eingerichteten Meldeeingänge und erkannte Fehlermeldungen der Fühlereingänge können im Reglerdisplay und / oder in der R+S GLT (IRMA system) eine Klartextmeldung anzeigen.

# **2.4.n.1 Istwerte**

Der Menüpunkt Istwerte zeigt eine Übersicht aller zugewiesenen Eingänge des Lüftungskreises, wie Fühlerwerte, Stör- und Rückmeldungen und die Stellung der Betriebsartenschalter.

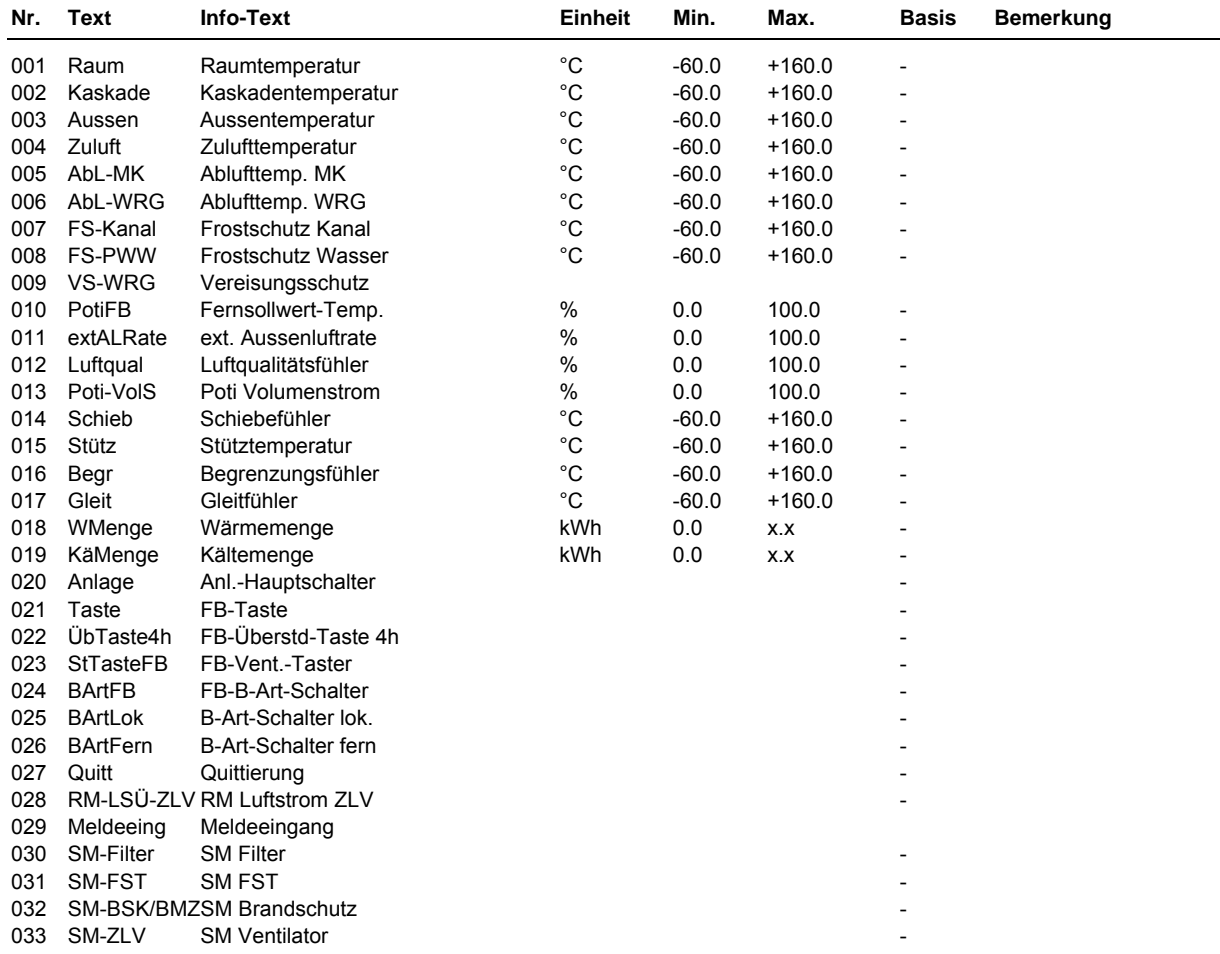

# **2.4.n.2 Sollwerte**

In den folgenden Parameterlisten werden für die jeweiligen Nutzungs- und Nichtnutzungszeiten die Temperatur- und Volumenstromsollwerte vorgegeben.

## **2.4.n.2.1 Temperaturen**

Die Sollwertliste für die Temperaturen zeigt die aktuellen Heiz-, Kühl- und bei Kaskadenregelung den berechnetten Zuluft- Sollwert an, der an den Temperaturregelkreis übergeben wird. Die Sollwerte für die verschiedenen Nutzungs- und Nichtnutzungszeiträume und die Standby- Sollwerte können in dieser Liste eingegeben werden.

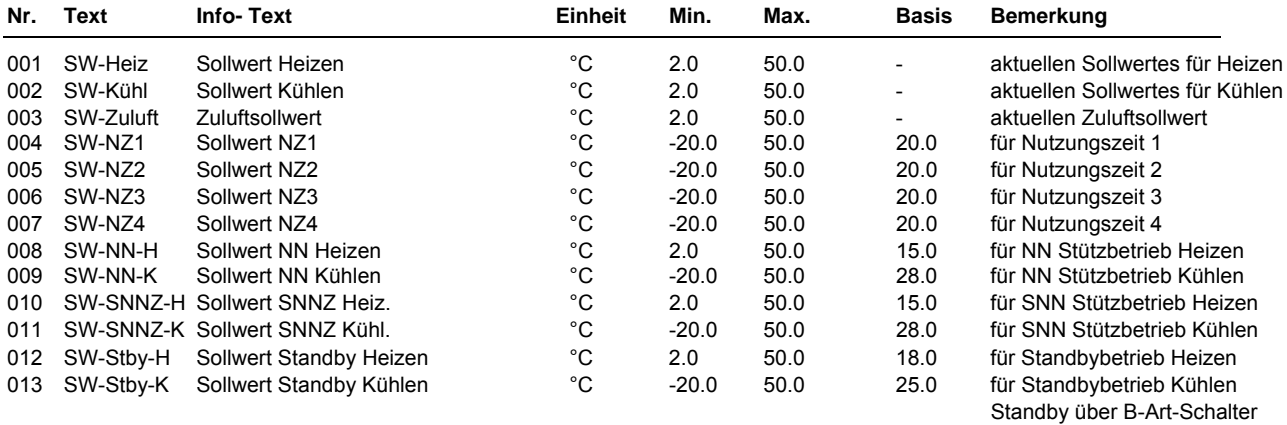

## **2.4.n.2.2 Volumenstrom**

Die Sollwertliste für den Volumenstrom zeigt den aktuellen Volumenstrom-Sollwert, der zur Steuerung des Ventilators übergeben wird, an. Die Sollwerte für die verschiedenen Nutzungs- und Nichtnutzungszeiträume und die Standby- Sollwerte können in dieser Liste eingegeben werden.

Bei einstufigen Ventilatoren wird der Ausgang bei einem aktuellen Volumenstromsollwert von 100% eingeschaltet.

Die Stufe 1 (bei 2 oder 3-stufigen Ventilatoren) wird bei einem aktuellen Volumenstromsollwert größer dem unter Zusatzfunktion / Regler eingestellten Leistungsanteil **LstgAnStu1** freigegeben. Bei 2 stufigen Ventilatoren erfolgt das Umschalten auf Stufe 2 bei einem aktuellen Volumenstromsollwert von 100%. Bei 3-stufigen Ventilatoren wird die Stufe 2 bei einem aktuellen Volumenstromsollwert größer dem unter Zusatzfunktion / Regler eingestellten Leistungsanteil **LstgAnStu2** freigegeben. Die Stufe 3 wird bei einem aktuellen Volumenstromsollwert von 100% eingeschaltet. Im Menü Zusatzfunktion / Ventilatoren kann die Schaltdifferenz **SchaltD** festgelegt werden.

Stetige Ventilatoren wird der aktuelle Volumenstromsollwert direkt übergeben.

Der aktuelle Volumenstromsollwert kann (je nach Anlagenaufbau und Parametrierung des Lüftungskreises) durch einen Luftqualitätsfühler, die Stoßlüftungsfunktion, ein Fernbediengerät mit Stufentaster (über Eingang **StTasteFB**) und ein Sollwertpotentiometer Volumenstrom (über Eingang **Poti-VolS**) beeinflusst werden.

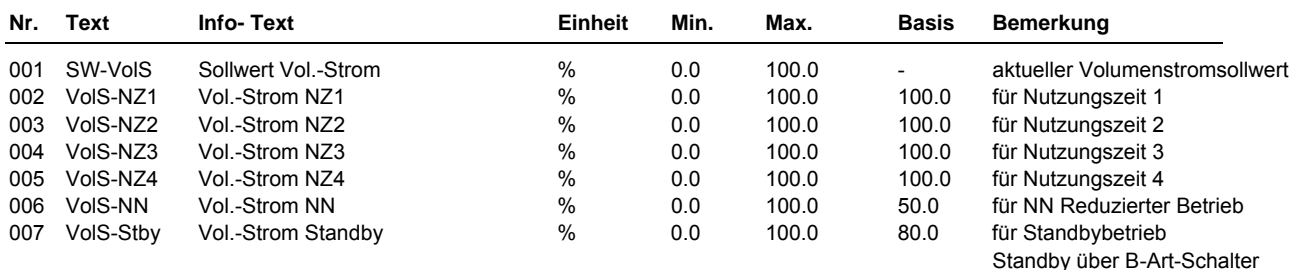

# **2.4.n.3 Zusatzfunktion**

## **2.4.n.3.2 Regler**

Zur Anpassung der **Lüftungskreise** an den Anlagenaufbau müssen unter **Zusatzfunktion / Regler** die folgenden Parameter angepasst werden:

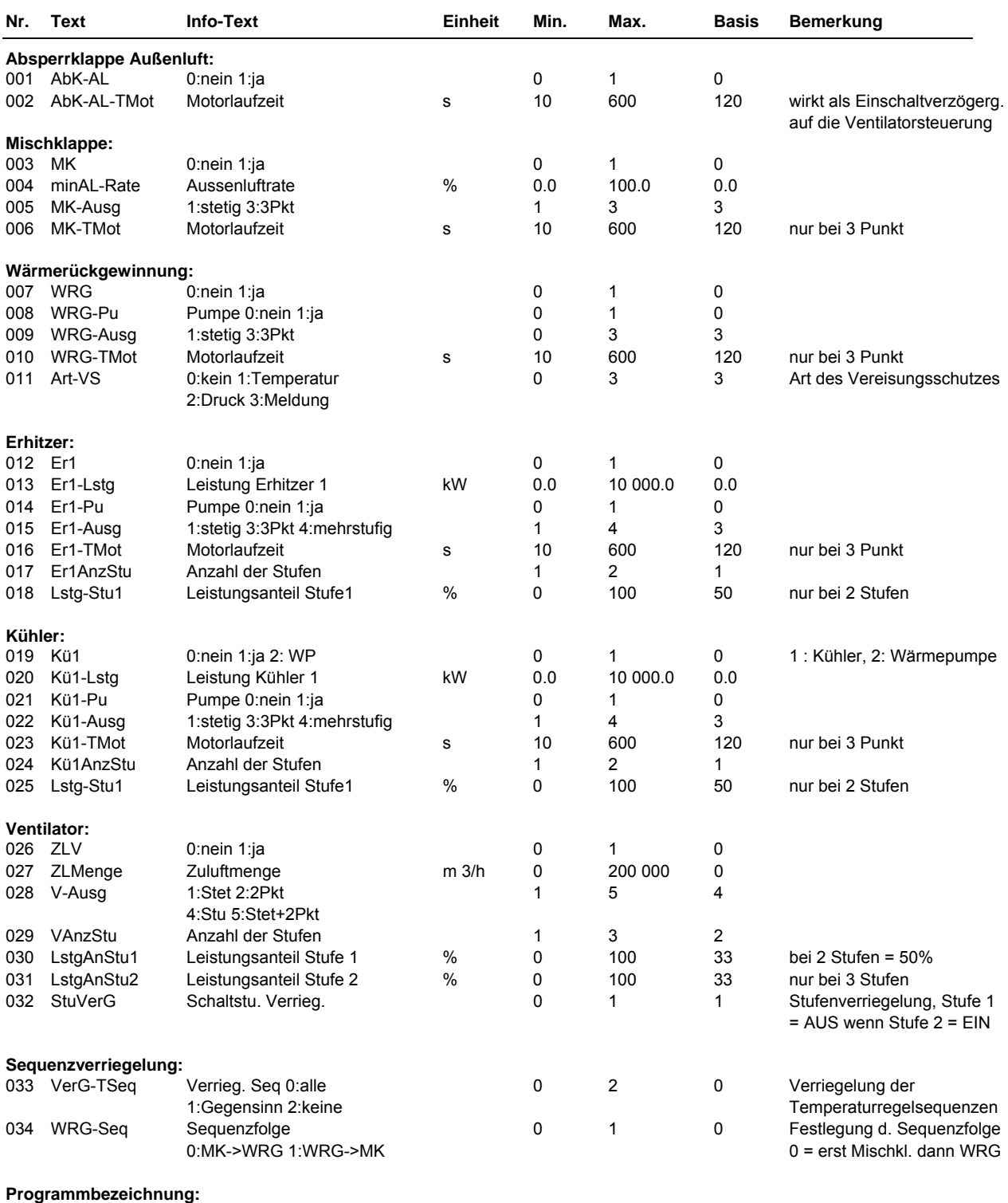

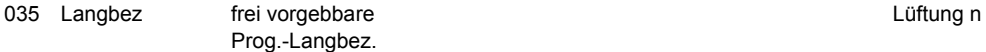

## **2.4.n.3.3 Stützbetrieb**

Mit dieser Funktion kann das Auskühlen bzw. das Überhitzen des Raumes in der Nichtnutzungszeit verhindert werden. Ist der Stützbetrieb aktiviert, wird die Lüftung während der Nichtnutzungszeit ausgeschaltet. Die Temperatur des als Stütztemperatur **Stütz** zugewiesenen Fühlers (meist der Raumtemperaturfühler) wird überwacht. Unter- oder überschreitet die Stütztemperatur die eingestellten Sollwerte Nichtnutzung Heizen oder Kühlen, wird die Lüftungsanlage eingeschaltet. Die Zulufttemperatur wird nicht geregelt. Die Lüftungsanlage arbeitet mit der maximalen Luftmenge (Stufe 2 / 100%) und mit der maximalen Heiz- oder Kühlleistung. Die Abschaltung erfolgt erst, wenn die Stütztemperatur den aktuellen Sollwert einschließlich der Ausschaltdifferenz *Aus-Diff* wieder über- oder unterschreitet.

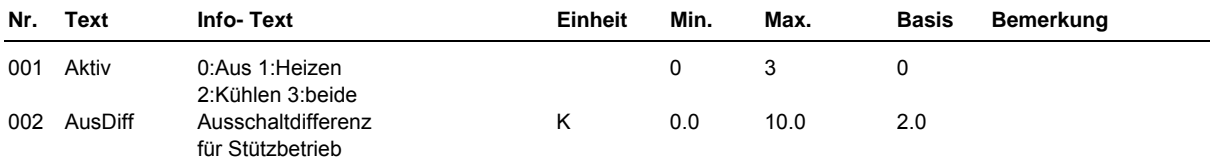

**Erläuterung:** 

wirkt

Aktiv: = 0 Stützbetrieb nicht aktiv, Nichtnutzung = Reduzierter Betrieb, Volumenstromsollwert Nichtnutzung *VolS-NN*

= 1 Stützbetrieb Heizen aktiv, bei Stütz < SW-NN-H oder SW-SNN-H wird Lüftung eingeschaltet

= 2 Stützbetrieb Kühlen aktiv, bei Stütz > SW-NN-K oder SW-SNN-K wird Lüftung eingeschaltet

= 3 Stützbetrieb Heizen und Kühlen aktiv, bei Stütz < SW-NN-H oder SW-SNN-H oder

bei Stütz > SW-NN-K oder SW-SNN-K wird Lüftung eingeschaltet

## **2.4.n.3.5 Fernbedienung**

Mit einer Fernbedienung mit Fernsollwertgeber kann vor Ort - im Raum - der aktuelle Temperatursollwert verändert werden. Der Wertebereich des Fernsollwertgebers kann in diesem Menüpunkt eingestellt werden. Je nach Typ der zugewiesenen Fernbedienung kann die Dauer der Überstundenfunktion festgelegt werden. Mit der Überstundentaste wird die Lüftungsanlage für die eingestellte Dauer eingeschaltet. Ist die Lüftung zum Zeitpunkt der Tastenbetätigung in Betrieb (Nutzungszeit 1-4) so verlängert sich die Laufzeit um die hier eingestellte Dauer. Der Eingriff der Fernbedienung in die Regelung ist während der Betriebsstatus Anfahrschaltung und Abschaltbetrieb sowie den Störstatus Frostschutz \*PWW, Frostschutz Kanal und Gebäudeschutz gesperrt.

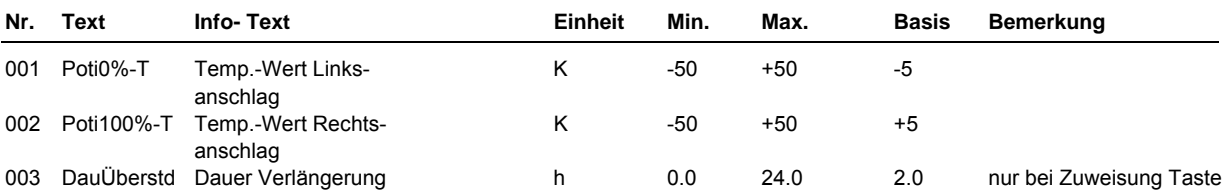

**Erläuterung:** 

Poti0%-T: Startpunkt für Wertebereich des Fernsollwertgebers (Linksanschlag des Potentiometers) Poti100%-T: Endpunkt für Wertebereich des Fernsollwertgebers (Rechtsanschlag des Potentiometers)<br>DauÜberstd: Finstellung der Überstundenzeit bei parametrierter Überstundentaste Einstellung der Überstundenzeit bei parametrierter Überstundentaste

\*PWW: Pumpenwarmwasser, Erhitzerregister wird mit Heizungswasser betrieben

# **2.4.n.3.7 Mischklappe**

Im Menüpunkt Mischklappe wird festgelegt, ob und wie die Mischklappe in die Temperaturregelsequenzen eingebunden werden soll. Die empfohlene Art der Temperaturregelsequenzeinbindung ist die Angebot- und Nachfrageregelung (Parameter **ArtSeq** = 1).

Ist die Ablufttemperatur **AbL-MK** mindestens 2 K wärmer als die Außentemperatur **Aussen**, so wird die Mischklappe in die Kühlsequenz eingebunden (mit der Erhöhung des Außenluftanteiles kann gekühlt werden).

Ist die Ablufttemperatur **AbL-MK** mindestens 2 K kälter als die Außentemperatur **Aussen**, so wird die Mischklappe in die Heizsequenz eingebunden (mit der Erhöhung des Außenluftanteiles kann geheizt werden).

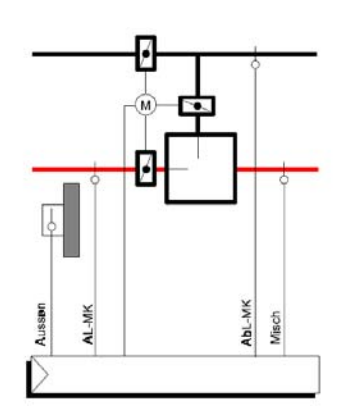

Abb. 2: Mischklappe

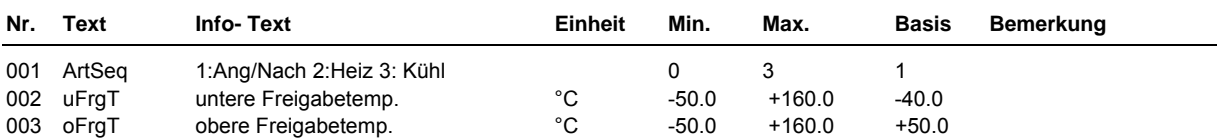

#### **Erläuterung:**

ArtSeq = 0 keine Einbindung in Temperaturregelsequenzen, nur Steuerungsfunktionen wirken (Mindestaußenluft,

Luftqualität, ...)

 = 1 Wirksinn der Sequenz nach Angebot und Nachfrage Wirksinn immer als Heizsequenz, mit der Außenluft kann geheizt werden.

= 3 Wirksinn immer als Kühlsequenz, mit der Außenluft kann gekühlt werden.<br>uFraT Außentemperatur, die überschritten sein muss, um die Reglersequenz frei Außentemperatur, die überschritten sein muss, um die Reglersequenz freizugeben.

oFrgT Außentemperatur, die unterschritten sein muss, um die Reglersequenz freizugeben.

# **2.4.n.3.8 Wärmerückgewinnung**

Eine Wärmerückgewinnung (WRG) kann mit einem stetigen Ausgang oder mit Dreipunkt- Signalen angesteuert werden. Die Einbindung der Wärmerückgewinnung in die Temperaturregelung kann in diesem Menüpunkt festgelegt werden. Im Menü Wärmerückgewinnung Pumpe (s. Kap. 2.4.n.3.17) kann eine bedarfsabhängige Pumpensteuerung eingerichtet werden.

#### **Anbebot- und Nachfrage:**

Für die Wärmerückgewinnung kann mit *ArtSeq* = 1 eine Angebots- und Nachfrage- Regelung aktiviert werden. Dabei wird die Wärmerückgewinnung in Abhängigkeit von der aktuellen Abluft- und Außentemperatur automatisch in die Heiz- oder Kühlsequenz eingebunden. Hierfür müssen der Ablufttemperaturfühler **AbL-WRG** und der Außentemperaturfühler **Aussen** zugewiesen werden.

Um den unwirtschaftlichen Betrieb der Wärmerückgewinnung zu vermeiden, kann eine temperaturabhängige Freigabe der Wärmerückgewinnung eingerichtet werden. Dazu dienen die Parameter untere Freigabe- *uFrgT* bzw. obere Freigabetemperatur *oFrgT*.

Typen von Wärmerückgewinnungssystemen:

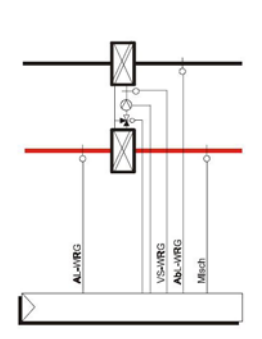

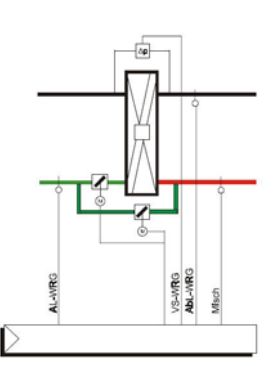

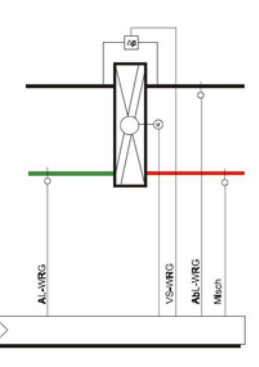

Kreislaufverbundsystem Kreuzstromwärmetauscher Rotationswärmetauscher

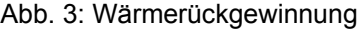

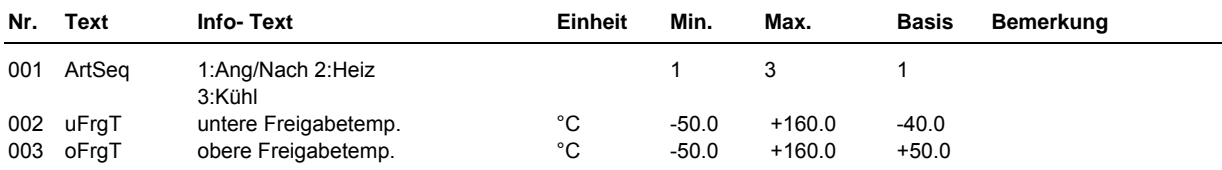

#### **Erläuterungen:**

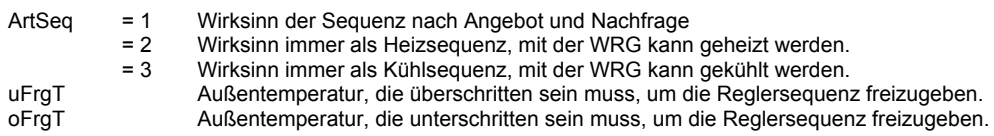

## **2.4.n.3.9 Erhitzer**

Der Erhitzer ist in die Temperaturregelsequenz Heizen eingebunden. Unter dem Menüpunkt Erhitzer Pumpe (s. Kap. 2.4.n.3.18) kann eine bedarfsabhängige Pumpensteuerung eingerichtet werden. Liegt die aktuelle Außentemperatur über der oberen Freigabetemperatur *oFrgT*, wird der Erhitzer gesperrt.

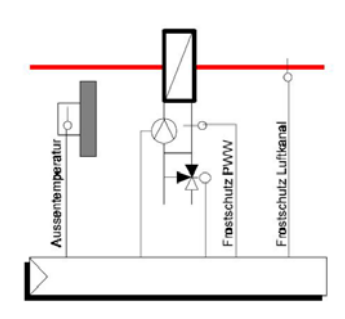

Abb. 4: Erhitzer

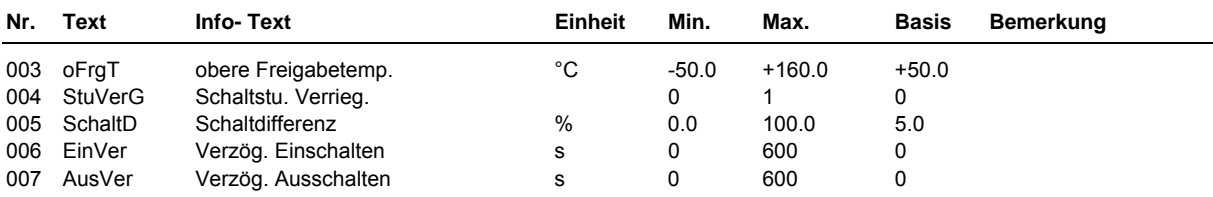

## **2.4.n.3.10 Kühler**

Der Kühler ist, je nach Wert des Parameters *Kü1* (s. Kap 2.4.n.3.2, Zusatzfunktion / Regler), zur Ansteuerung eines Kühlregisters (Kü1 = 1) oder einer Wärmepumpe (Kü1 = 2) eingerichtet.

Zur Regelung eines Kühlregisters ist der Kühler immer in die Temperaturregelsequenz Kühlen eingebunden. Unter dem Menüpunkt Kühler Pumpe (s. Kap. 2.4.n.3.19) kann eine bedarfsabhängige Pumpensteuerung eingerichtet werden. Liegt die aktuelle Außentemperatur unter der unteren Freigabetemperatur *uFrgT*, wird der Kühler gesperrt. Bei Außentemperaturen über der oberen Freigabetemperatur *oFrgT*, erfolgt keine Zulufttemperaturregelung, der Kühler wird mit voller Leistung angesteuert (Y  $= 100\%$ . Stufe 2).

Eine Wärmepumpe WP (Kü1 = 2) wird in die Temperaturregelsequenzen Heizen (Reihenfolge: MK > WRG > WP > Erhitzer) und Kühlen (Reihenfolge: MK > WRG > WP) eingebunden. Die Freigabe der Wärmepumpe - zum Einschalten des Kompressors - erfolgt über die dem Parameter **FG-Kü** zugewiesene Ausgangsklemme (s. Kap. 2.4.6.26, Service / Klemmenzuweisung). Zur Regelung der Kühl- bzw. Heizleistung einer Wärmepumpe können Ausgangsklemmen den Parametern **Kü-stet** (stetige Ansteuerung 0...100%) oder **Kü-Auf** u. **Kü-Zu** (3 Punktansteuerung) zugeordnet werden. Zum Umschalten auf Kühlbetrieb wird die dem Parameter **Kü-Stu1** zugewiesene Ausgangsklemme angesteuert. Liegt die aktuelle Außentemperatur unter der unteren Freigabetemperatur *uFrgT*, wird die Wärmepumpe auf Heizbetrieb geschaltet und mit voller Leistung angesteuert. Bei Außentemperaturen über der oberen Freigabetemperatur *oFrgT* wird die Wärmepumpe auf Kühlbetrieb geschaltet und mit voller Leistung angesteuert.

Mit den Parametern *Ymax-V1* und *Ymax-V2* kann das maximale Stellsignal bzw. die maximale Stufe des Kühlers für die Ventilatorstufen 1 bzw. 2 begrenzt werden. Diese Funktion wird oft bei Direktverdampfer - Kältemaschinen benutzt, da - in vielen Anlagen - die Luftmenge der Ventilatorstufe 1 nur die Abwärme der Kühlerstufe 1 abtransportieren kann.

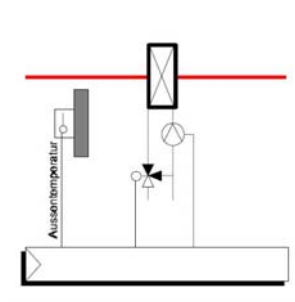

Abb. 5: Kühler

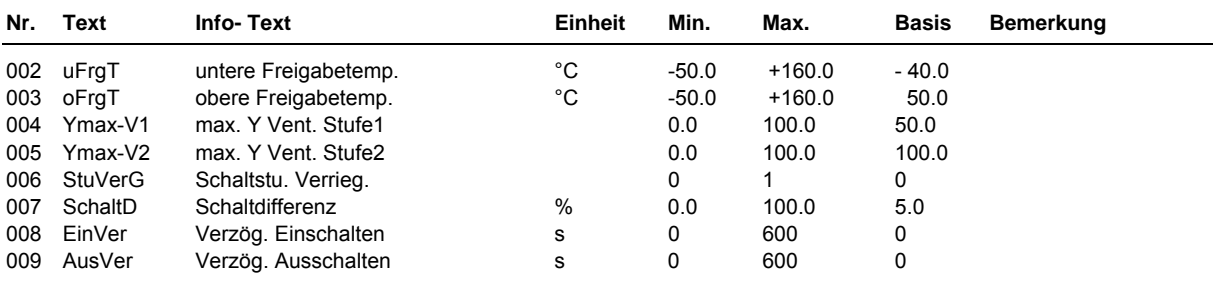

## **2.4.n.3.11 Frostschutz Kanal**

Mit dieser Funktion kann eine stetige Frostschutzüberwachung der Zuluftkanaltemperatur realisiert werden. Dazu muss ein Frostschutzkanalfühler **FS-Kanal** zugewiesen sein (s. Kap. 2.4.n.6.26, Service / Klemmenzuweisung).

Unterschreitet die Zuluftkanaltemperatur die Kanalfrostschutzgrenze *KanFSGr*, wird durch die Ansteuerung des Erhitzers die Lufttemperatur im Zuluftkanal erhöht (Erhitzerpumpe EIN, Erhitzerventil AUF).

Liegt die Zuluftkanaltemperatur, trotz maximaler Heizleistung (Y = 100%) und nach Ablauf der Verzögerungszeit **Ver-FS-Kanal** (s. Kap. 2.4.n.3.21, Zusatzfunktion / Meldung), immer noch unter der Frostgrenze, wird die Anlage ausgeschaltet (Ventilator AUS, Absperrklappe ZU) und der Störstatus "Frostschutz Kanal" gesetzt.

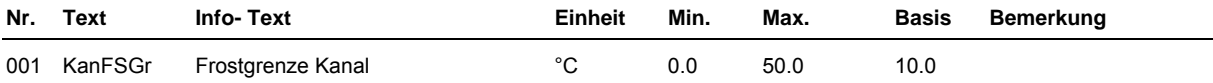

# **2.4.n.3.12 Frostschutz PWW**

Mit dieser Funktion kann eine stetige Frostschutzüberwachung des Heizmediums (Heizungswassers am Rücklauf - Austritt - des Erhitzers) realisiert werden. Dazu muss ein Frostschutzfühler **FS-PWW** zugewiesen sein (s. Kap. 2.4.n.6.26, Service / Klemmenzuweisung). Die Abkürzung PWW steht für Pumpenwarmwasser und bedeutet, dass der Erhitzer mit Heizungswasser arbeitet.

Unterschreitet die Wassertemperatur im Nennbetrieb die Frostgrenze *PWW-FrGr* oder im Abschaltbetrieb die Frostgrenze *FrGrAus*, wird durch die Ansteuerung des Erhitzers die Wassertemperatur erhöht (Erhitzerpumpe EIN, Erhitzerventil AUF). Liegt die Rücklauftemperatur, trotz maximaler Heizleistung (Y = 100%) und nach Ablauf der Verzögerungszeit **Ver-FS-PWW** (s. Kap. 2.4.n.3.21, Zusatzfunktion / Meldung), immer noch unter der Frostgrenze, wird die Anlage ausgeschaltet (Ventilator AUS, Absperrklappe ZU) und der Störstatus "Frostschutz PWW" gesetzt.

Die Überwachung der Frostgrenze bei Abschaltbetrieb *FrGrAus* erfolgt erst, wenn die aktuelle Außentemperatur die *ATGrenze* (s. Kap. 2.4.n.3.16, Zusatzfunktion / Anfahrschaltung) unterschritten hat.

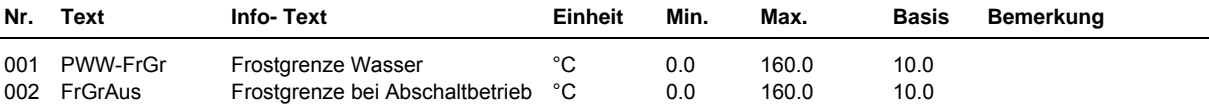

**Erläuterung:** 

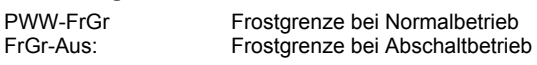

# **2.4.n.3.13 Vereisungsschutz Wärmerückgewinnung**

Diese Funktion verhindert das Vereisen des Abluftwärmetausches der Wärmerückgewinnung. Die Art des Vereisungsschutzes **Art-VS** muss unter Zusatzfunktion Regler (s. Kap. 2.4.n.3.2) eingestellt werden. Zur Überwachung kann ein Kanaltemperaturfühler, ein Differenzdruckfühler oder ein Differenzdruckschalter eingesetzt werden.

Bei Art-VS = 1 darf die Temperatur am Fortluftkanalfühler oder am Fühler des Übertragungsmediums die Mindesttemperatur *minT* nicht unterschreiten.

Der Luftstrom durch den Abluftwärmetauscher verursacht einen Druckabfall. Bei Vereisung steigt dieser messbar an. Die maximale Druckdifferenz *maxDr* darf bei Art-VS = 2 (Druckfühler) nicht überschritten werden. Ein Differenzdruckschalter, der bei Vereisung schaltet, wird bei Art-VS = 3 überwacht.

Das Abtauen erfolg durch die Reduzierung der WRG- Leistung. Je nach Art des Wärmerückgewinnungssystems wird das Ventils geschlossen / die Pumpe ausgeschaltet (bei Wärmeverbundsystemen), die Bypassklappe geöffnet (bei Kreuzstromwärmetauschern) oder die Drehzahl reduziert (bei Rotationswärmetauschern).

Das Abtauen wird beendet, wenn die Temperaturgrenze nicht mehr unterschritten wird, die Druckgrenze nicht mehr überschritten wird bzw. die Bypasszeit abgelaufen ist.

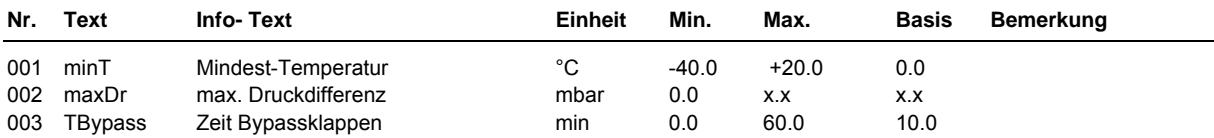

**Erläuterung:** 

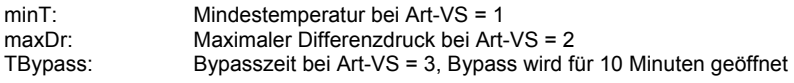

## **2.4.n.3.15 Blockierschutz**

Durch eine tägliche Ansteuerung der Pumpe und des Ventils kann der Blockierschutz das Festsetzen verhindern.

Einmal täglich, beginnend ab 11:00 Uhr, wird erst die Pumpe eingeschaltet und danach das Ventil geöffnet. Die Laufzeit des Blockierschutzes ist mit dem Parameter *Dauer* einstellbar (sollte mindestens der Ventillaufzeit entsprechen). Der Blockierschutz wird nur ausgeführt, wenn das Ventil seit dem letzten durchgeführten Blockierschutz nicht angesteuert worden ist.

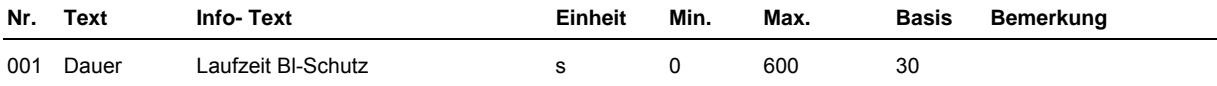

## **2.4.n.3.16 Anfahrschaltung**

Die Funktion Anfahrschaltung dient dazu, den Erhitzer vor dem Beginn des normalen Reglerbetriebes der Anlage auf eine bestimmte Temperatur vorzuheizen. Durch die Anfahrschaltung wird verhindert, dass die Anlage bei niedrigen Außentemperaturen in den Frost fährt.

Mit aktivierter Anfahrschaltung erfolgt bei niedrigen Außentemperaturen (Außentemperatur kleiner als Außentemperaturgrenze *ATGrenze*), ein Vorheizen des Erhitzers auf den Mindestwert *minT-Er*.

Ist diese PWW- Betriebstemperatur (PWW – Pumpenwarmwasser) erreicht, werden die Absperrklappen geöffnet und nach Ablauf der Motorlaufzeiten der Absperrklappen und der Verzögerungszeiten die Ventilatoren eingeschaltet.

Die Anlage wird solange im Umluftbetrieb (bei Freigabe Mischklappe *FrgMK = 1*) gefahren, bis der Sollwert einschließlich der Temperaturdifferenz *AusDiff* überschritten wird bzw. bis die maximale Anfahrzeit *Anfahr* abgelaufen ist. Erst danach wird die Mischklappe über den Regelalgorithmus angesteuert und die Anlage geht in den normalen Regelbetrieb über.

Wird die PWW- Betriebstemperatur auch nach Ablauf der Meldungsverzögerungszeit *Ver-Anfahr* noch nicht erreicht (s. Kap. 2.4.n.3.21, Zusatzfunktion / Meldung), geht die Anlage auf Störung Anfahren. Die Lüftung bleibt ausgeschaltet. Nach Ablauf der maximalen Anfahrzeit *Anfahr* wird die Anfahrschaltung erneut gestartet.

Die Anfahrschaltung wird bei jedem Wechsel in den Nennbetrieb oder zum Einschalten der Lüftung im Stützbetrieb ausgelöst

Für die Anfahrschaltung ist die Zuweisung des Eingangs Frostschutz PWW **FS-PWW** erforderlich.

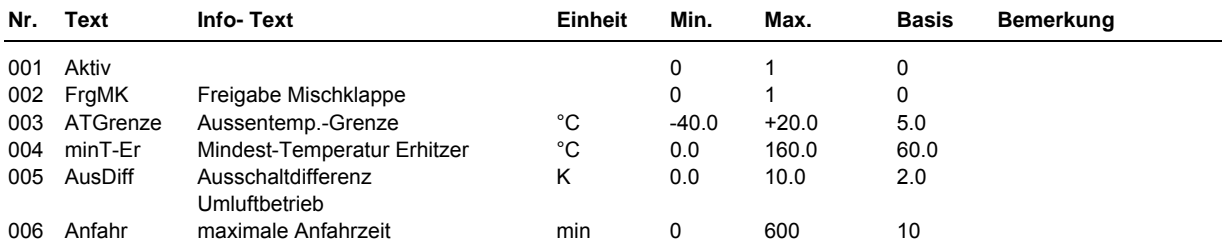

#### **Erläuterung:**

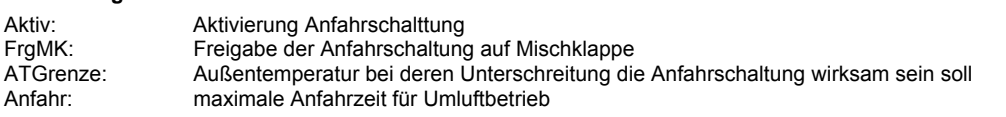

# **2.4.n.3.17 Wärmerückgewinnung Pumpe**

Für die Wärmerückgewinnungsanlage kann eine bedarfsabhängige Pumpensteuerung eingerichtet werden.

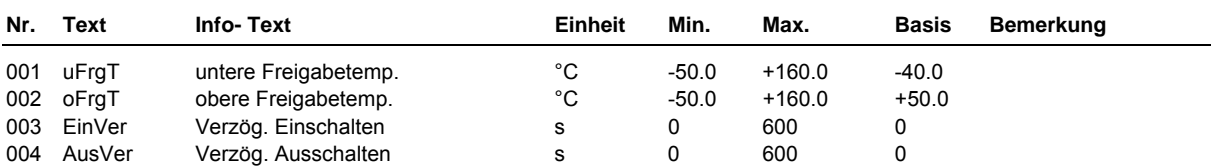
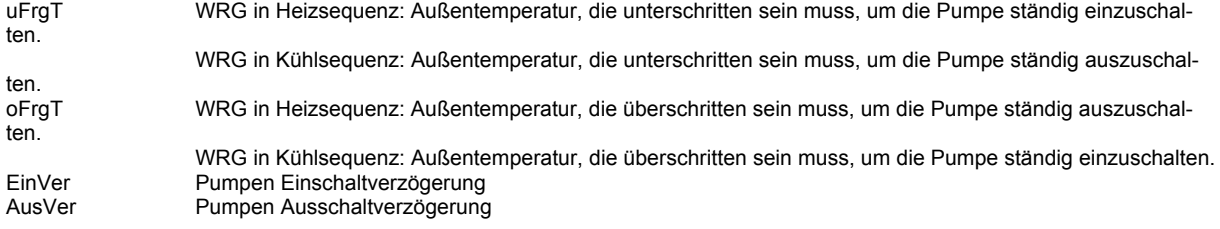

### **2.4.n.3.18 Erhitzer Pumpe**

Für die Erhitzerpumpe kann eine bedarfsabhängige Pumpensteuerung eingerichtet werden.

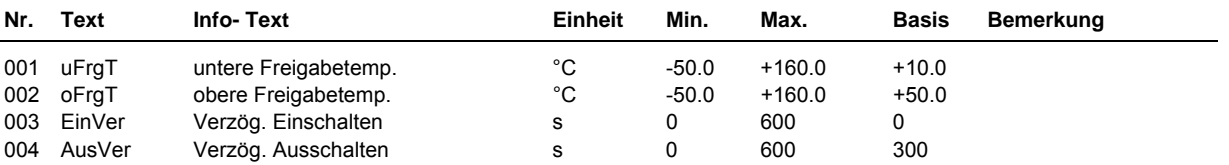

**Erläuterung:** 

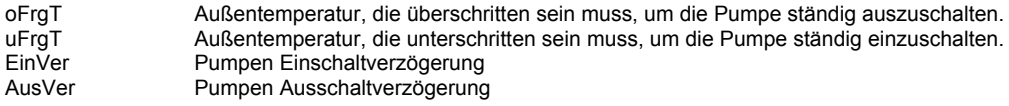

### **2.4.n.3.19 Kühler Pumpe**

Für die Kühlerpumpe kann eine bedarfsabhängige Pumpensteuerung eingerichtet werden.

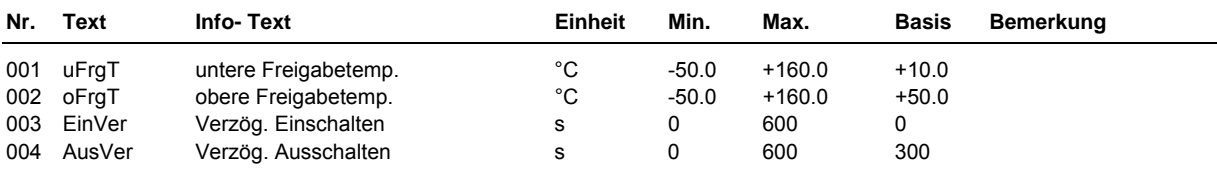

**Erläuterung:** 

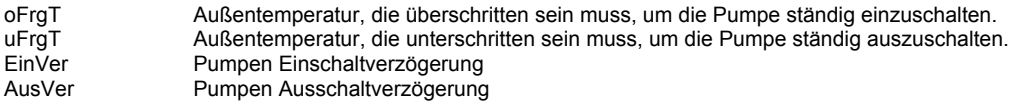

### **2.4.n.3.20 Ventilatoren**

Für den Volumenstrom steht jeweils ein Schaltausgang für die Ansteuerung eines Ventilators zur Verfügung.

Vor dem Einschalten der Ventilatoren werden immer erst die Absperrklappen geöffnet.

Bei zweistufigen Ventilatoren kann die zweite Ventilatorstufe in Abhängigkeit von der Außentemperatur gesperrt werden. Die mit dem Parameter maximale Ventilatorstufe *maxVStu* eingestellte Schaltstufe wird nicht überschritten, wenn die Außentemperatur nicht zwischen den Freigabetemperaturen *uFrgT* und *oFrgT* liegt.

Wenn bei mehrstufigen Ventilatoren eine Verriegelung eingestellt worden ist, kann mit der Einstellung der Ausschaltverzögerung *AusVer* eine Trudelschaltung realisiert werden, d.h. das z.B. beim Herunterschalten von Stufe 2 auf Stufe 1, die Stufe 2 weggeschaltet und Stufe 1 erst nach Ablauf der Verzögerungszeit eingeschaltet wird.

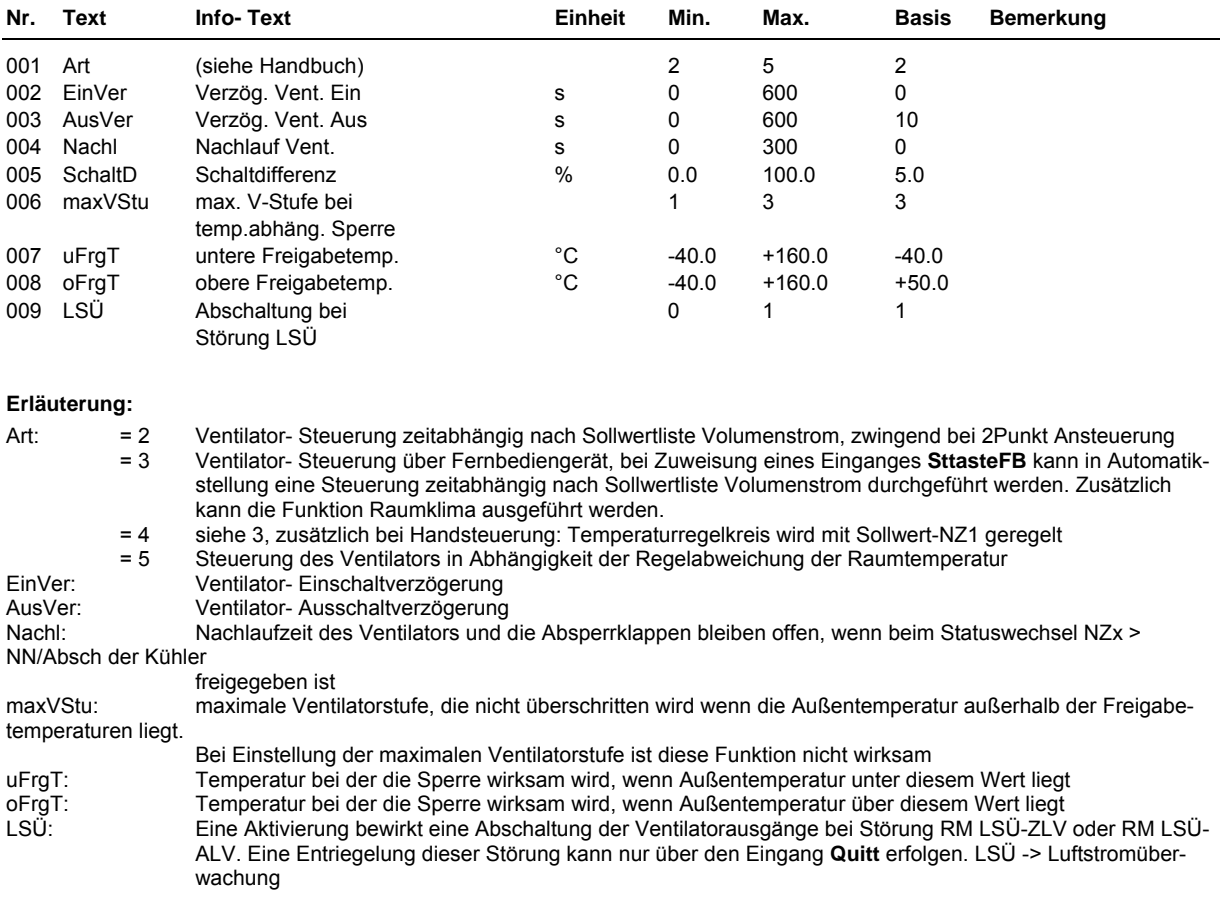

# **2.4.n.3.21 Meldung**

Die folgenden Funktionen dienen der Überwachung des Anlagenzustandes. Im Lüftungskreis können verschiedene Arten von Störungen erkannt werden:

- Störungserkennung bei anstehender Störmeldung (zugewiesene Eingänge SM-...)
- Störungserkennung bei fehlender Rückmeldung (Eingang RM-LSÜ-ZLV)
- Störungserkennung durch Überwachen interner Daten (z.B. Regelabweichung)

Jede vom Lüftungskreis erkannte Störung führt zum Setzen des entsprechenden Störstatus. Mit dem Parameter *SM-Gesamt* kann das Ziel der Ausgabe der Störmeldungen festgelegt werden.

Die Meldungsverzögerung verhindert, dass eine kurzzeitig anstehende Störmeldung bzw. Grenzwertüberschreitung zum Setzen des Störstatus führt.

Die Überschreitung eines eingestellten Grenzwertes für die Dauer der zugehörigen Verzögerungszeit führt zum Setzen des Störstatus.

Die Störmeldungen können auf dem Reglerdisplay, auf der R+S GLT (IRMA system) angezeigt und/oder zum Setzen des Störmeldeausgangs führen.

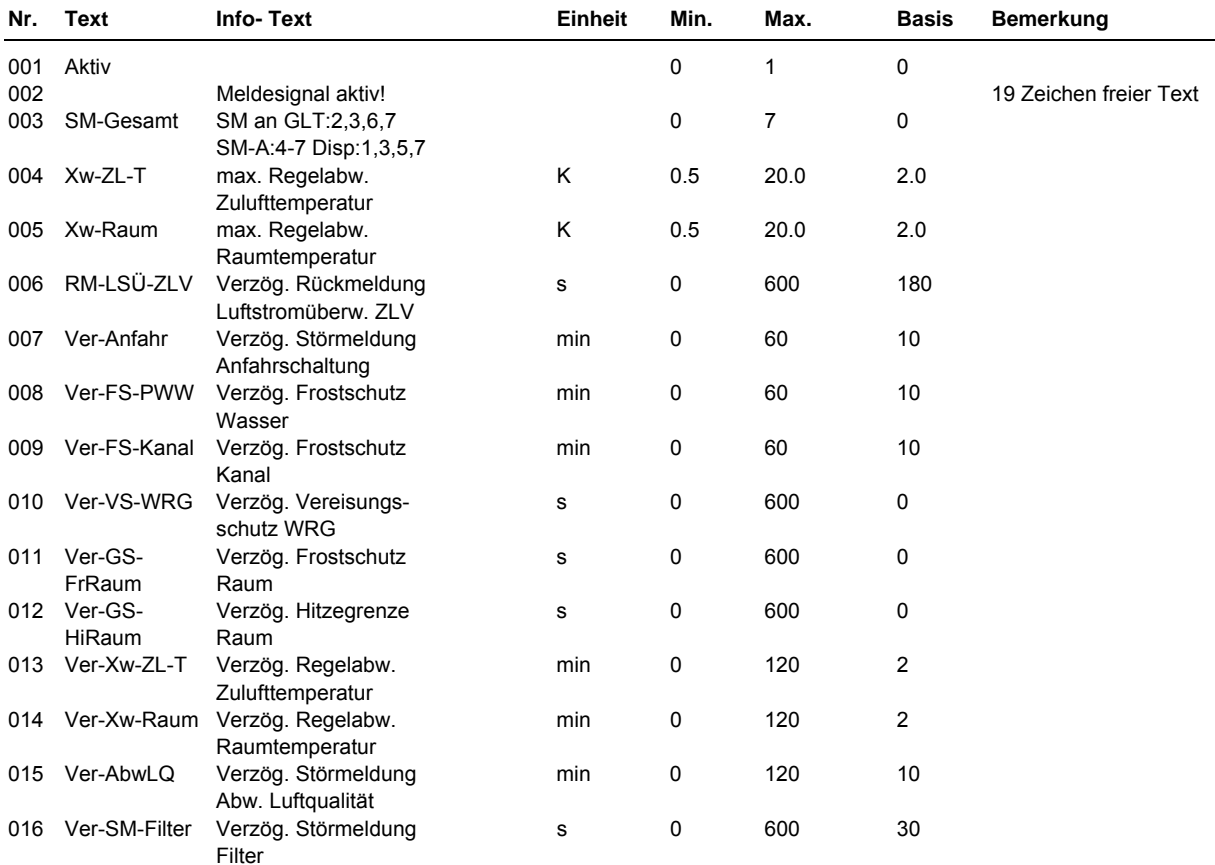

Optionen für die Ausgabe der Störmeldungen:<br>= 0 keine Meldungsaktivierung

- $= 0$  keine Meldungsaktivierung<br> $= 1$  Meldungsaktivierung Displa
	- Meldungsaktivierung Display
	- = 2 Meldungsaktivierung GLT
	- $= 3$  Meldungsaktivierung Display und GLT<br> $= 4$  Meldungsaktivierung Störmeldeausgar
	- = 4 Meldungsaktivierung Störmeldeausgang<br>= 5 Meldungsaktivierung Display und Störme
	- Meldungsaktivierung Display und Störmeldeausgang
	- = 6 Meldungsaktivierung Störmeldeausgang und GLT
	- = 7 Meldungsaktivierung Display, Störmeldeausgang und GLT
- XW-Raum: Regelabweichung zwischen Raumtemperatursollwert und Raumtemperaturistwert

Ver-Xw-Raum: Verzögerungszeit für die Störungserkennung bei Überschreitung der maximalen Regelabweichung Raumtemperatur

### **2.4.n.3.23 Raumklima**

#### **Luftqualität:**

Die Luftqualität in Räumen wird durch mehrere Faktoren, wie z.B. den CO<sub>2</sub> Gehalt oder anderer Gase der Raumluft, bestimmt. Mit Hilfe eines Luftqualitätsfühlers kann eine höhere Außenluftrate und/oder Volumenstrom bei sinkender Luftqualität gefordert werden. Dazu werden die Mindestaußenluftrate und/oder der Volumenstrom für die Ausgänge der Mischklappe und/oder der Ventilatoren entsprechend korrigiert. Diese Korrektur kann auch einem Ausgang zugewiesen werden oder sie wird im Energiemanager- RLT verwaltet und an einen externen zentralen Energiemanager übergeben.

Wenn am Luftqualitätsfühler der eingestellte Kennlinienendpunkt *EP2-LQ* (Einsatzpunkt 2 Korrektur Luftqualität) erreicht ist, wird nach Ablauf der Verzögerungszeit *Ver-AbwLQ* (s. Kap. 2.4.n.3.21, Zusatzfunktion / Meldung) ein Störstatus gesetzt.

Die Kennlinie für die Korrektur der Außenluftrate und/oder Volumenstrom kann entsprechend nach folgendem Bild eingestellt werden.

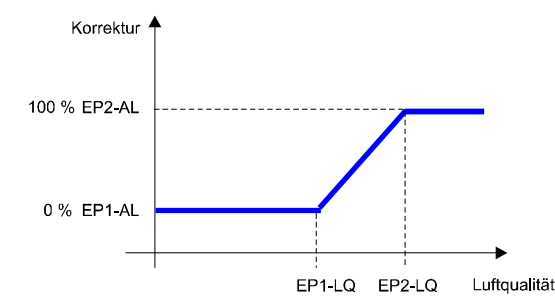

Abb. 6: Kennlinie für die Korrektur der Außenluftrate und/oder des Volumenstroms

#### **Stoßlüftung:**

Mit der Stoßlüftung kann für eine einstellbare Zeit eine erhöhte Anforderung an Zuluft- Volumenstrom oder Außenluftrate übergeben werden. Damit wird z. B. vor einer Raumnutzung (->Kinosaal) ein Luftaustausch der Raumluft in einer kürzeren Zeit als üblich erreicht.

Während der Laufzeit der Stoßlüftung wird bei dreistufigen Ventilatoren Stufe 3 angesteuert und die Außenluftrate auf 100 % eingestellt.

Bei der Art der Stoßlüftung **ArtSL** = 2 wird die Zeitdifferenz bis zum Beginn des Umschaltens zwischen NN -> NZ mit der Laufzeit der Stoßlüftung verglichen, sind beide gleich wird die Stoßlüftung ausgeführt.

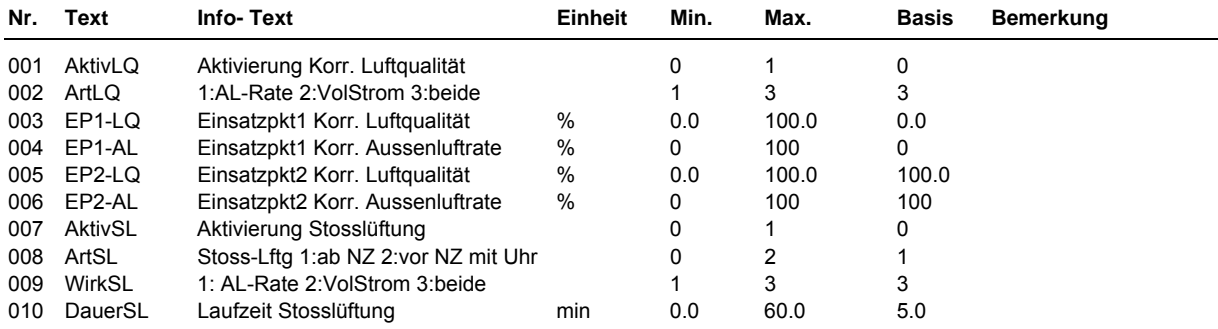

#### **Erläuterung:**

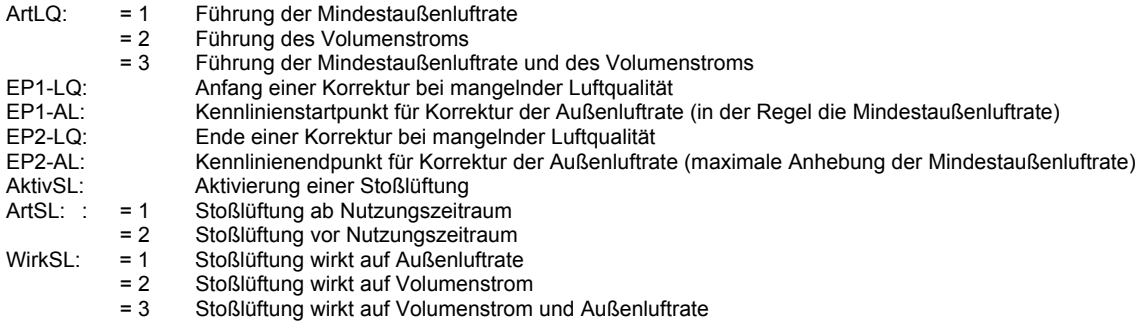

### **2.4.n.3.24 freie Nachtkühlung**

Die Funktion freie Nachtkühlung dient dazu, im Nichtnutzungszeitraum mit kühlerer Außenluft den Raum zu kühlen. Für die freie Nachtkühlung ist die Zuweisung eines Uhrenkanal sowie der Eingänge für die Außen- und Raumtemperatur notwendig.

#### **Einschaltbedingung:**

#### Bei **Aktiv = 1**:

Übersteigt die Raumtemperatur die Außentemperatur um die einstellbare Temperaturdifferenz *min-DiffRT-AT* und ist die Raumtemperatur um die Temperaturdifferenz *minXwnxtNZ* größer als der Sollwert der folgenden Nutzungszeit und liegt der zeitliche Abstand des nächsten Nutzungszeitraums innerhalb der Einschaltzeit *EinZeit*, wird die freie Nachtkühlung ausgelöst.

- Bedingung 1: Raumtemperatur > Außentemperatur + Temperaturdifferenz *minDiffRT-AT*
- Bedingung 2: Zeitlicher Abstand des nächsten Nutzungszeitraumes liegt innerhalb der Einschaltzeit *EinZeit*
- Bedingung 3: Raumtemperatur + Temperaturdifferenz minXwnxtNZ > Sollwerte der folgenden Nutzungszeit

Alle 3 Bedingungen müssen erfüllt sein, damit die freie Nachkühlung ausgelöst wird.

Dabei werden die Ventilatoren mit der eingestellten Schaltstufe oder Leistungsanforderung angesteuert, die Absperrklappe wird geöffnet und die Mischklappe wird auf Außenluftbetrieb eingestellt.

Bei **Aktiv = 2** wird der Vergleich zwischen Raumtemperatur und nachfolgendem Sollwert nicht durchgeführt.

- Bedingung 1: Raumtemperatur > Außentemperatur + Temperaturdifferenz *minDiffRT-AT*
- Bedingung 2: Zeitlicher Abstand des nächsten Nutzungszeitraumes liegt innerhalb der Einschaltzeit *EinZeit*

Die Bedingungen 1 und 2 müssen erfüllt sein, damit die freie Nachkühlung ausgelöst wird.

Die freie Nachtkühlung wird nicht ausgeführt, wenn sich eins der folgenden Aggregate: Absperrklappe, Mischklappe, Ventilatoren in der Betriebsart "Hand" befinden.

#### **Ausschaltbedingung:**

#### Bei **Aktiv = 1**:

Die Raumtemperatur hat den Sollwert des folgenden Nutzungszeitraums um die Temperaturdifferenz *AusDiff* unterschritten, die Raumtemperatur ist bis auf die Außentemperatur abgekühlt oder die maximale Laufzeit *maxDauer* ist abgelaufen.

- Bedingung 1: Raumtemperatur = Außentemperatur
- Bedingung 2: Maximale Laufzeit *maxDauer* ist abgelaufen.
- Bedingung 3: Raumtemperatur < Sollwert der folgenden Nutzungszeit + Temperaturdifferenz *AusDiff*

Eine der drei Bedingungen muss erfüllt sein, damit die freie Nachkühlung beendet wird.

#### Bei **Aktiv = 2**:

Die Raumtemperatur ist bis auf die Außentemperatur abgekühlt oder die maximale Laufzeit *maxDauer* ist abgelaufen.

- Bedingung 1: Raumtemperatur = Außentemperatur
- Bedingung 2: Maximale Laufzeit *maxDauer* ist abgelaufen.

Eine der beiden Bedingungen muss erfüllt sein, damit die freie Nachkühlung beendet wird.

Ist die freie Nachtkühlung durch Ablauf der maximalen Laufzeit abgebrochen worden, erfolgt ein erneutes Auslösen der freien Nachtkühlung erst nach Ablauf der Verzögerungszeit *EinVer*.

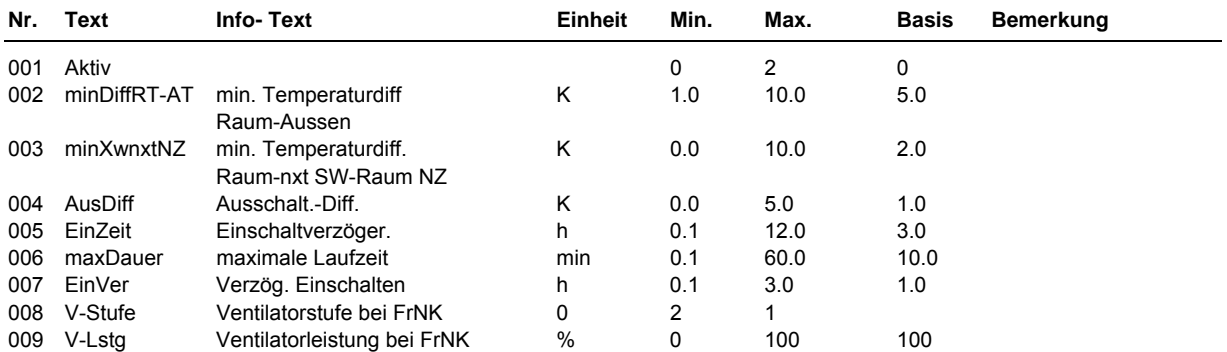

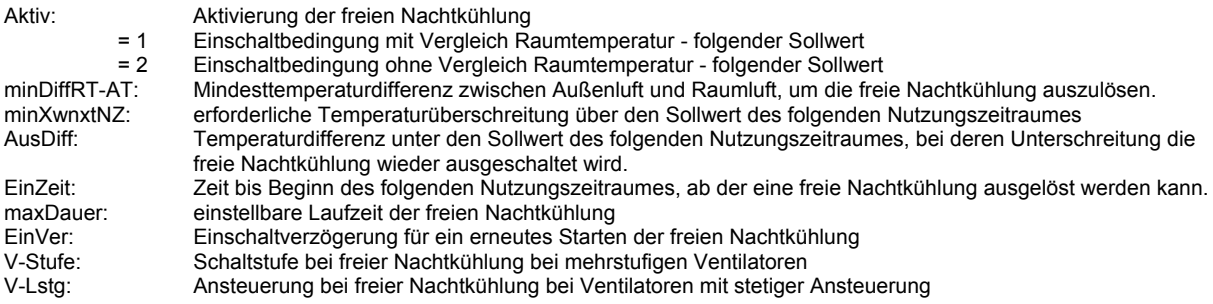

### **2.4.n.4 Status**

Der Menüpunkt Status gibt einen Überblick über die aktuelle Arbeitsweise des Lüftungskreises. Jede Funktion, die sich auf den Betrieb der Anlage auswirkt, geht in die Bildung des Hauptstatus BStatus oder des Hilfsstatus BStatcode ein. Der BStatcode ist eine Hexadezimalzahl. Die Bedeutung der in den Parametern BStatCode und SStatCode angezeigten Zeichen wird in den folgenden Tabellen erläutert.

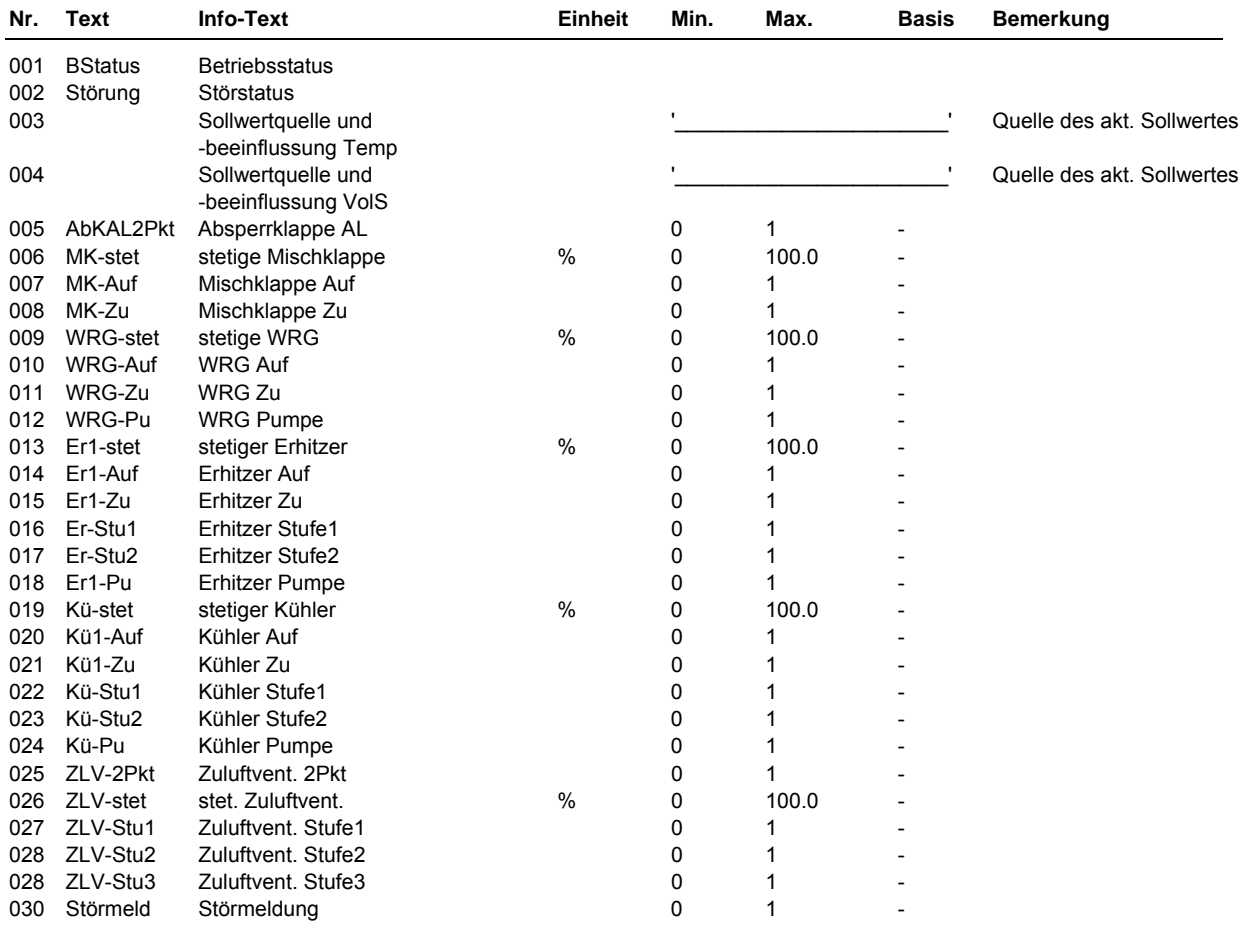

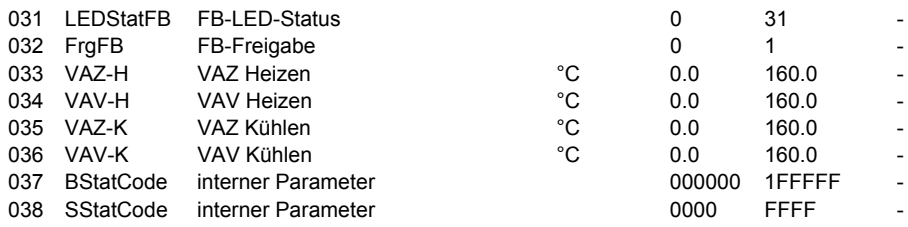

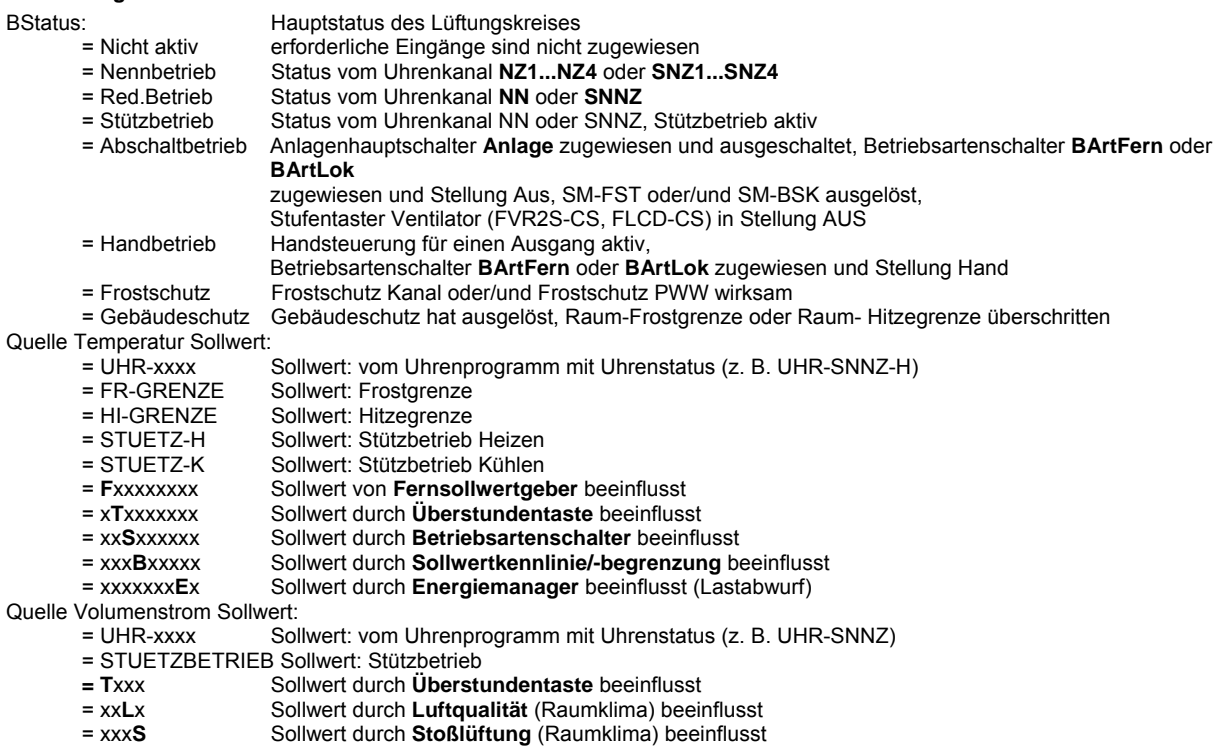

BStatCode:

Der Hilfsbetriebsstatus besteht aus sechs Stellen, da verschiedene Funktionen des Lüftungskreises gleichzeitig wirken können. Die Anzeige erleichtert die Analyse der Regelung. Das untere Beispiel zusammen mit der Übersetzungstabelle veranschaulicht die Entschlüsselung der Zeichenfolge.

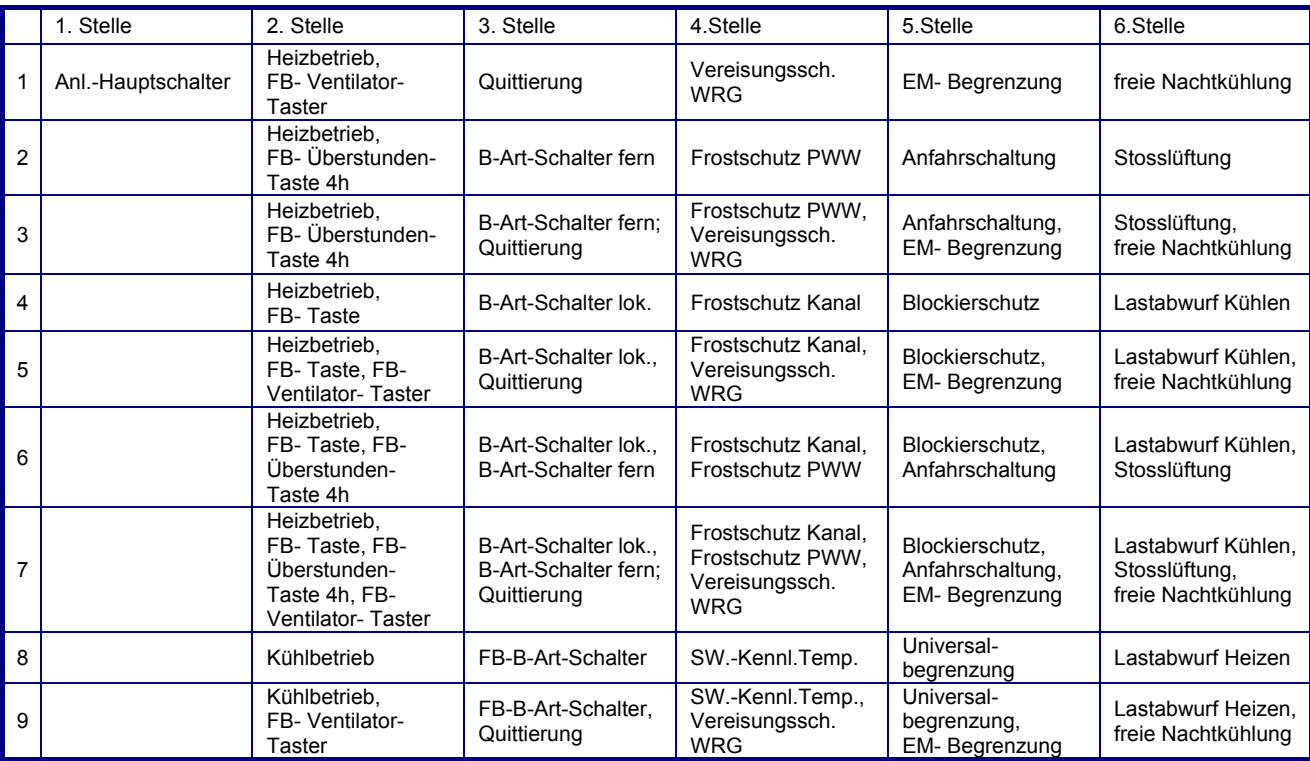

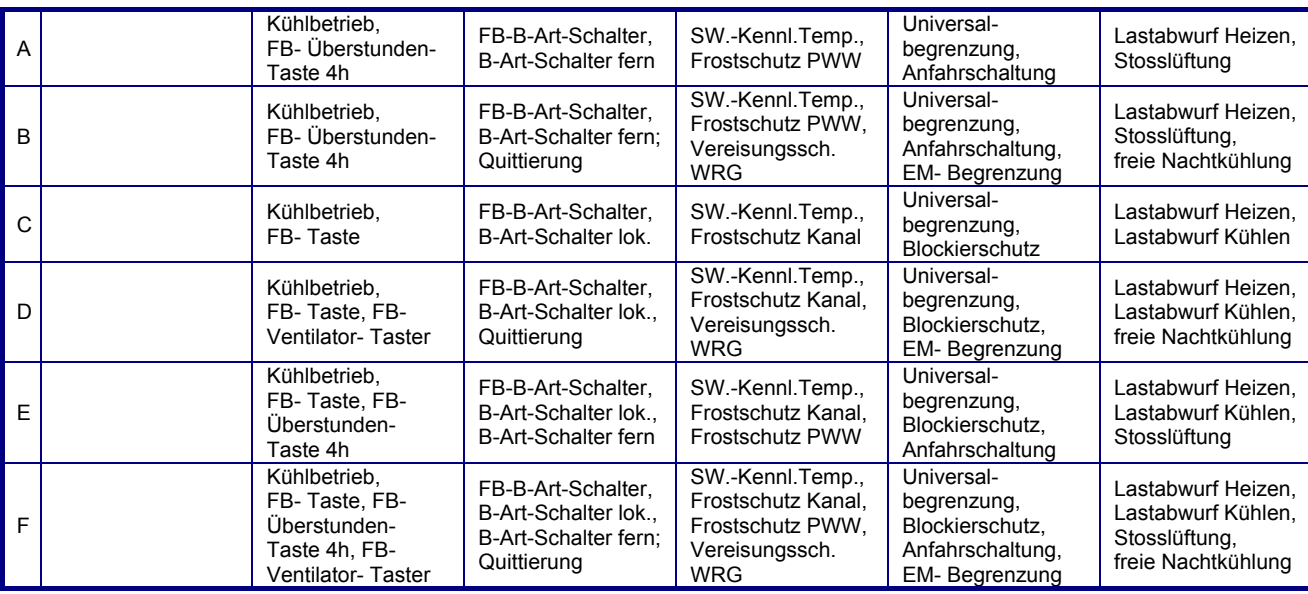

Tab. 2: Betriebsstatuscode Lüftungskreis

Beispiel:

Anzeige: BStatCode: = 008700<br>Bedeutung: Stelle 2 = H

Bedeutung: Stelle 2 = Heizbetrieb,

Stelle 3 = FB-B-Art-Schalter,

Stelle 4 = Frostschutz Kanal, Frostschutz PWW, Vereisungsschutz WRG

#### SStatCode:

Der Hilfsstörstatus besteht aus vier Stellen, da auch mehrere Störungen gleichzeitig auftreten können. Das untere Beispiel zusammen mit der Übersetzungstabelle veranschaulicht die Entschlüsselung der Zeichenfolge.

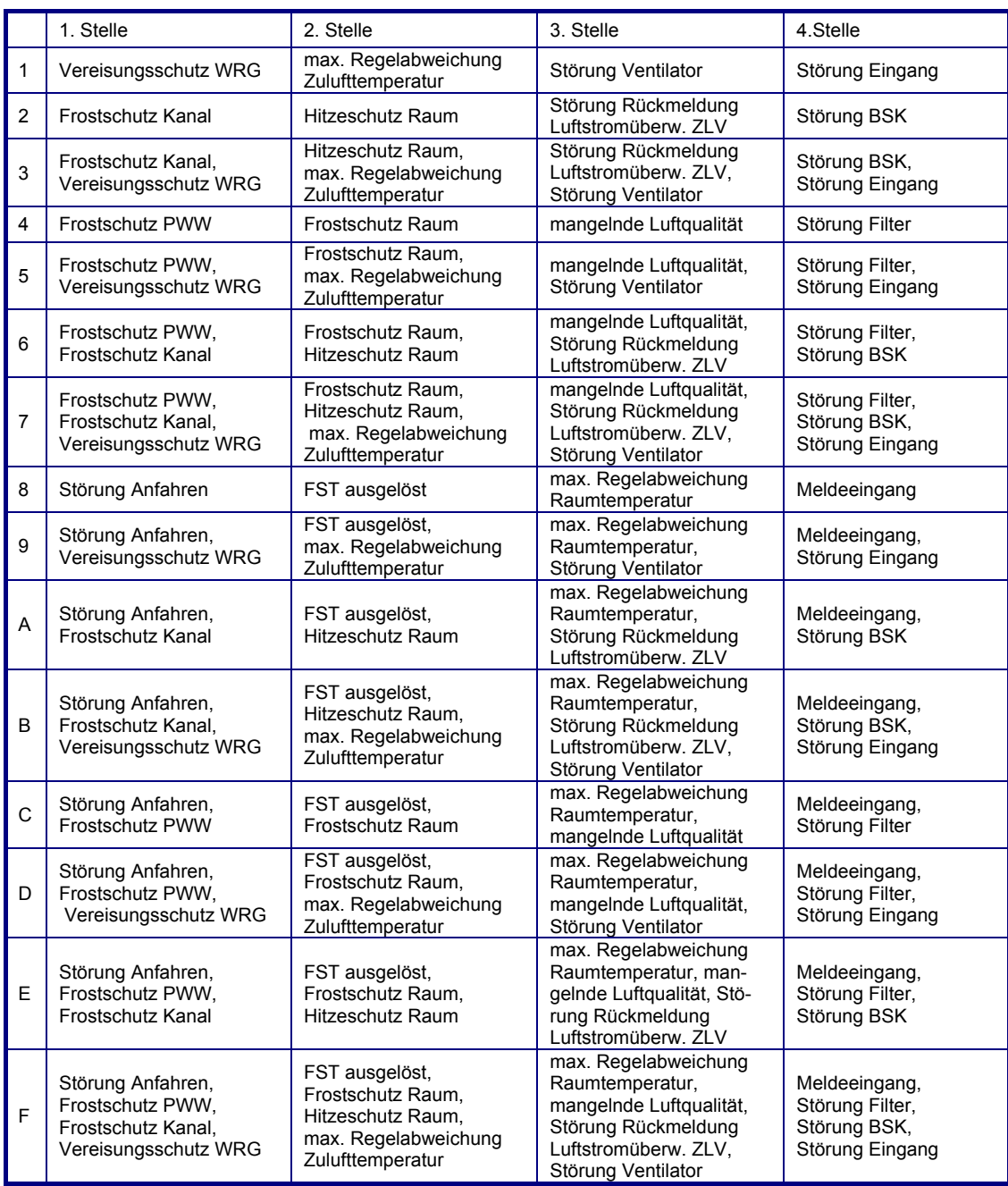

Tab. 3: Störstatuscode Lüftungskreis

Beispiel:

Anzeige: SStatCode: = 3609<br>Bedeutung: Stelle 1 = Fro

Bedeutung: Stelle 1 = Frostschutz Kanal, Vereisungsschutz WRG

 Stelle 2 = mangelnde Luftqualität, Störung Rückmeldung Luftstromüberw. ZLV Stelle 4 = Meldeeingang, Störung Eingang

# **2.4.n.5 Handsteuerung**

Mit der Handsteuerung kann bei der Inbetriebnahme eine Kontrolle der Klappenantriebe, der Ventilantriebe, der Pumpen und Ventilatoren auf Funktion, Wirksinn und Drehrichtung erfolgen.

#### **Achtung !**

Die Betriebsart "Handbetrieb" kann bei unsachgemäßer Anwendung zu Schäden an der Anlage führen, da durch Handsteuerung der Stellglieder die Begrenzungsfunktionen sowie der Blockier- und Frostschutz außer Kraft gesetzt werden.

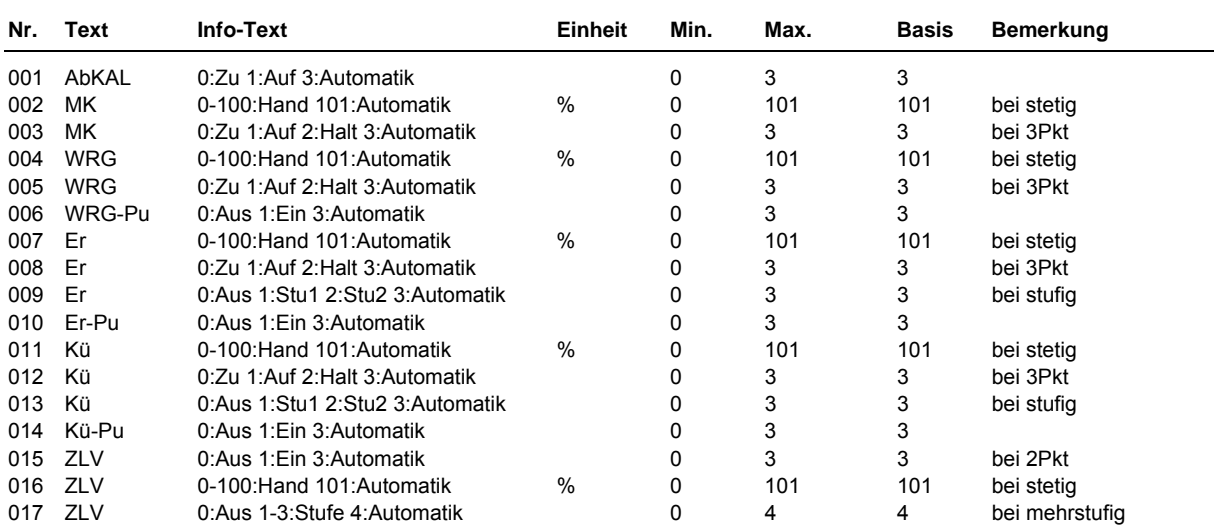

# **2.4.n.6 Service**

Im Servicemenü des Lüftungskreises wird eine Grundeinrichtung des Bibliotheksprogramms vorgenommen, Ein- und Ausgänge können zugewiesen und die Grundparametrierung der Zusatzfunktionen vorgenommen werden.

# **2.4.n.6.1 Allgemeine Kennwerte**

Im Menüpunkt Allgemeine Kennwerte werden die Betriebsstunden der Regelsequenzen und Ventilatoren angezeigt. Bei Austausch oder bei einer Wartung kann der Zählerstand auf einen gewünschten Wert abgeglichen werden.

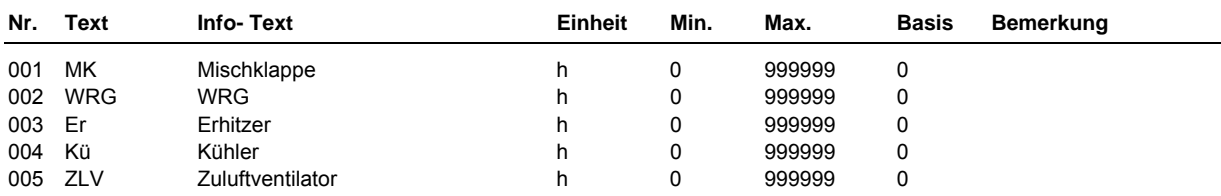

## **2.4.n.6.6 Kaskade**

Die Hauptregelgröße einer Kaskadenregelung ist die Raum- oder die Ablufttemperatur. Der Zulufttemperatursollwert (Folgeregelgröße) wird aus der Regelabweichung (Abweichung des Istwertes vom Sollwert) berechnet und den Temperaturregelsequenzen übergeben. Ist der Raum zu kalt, wird der Zulufttemperatursollwert erhöht, um den Raum schnell auf den eingestellten Sollwert aufzuheizen. Mit den Regelparametern (*Kp*, *Tn*, *Tv* und *nZone*) kann die Berechnung des Zulufttemperatursollwertes beeinflusst werden.

Für die Realisierung einer Kaskadenregelung ist die Zuweisung des Kaskadenfühlers (**Kaskade**) und eines Zuluftfühlers (**Zuluft**) erforderlich. Bei einer Raum- Zuluft- Kaskadenregelung ist der Raumfühler und bei einer Abluft- Zuluft- Kaskadenregelung ist der Abluftfühler, als Kaskadenfühler zuzuweisen.

Um die Zulufttemperatur zu begrenzen, kann die untere und obere Grenze (*uGrSW* und *oGrSW*) und/oder die maximal zulässige positive und negative Korrektur (maxposKorr und maxnegKorr) des Zulufttemperatursollwertes geändert werden.

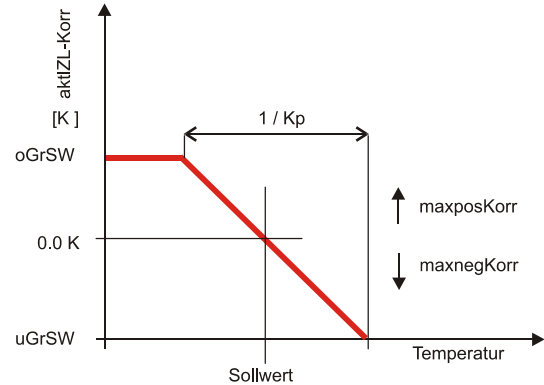

Abb. 7: Kennlinie des Kaskadenreglers, dargestellt als P- Regler

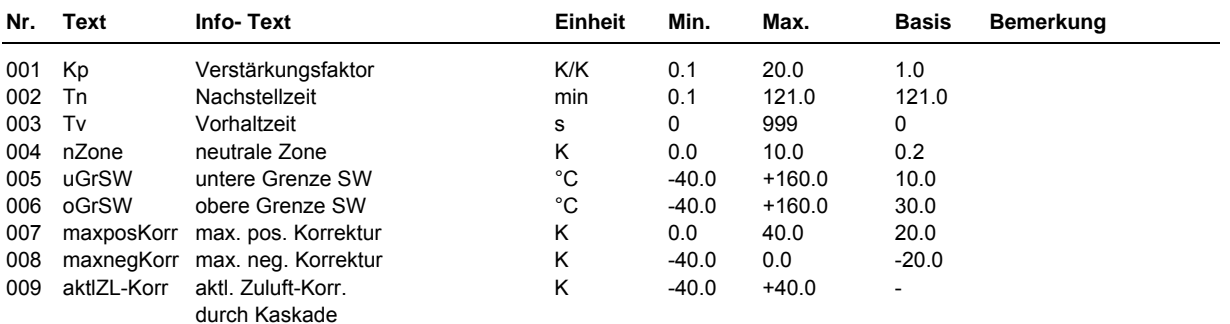

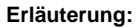

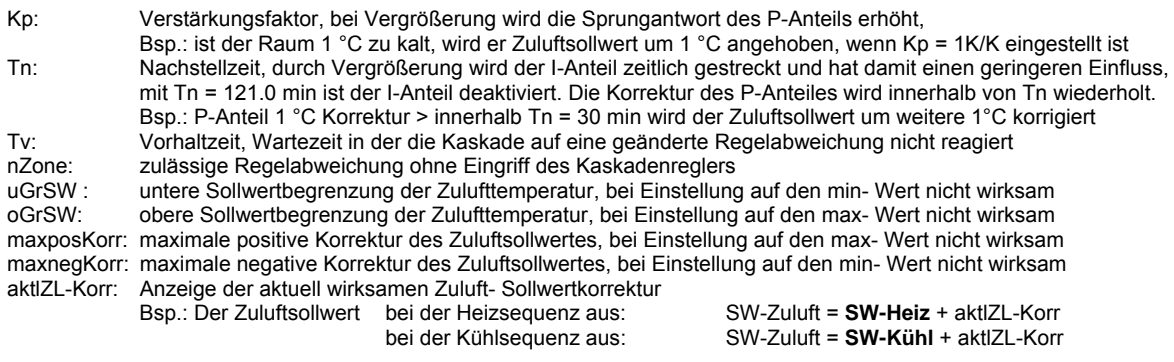

### **2.4.n.6.7 Mischklappe**

Die Regelparameter der Mischklappe können angepasst werden. Die Stellgröße Y der Mischklappe wird angezeigt.

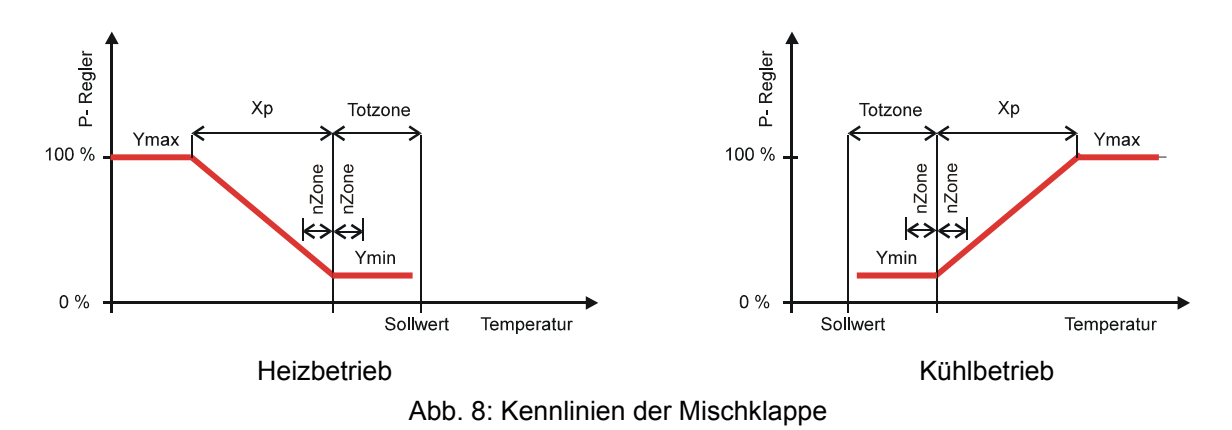

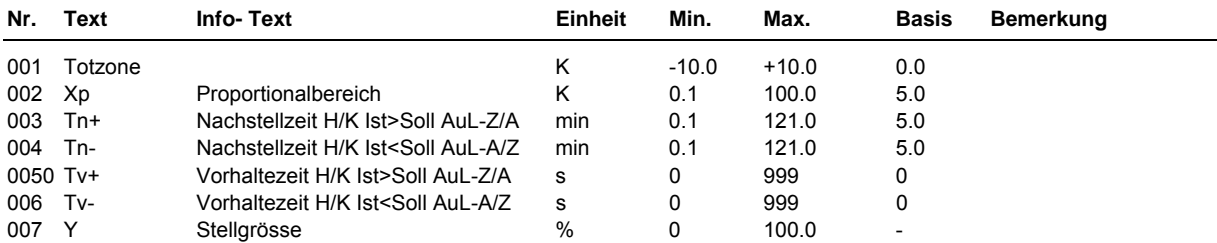

Totzone: Temperaturbereich um den aktuellen Zuluftsollwert, innerhalb dem keine Berechnung/Stellsignaländerung stattfindet

Xp: Proportionalbereich, bei Vergrößerung wird die Sprungantwort des P-Anteils geringer

Bsp.: Xp = 5.0 K, Mischklappe 0/100%, wenn Abweichung der Zulufttemperatur von Zuluftsollwert ≥ 5 °C beträgt<br>Th: Nachstellzeit, durch Vergrößerung wird der LAnteil zeitlich gestreckt und hat damit einen geringeren Finflus Nachstellzeit, durch Vergrößerung wird der I-Anteil zeitlich gestreckt und hat damit einen geringeren Einfluss, mit Tn = 121.0 min ist der I-Anteil deaktiviert. Die Änderung der Stellgrößen durch den P-Anteil wird innerhalb von

Tn wiederholt.

Bsp.: P-Anteil 20% Stellgrößenänderung > innerhalb Tn = 5 min wird die Stellgröße um weitere 20 % geändert<br>Vorhaltzeit. Wartezeit in der die Mischklappe auf eine geänderte Regelabweichung nicht reagiert Tv: Vorhaltzeit, Wartezeit in der die Mischklappe auf eine geänderte Regelabweichung nicht reagiert

### **2.4.n.6.8 WRG- Anlage**

Die Regelparameter der Wärmerückgewinnung können angepasst werden. Die Stellgröße Y der Wärmerückgewinnung wird angezeigt.

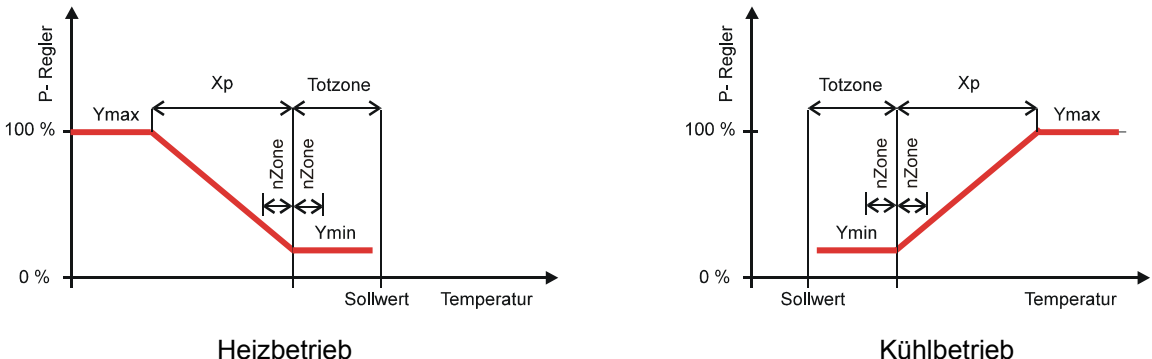

#### Abb. 9: Kennlinien der Wärmerückgewinnung

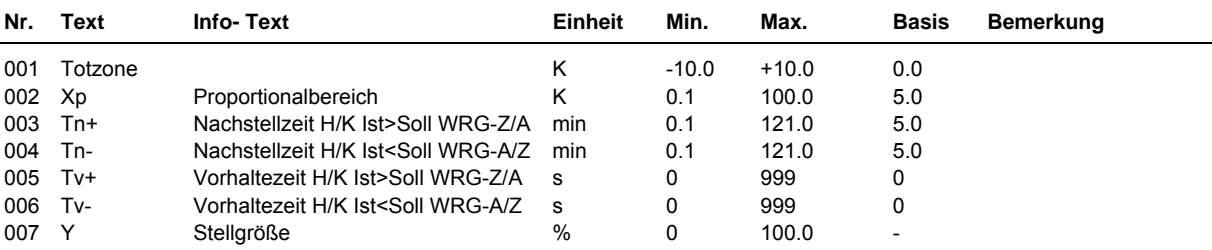

#### **Erläuterung:**

Totzone: Temperaturbereich um den aktuellen Zuluftsollwert, innerhalb dem keine Berechnung/Stellsignaländerung stattfindet<br>Xp:

Tn: Nachstellzeit, durch Vergrößerung wird der I-Anteil zeitlich gestreckt und hat damit einen geringeren Einfluss,

 mit Tn = 121.0 min ist der I-Anteil deaktiviert. Die Änderung der Stellgrößen durch den P-Anteil wird innerhalb von Tn wiederholt.

Bsp.: P-Anteil 20% Stellgrößenänderung > innerhalb Tn = 5 min wird die Stellgröße um weitere 20 % geändert<br>Vorhaltzeit Wartezeit in der die WRG auf eine geänderte Regelahweichung nicht reagiert Vorhaltzeit, Wartezeit in der die WRG auf eine geänderte Regelabweichung nicht reagiert

### **2.4.n.6.9 Erhitzer**

Die Regelparameter des Erhitzers können angepasst werden. Die Stellgröße Y des Erhitzers wird angezeigt. Die dargestellte Reglerkennlinie zeigt die Ansteuerung des Erhitzerventils und der Erhitzerpumpe, abhängig vom Zuluftsollwert und der Pumpenschaltdifferenz.

Proportionalbereich, bei Vergrößerung wird die Sprungantwort des P-Anteils geringer

Bsp.: Xp = 5.0 K, WRG 0/100%, wenn Abweichung der Zulufttemperatur von Zuluftsollwert ≥ 5 °C beträgt

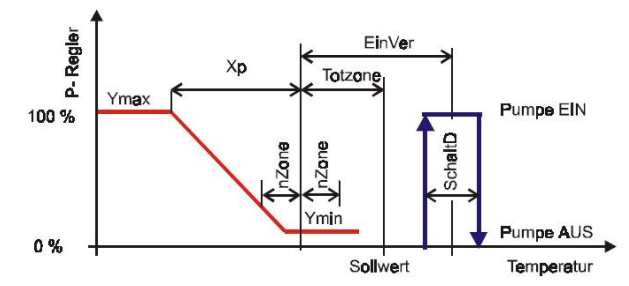

Abb. 10: Kennlinien des Erhitzerventils und der Erhitzerpumpe

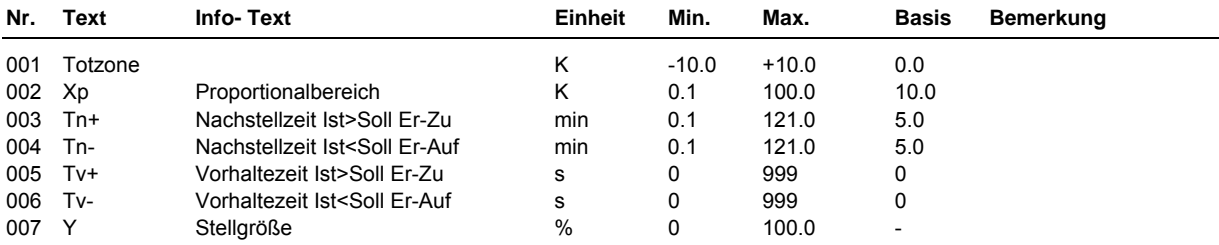

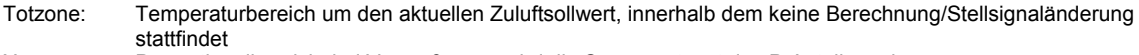

Xp: Proportionalbereich, bei Vergrößerung wird die Sprungantwort des P-Anteils geringer

Bsp.: Xp = 5.0 K, Erhitzer 100%, wenn Zulufttemperatur 5 °C niedriger als Zuluftsollwert

Tn: Nachstellzeit, durch Vergrößerung wird der I-Anteil zeitlich gestreckt und hat damit einen geringeren Einfluss, mit Tn = 121.0 min ist der I-Anteil deaktiviert. Die Änderung der Stellgrößen durch den P-Anteil wird innerhalb von Tn wiederholt.

Bsp.: P-Anteil 20% Stellsignalerhöhung > innerhalb Tn = 5 min wird die Stellgröße um weitere 20 % erhöht<br>Vorhaltzeit, Wartezeit in der der Erhitzer auf eine geänderte Regelabweichung nicht reagiert Vorhaltzeit, Wartezeit in der der Erhitzer auf eine geänderte Regelabweichung nicht reagiert

### **2.4.n.6.10 Kühler**

Die Regelparameter des Kühlers können angepasst werden. Die Stellgröße Y des Kühlers wird angezeigt. Die dargestellte Reglerkennlinie zeigt die Ansteuerung des Kühlerventils und der Kühlerpumpe, abhängig vom Zuluftsollwert und der Pumpenschaltdifferenz.

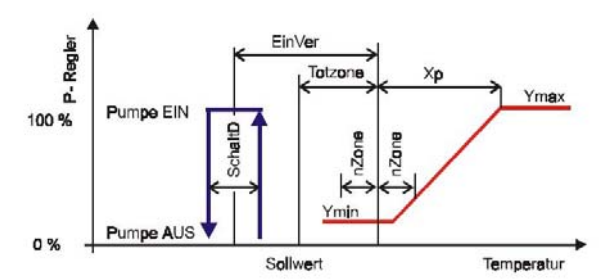

Abb. 11: Kennlinien des Kühlerventils und der Kühlerpumpe

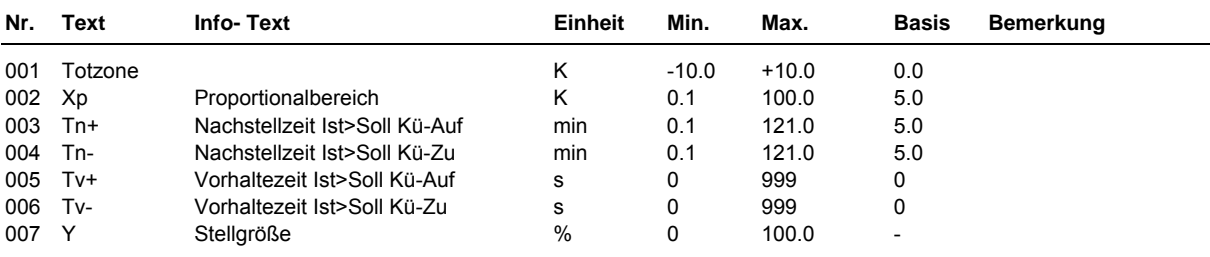

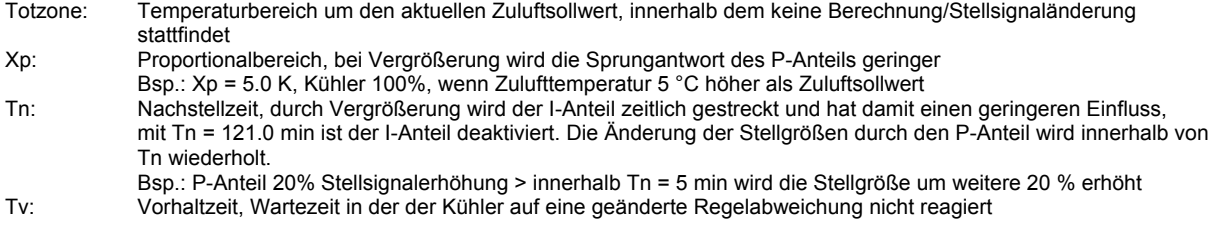

### **2.4.n.6.11 Frostschutz Kanal**

Die Regelparameter für den Frostschutz Kanal können angepasst werden. Die Stellgröße für den Erhitzer wird angezeigt.

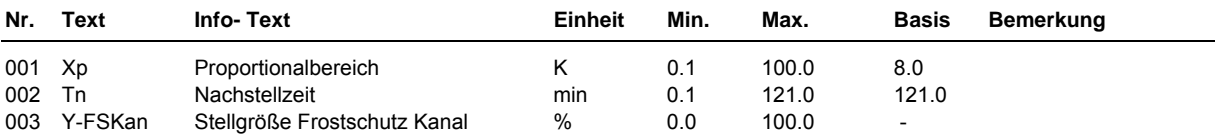

#### **Erläuterung:**

Xp: Proportionalbereich, bei Vergrößerung wird die Sprungantwort des P-Anteils geringer

 Bsp.: Xp = 8.0 K, Erhitzer 100%, wenn FS-Kanal Temperatur 8 °C unter der eingegebenen Frostgrenze Kanal(s. Zusatzfunktion)

Tn: Nachstellzeit, durch Vergrößerung wird der I-Anteil zeitlich gestreckt und hat damit einen geringeren Einfluss, mit Tn = 121.0 min ist der I-Anteil deaktiviert. Die Änderung der Stellgrößen durch den P-Anteil wird innerhalb von Tn wiederholt.

Bsp.: P-Anteil 20% Stellsignalerhöhung > innerhalb Tn = 5 min wird die Stellgröße um weitere 20 % erhöht

### **2.4.n.6.12 Frostschutz PWW**

Die Regelparameter für den Frostschutz PWW können angepasst werden. Die Stellgröße für den Erhitzer wird angezeigt.

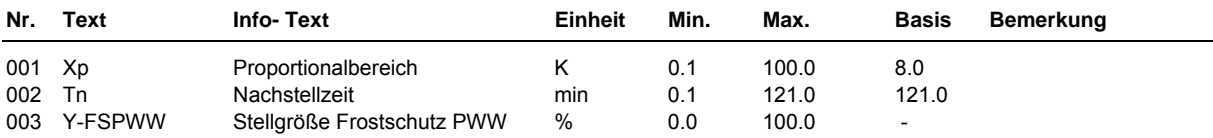

#### **Erläuterung:**

Xp: Proportionalbereich, bei Vergrößerung wird die Sprungantwort des P-Anteils geringer

 Bsp.: Xp = 8.0 K, Erhitzer 100%, wenn FS-PWW Temperatur 8 °C unter der eingegebenen Frostgrenze Wasser(s. Zusatzfunktion)

Tn: Nachstellzeit, durch Vergrößerung wird der I-Anteil zeitlich gestreckt und hat damit einen geringeren Einfluss, mit Tn = 121.0 min ist der I-Anteil deaktiviert. Die Änderung der Stellgrößen durch den P-Anteil wird innerhalb von Tn wiederholt.

Bsp.: P-Anteil 20% Stellsignalerhöhung > innerhalb Tn = 5 min wird die Stellgröße um weitere 20 % erhöht

#### **2.4.n.6.13 WRG- Vereisungsschutz**

Die Regelparameter für den Vereisungsschutz können angepasst werden. Die Stellgröße für die Wärmerückgewinnung wird angezeigt.

Das Abtauen erfolgt durch die Reduzierung der Leistung der Wärmerückgewinnung (Stellgröße von 100 auf 0 %).

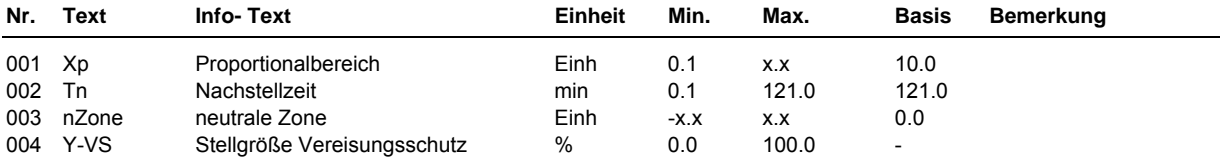

Xp: Proportionalbereich, bei Vergrößerung wird die Sprungantwort des P-Anteils geringer Bsp.: Xp = 10.0 K, WRG 0%, wenn VS-WRG 10 °C unter / 10 mBar über der eingegebenen Grenze (s. Zusatz funktion) Tn: Nachstellzeit, durch Vergrößerung wird der I-Anteil zeitlich gestreckt und hat damit einen geringeren Einfluss, mit Tn = 121.0 min ist der I-Anteil deaktiviert. Die Änderung der Stellgrößen durch den P-Anteil wird innerhalb von Tn wiederholt. Bsp.: P-Anteil 20% Stellsignalerhöhung > innerhalb Tn = 5 min wird die Stellgröße um weitere 20 % erhöht nZone: zulässige Regelabweichung ohne Eingriff des Vereisungsschutzes

### **2.4.n.6.20 Ventilatoren**

Die Regelparameter für die Steuerung des Ventilators in Abhängigkeit der Regelabweichung der Raumtemperatur (Art = 5, s. Zusatzfunktion / Ventilator) können angepasst werden.

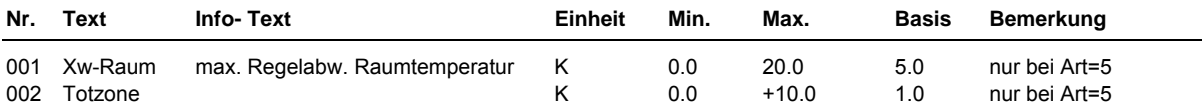

#### **Erläuterung:**

Xw-Raum Regelabweichung Raum, bei der der maximale Volumenstrom angefordert wird

 Bsp.: Xw-Raum = 5.0 K, Volumenstrom 100%/Stufe 2, wenn Raumtemperatur 5 °C größer od. kleiner als Sollwert Totzone im Bereich der Totzone ist die Volumenstromanforderung abgeschaltet

### **2.4.n.6.21 Meldung**

Die letzten 10 vom Bibliotheksprogramm Lüftungskreis erkannten Störungen werden aufgezeichnet und im Servicemenü "Meldung" angezeigt. Der erste Parameter zeigt immer die aktuellste Störung und der letzte Parameter die älteste Störung an. Als Parametertext wird der Kurztext der erkannten Störung dargestellt. Mit Hilfe der **?** Taste kann der Info- Text aufgerufen werden. Es wird das Datum und die Uhrzeit, zu der die Störung festgestellt worden ist, dokumentiert. Durch einen Spannungsausfall oder einen Warmstart des Reglers werden die aufgezeichneten Störungen gelöscht!

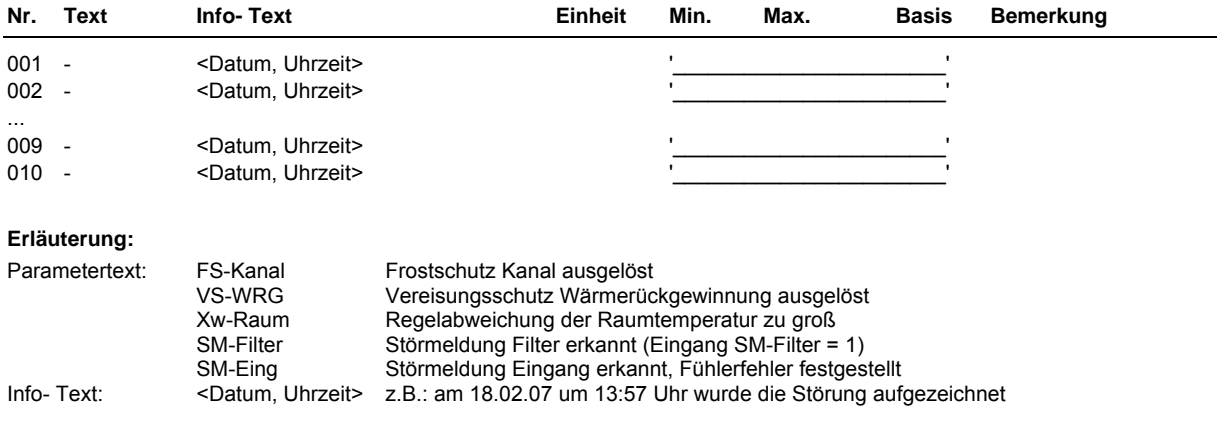

### **2.4.n.6.23 Raumklima**

Die aktuelle Korrektur des Volumenstromsollwertes durch den Eingriff der Funktion Luftqualität wird angezeigt.

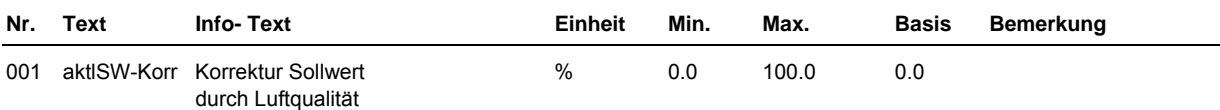

## **2.4.n.6.25 Fühlerkorrektur**

Sollten die unter Istwerte angezeigten Temperaturen von den aktuellen Anlagenwerten abweichen, können durch die Eingabe eines Korrekturwertes die einzelnen Fühlerwerte abgeglichen werden.

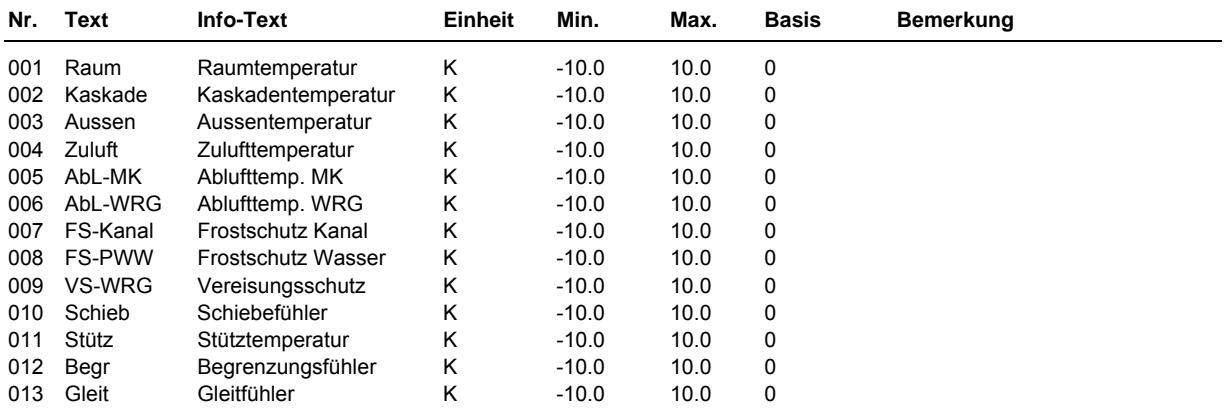

### **2.4.n.6.26 Klemmenzuweisung**

Die verwendeten Ein- und Ausgangsklemmen des Reglers (anlagenspezifische Klemmenbelegung) müssen den Lüftungskreisen unter Service / Klemmenzuweisung zugewiesen werden. Jeder Eingangsklemme ist ein Ersatzwert zugeordnet. Der Ersatzwert, ist der Wert mit dem der Regler weiterarbeitet, wenn ein Fühlerfehler vorliegen sollte, z. B. wenn der Raumfühler abgerissen worden ist. Ohne Raumfühler ist eine Kaskadenregelung nicht möglich. Daher kann ein sinnvoller Ersatzwert eingetragen werden, mit dem der Regler weiterarbeitet, bis ein neuer Raumfühler montiert ist. Der Ersatzwert wird nur angezeigt, wenn die Ersatzwertklemme "99" zugewiesen wird. Der Ersatzwert wird auch als Regleristwert übernommen, solange die Ersatzwertklemme "99" zugewiesen ist.

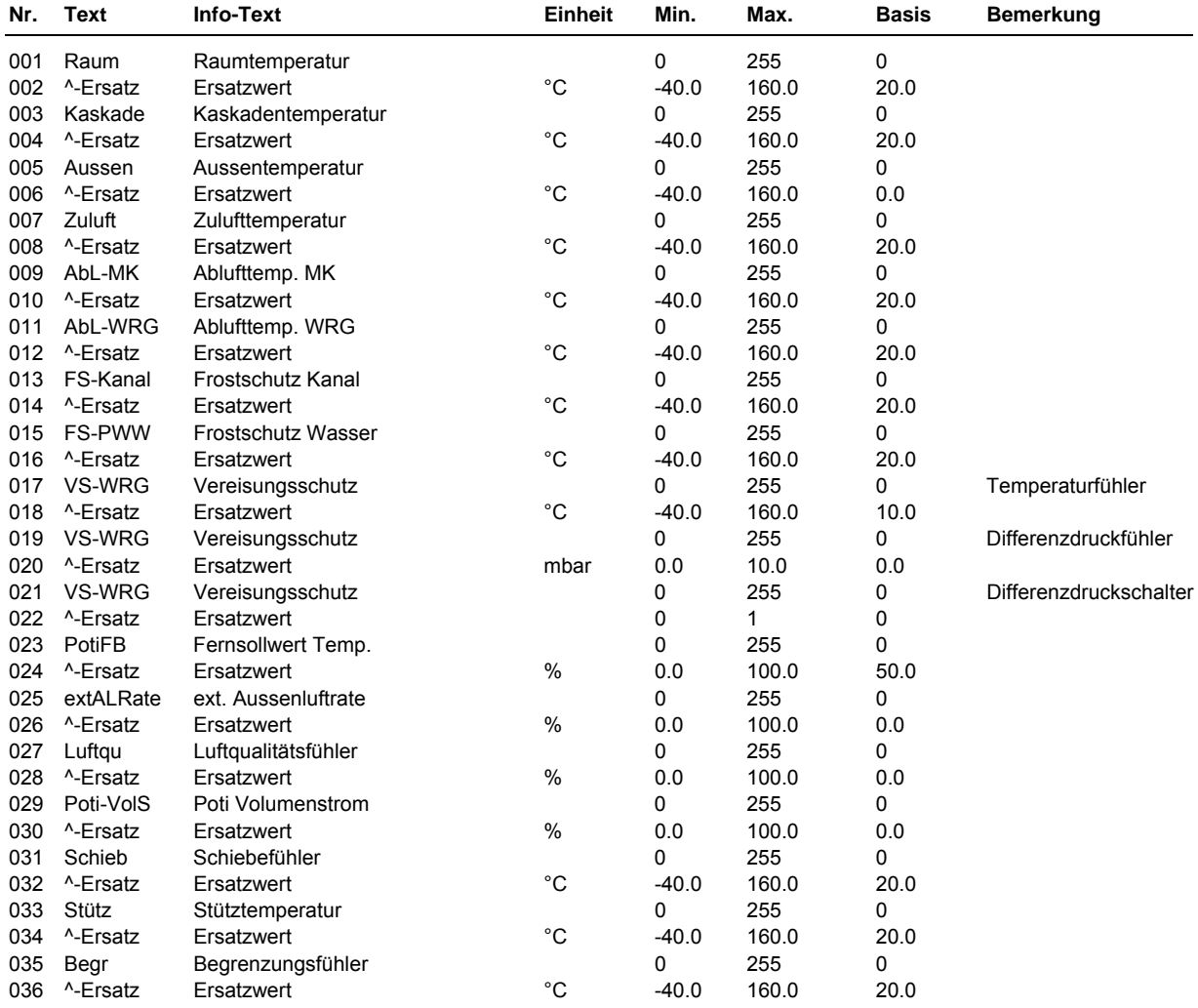

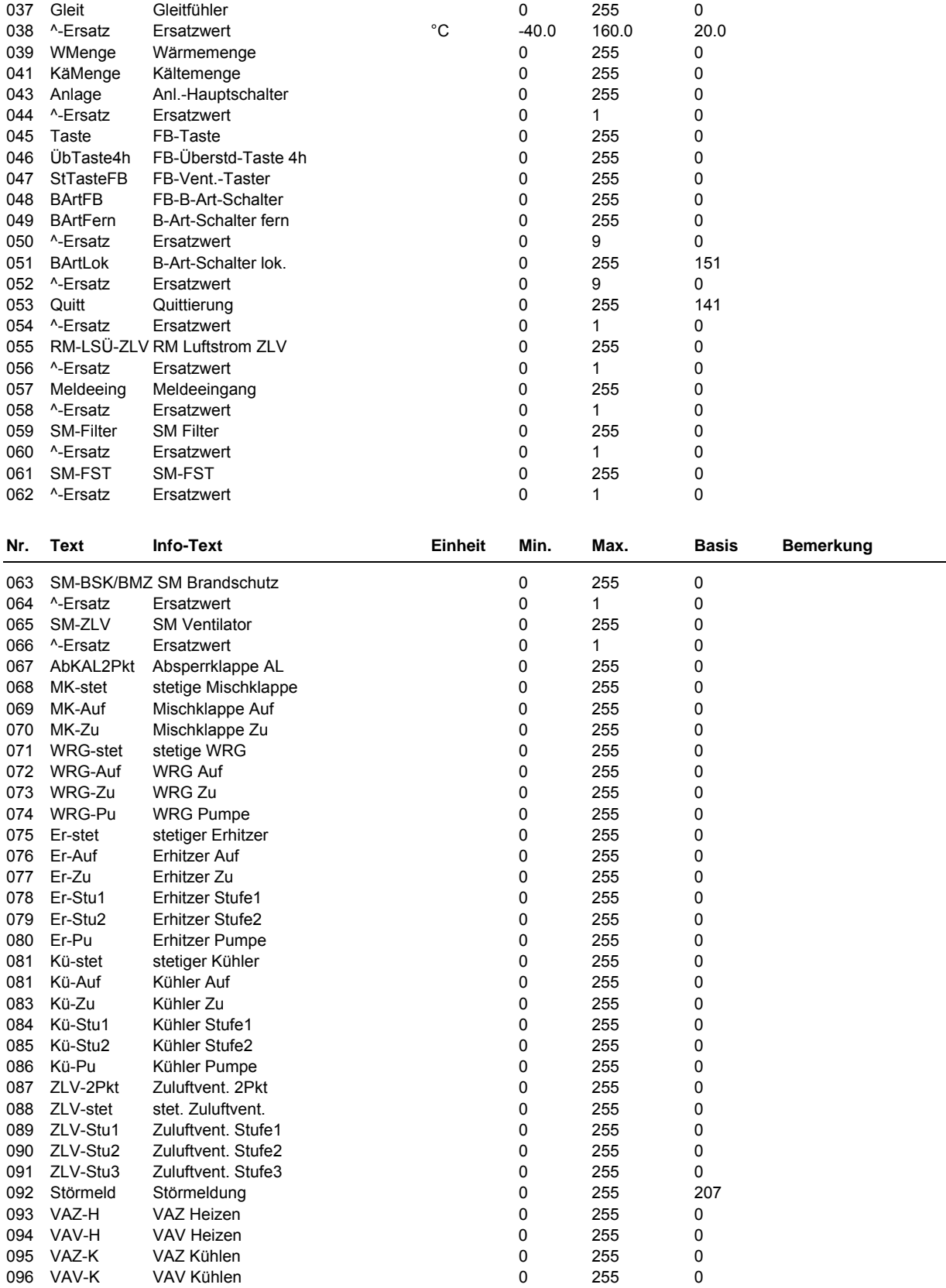

# **2.5 Wischfunktion**

Die Wischfunktion kann zum Quittieren von Störmeldungen der Lüftungsanlage eingesetzt werden. Mit der Wiederkehr der Netzspannung (nach Betriebsspannungsausfall) wird der Wischrelais - Ausgang für eine wählbare Einschaltdauer eingeschaltet. Mit Hilfe des Quittiereinganges kann die Quittiertaste des Reglers oder eine externe Quittiertaste zum Auslösen der Quittierfunktion verwendet werden.

### **2.5.1 Istwerte**

Es werden alle Istwerte der Wischfunktion angezeigt.

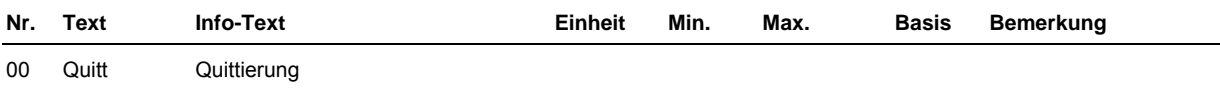

## **2.5.3 Zusatzfunktion**

### **2.5.3.1 Zusatzfunktion / Wischen**

Es kann die Einschaltzeit des Wischrelais eingestellt werden.

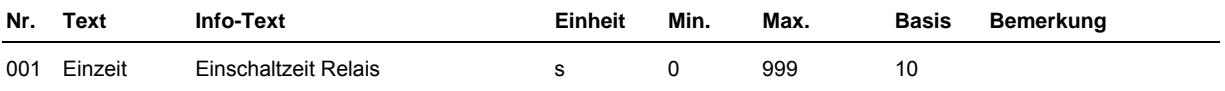

# **2.5.4 Status**

Der Menüpunkt Status gibt einen Überblick über die aktuelle Arbeitsweise der Wischfunktion.

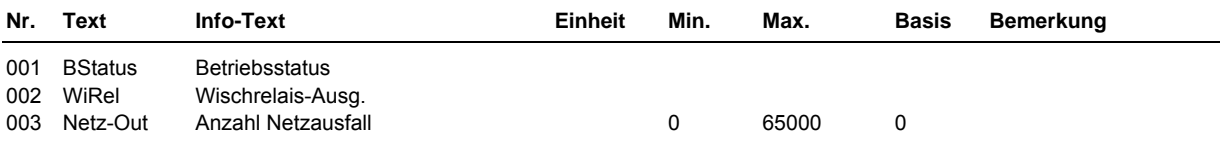

# **2.5.6 Service**

Im Servicemenü der Wischfunktion werden Ein- und Ausgänge zugewiesen.

### **2.5.6.2 Klemmenzuweisung**

Unter Klemmenzuweisung können der Quittiereingang und der Wischrelaisausgang zugewiesen werden. Dem Quittiereingang ist ein Ersatzwert zugeordnet. Der Ersatzwert wird angezeigt, wenn die Ersatzwertklemme "99" zugewiesen ist und als Regleristwert übernommen. Der Ersatzwert kann zum Fernquittieren der Lüftungsanlage über R+S GLT (IRMA system) verwendet werden.

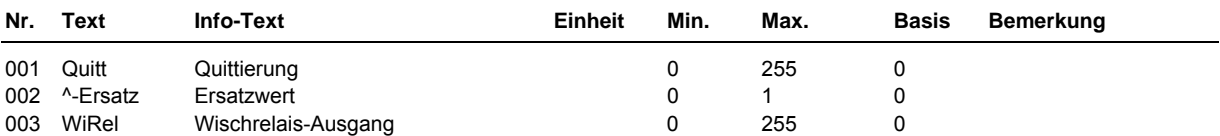

# **2.6 Trend**

Mit der Trendfunktion können bestimmte Parameter für einen längeren Zeitraum aufgezeichnet werden. Daher kann der Trend die Fehlersuche erheblich erleichtern. Des Weiteren kann durch die Datensammlung ein Nachweis der ordnungsgemäßen Funktion der Anlage erbracht werden.

Im RU 6X stehen maximal **10 Trendprogramme** zur Verfügung. Daher sind die folgenden Menüpunkte unter den Parameternummern 2.6.**1** = Trend 1 bis 2.6.**10** = Trend 10 zu finden. Jedes Trendprogramm zeichnet einen Datenpunkt auf. Das Aufzeichnungsintervall kann zwischen 1 Minute und 999,9 Minuten gewählt werden. Der Aufzeichnungsspeicher ist ein Ringspeicher, d.h. bei Erreichen der maximalen Aufzeichnungskapazität wird der erste Speicherwert vom aktuellen Speicherwert überschrieben. Es können 50 Werte aufgezeichnet werden.

Die aufgezeichneten Werte können im Reglerdisplay eingesehen werden. Mittels eines R+S Serviceprogramms können die gesammelten Werte aus dem Trendspeicher ausgelesen werden.

## **2.6.n.1.4 Istwerte / Trend**

Unter Trend können die aufgezeichneten Messwerte eingesehen werden. Im Infotext werden Datum und Uhrzeit der Aufzeichnung abgespeichert. Der Infotext wird sichtbar, wenn die Info-Taste gedrückt wird. Der nächste aufzuzeichnende Messwert wird durch den Parameter laufende Aufzeichnungsnummer LfdNrAufz angezeigt.

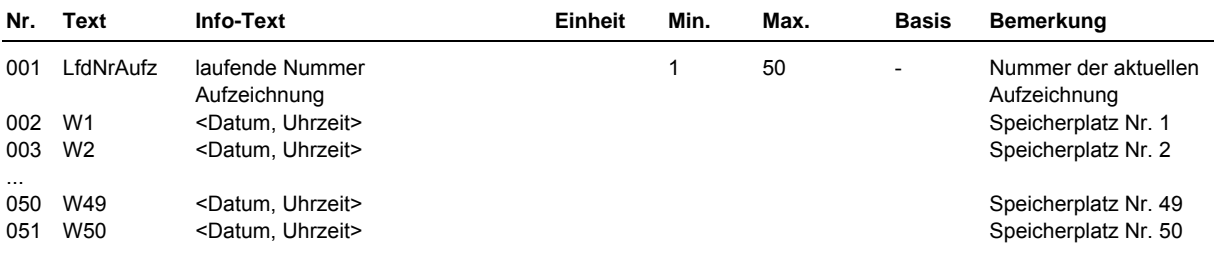

## **2.6.n.3.2 Zusatzfunktion / Aufzeichnen**

In diesem Menüpunkt wird das Aufzeichnungsintervall festgelegt. Mit dem Parameter Aktiv = 1 beginnt die Aufzeichnung.

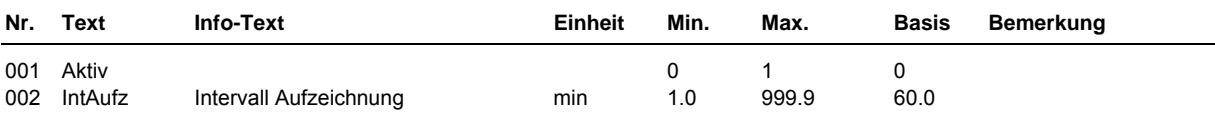

### **2.6.n.3.10 Zusatzfunktion / Regler**

Um eine eindeutige Zuordnung der Trendfunktion zum zugewiesenen Datenpunkt zu ermöglichen, kann hier ein bis zu 19 Zeichen langer Klartext eingegeben werden (z.B. FW sekundär Vorlauf). Zur Eingabe von Buchstaben wird ein PC / Laptop, ein R+S Software, z.B. **IRMA control** und das das R+S Adapterkabel **RU 9S.Adap** (kann auch für den RU6X eingesetzt werden!) benötigt.

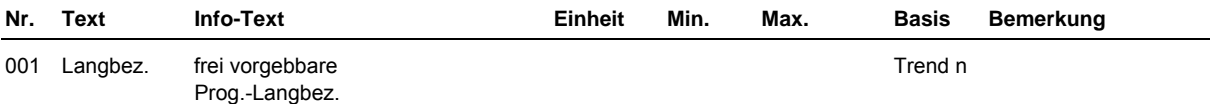

### **2.6.n.4 Status**

Der Menüpunkt Status gibt einen Überblick über die aktuelle Arbeitsweise des Trendprogramms. Der Betriebsstatus **BStatus** zeigt die augenblickliche Betriebsart als Klartext an.

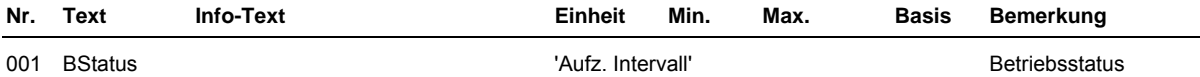

### **2.6.n.6 Service**

Im Servicebereich des Bibliotheksprogramms können bestimmte Einstellungen, wie die Zuweisung des Einganges und das Rücksetzen des Speichers, vorgenommen werden.

### **2.6.n.6.2 Aufzeichnen**

In diesem Menüpunkt werden der letzte und der aktuelle Aufzeichnungswert angezeigt.

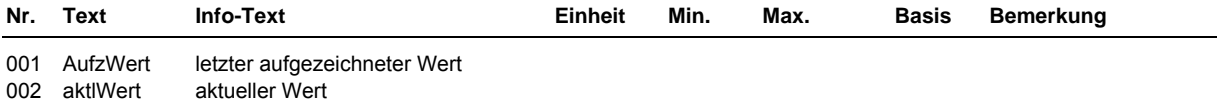

### **2.6.n.6.3 Klemmenzuweisung**

Der Trendfunktion kann eine beliebige Klemme (1 ... 255) des Reglers zugewiesen werden.

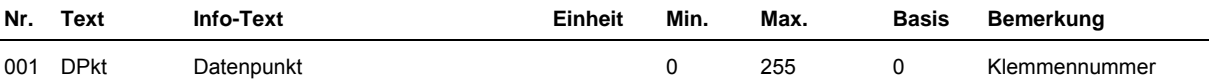

**Beispiele für eine Zuweisung:** 

17 Eingang-Klemme 17

### **2.6.n.6.4 Referenz/Löschen**

Unter Referenz/Löschen kann der Inhalt des Aufzeichnungsspeichers gelöscht werden.

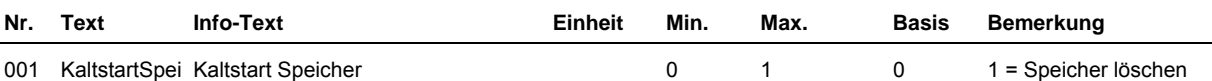

# **2.7 Wartungsmeldung**

Wartungsmeldungen werden immer dann eingesetzt, wenn in Abhängigkeit eines Meldeeinganges oder datumsabhängig eine Meldung für den Benutzer erzeugt werden soll. Die Meldung kann auf dem Reglerdisplay angezeigt und / oder als Alarmmeldung an eine übergeordnete R+S Leitwarte weitergeleitet werden.

Die Eingabe eines freiwählbaren Meldetextes ist möglich. Somit ist es möglich auch anlagenfremde Meldungen mit eindeutigen Texten darzustellen (z.B. Störung Druckhaltung, Überflutung Keller, Störung Fahrstuhl, ...).

Zur Auslösung der datumsabhängigen Wartungsmeldung kann das Datum des Wartungsintervalls (Anlagenwartung 1 x im Jahr) eingetragen werden.

Im RU 6X stehen **8 Wartungsmeldungen** zur Verfügung. Daher sind die folgenden Menüpunkte unter den Parameternummern 2.7.**1** = Wartung 1 bis 2.7.**8** = Wartung 8 zu finden.

### **2.7.n.1 Istwerte**

Ist der Wartungsfunktion ein Meldeeingang zugewiesen, wird unter Istwerte der Zustand der Eingangsklemme angezeigt. Ist keine Klemme zugewiesen, ist das Menü Istwerte nicht sichtbar.

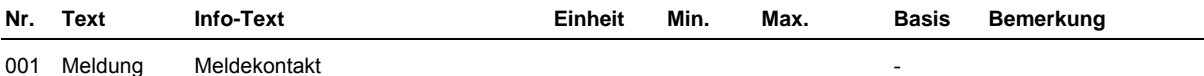

# **2.7.n.3.1 Zusatzfunktion / Meldung**

Im Menü Meldung kann das Verhalten des Reglers bei Auslösung der Wartungsfunktion festgelegt werden. Der Parameter **Aktiv** legt fest, ob im Reglerdisplay und/oder im Alarmprotokoll einer R+S Leitwarte die Wartungsmeldung angezeigt werden soll.

Mit **Art-Meld** erfolgt die Einrichtung für eine Meldung bei Überschreitung des eingestellten Wartungsintervalls (Art-Meld = 1, Wartung = Datum) oder bei aktivem Meldekontakt (Art-Meld = 2). Für datumsabhängige Meldung und Kontaktmeldung muss Art-Meld auf 3 parametriert werden.

Als Display- und GLT- Texte können freiwählbare Klartextmeldungen eingetragen werden. Für die Meldungstexte stehen jeweils 19 Zeichen zur Verfügung.

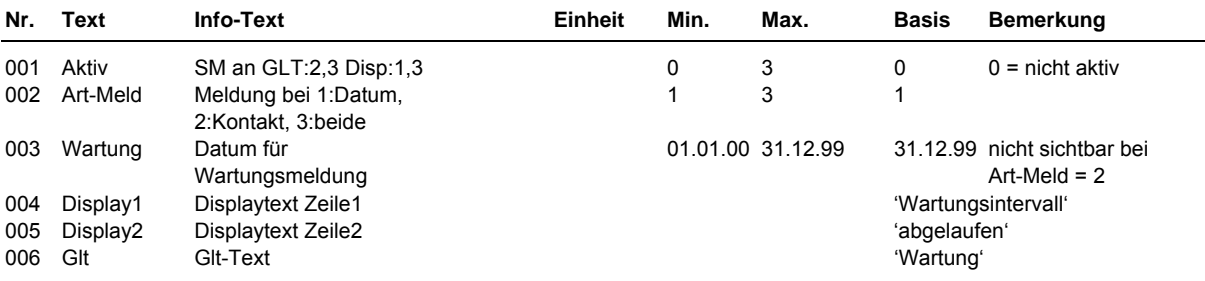

## **2.7.n.3.2 Zusatzfunktion / Regler**

In diesem Menü kann für das ausgewählte Wartungsprogramm ein eigener Name eingetragen werden. Der Name wird im Reglermenü der Wartungsfunktionen angezeigt.

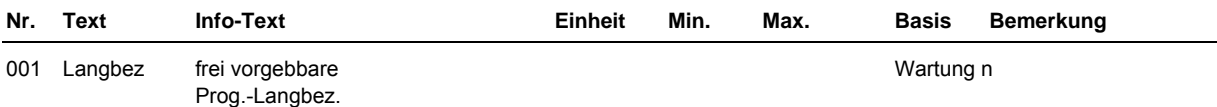

## **2.7.n.6.1 Klemmenzuweisung**

Der Wartungsmeldung kann eine beliebige Klemme (1 ... 255) des Reglers zugewiesen werden. Des Weiteren besteht die Möglichkeit für den Meldeeingang einen Ersatzwert vorzugeben.

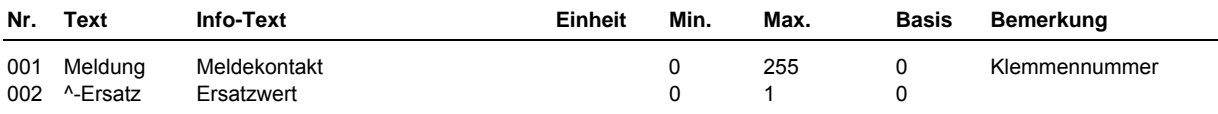

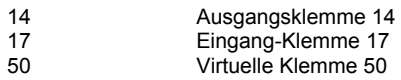

# **2.8 Universalregler**

Mit dem Bibliotheksprogramm Universalregler lässt sich eine zusätzliche Regelfunktion realisieren, die von anderen Bibliotheksprogrammen wie dem Heizkreis-, Brauchwasser- oder den Wärmeerzeugerkreisen nicht abgedeckt werden kann. So ist es z.B. möglich einen RU6X Heizungsregler zusätzlich eine Zulufttemperatur, einen Differenzdruck, einen Volumenstrom, einen Füllstand oder einen Kühlkreis regeln zu lassen.

Der Universalregler kann durch die Eingänge Freigabe und externer Sollwert beeinflusst werden. Eine Sollwertumschaltung ist über einen frei wählbaren Uhrenkanal oder den Eingang Nichtnutzung- Nutzung möglich.

Es kann ein Stellausgang: Zweipunktausgang, stetiger Ausgang oder Dreipunktausgang und ein Schaltausgang, z. B. für eine Pumpe, angesteuert werden.

Eine Überschreitung der eingestellten Regelabweichung kann eine Störmeldung auslösen. Eine Störmeldung kann auf dem Display, in der Alarmprotokollierung der GLT angezeigt werden. Zusätzlich ist das Schalten eines Störmeldeausganges möglich. Mittels des Quittiereingangs kann die Störmeldung quittiert werden. Im RU 6X stehen **2 Universalregler** zur Verfügung. Daher sind die folgenden Menüpunkte unter den Parameternummern 2.8.**1** = Universalregler 1 bis 2.8.**2** = Universalregler 2 zu finden.

# **2.8.n.1 Istwerte**

Im Menüpunkt Istwerte werden die aktuellen Werte der zugewiesenen Programmeingänge, wie des Messeingangs, des externe Sollwertes, der externen Nichtnutzungs- Nutzungsumschaltung, der Regelkreisfreigabe und der Quittierung der Störmeldung, angezeigt.

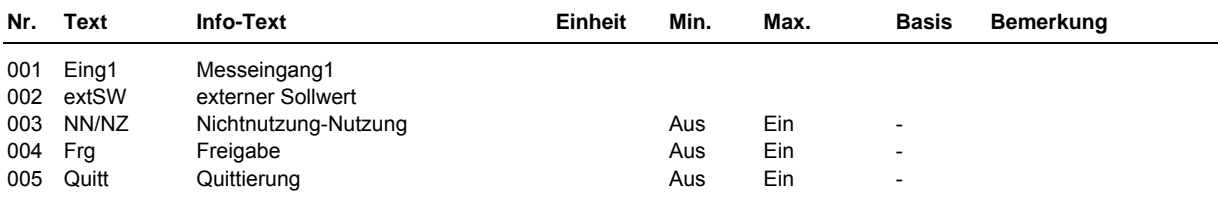

# **2.8.n.2 Sollwerte**

Hier werden die Sollwerte für die Nutzungs- und Nichtnutzungszeiten eingestellt und der aktuelle Sollwert angezeigt. Je nach Art der Sollwertumschaltung werden nur die gültigen Parameter angezeigt.

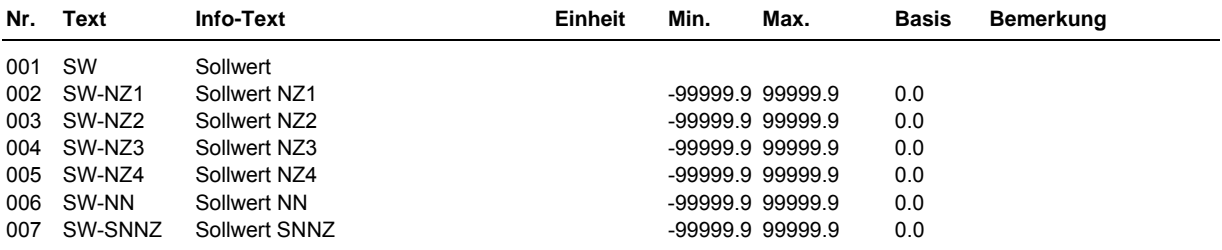

# **2.8.n.3 Zusatzfunktion**

## **2.8.n.3.2 Sollwertumschaltung**

Mit den Sollwertoptionen kann die Umschaltung zwischen den Sollwerten der Sollwertliste und einem externen Sollwert (steuerbar über den Freigabeeingang) eingestellt werden. Ein frei wählbarer Uhrenkanal kann genutzt werden, um zwischen den eingegebenen Sollwerten der Nutzungszeiten 1 ... 4, der Nichtnutzungszeit und der Sondernichtnutzungszeit umzuschalten.

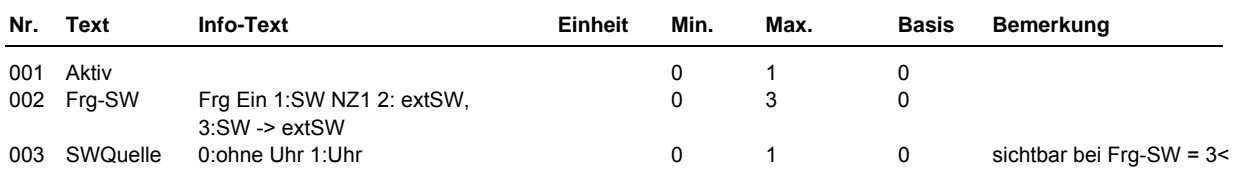

#### **Erläuterung:**

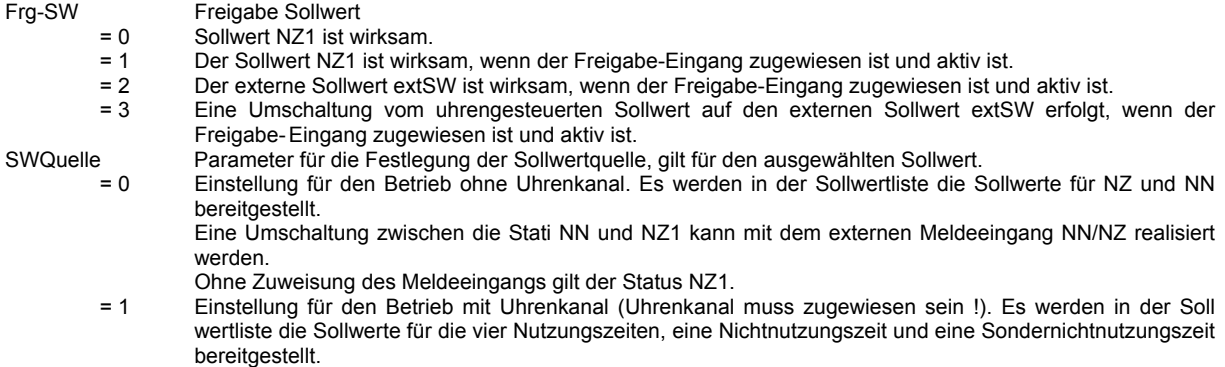

#### **Beispiele für die Parametrierung:**

Für die Sollwertumschaltung nach einem Uhrenkanal muss die **Frg-SW = 3** und die **SWQuelle = 1** eingestellt werden. Wenn Freigabe nicht zugewiesen ist oder bei zugewiesener Freigabe der Eingangskontakt Aus (offen) ist, dann wirkt der Uhrenstatus.

### **2.8.n.3.3 Sequenz 1**

Mit Aktiv = 1 wird die Regelfunktion aktiviert.

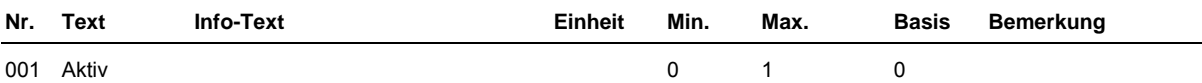

#### **2.8.n.3.6 Meldung**

Mit der Zusatzfunktion Meldung kann die Überschreitung der maximalen Regelabweichung des Regelfühlers als Störmeldung zur Anzeige gebracht werden. Mit Hilfe des Parameters SM-Gesamt kann bestimmt werden, wie die Meldung vom Regler angezeigt werden soll. Zur Auswahl stehen die Anzeigemöglichkeiten: als Störung auf dem Reglerdisplay, als Alarm in der Gebäudeleittechniksoftware und/oder das Schalten des Störmeldeausganges.

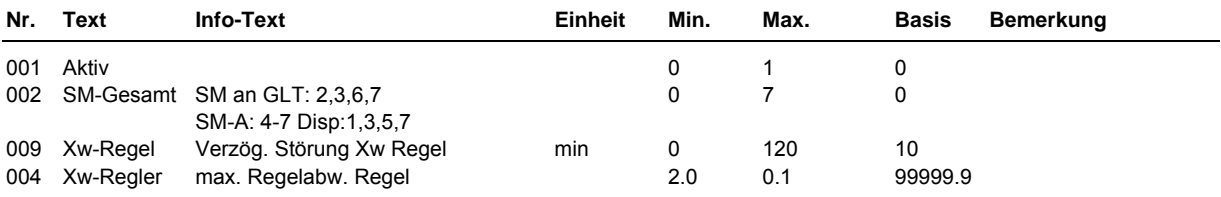

### **2.8.n.3.7 Quittierung**

Mit **ArtQuitt** kann festgelegt werden, ob der Störmeldeausgang über den Eingang Quittierung verriegelt werden soll.

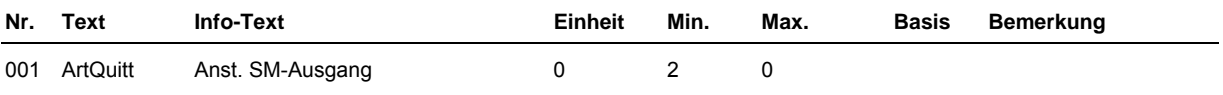

**Erläuterung:** 

- ArtQuitt Optionen für die Störungsquittierung = 0 Der Störmeldeausgang wird wieder ausgeschaltet, wenn keine Störung mehr ansteht.
	- = 1 Der Störmeldeausgang bleibt solange aktiv, bis eine Quittierung durchgeführt wurde. Der Störmeldeausgang wird wieder ausgeschaltet, wenn keine Störung mehr ansteht oder wenn die Störung quittiert wurde.

### **2.8.n.3.8 Regler**

Zur Anpassung des Universalreglers an den Aufbau des Regelkreises kann im Menüpunkt Regler die Art des Stellausganges und die Art des Schaltausganges eingerichtet werden. Das Bibliotheksprogramm kann ein stetiges, 2Punkt- oder 3Punkt- Stellsignal und einen Pumpen- oder Schaltausgang ansteuern.

Mit dem Parameter **TypSq1** wird festgelegt, ob der Universalregler bei negativer (Istwert kleiner Sollwert - Heizen) oder positiver (Istwert größer Sollwert - Kühlen) Regelabweichung reagiert (das Stellsignal erhöht).

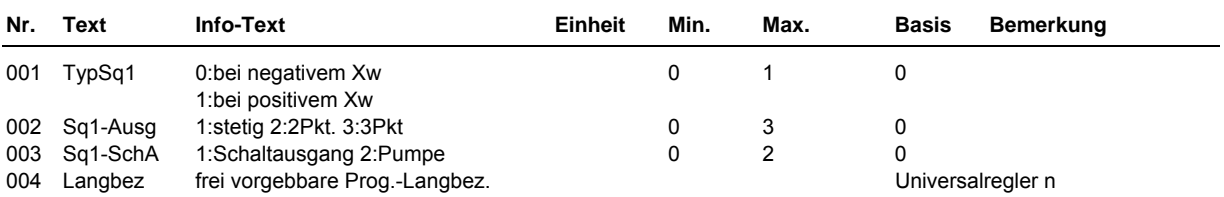

# **2.8.n.4 Status**

Der Menüpunkt Status gibt einen Überblick über die aktuelle Arbeitsweise des Universalreglers.

Jede Funktion, die sich auf den Betrieb der Anlage auswirkt, geht in die Bildung des Hauptstatus BStatus oder des Hilfsstatus BStatcode ein. Der BStatcode ist eine Hexadezimalzahl. Die Bedeutung der in den Parametern BStatCode und SStatCode angezeigten Zahlen wird in den folgenden Tabellen erläutert.

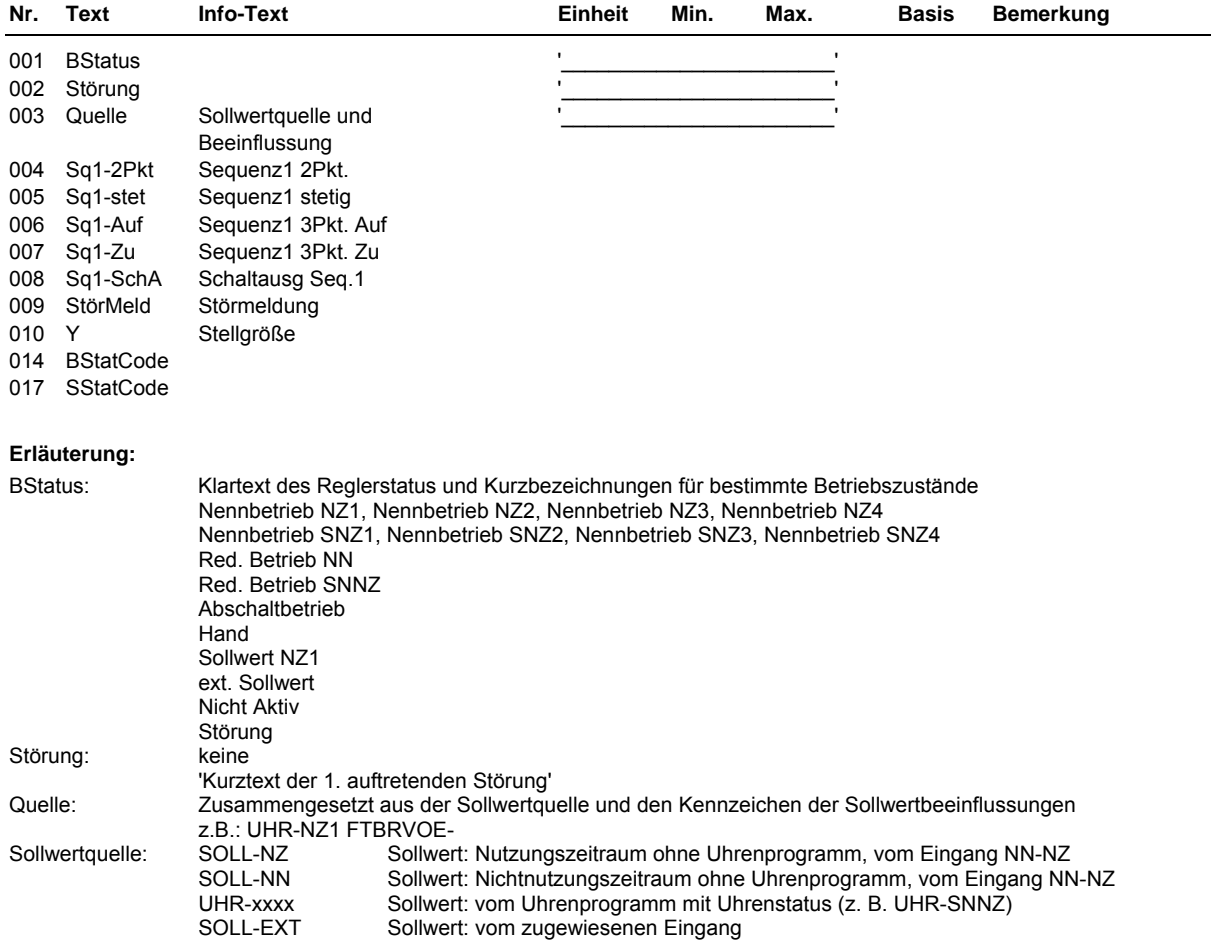

**BStatCode:** 

**Der Hilfsbetriebsstatus stellt die aktuell wirkenden Funktionen (auch gleichzeitig verschiedene) des Universalregelkreises dar. Die Anzeige erleichtert die Analyse der Regelung. Das untere Beispiel zusammen mit der Übersetzungstabelle veranschaulicht die Entschlüsselung der Zeichenfolge.** 

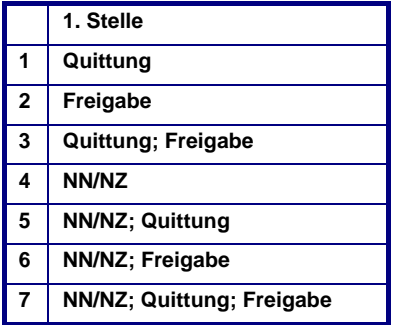

**Tab. 4: Betriebsstatuscode Universalregelkreis** 

**Beispiel: Anzeige: BStatCode: = 6 Bedeutung: Stelle 1 = NN/NZ; Freigabe**  **Beispiel: Anzeige: SStatCode: = 2 Bedeutung: Stelle 1 = max. Regelabweichung überschritten** 

# **2.8.n.5 Handsteuerung**

Mit der Handsteuerung kann bei der Inbetriebnahme eine Kontrolle des Stellausganges und des Schaltausganges auf Funktion und Wirksinn (Aus / Ein, Zu / Auf) erfolgen.

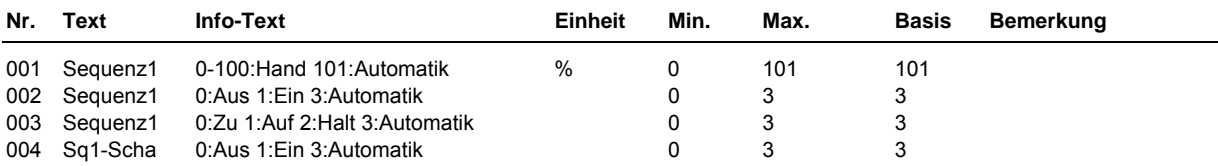

### **2.8.n.6 Service**

Im Servicemenü des Universalregelkreises wird das Bibliotheksprogramm eingerichtet, Ein-, Ausgänge und der Freie Uhrenkanal können zugewiesen und die Parameter einzelner Zusatzfunktionen eingestellt werden.

### **2.8.n.6.3 Sequenz 1**

Das Regelverhalten des PID - Reglers kann durch die folgenden Reglerparameter an die Charakteristik der Regelstrecke angepasst werden.

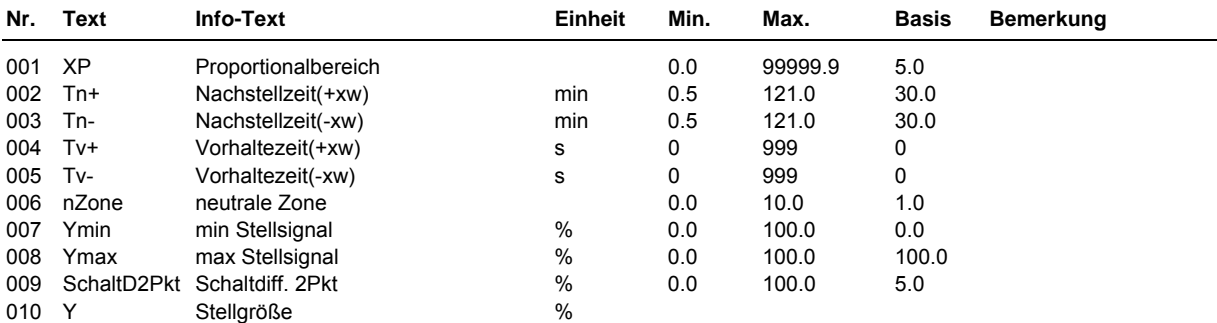

**SStatCode:** 

**Der Hilfsstörstatus stellt die aktuellen Störungen des Universalregelkreises dar. Das untere Beispiel zusammen mit der Übersetzungstabelle veranschaulicht die Entschlüsselung der Zeichenfolge.** 

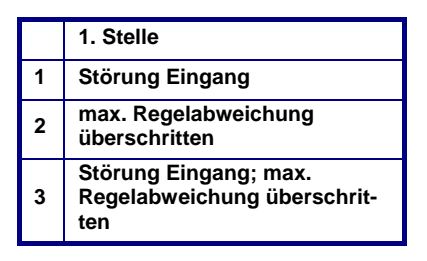

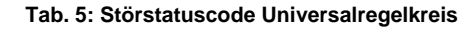

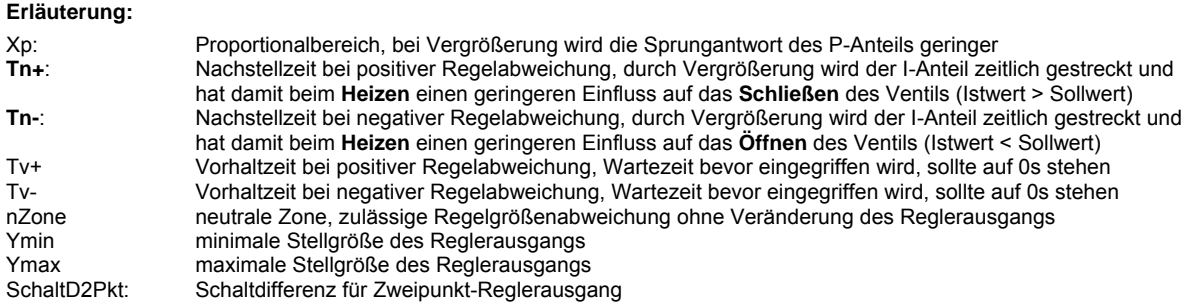

### **2.8.n.6.6 Meldung**

Die letzten 10 vom Bibliotheksprogramm Universalregler erkannten Störungen werden aufgezeichnet und im

Servicemenü "Meldung" angezeigt. Der erste Parameter zeigt immer die aktuellste Störung und der letzte Parameter die älteste Störung an. Als Parametertext wird der Kurztext der erkannten Störung dargestellt. Mit Hilfe der Info-Taste kann der Info- Text aufgerufen werden. Das Datum und die Uhrzeit, zu der die Störung festgestellt worden ist, werden dokumentiert. Durch einen Spannungsausfall oder einen Warmstart des Reglers werden die aufgezeichneten Störungen gelöscht.

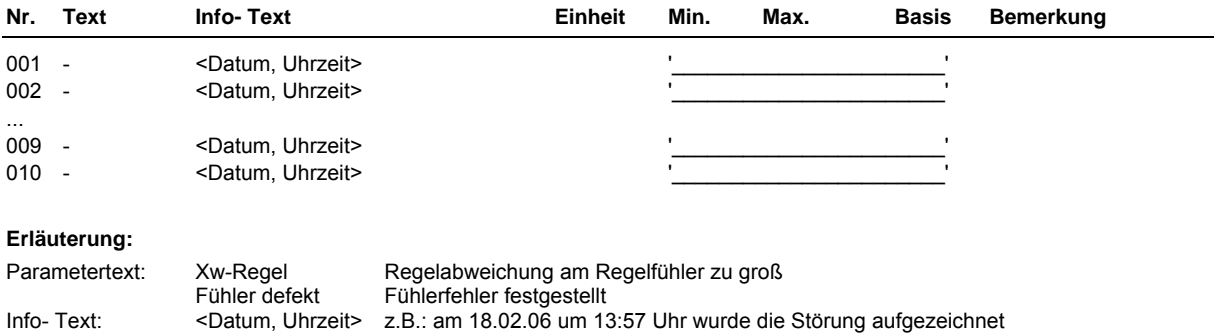

## **2.8.n.6.8 Regler**

Ist der Stellausgang als 3Punkt- Stellsignal eingerichtet, dann muss im Menüpunkt Regler die Motorlaufzeit des Stellantriebes eingegeben werden. Erst danach ist eine optimale Ansteuerung möglich.

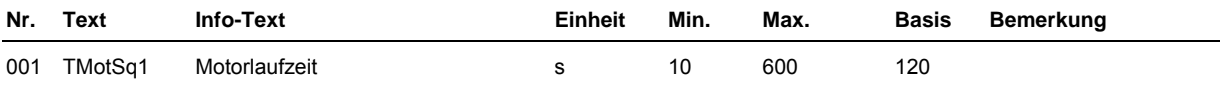

### **2.8.n.6.9 Fühlerkorrektur**

Sollten die unter Istwerte angezeigten Messwerte von den aktuellen Anlagenwerten abweichen, so können durch die Eingabe eines Korrekturwertes die einzelnen Eingänge abgeglichen werden.

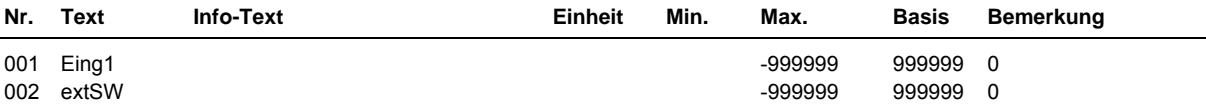

### **2.8.n.6.10 Klemmenzuweisung**

Unter Klemmenzuweisung werden den Ein- und Ausgängen des Universalreglers die verwendeten Reglerklemmen zugewiesen. Jeder Eingangsklemme ist ein Ersatzwert zugeordnet. Der Ersatzwert, ist der Wert mit dem Regler weiterarbeitet, wenn z.B. ein Fühlerfehler vorliegt. Der Ersatzwert wird nur angezeigt, wenn die Ersatzwertklemme "99" zugewiesen wird. Der Ersatzwert wird auch als Regleristwert übernommen, solange die Ersatzwertklemme "99" zugewiesen ist.

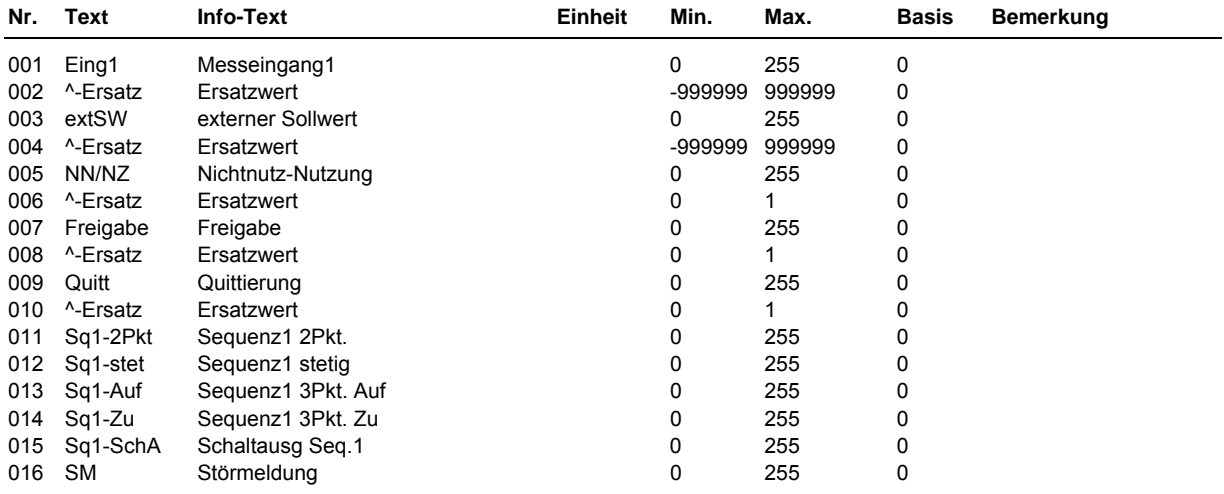

### **2.8.n.6.11 Uhrzuweisung**

Um einen Uhrenkanal des Reglers zur Sollwertumschaltung nutzen zu können, muss der Parameter **UhrKan** auf die Nummer (möglicher Bereich von 1 bis 6) des gewünschten Uhrenkanals gestellt werden.

Die Nummern der nutzbaren Uhrenkanäle sind vom Reglertyp abhängig und können der folgenden Tabelle entnommen werden:

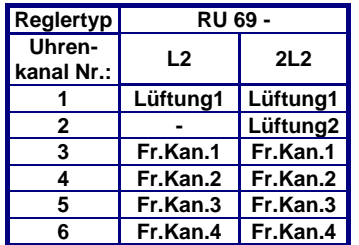

Tab. 1: Zuordnung der Uhrenkanäle

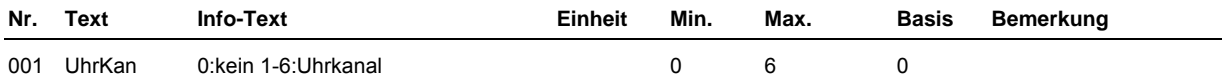

# **3 Schnittstellen**

Unter Schnittstellen werden die Parameter der verschiedenen Reglerschnittstellen vorgestellt. Der RU 6X kann mit bis zu 4 Schnittstellen ausgerüstet werden. Über die SSK und SSK-S kann eine Verbindung zum PC aufgebaut werden. Die CAN-Schnittstelle ist für den Anschluss der CAN Fernbedienungen oder der CAN-IO-Module notwendig. Über die M-BUS Schnittstelle können bestimmte Daten von Wärmemengenzählern ausgelesen werden.

# **3.1 Serviceschnittstelle (SSK-S)**

Jede **DDC- Regel UNIT 6X** ist serienmäßig mit einer frontseitigen Serviceschnittstelle, im Folgenden als SSK-S bezeichnet, ausgerüstet. Die Einsatzmöglichkeiten der SSK-S reichen von der Datensicherung über die Parametrierung bis zum Anschluss eines Protokolldruckers zur Trendaufzeichnung von einstellbaren Parametern. Für die Parametrierung und Datensicherung wird ein PC und eine R+S Software, z.B. **IRMA control** benötigt. Zur Verbindung der SSK-S mit einem PC oder Drucker ist das R+S Adapterkabel **RU 9S.Adap** erforderlich.

## **3.1.1 Allgem. Kennwerte**

Die unter "Allgemeine Kennwerte" eingestellte Übertragungsgeschwindigkeit der SSK-S muss mit der in der IRMA Einrichtungsdatei "insel.ini" festgelegten Baudrate übereinstimmen, sonst kann keine Verbindung aufgebaut auf der Stadt aufgebaut aufgebaut aufgebaut aufgebaut aufgebaut aufgebaut aufgebaut aufgeb

werden. Der Basiswert beträgt 9600 Baud. Es sind folgende Übertragungsgeschwindigkeiten möglich: 2400, 4800, 9600, 19200, 38400.

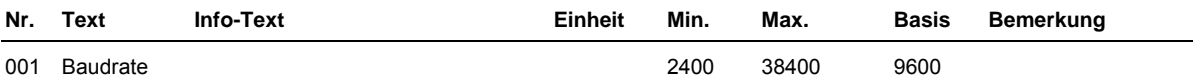

# **3.2 SSK**

Über die SSK kann die **DDC Regel**UNIT **6X** an eine übergeordnete R+S Leittechnik oder als Unterstation an eine DDC- Unterzentrale unitPLUS angeschlossen werden.

Eine Datensicherung der Parametrierung des Reglers bzw. die direkte Parametrierung der Bibliotheksprogramme mittels Servicelaptop kann über die SSK ebenso wie über die Service-Schnittstelle SSK-S durchgeführt werden.

Für die Einrichtung des Reglers kann das R+S Programm IRMA control verwendet werden. Zur Verbindung der SSK mit einem PC wird das R+S Kabel **K2PC9** benötigt.

## **3.2.1 Allgem. Kennwerte**

Damit eine Verbindung zwischen PC und Regler möglich ist, müssen alle Komponenten (Regler, Schnittstellenumsetzer, Modem, PC) mit der gleichen Übertragungsgeschwindigkeit arbeiten und die Kommunikation mit Aktiv = 1 aktiviert sein.

Die unter "Allgemeine Kennwerte" eingestellte Übertragungsgeschwindigkeit der SSK muss mit der in der IRMA Einrichtungsdatei "insel.ini" festgelegten Baudrate übereinstimmen. Der Basiswert beträgt 9600 Baud. Es sind folgende Übertragungsgeschwindigkeiten möglich: 2400, 4800, 9600, 19200 und 38400.

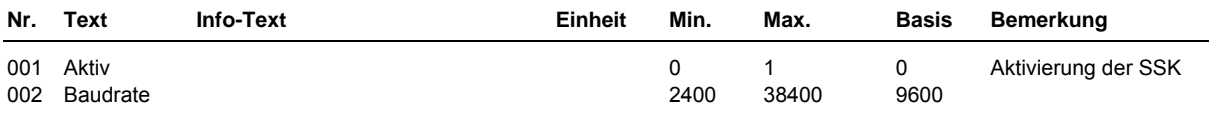

# **3.2.3 Modem**

Bei der Fernüberwachung des Reglers über ein Modem werden zwei Betriebsfälle unterschieden.

#### **Fall 1: passives Modem**

Das Modem wird nur zur Fernüberwachung eingesetzt. Das Leitwartenmodem ruft das anlagenseitige Modem an. Das anlagenseitige Modem baut eine Verbindung zum Regler auf. Der Parameter Modemtyp muss in diesem Fall auf 1 eingestellt sein.

#### **Fall 2: aktives Modem**

Das Modem ist in diesem Fall in der Lage bei einer Alarmmeldung eine Verbindung zur übergeordneten R+S Leittechnik, z.B. IRMA control, aufzubauen. Dazu muss der Parameter Modemtyp auf 2 eingestellt sein.

Um eine erfolgreiche Verbindung zur Leittechnik aufzubauen, müssen weitere Parameter angepasst werden. Der Parameter TelNrGLT enthält die Telefonnummer der Leitwarte. Das Modem wählt in Störfall die eingetragene Nummer der Leitwarte an. Der Parameter TelNrEig dient zur Identifizierung der Anlage. Die Zeichenfolge dieses Parameters muss mit der Einrichtung des Alarmprotokollierungsprogramms übereinstimmen. Ansonsten wird der anrufende Regler von der Leitwarte nicht bearbeitet.

Hängt das Modem an einer Telefonanlage, muss die Betriebsart der Schnittstelle durch den Parameter Nebenstelle angepasst werden. In diesem Fall wird der Telefonnummer der Leitwarte eine 0 für die Amtskennzahl eingefügt.

Mit dem Parameter Wartezeit kann die Anrufhäufigkeit gesteuert werden. Es kann vorkommen, dass der Anschluss der Leitwarte besetzt ist. In diesem Fall ruft der Regler nicht ständig die Leitwarte an, sondern wartet die "Wartezeit" ab.

Der Parameter AnzWahl ist ein weiterer Parameter, der die Anrufhäufigkeit reguliert. Mit AnzWahl kann die Maximalzahl der Anrufe festgelegt werden.

Beispiel:

Ist bei AnzWahl = 3 eingetragen, dann versucht der Regler mit maximal drei Anrufen die Alarmmeldung an die Leitwarte zu senden. Danach ist Pause bis zur nächsten Störmeldung.

Als Alarmprogramm kann IRMA control verwendet werden.

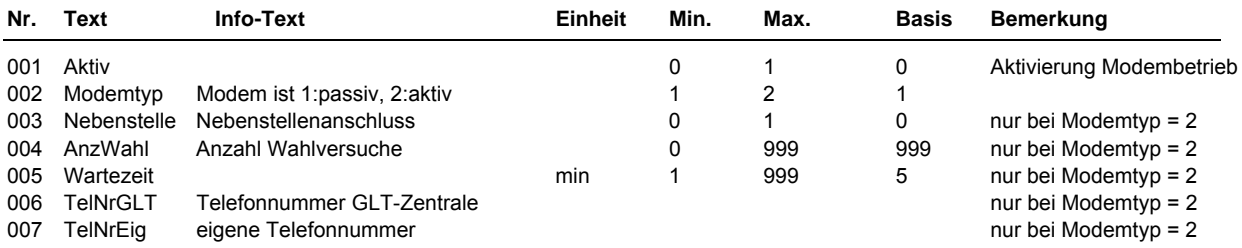

### **3.2.4 Bus**

Der Busbetrieb muss aktiviert werden, wenn der RU 6X mit weiteren R+S DDC- Geräten über ein Busnetzwerk an eine übergeordnete Leitwarte angeschlossen werden soll. Ein solches Bussystem wird bei R+S "Insel" genannt. Jedes Gerät in einer Insel muss eine eigene Busadresse erhalten. Des Weiteren muss die Baudrate aller Regler, des Schnittstellenumsetzers, der Modems und der Leitwarte gleich sein. Denn sonst kann keine Kommunikation zwischen den Geräten und der Leitwarte aufgebaut werden.

Als Leitwartensoftware kann IRMA control verwendet werden.

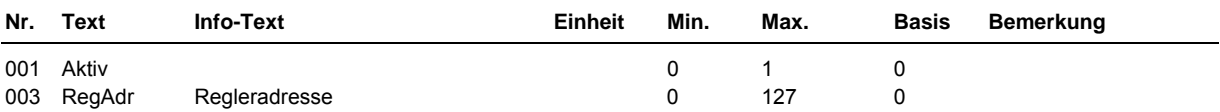

# **3.4 M-Bus**

Dieser Menüpunkt ist nur bei Reglern mit eingebauter Schnittstellenkarte **RU6S.CSM** sichtbar. Mittels der

M-Busschnittstelle kann der RU 6X Daten aus bis zu vier M-Bus-Wärmemengenzählern lesen und den Bibliotheksprogrammen sowie der R+S Leitwarte zur Anzeige und Verarbeitung (s. IRMA invoice) übergeben.

Nach Einstellung des M-Buszähler-Typs **Typ** (abhängig von Hersteller und Gerät) und der Busadresse **Adresse** wird die Kommunikation mit **Aktiv** = 1 gestartet.

#### **Achtung!**

**Bei der Bestellung jedes M-Bus-Zählers unbedingt die gewünschte Bus-Adresse angeben! Sonst müssen die Zähler bei der Inbetriebnahme adressiert werden, und das ist nicht bei allen Zählern ohne weiteres möglich.** 

### **3.4.1 - 4 M-Bus 1 - M-Bus 4**

Hier werden die Einstellungen für die beiden M-Bus-Zähler vorgenommen und die Zähler-Daten angezeigt.

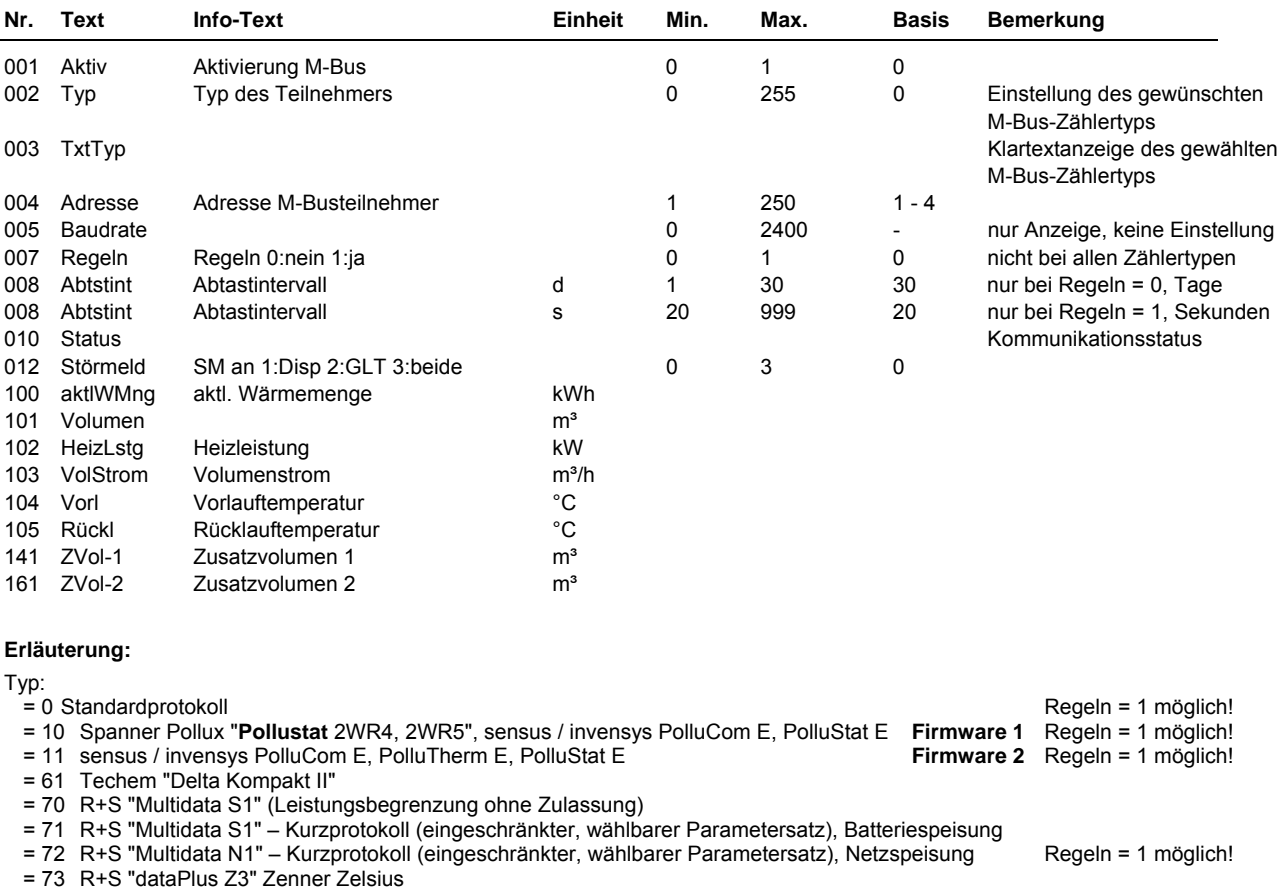

= 80 ABB/ICM "F2" Regeln = 1 möglich!

= 90 Siemens "2WR4, 2WR5" Regeln = 1 möglich!

=100 Engelmann "Sensostar"

=102 Engelmann "Sensostar2C" Regeln = 1 möglich!

=122 Engelmann "Sensostar2C + 2ZVol"<br>Normal' - `Störung' - `Falso`

Status: ``Normal' - `Störung' - `Falscher Typ''<br>StörMeld: Festlegung ob eine Störmeldung aus

Festlegung ob eine Störmeldung ausgelöst werden soll Parameter 100 bis 161: Daten vom M-Bus-Protokoll je nach Zählertyp.

# **3.5 CAN-Bus**

Dieser Menüpunkt ist nur bei Reglern mit eingebauter Schnittstellenkarte **RU6S.CSM** sichtbar. An die CAN-Bus-Schnittstelle des Reglers können bis zu vier R+S CAN-Fernbedienungsgeräte oder CAN– Raumfühler sowie zwei CAN-IO-Module angeschlossen werden. Die CAN-Fernbedienungen/Fühler können den Bibliotheksprogrammen (z.B. Heizkreis, Brauchwasser, ...) und auch den virtuellen Klemmen (z.B. für Mittelwertbildung) zugewiesen werden. Die Eingangsklemmen der CAN-IO-Module sind ebenfalls frei zuweisbar.

# **3.5.1 - 4 CAN-Bus 1 - CAN-Bus 4**

Nach Einstellung des CAN-Teilnehmer-Typs **TxtTyp** und der Busadresse **Adresse** wird die Kommunikation mit **Aktiv** = 1 gestartet. Die Daten der Fernbedienung werden unter Konfiguration CAN-FB 1 - CAN-FB 4 als Klemmen angeboten. Diese Klemmen können frei zugewiesen werden (den Regelkreisen od. virt. Klemmen).

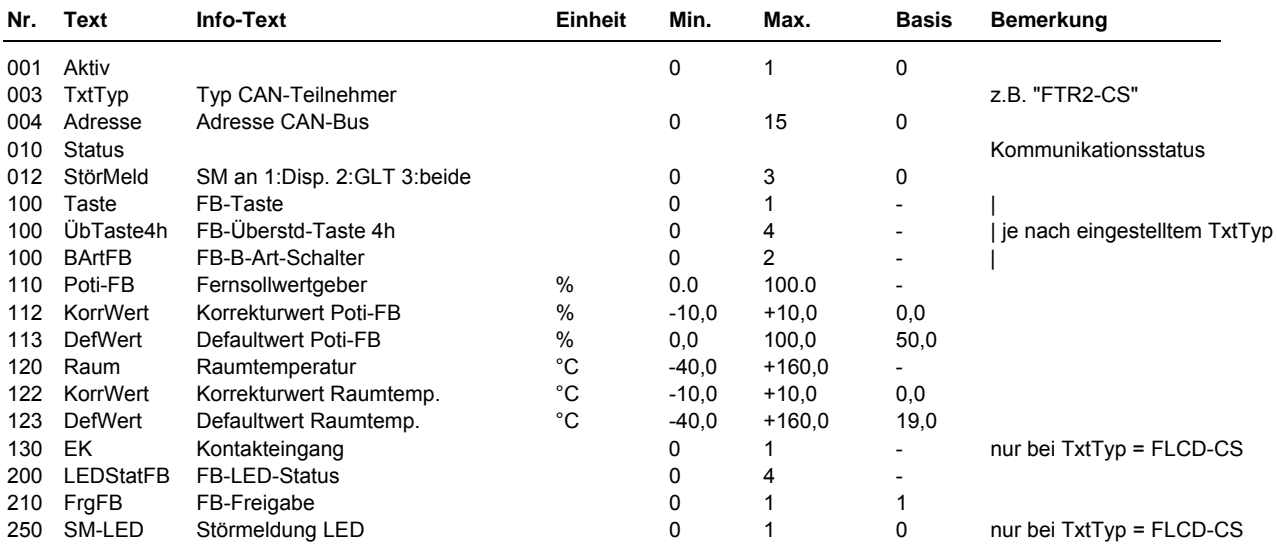

#### **Erläuterungen:**

TxtTyp: Auswahl des gewünschten R+S CAN-Gerätes (Fernbed. oder Raumfühler) durch Scrollen mit den Tasten Hoch oder runter.

 Erfolgt die Einstellung über Schnittstelle und PC, so ist die Typenbezeichnung oder die Artikelnummer einzugeben. Status: `Normal' - `Störung' - `Falscher Typ''

StörMeld: Festlegung ob eine Störmeldung ausgelöst werden soll

Parameter 100 bis 250: Daten vom CAN-Bus-Protokoll je nach Gerätetyp.

# **3.5.13 - 14 CAN-IO 1 - 2**

Unter Globales / Strukturierung / Schnittstellen muss als Erstes die Anzahl der gewünschten CAN-IO-Module eingestellt werden (D-Wahl: 1.5.4.4 AnzCANIO max. 2 Stück). Danach sind die Menüs CAN-IO 1 und CAN-IO 2 unter Schnittstellen / CAN-Bus sichtbar. Vor dem starten der Kommunikation (mit **Aktiv** = 1) müssen der Modultyp **TxtTyp** und die Busadresse **Adresse** eingestellt werden.

Am RU 6X sind folgende CAN-IO-Module zugelassen: **CAN-IO-16X, CAN-IO-16EK, CAN-IO-16E24, CAN-IO-16R, CAN-IO-16Y10 und CAN-IO-8R8X**. Wenn eine Verbindung zum Modul aufgebaut werden konnte, wird das Programmdatum des CAN-IO-Moduls im Parameter ProgDat angezeigt.

Die Klemmen 1 bis 16 vom angeschlossenen CAN-IO-Modul 1 können unter Konfiguration / CAN-Modul 1 / Klemmen 211 bis 226 eingerichtet werden. Die konfigurierten Klemmen 211 bis 226 sind im Regler frei zuweisbar. Die Klemmen 1 bis 16 vom angeschlossenen CAN-IO-Modul 2 können unter Konfiguration / CAN-Modul 2 / Klemmen 231 bis 246 eingerichtet werden. Die konfigurierten Klemmen 231 bis 246 sind im Regler frei zuweisbar.

Die Klartextbezeichnungen und Klemmenwerte der Modulklemmen werden in der Zentralen Anlagenübersicht im Menü CAN-Modul 1 und CAN-Modul 2 angezeigt.

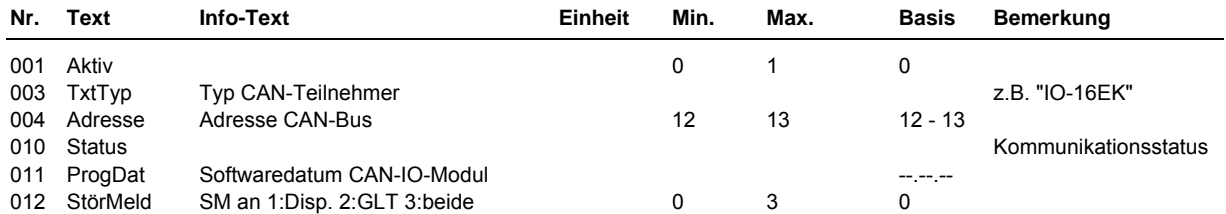

# **4 Konfiguration**

Die Konfiguration stellt die Verbindung zwischen den logischen Ein- und Ausgängen der Bibliotheksprogramme und den physikalischen Ein- und Ausgangsklemmen des Reglers, den (Sonder-)Tasten und dem Drehschalter des Reglers her. Des Weiteren werden die Klemmen der CAN- und M-Busteilnehmer angezeigt. Außerdem können 20 virtuelle Klemmen und die Klemmen der beiden CAN-IO-Module eingerichtet werden.

Für die Klemmen können bestimmte Einstellungen vorgenommen werden, wie z.B. Klemmentyp, Glättungszeitkonstante, Einheit, Ersatzwert. Verknüpfungen von analogen oder digitalen Signalen sind mit den Virtuellen Klemmen möglich, die hier eingerichtet werden können. Das Konfigurationsmenü ist mit der Eingabe D-Wahl, 4, **OK** einfach zu erreichen.

# **4.1 Eingänge**

Unter Eingänge können spezielle Einstellungen für die verschiedenen Eingangsklemmen vorgenommen werden.

Die Reglereingänge 17 – 25, 27 – 32 sind nicht für alle Signalarten geeignet. Die Reglerklemmen 24, 25, 27 und 28 sind Multifunktionsklemmen. Sie können als Eingänge oder Ausgänge eingerichtet werden. Unter Konfiguration / Eingänge sind sie nur dann sichtbar, wenn sie nicht als Ausgänge aktiviert wurden.

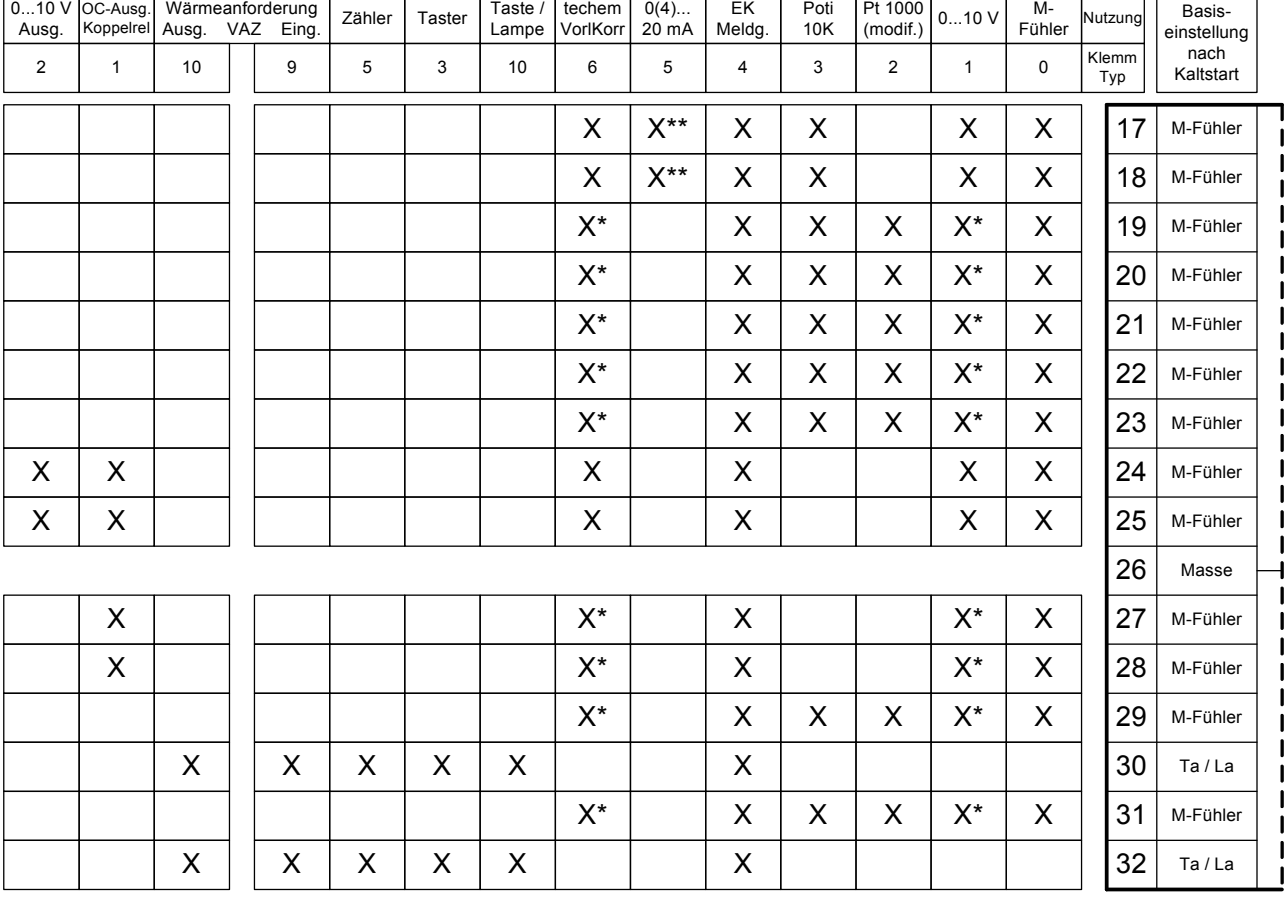

In der folgenden Übersicht sind die Verwendungsmöglichkeiten der Reglereingänge dargestellt:

#### Tab. 6: Reglereingänge

Soll ein 0...10V Messsignal an den Klemmen 19 - 23, 27 - 29 + 31 angeschlossen werden, so muss der Fühler / Signalgeber einen Messstrom von 1mA aufnehmen können. Ist das nicht möglich, muss als Anpassverstärker eine 105.SVWS dazwischen geschaltet werden.

 \*\* Zur Aufschaltung eines 0(4) ... 20 mA Signals muss zwischen der Eingangsklemme (17 / 18) und der Fühlermasse (26) ein 250 Ohm Widerstand angeklemmt werden.

# **4.1.1 - 12 + 14 Klemmen 17 - 29 + 31 Fühler/Meldung**

Die Konfiguration rechnet den **Rohwert,** die aktuelle Eingangsspannung der Klemme, in den Klemmenwert **KlWert** um. Der Klemmenwert wird an das zugewiesene Bibliotheksprogramm (siehe Service / Klemmenzuweisung im Bibliotheksprogramm) übergeben.

Mit dem Parameter **KlemmTyp** wird die Art des Eingangssignals gewählt. Mit der Einstellung des **Parameters** 

**Einheit** kann dem Klemmenwert z.B. einer 0-10V - Klemme (KlemmTyp = 1) wahlweise eine Maßeinheit,

 $z.B.$  "150 = %", zugeordnet werden.

Mit den Einsatzpunkten **EPQu1**, **EPQu2** und den Ausgangspunkten **APKl1**, **APKl2** kann der Rohwert eines analogen Einganges über eine Kennlinie umgerechnet werden (z.B. KlemmTyp = 1 (0-10V), 2 .. 8V entsprechen aus der Einstein der Einstehen anderen aus der Einstehen anderen aus der Einstehen anderen anderen aus der Einstehen anderen anderen anderen anderen anderen anderen anderen anderen anderen anderen anderen an

 $0$ .. 50 $^{\circ}$ C).

Der Parameter Glättungszeitkonstante **GlättZeitK** verzögert die Änderungen des berechneten Klemmenwertes. Dadurch können Messwertschwankungen, die beispielsweise durch Störbeeinflussung der Fühlerleitung verursacht werden, gedämpft werden.

Mit dem Parameter **aktZust** = 0 wird der Klemmenwert eines Kontakteinganges, bei R+S EK-Eingang genannt, invertiert. Dies kann z.B. bei der Aufschaltung von Anlagenmeldungen genutzt werden.

Mit der Einstellung **StörMeld** > 0 wird die Fühlerüberwachung automatisch auf dem Reglerdisplay und/oder in der R+S Leitwarte gemeldet.

Der Parameter **KlStatus** zeigt den aktuellen Zustand der Klemme an.

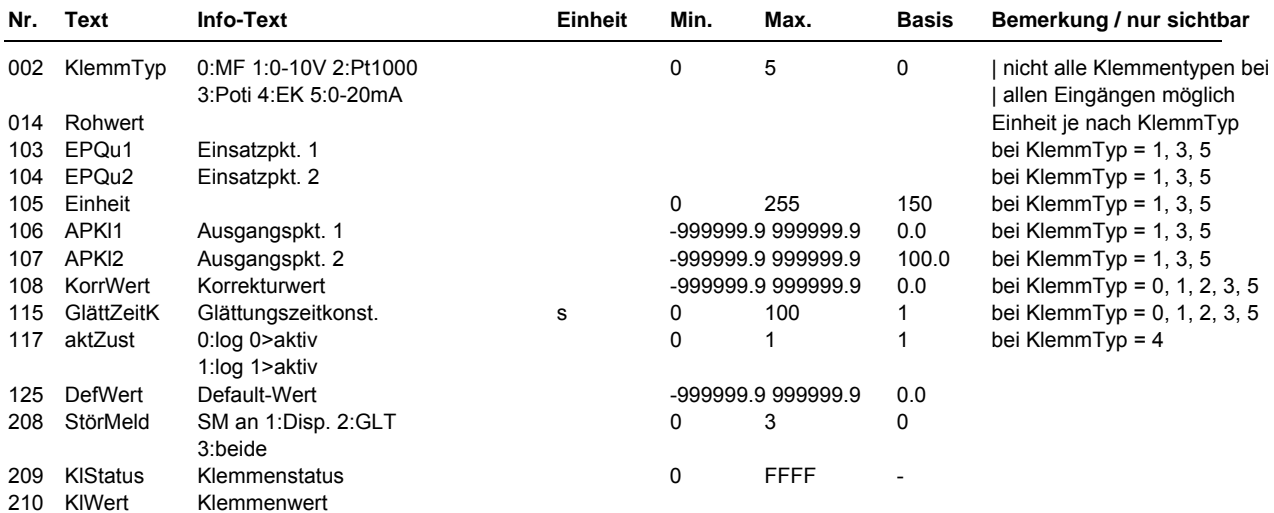

#### **Erläuterung:**

KlemmTyp: Einrichten der Klemme für das gewünschte Eingangssignal<br>= 0 M-Fühler M-Fühler

- = 1 0-10 V, bei Klemmen 19 23, 27 29 + 31 muss der Sensor einen Messstrom von 1 mA aufnehmen, sonst 105.SVWS zwischenschalten<br>= 2 Pt 1000 modifiziert (z.B. UF 3 TH. A
- $= 2$  Pt 1000 modifiziert (z.B. UF 3 TH, AGF)<br> $= 3$  Potentiometer 0-10 kOhm
- $= 3$  Potentiometer 0-10 kOhm<br> $= 4$  Kontakteingang
- $= 4$  Kontakteingang<br> $= 5$  0-20mA nur an
- 0-20mA, nur an Klemmen 17 + 18, mit externem Zusatzwiderstand 250 Ohm möglich
- = 6 techem ecotech, Vorl.- opt. über 1-9 V entspricht -6 ... +6 °C, autom. Konfiguration bei Zuweisung als VL-

Korr im  $HK = 0$ 

- $= 0$  dimensionslos<br> $= 25$  Pascal
	- Pascal
	- $= 27$  Bar<br> $= 41$  Kilo
	- Kilowattstunden
- $= 49$  Kilowatt<br>= 108 Grad Ce
- Grad Celsius  $= 109$  Kelvin
- 
- = 255 keine Einheit
- weitere Einheiten s. Anhang E<br>KIStatus: = 0 Klemme störungsfrei
	- $= 0$  Klemme störungsfrei<br> $= 1$  Kurzschluss Kurzschluss
		- = 2 Fühlerbruch
		-

# **4.1.13 + 15 Klemmen 30 + 32 Zähler/VAZ/TaLa**

Die Klemmen 30 und 32 können als Impuls**zähler**eingang, **VAZ** - Eingang, als Eingang für eine Überstundentaste - **Ta**ste / **La**mpe - (z.B. einer Fernbedienung MR-FVS) oder als **Melde**eingang (EK) benutzt werden.

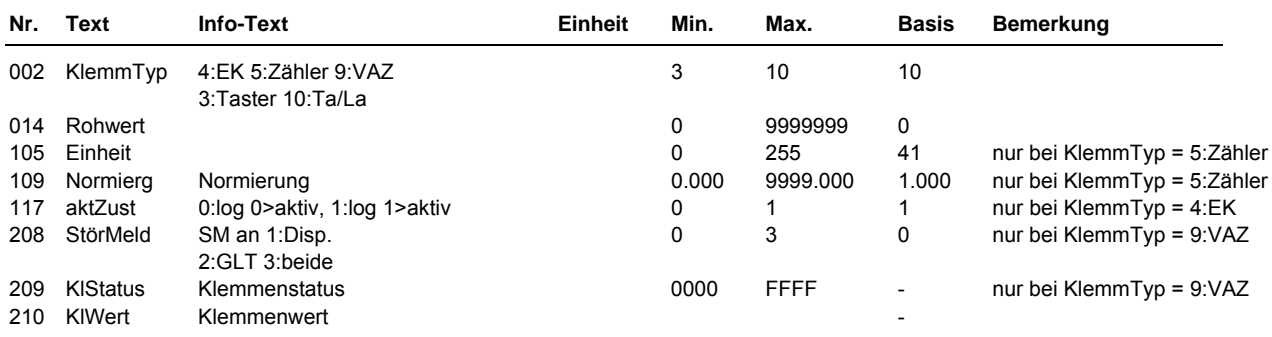

#### **Erläuterungen:**

KlemmTyp: Einrichten der Klemme für das gewünschte Eingangssignal<br>Einrichten Bätten bättelen Zustand bis zum nächsten Schließen des k

Taster, hält den Zustand bis zum nächsten Schließen des Kontaktes, erstes Mal drücken = Ein, zweites Mal drücken = Aus

= 4 Kontakteingang<br>= 5 Zähler. Wärmen

Zähler, Wärmemengen (Einheit = 41:kWh) oder Volumenzähler (Einheit = 9:l (Liter) oder 10:m<sup>3</sup>), zugehörige Klemmen 40 bzw. 42 werden automatisch auf Heizleistung - Momentanleistung (kW) oder Volumenstrom - momentane Strömungsgeschwindigkeit (I/h (Liter pro Stunde) oder m<sup>3</sup>/h) eingerichtet<br>VAZ Fingang für variable Wärmeanforderung von RU 6X oder RU 5X Reglern

 = 9 VAZ, Eingang für variable Wärmeanforderung von RU 6X oder RU 5X Reglern Ta/La, Taste / Lampe, Überstundentaste (Ein/Aus) mit Lampe (leuchtet, wenn Überstundenfunktion ausgelöst wurde), automatisches Zurücksetzen des Klemmenwertes durch den HK oder den BW-Kreis nach Ablauf der Überstundefunktion

Mit der Einstellung des Klemmentyps **KlemmTyp = 5** werden die Eingänge als **Impulszähler** konfiguriert. Die **Einheit** kann an den Impulsgeber angepasst werden (Wärmemengenzähler, Einheit = 41: kWh, Volumenstromzähler, Einheit = 9:l bzw. 10: m³). Als **Normierung** muss die Wertigkeit eines Impulses (z.B. 1.000 kWh für 1kWh pro Impuls oder 1.000l bzw. 0.001 m<sup>3</sup> für 1Liter pro Impuls) eingestellt werden. Der Parameter **Rohwert** wird bei der Inbetriebnahme dem aktuellen Zählerstand angepasst und zählt ab diesem Moment die Impulse mit. Der **Klemmenwert** zeigt den aktuellen Zählerstand. Die aktuelle Momentanleistung bzw. der aktuelle Momentanvolumenstrom wird von der zugehörigen **Klemme 40** (zu Kl.30) bzw. **Klemme 42** (zu Kl.32) berechnet. Diese wird automatisch konfiguriert, wenn die Klemme 30 bzw. 32 als Impulszählerklemme eingerichtet wird. Die Einheiten für die Momentanwertklemmen werden von den Einheiten der Impulszählerklemmen abgeleitet (kWh > kW, l > l/h, m<sup>3</sup> > m<sup>3</sup>/h). Die Klemmen 30/32 bzw. 40/42 können den Bibliotheksprogrammen (z.B. dem Fernwärmekreis) als Eingänge Wärmemenge **WMenge** bzw. Heizleistung **Heizlstg** oder Volumenstrom **VolStrom** zugewiesen werden. Dabei werden die Klemmentypen automatisch konfiguriert.

#### **Parametrierungsbeispiel für einen Wärmemengenzähler:**

#### **4.1.13 + 15 Klemmen 30 + 32 Zähler/VAZ/TaLa**

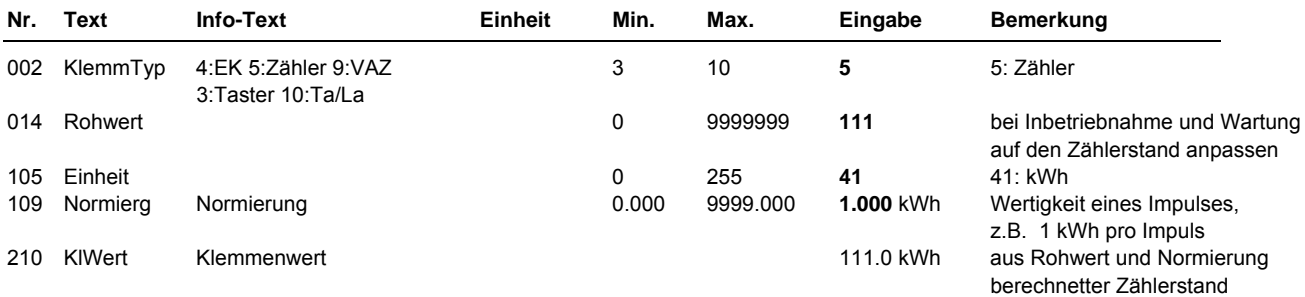

#### **4.1.16 + 17 Klemmen 40 + 42 HeizLstg/VStr**

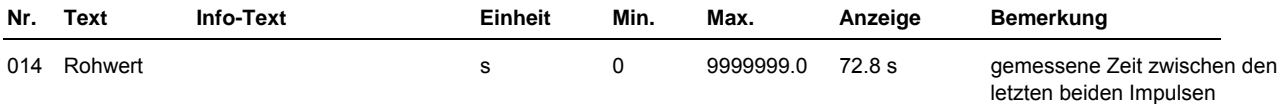

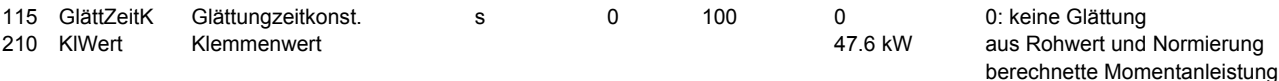

## **4.1.19 Klemme 100 Freie Klemme**

Diese Klemme ist zur freien Verwendung ohne Zuordnung zu einer Hardware-Klemme bestimmt. Sie kann einen einstellbaren Ersatzwert liefern oder einen, über den R+S Bus geschrieben Wert (Aussentemperatur) bereitstellen.

Ist keine Quelladresse (**AdrQu** = 0) eingetragen, wird der Defaultwert **DefWert** als Klemmenwert übergeben. Damit kann ein Bibliotheksprogramm mit einem einstellbaren Fühlerersatzwert versorgt werden.

Ist als Quelladresse **AdrQu** = 1 oder 2 eingetragen, wird der **Rohwert** als Klemmenwert übergeben. Dieser kann über den R+S Bus von der R+S Leitwarte oder von einem DDC - Regler **unit** PLUS beschrieben werden, z.B. um den Messwert eines zentralen Außentemperaturfühlers an RU 6X zu übergeben.

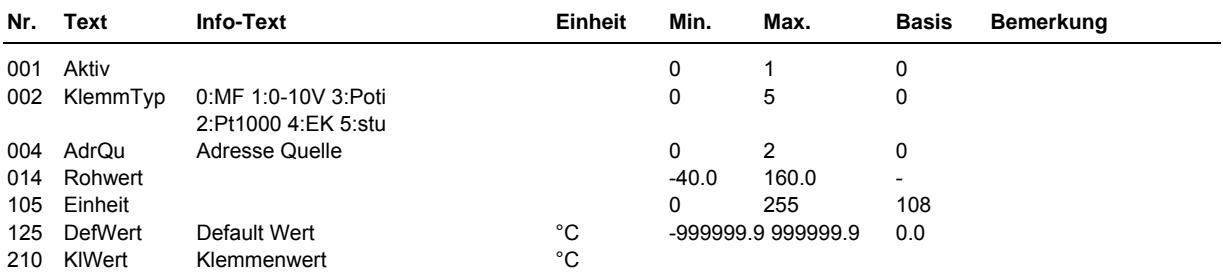

#### **Erläuterungen:**

KlemmTyp: = 5 stufiger Wert (0, 1, 2, 3, 4, 5) nutzbar als Betriebsartenschalter Fern BArtFern (Aus, Auto, Sommer, Ferien, Dauer, Hand) AdrQu: = 0 DefWert verwenden = 1 Rohwert verwenden, bei Ausfall der Kommunikation den letzten Rohwert weiter verwenden Rohwert verwenden, bei Ausfall der Kommunikation DefWert verwenden

# **4.2 Ausgänge**

Unter Ausgänge können spezielle Einstellungen für die verschiedenen Ausgangsklemmen vorgenommen werden.

An den Reglerklemmen 1 – 14 stehen je nach Reglertyp bis zu 12 Relaisausgänge zur Verfügung. Die Klemmen 24, 25, 27 und 28 sind an allen Reglertypen Multifunktionsklemmen. Sie können als Ausgänge oder Eingänge eingerichtet werden.

In der folgenden Übersicht sind die verwendbaren Reglerausgänge (abhängig vom Reglertyp) dargestellt:

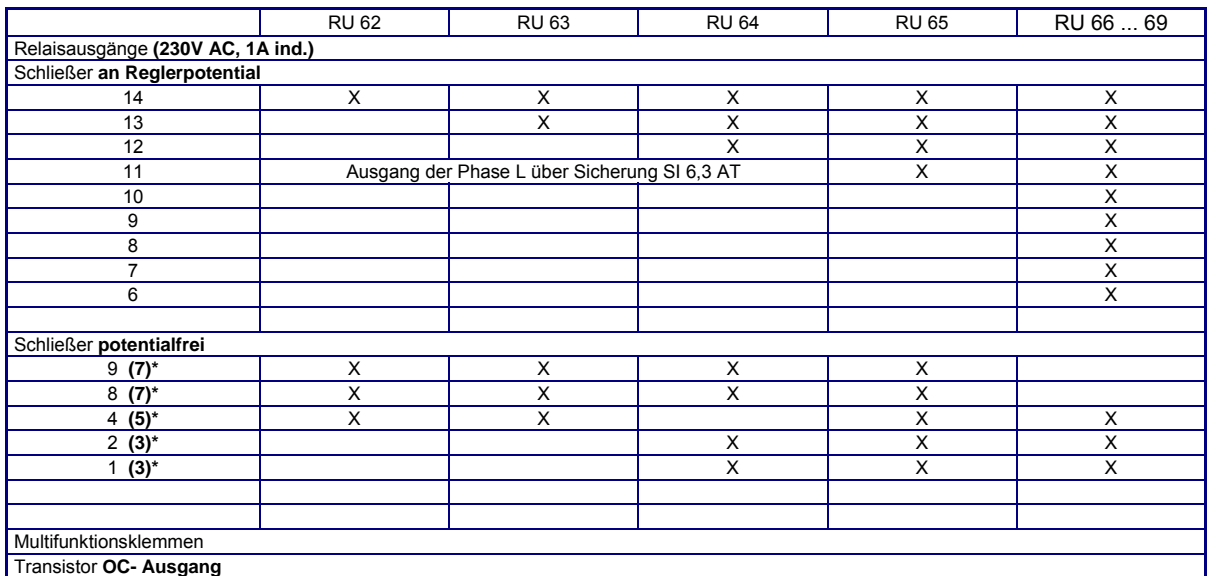
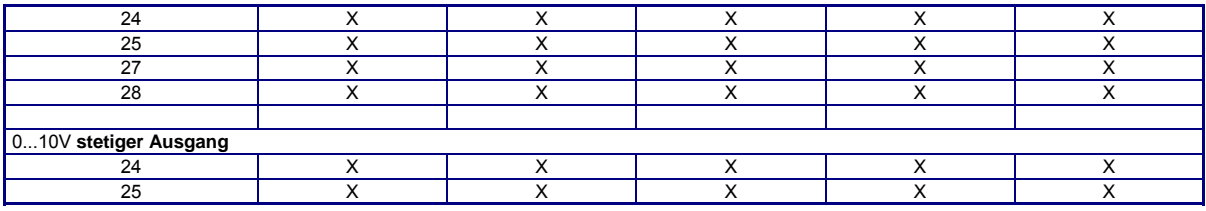

### Tab. 7: Reglerausgänge

 \* Die in Klammern angegebene Klemmennummer, z.B. (7), gibt die Einspeiseklemme für die potentialfreien Relaisausgänge an.

## **4.2.1 - 12 Klemmen 01 - 14 Relais-Ausgang**

Es kann der Programmwert und der Klemmenwert der Ausgangsklemme eingesehen werden. Mit dem Parameter **aktZust** = 0 kann der Klemmenwert invertiert werden.

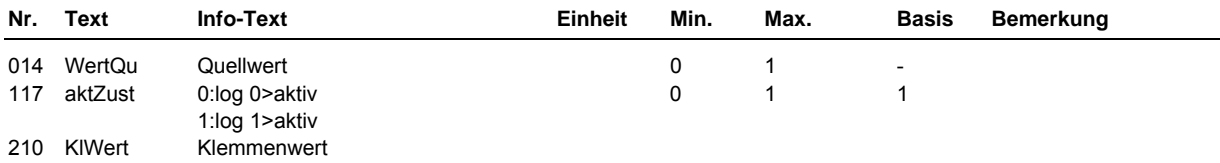

## **4.2.13 + 14 Klemmen 24 + 25 OC-10V-Ausgänge**

Die Anschlussklemmen 24 und 25 können als Eingänge aber auch als Open- Collector- oder 0-10V Ausgänge genutzt werden. Damit können z.B. elektronische Pumpen (START/STOP oder MIN/MAX) direkt angesteuert ander direkt angesteuert angesteuert angesteuert angesteuert angesteuert angesteuert anges

werden oder Stellsignale für stetige Ventilantriebe ausgegeben werden.

Wird die Klemme 24 bzw. 25 als Ausgang aktiviert, ist sie unter Eingänge (Klemme 24 bzw. 25) nicht verfügbar.

Mit **aktZust** = 0 kann der Klemmenwert des Open- Collector- Ausganges invertiert werden. Mit **EPQu1**, **EPQu2**, **APKl1** und **APKl2** kann die Kennlinie des 0-10V Ausganges eingestellt werden, z.B. für

externe Vorlauftemperaturanforderungen.

Wird die Klemme in einem Bibliotheksprogramm als Ausgang zugewiesen, wird sie automatisch passend konfiguriert (Pumpe = Open- Collector, Ventil-stetig = 0 - 10 V). Soll die Klemme in den virtuellen Klemmen als Ausgang verwendet werden, muss sie zuerst manuell konfiguriert werden.

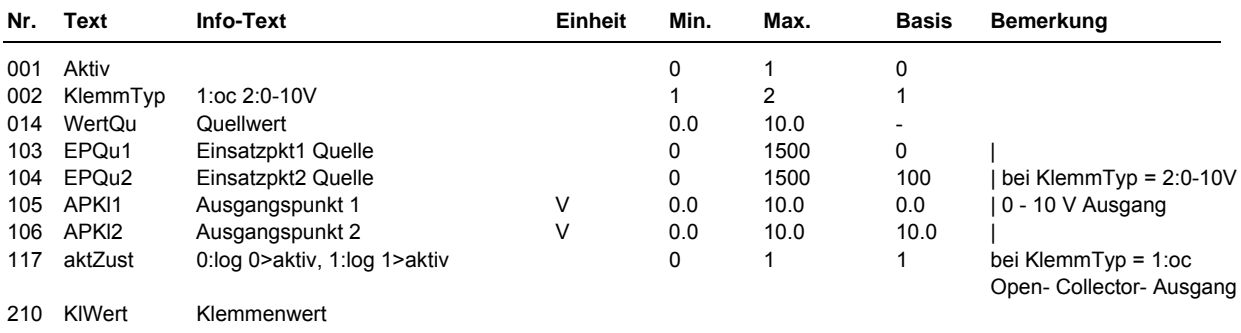

## **4.2.15 + 16 Klemmen 27 + 28 OC-Ausgang**

Die Anschlussklemmen 27 und 28 können als Open- Collector- Ausgänge genutzt werden. Damit können

z.B. Koppelrelais angesteuert werden um sie als zusätzliche Schaltausgänge zu verwenden. Wird die Klemme 27 bzw. 28 als Ausgang aktiviert, ist sie unter Eingänge (Klemme 27 bzw. 28) nicht

verfügbar. Mit **aktZust** = 0 kann der Klemmenwert des Open- Collector- Ausganges invertiert werden.

Wird die Klemme in einem Bibliotheksprogramm als Ausgang zugewiesen, wird sie automatisch passend konfiguriert (Pumpe = Open- Collector). Soll die Klemme in den virtuellen Klemmen als Ausgang verwendet werden, muss sie zuerst manuell konfiguriert werden.

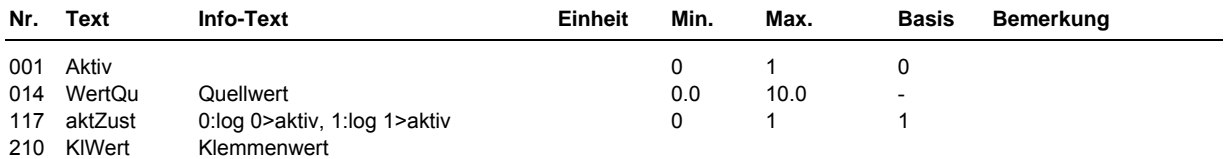

## **4.2.17 + 18 Klemmen 30 + 32 VAZ**

Die Anschlussklemmen 30 und 32 können als VAZ Ausgänge eingerichtet werden. Über diese Klemmen kann die Wärme- bzw. Kälteanforderung an einen übergeordneten Regler, der die Wärme- bzw. Kälteerzeuger regelt, übergeben werden. Wird die Klemme 30 bzw. 32 als Ausgang aktiviert, ist sie unter Eingänge (Klemme 30 bzw. 32) nicht verfügbar. Wird die Klemme in einem Lüftungskreis als VAZ Ausgang zugewiesen, wird sie automatisch aktiviert. Soll die Klemme in den virtuellen Klemmen als Ausgang verwendet werden, muss sie zuerst manuell aktiviert werden.

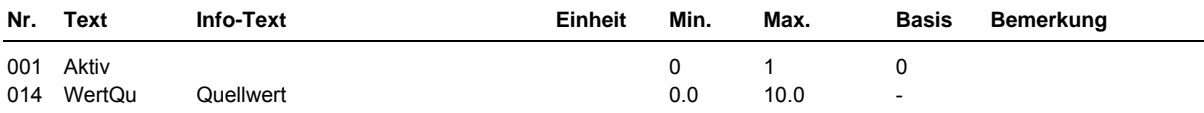

## **4.4 Tasten**

Einige Tasten des RU 6X bieten "Sonderfunktionen". Sie können als Quittiertaste (für Lüftung und Wischfunktion) oder Überstundentasten (für die Lüftungskreise) verwendet werden. Die Tastenwerte werden in den folgenden Menüs angezeigt. Für die Verwendung in den Bibliotheksprogrammen müssen die Klemmennummern (141, 142, 143, 144, 145) den Funktionen Quittierung oder Taste zugewiesen werden.

## **4.4.1 Klemme 141 Quittung**

Nach dem Drücken der Quittiertaste **Quitt.** liefert die Klemme 141 den Klemmenwert 1. Sie kann dem Eingang "**Quitt**" (Quittierung) der Lüftungsprogramme bzw. der Wischfunktion zugewiesen werden. Nach10 Sekunden wird der Klemmenwert auf 0 zurückgesetzt.

Das Drücken der Quittiertaste wird mit den Displaymeldungen "WISCHFUNKTION AUSGELÖST " bzw.

"LÜFTUNG QUITTIERUNG ERFOLGT " bestätigt.

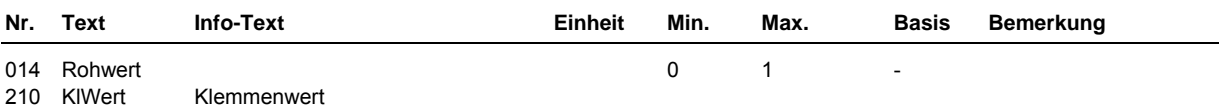

## **4.4.2 - 5 Klemmen 142 - 145 Taste 2 - 5 Überstundentasten**

Die zweite, dritte, vierte und fünfte Taste der ersten Tastenzeile kann als Überstundentaste in den Lüftungsprogrammen verwendet werden. Durch **längeres Drücken (> 3s)** wird die Überstundenfunktion gestartet.

Nach dem Zuweisen der Klemmennummer (142 - 145) als Eingang "Taste" in einem Lüftungsprogramm ist die Überstundenfunktion nutzbar. Die Überstundendauer kann im Menü Zusatzfunktion / Fernbedienung dem dem anten dem anten dem anten dem anten dem anten dem anten dem anten dem anten dem anten dem

Parameter **Dauüberstd** (Basis: 2h) festgelegt werden. Nach Beendigung der Überstundenfunktion oder durch nochmaliges langes Drücken wird der Klemmenwert auf 0 zurückgesetzt. Bei aktiver Überstundenfunktion wird im Lüftungskreis unter Istwerte der Parameter **Taste Ein** angezeigt

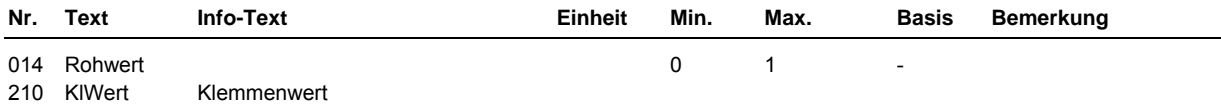

## **4.5 Schalter**

## **4.5.1 Klemme 151 BArtSchalter**

Der Drehschalter des Reglers ist in allen Regelkreisen als lokaler Betriebsartenschalter BArtLok (Klemme 151) zugewiesen. Damit reagieren die Programme auf die Schalterstellung. Bei Stellung "**Aus**" werden alle Programme in Status "Nicht Aktiv / Aus" versetzt und alle Reglerausgänge (Relais, Open- Collector- und 0 - 10 V) abgeschaltet. Es erfolgt keine Frost- und Gebäudeschutzüberwachung. Die normale Schalterstellung ist "**Auto**". Damit werden die Sollwerte der Regelkreise von den zugehörigen Uhrenkanälen beeinflusst (Tag- / Nachtumschaltung). In der Schalterstellung "**Standby**" werden die Lüftungskreise des Reglers in Nennbetrieb Standby versetzt (Standby Sollwerte gelten). Alle anderen Regelkreise (z-B. Universalregler, Wischfunktion) bleiben in Automatik. Bei Stellung "**Ferien**" gelten die Sollwerte des Nichtnutzungszeitraumes (Reduzierter Betrieb / Stützbetrieb), bei "**Dauer**" die des Nutzungszeitraumes 1 (NZ1). Mit der Schalterstellung "**Hand**" und den Handwerten, die im Menü Handsteuerung der Regelkreise einstellbar sind, ist eine Handsteuerung der Absperrklappen, Ventile, Pumpen, Ventilatoren, ... möglich.

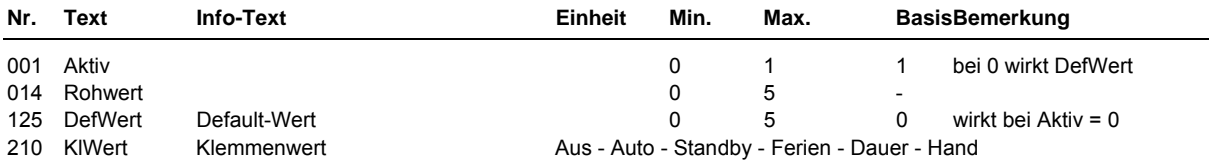

## **4.6 - 9 CAN- FB 1 - 4**

Den Funktionen (wie z.B. Raumfühler, Poti, Überstundentaste, ...) der eingerichteten CAN- Fernbedienungen (unter Schnittstellen / CAN-Bus / CAN-Bus 1 - 4) sind die Klemmen 160 - 179 zugeordnet. Die Klemmennummern können den Lüftungsprogrammen zugewiesen werden.

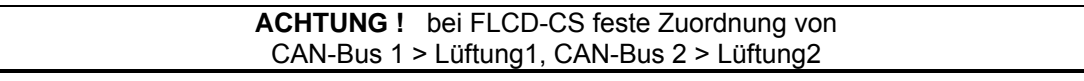

Je nach Typ der CAN- Fernbedienung (FB) und der Einrichtung als CAN-Busteilnehmer 1, 2, 3, oder 4 stehen die in der folgenden Tabelle dargestellten Klemmen zur Verfügung:

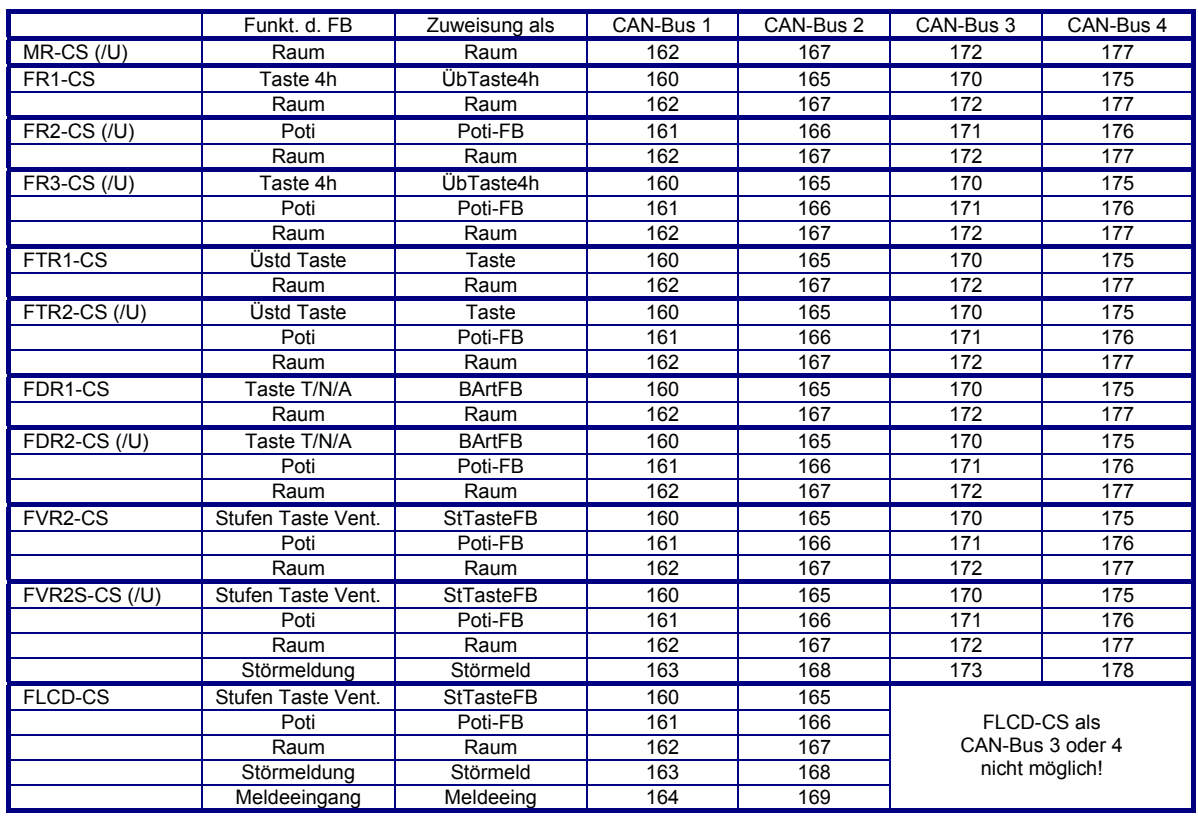

Tab. 8: Klemmen für CAN- Fernbedienungen

In den Menüpunkten der CAN-Fernbedienungen werden die Klemmenwerte der Funktionen der eingerichteten CAN- Fernbedienungen in den folgenden Menüpunkten angezeigt:

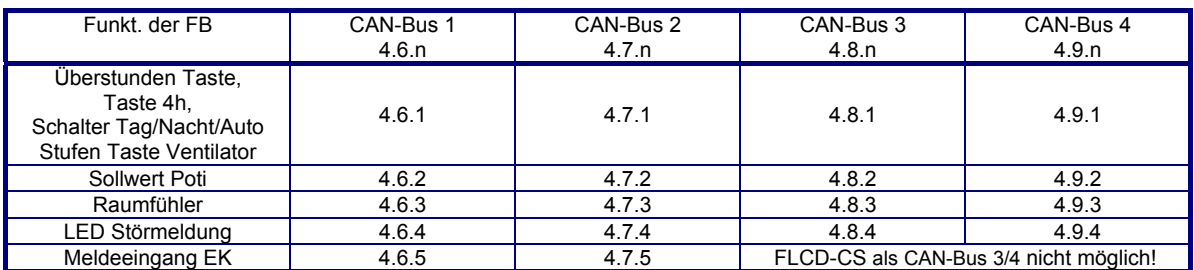

Tab. 9: Menüpunkte der CAN- Fernbedienungen

Der Menüaufbau für den Raumfühler der CAN- Bus 1 (CAN- Fernbedienung 1) ist z.B.:

### **4.6.3 Klemme 162 Raum**

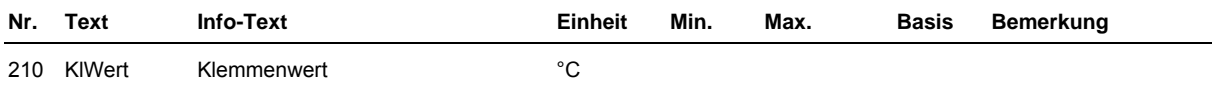

## **4.10 - 13 M-Bus Zähler 1 - 4**

Den Daten (aktuelle Wärmemenge, Heizleistung und Volumenstrom) der eingerichteten M-Bus Zähler (unter Schnittstellen / M-Bus / M-Bus 1 - 4) sind die Klemmen 180 - 197 zugeordnet. Die Klemmennummern können den Bibliotheksprogrammen (z.B. Fernwärme, Heizkreis, Brauchwasserkreis, ...) zugewiesen werden.

Die in der folgenden Tabelle dargestellten Klemmen stehen zur Verfügung:

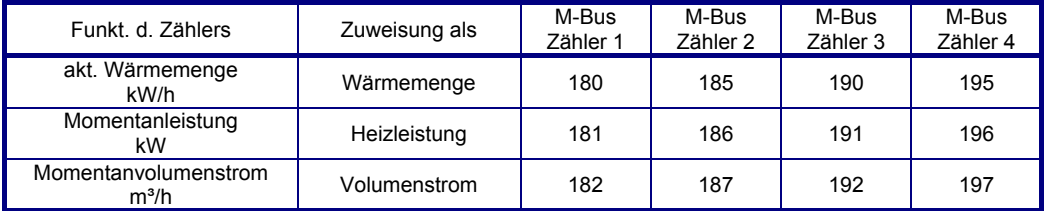

Tab. 10: Klemmen für M-Bus Zähler

In den Menüpunkten der M-Bus Zähler werden die Daten der letzten Auslesung als Klemmenwerte in den folgenden Menüpunkten angezeigt:

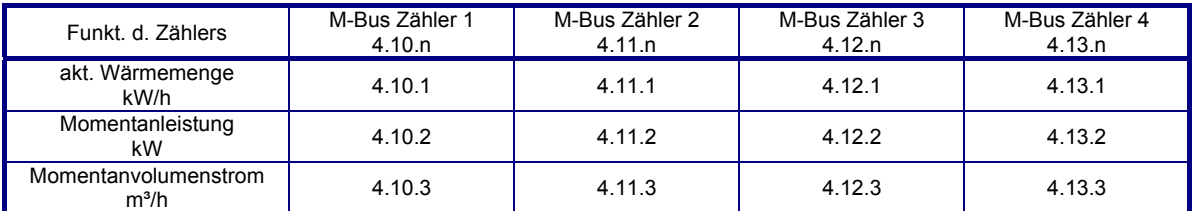

Tab. 11: Menüpunkte der M-Bus Zähler

Der Menüaufbau für die Momentanleistung des M- Bus Zählers 1 ist z.B.:

## **4.10.2 Klemme 181 Heizleistung**

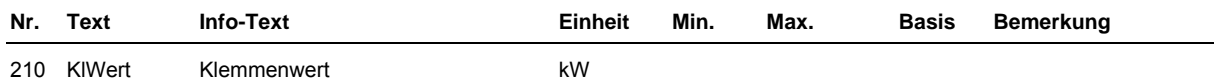

## **4.14 Virtuelle Klemmen**

Mit den 20 Virtuellen Klemmen können analoge und digitale Verknüpfungen - ähnlich wie SPS - Funktionen -eingerichtet werden.

Es ist möglich z. B. den Minimal-, Maximal- oder Mittelwert mehrerer Temperaturfühler zu berechnen, eine Thermostatfunktion (Schwellwertschalter) zu realisieren, eine Ein- oder Ausschaltverzögerung zu bewirken. Über eine virtuelle Klemme ist eine Verknüpfung von bis zu vier Eingangssignalen möglich.

Die möglichen Klemmen- Typen und deren Modifikationsmöglichkeiten sind in folgender Tabelle ersichtlich:

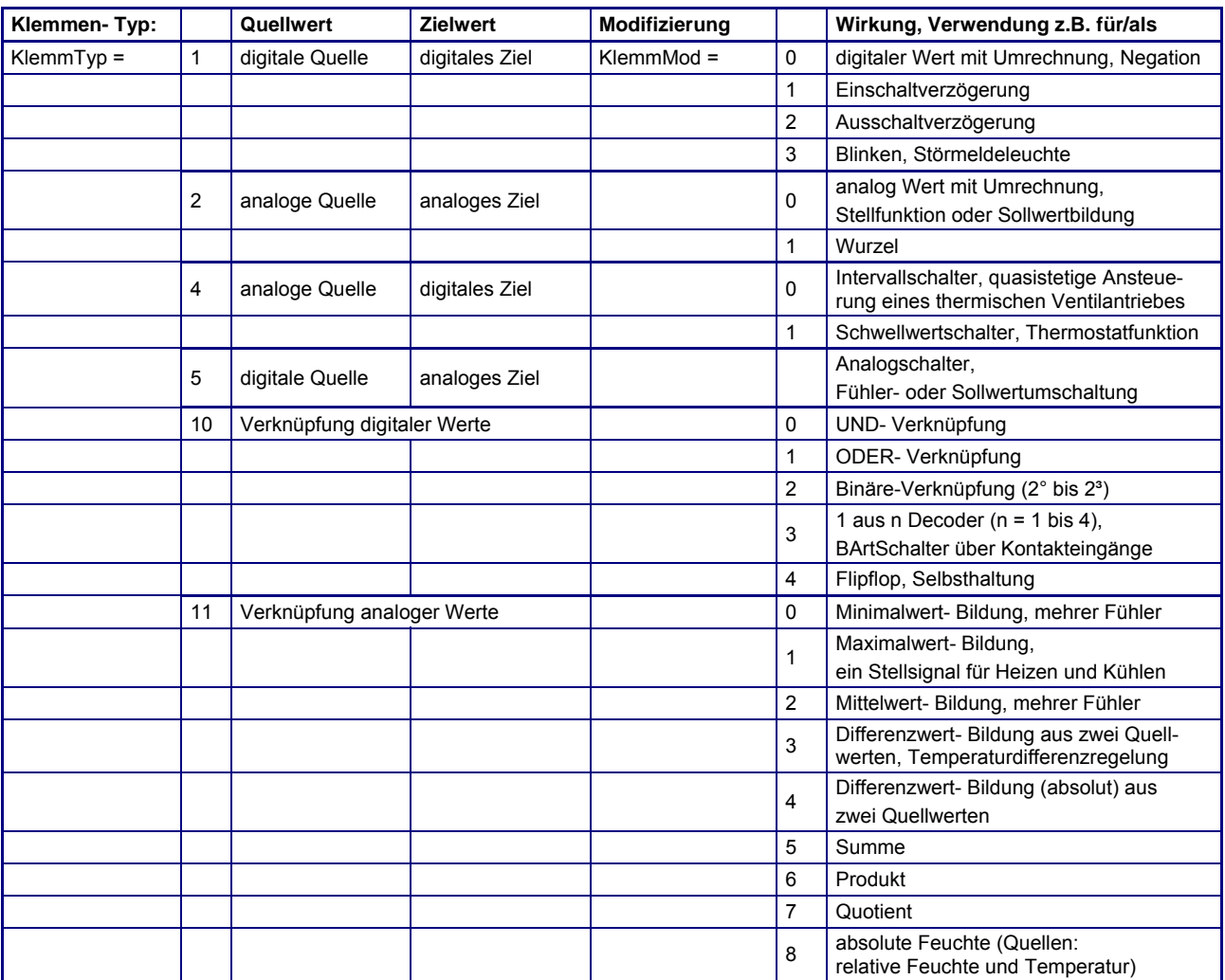

Tab. 12: Arten von Virtuellen Klemmen

### **4.14.10 - 29 Klemmen 50 - 69 Virtuelle Klemmen**

Nach der Auswahl des gewünschten Klemmen- Typs und der Modifizierung, werden die dazugehörigen Parameter im Menü angezeigt.

Die Quell- und Zieladresse muss mit dem gewählten Klemmen- Typ und der Modifizierung zusammenpassen. Einer ODER - Verknüpfung können keine analogen Signale (wie Fühlereingänge), sondern nur digitale Signale (wie Meldekontakteingänge) zugewiesen werden.

Als Quelleadresse können Eingangsklemmen, Ausgangsklemmen, Tasten oder Virtuelle Klemmen zugewiesen werden. Als Zieladresse können Ausgangsklemmen oder Virtuelle Klemmen eingerichtet werden.

In den Bibliotheksprogrammen des RU6X können die Virtuellen Klemmen als Eingänge oder Ausgänge parametriert werden.

Eine Virtuelle Klemme darf immer nur einem Bibliotheksprogramm als Ausgang (z.B. Pumpe) zugewiesen werden. Das Bibliotheksprogramm schreibt immer auf den Wert Quelle 1 (es darf keine Quelladresse 1 eingegeben sein/werden).

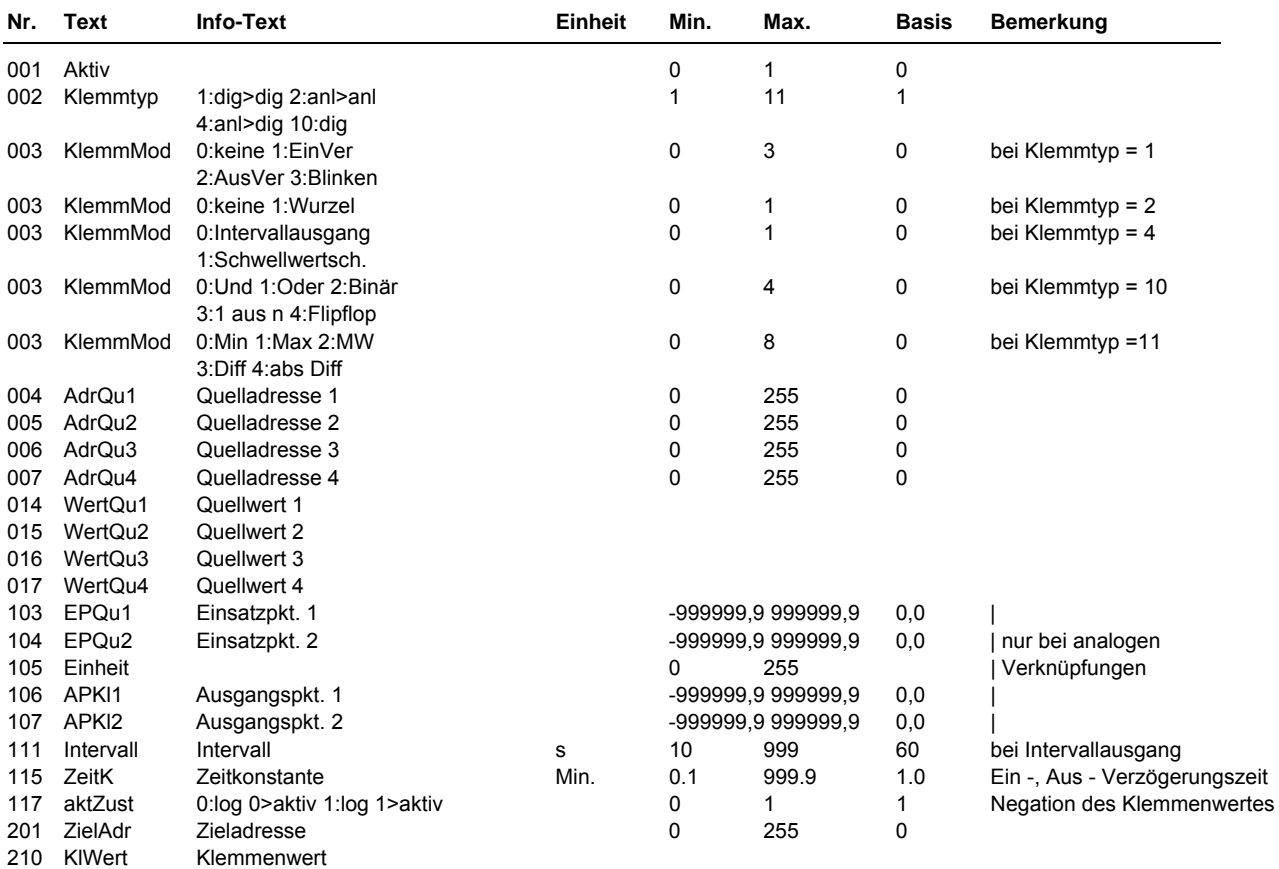

**Beispiel 1:**

Es soll der Minimal-, Maximal- oder **Mittelwert von 4 Temperaturfühlern** gebildet werden. Der berechnete Wert wird als Raumfühler für den Heizkreis 1 benötigt. Als Eingangsklemme werden die Reglerklemme 22 (Kl.22), die Raumfühlerklemme der CAN- Fernbedienung 1 (Kl.162 Raum), die Anschlussklemme 1 vom CAN-IO Modul 1 (Kl.211) und die Anschlussklemme 9 vom CAN-IO Modul 2 (Kl.239) verwendet. Die Eingangsklemmen am Regler und an den CAN-IO-Modulen wurden bereits als M-Fühlereingänge eingerichtet.

Es wird **1 virtuelle Klemmen** (z.B. Kl. 50) benötigt.

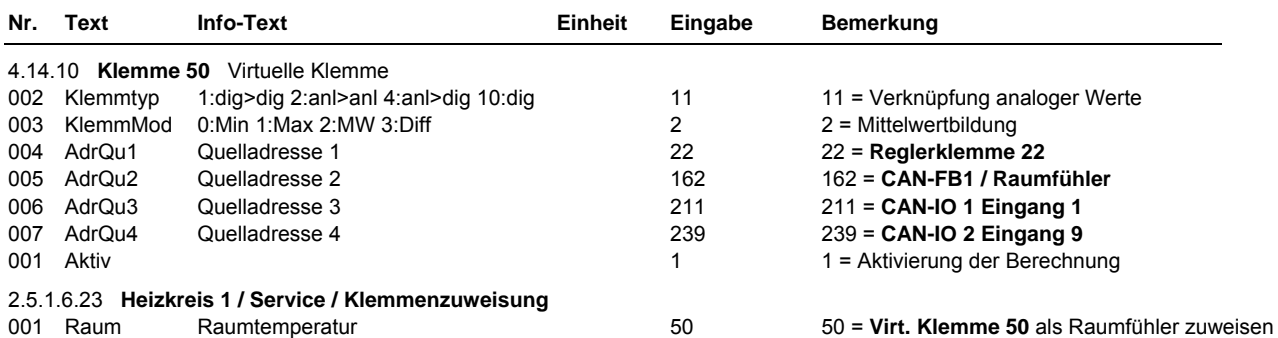

DDC- Regel UNIT 6X für Lüftungsregler- Teil 3 - Betriebssoftware 66

#### **Beispiel 2:**

Bei einer **Außentemperatur kleiner 15°C**, soll die Zubringerpumpe einer Lüftungsanlage über den **Reglerausgang 1 eingeschaltet** und dem Wärmeerzeuger (z.B. Fernwärmekreis) eine Temperaturanforderung von 75°C übergeben werden. Das **Ausschalten** soll over the der **Subringerpumpe** soll and *zubringerpumpe* soll

### **10 Minuten verzögert** werden.

Es werden **2 virtuelle Klemmen** (z.B. Kl. 51 und 52) benötigt, ein Schwellwertschalter (Thermostatfunktion) und eine Ausschaltverzögerung.

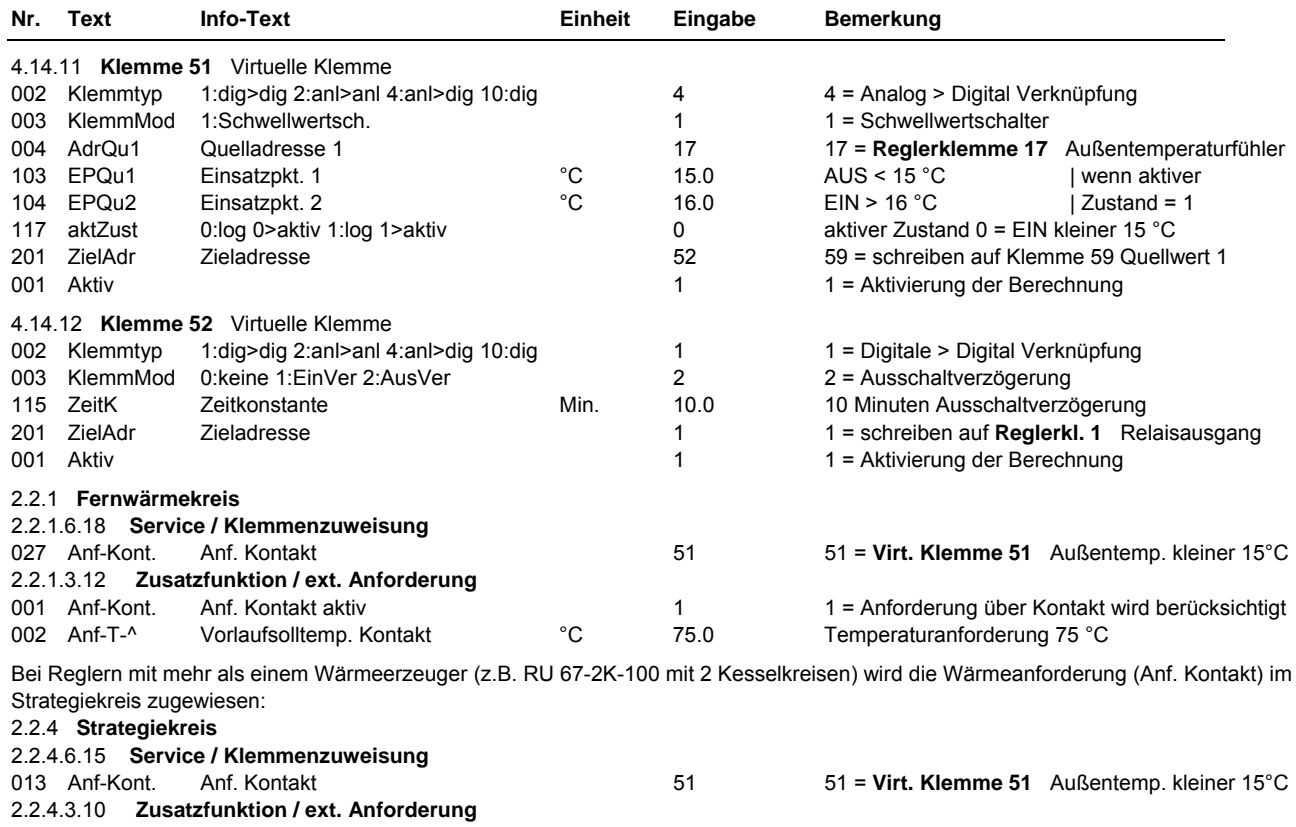

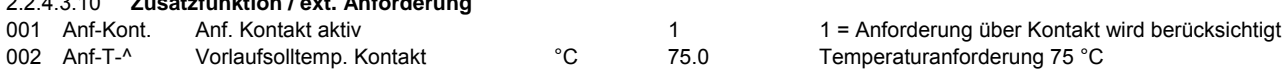

#### **Beispiel 3:**

Zur Regelung der Raumtemperatur soll ein **thermischer Ventilantrieb (z.B. R+S ZHMTU) quasistetig angesteuert** werden. Dazu muss der stetige Ventilausgang (Reg-stet) des Heizkreises über **eine virtuelle Klemme** "Intervallschalter" (z.B. Kl. 53) in ein getaktet Signal umgerechnet und über ein Relais ausgegeben werden. Die Laufzeit (für 100% Hub) ist im Parameter Intervall einzustellen, um eine optimale Ansteuerung zu ermöglichen. Die Anpassung auf die Art des Ventilantriebes ("stromlos Zu" oder "stromlos Auf") kann durch die Invertierung des Klemmenwertes (aktZustand = 0:stromlos Auf) erfolgen.

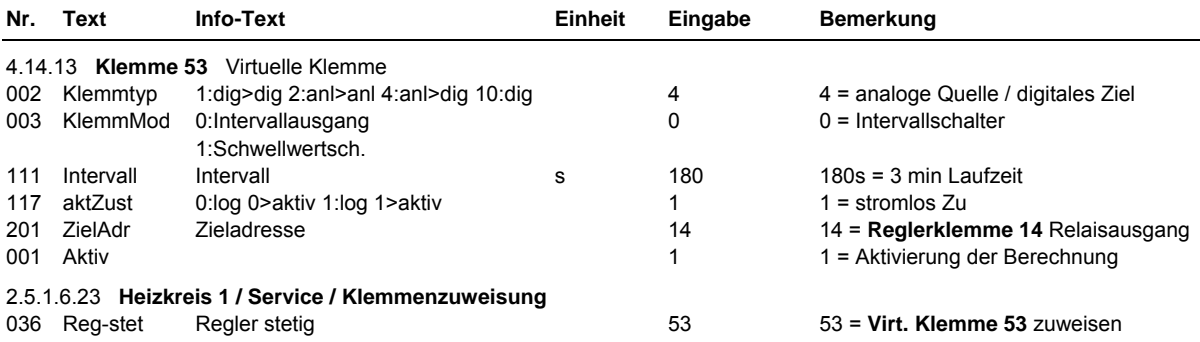

### **4.14.7 Klemme 207 Sammelmelden**

Die Klemme 207 ist allen Bibliotheksprogrammen als Störmeldeausgang zugewiesen. Sie ist fest auf eine ODER - Verknüpfung (Sammelmeldefunktion) programmiert. Als Klemmenadresse kann eine Reglerausgangsklemme, eine Virtuelle Klemme oder die Störmelde - LED - Klemme 166 oder 176 einer Fernbedienung FLCD-CS zugewiesen werden.

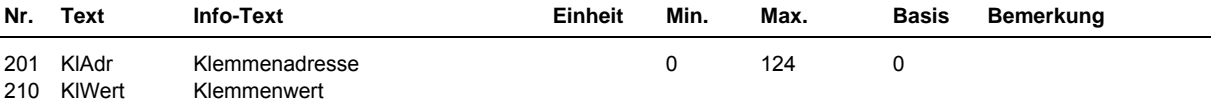

## **4.15 + 16 CAN-Modul 1 + 2**

Die Klemmen 1 bis 16, des unter Schnittstellen / CAN- Bus parametrierten CAN-IO-Moduls 1, können unter Konfiguration / CAN-Modul 1 / Klemmen 211 bis 226 eingerichtet werden. Die Klemmen 1 bis 16, des unter Schnittstellen / CAN- Bus parametrierten CAN-Moduls 2, können unter Konfiguration / CAN-IO-Modul 2 / Klemmen 231 bis 246 eingerichtet werden.

Je nach angeschlossenem CAN-IO-Modultyp können Meldeeingänge, M-Fühler, 0-10V, Potentiometer, 0-20mA Eingänge oder Relais- bzw. 0-10V Ausgänge konfiguriert werden. Die konfigurierten CAN-Modulklemmen sind im Regler frei zuweisbar. Die Klartextbezeichnungen und Klemmenwerte werden in der Zentralen Anlagenübersicht in den Menüpunkten der CAN-Module angezeigt. Zeigt das Reglerdisplay die Standardanzeige, dann kann die Zentrale Anlagenübersicht durch längeres Drücken der Taste Info aufgerufen werden.

### **4.15.1 - 16 Klemme 211 CAN-Modul 1 Klemme 1 - Klemme 226 CAN-Modul 1 Klemme 16**

### **4.16.1 - 16 Klemme 231 CAN-Modul 2 Klemme 1 - Klemme 246 CAN-Modul 2 Klemme 16**

Je nach eingerichtetem CAN-IO-Modultyp werden die Reglerklemmen automatisch eingestellt.

Anpassungen sind nur dann nötig, wenn:

- der **Klemmentyp** (z.B. bei einem CAN-IO-16X auf 4: EK Meldeeingang) geändert werden soll,
- **Klartextbezeichnungen** (TxtBez) eingetragen werden sollen,
- bei analogen Eingängen oder Ausgängen die **Arbeitskennlinie** (Einsatzpunkte und Ausgangspunkte) verschoben werden soll,
- der Klemmenwert eine **Einheit** (z.B. 27:bar) bekommen soll,
- die **Art des Meldeeinganges** festgelegt werden muss (ArtMeld = 0:Störmeldung, 1: Betriebsmeldung),
- eine **Invertierung** (aktZust = 0) des Meldeeinganges benötigt wird.

Menüaufbau einer Klemme bei einem analogen Eingangsmodul **CAN-IO-16X** oder **CAN-IO-8R8X (Eing. 9 - 16)**:

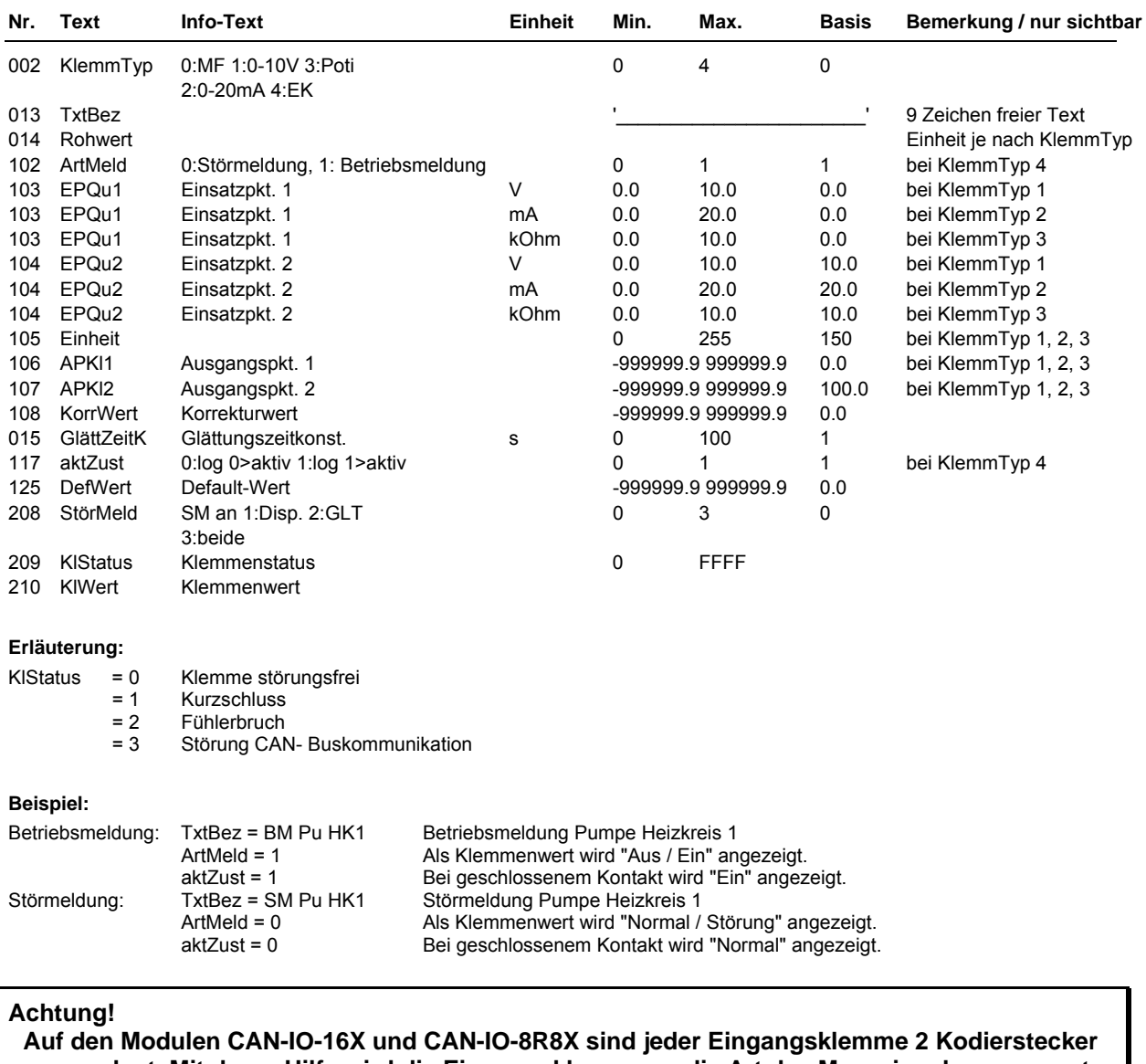

**zugeordnet. Mit deren Hilfe wird die Eingangsklemme an die Art des Messsignals angepasst. Die Kodierung eines Moduleinganges muss mit dem im Regler parametrierten Klemmentyp übereinstimmen.** 

Menüaufbau einer Klemme bei einem digitalen Meldemodul **CAN-IO-16EK** oder **CAN-IO-16E24**:

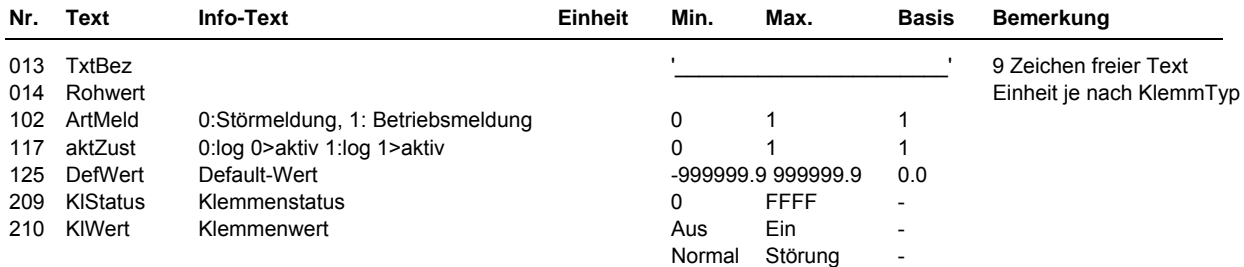

### Menüaufbau einer Klemme bei einem analogen Ausgangsmodul **CAN-IO-16Y10**:

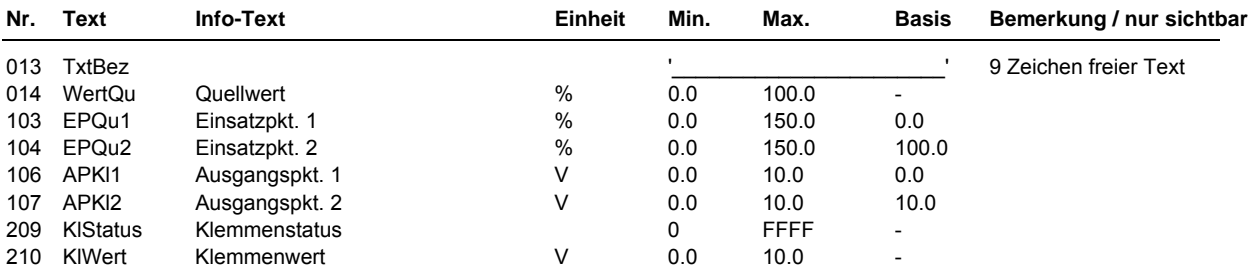

Menüaufbau einer Klemme bei einem digitalen Ausgangsmodul **CAN-IO-16R** oder **CAN-IO-8R8X (Ausg. 1 - 8)**:

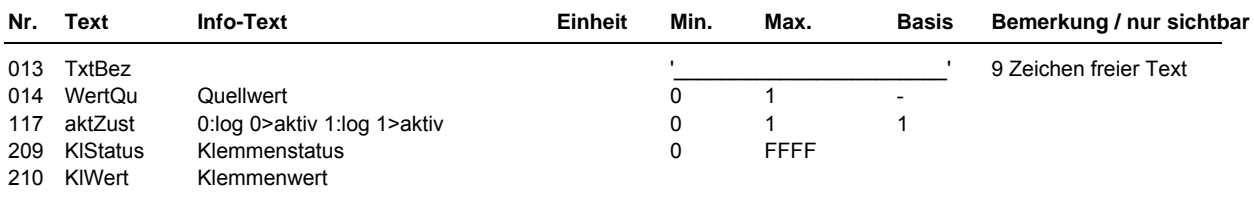

### **Achtung !**

**Die Relaisausgänge der CAN-IO-Module können nicht für Dreipunktsignale verwendet werden. In den Regelkreisen ist eine Zuweisung als Auf / Zu Signale nicht möglich.** 

## **5 Anlagenschemen**

Bei allen RU 6X Reglertypen ist im Menü Anlagenschemen der Parameter **EM-Aktiv** zu finden. Bei aktivem Energiemanager werden Temperatur- und Leistungsanforderungen der Lüftungskreise gesammelt und zur übergabe an die Wärmeerzeuger bereitgestellt.

### **Achtung!**

**Die vollständige Beschreibung des Energiemanagers ist nicht Bestandteil dieses Handbuches. Sie kann von der R+S Homepage geladen oder per E-Mail angefordert werden.** 

Nach jeder Änderung eines Parameters im Menü Anlagenschemen ist ein KALTSTART des Reglers nötig um die Änderung der Strukturierung (Anzeige durch StrukÄnd = 1) zu übernehmen. Wird trotz geänderter Strukturierung kein Kaltstart ausgelöst, meldet der Regler in der Standardanzeige "Fehler Systemstörung Struktur geändert". Der Regler ist erst dann wieder betriebsbereit, wenn der Kaltstart ausgeführt wurde oder die Einstellungen im Menü Anlagenschemen rückgängig gemacht wurden (bei StrukÄnd = 0).

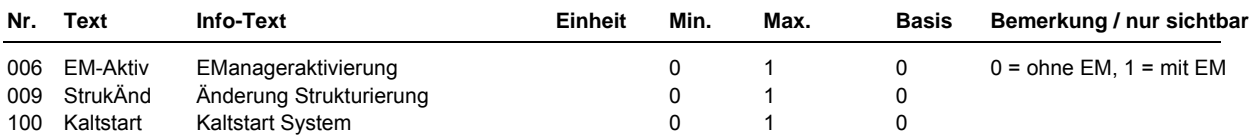

## **6 Anlagenübersicht**

Die zentrale Anlagenübersicht des RU 6X ermöglicht eine sehr einfache Analyse des momentanen Reglerstatus. Es werden alle wichtigen Parameter des Reglers und der Anlage angezeigt und die am häufigsten verwendeten Sollwerte können angepasst werden. Die Anlagenübersicht ist nach Anlagenteilen geordnet. Die Daten der Anlagenübersicht geben dem R+S Kundendienst erste Hinweise auf mögliche Probleme.

Durch längeres Drücken der Taste **Info** (aus der Standardanzeige) wird die Anlagenübersicht im Reglerdisplay dargestellt. Einen besseren Überblick bieten die Möglichkeiten, mit IRMA remote (R+S Fernbedienung) jedes Menü einzeln vollständig anzuzeigen, mit der Funktionstaste F4 ins HTML-Format zu exportieren und in einem Internet Browser (z.B. Internet Explorer) darzustellen. Für die Verbindung mit einem PC wird das Servicekabel RU9S.Adap. oder das Schnittstellenkabel K2 PC 9 benötigt.

Die folgenden Tabellen zeigen die Untermenüs der zentralen Anlagenübersicht:

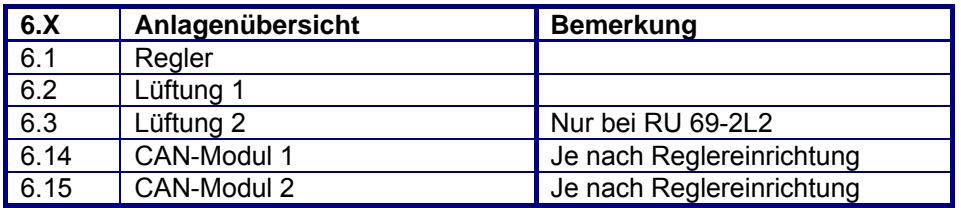

Tab. 13: Hauptmenü der zentralen Anlagenübersicht

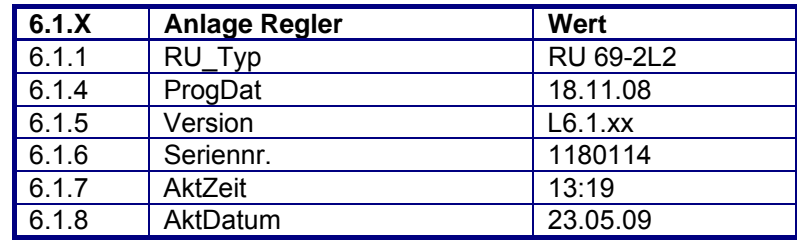

Tab. 14: Reglermenü

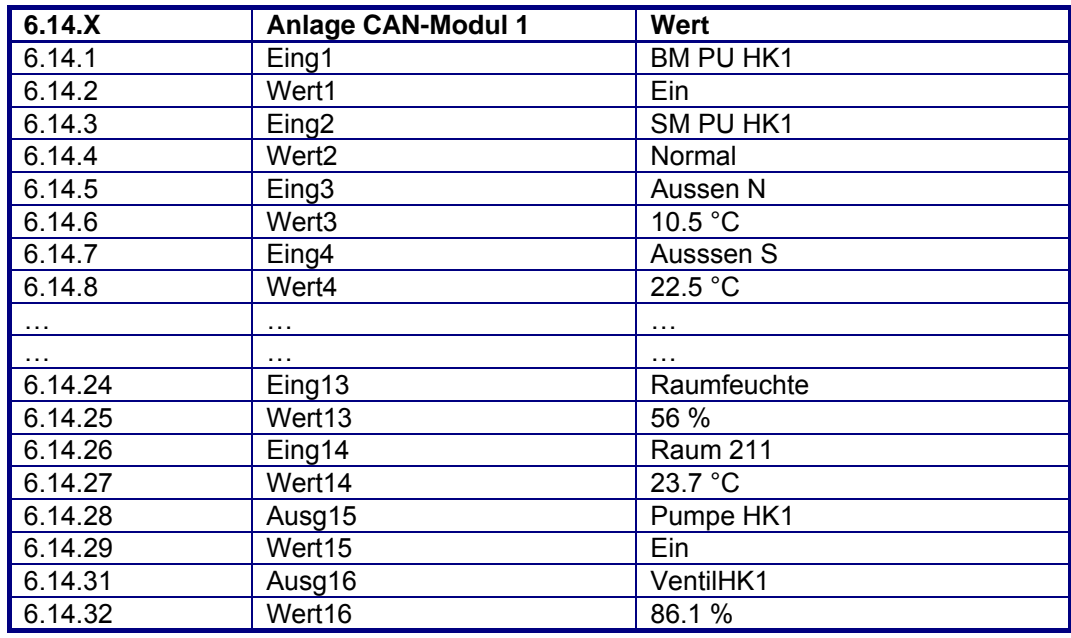

Tab. 15: Menü CAN-IO-Modul 1 (je nach Modultyp)

Die dargestellten Eingänge, Ausgänge und Klemmenwerte sind vom eingestellten TxtTyp (Typ des CAN-IO-Moduls - analog oder digital, Eingangs-, Ausgangsmodul oder Mischmodul - ) abhängig. Die Übersicht der Klemmen des CAN-IO-Moduls 2 ist unter dem Menüpunkt 6.15 zu finden.

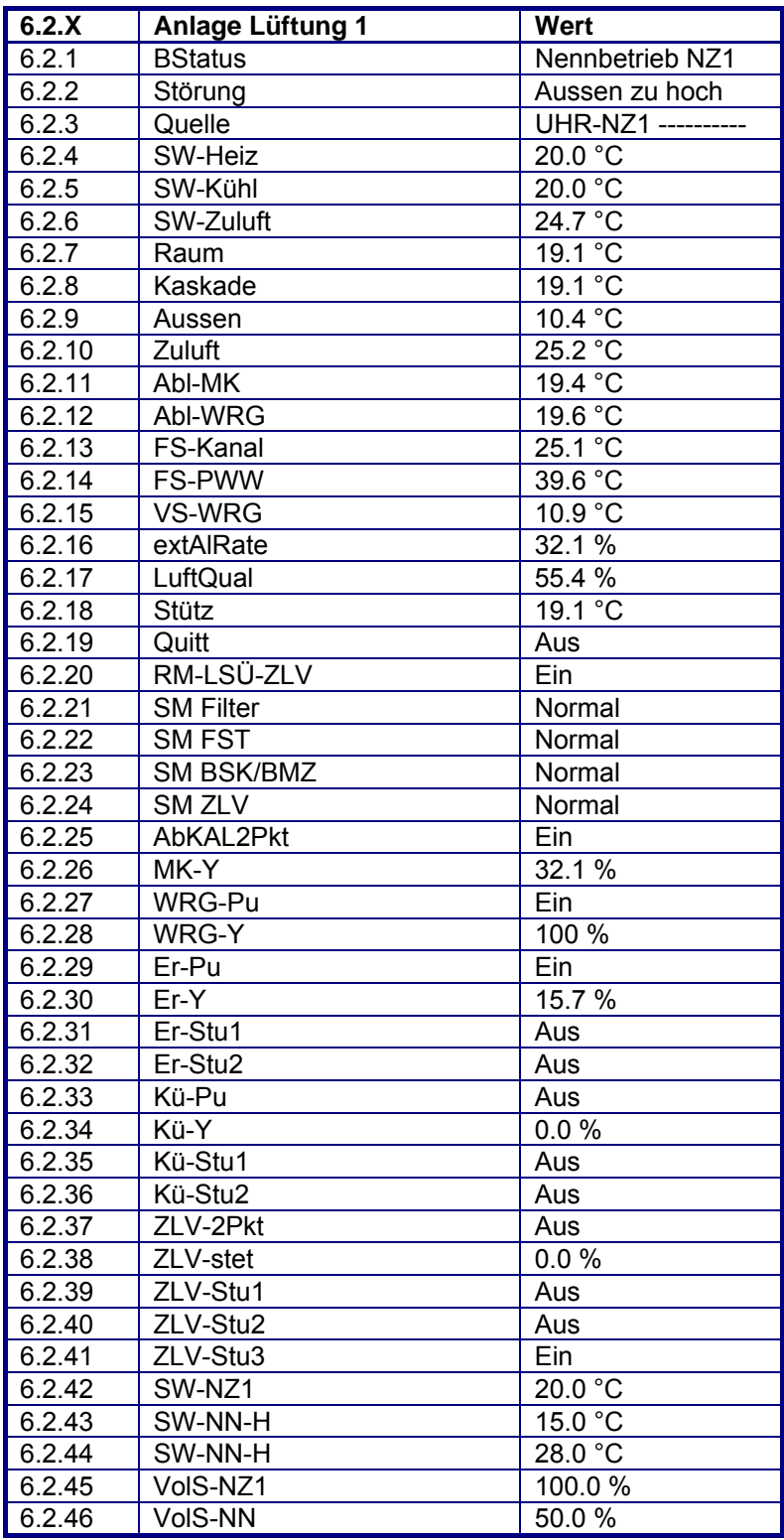

### Tab. 16: Menü Lüftung 1

Die Anlagenübersicht für die Lüftung 2 zeigt die gleichen Parameter und ist unter den Menüpunkten 6.3 zu finden.

# **Anhang E Einheiten und Attribute**

Einheiten für analoge Werte

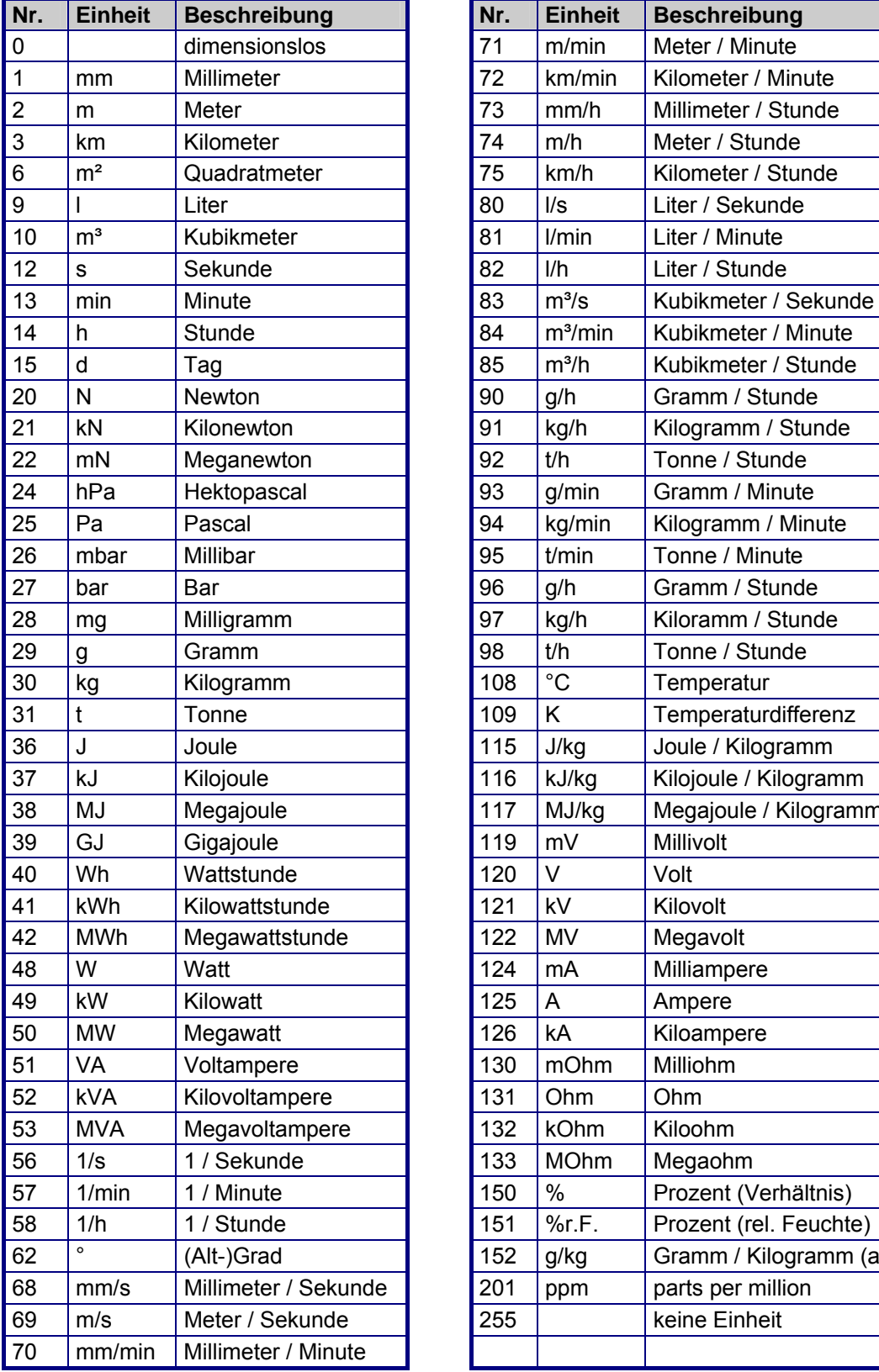

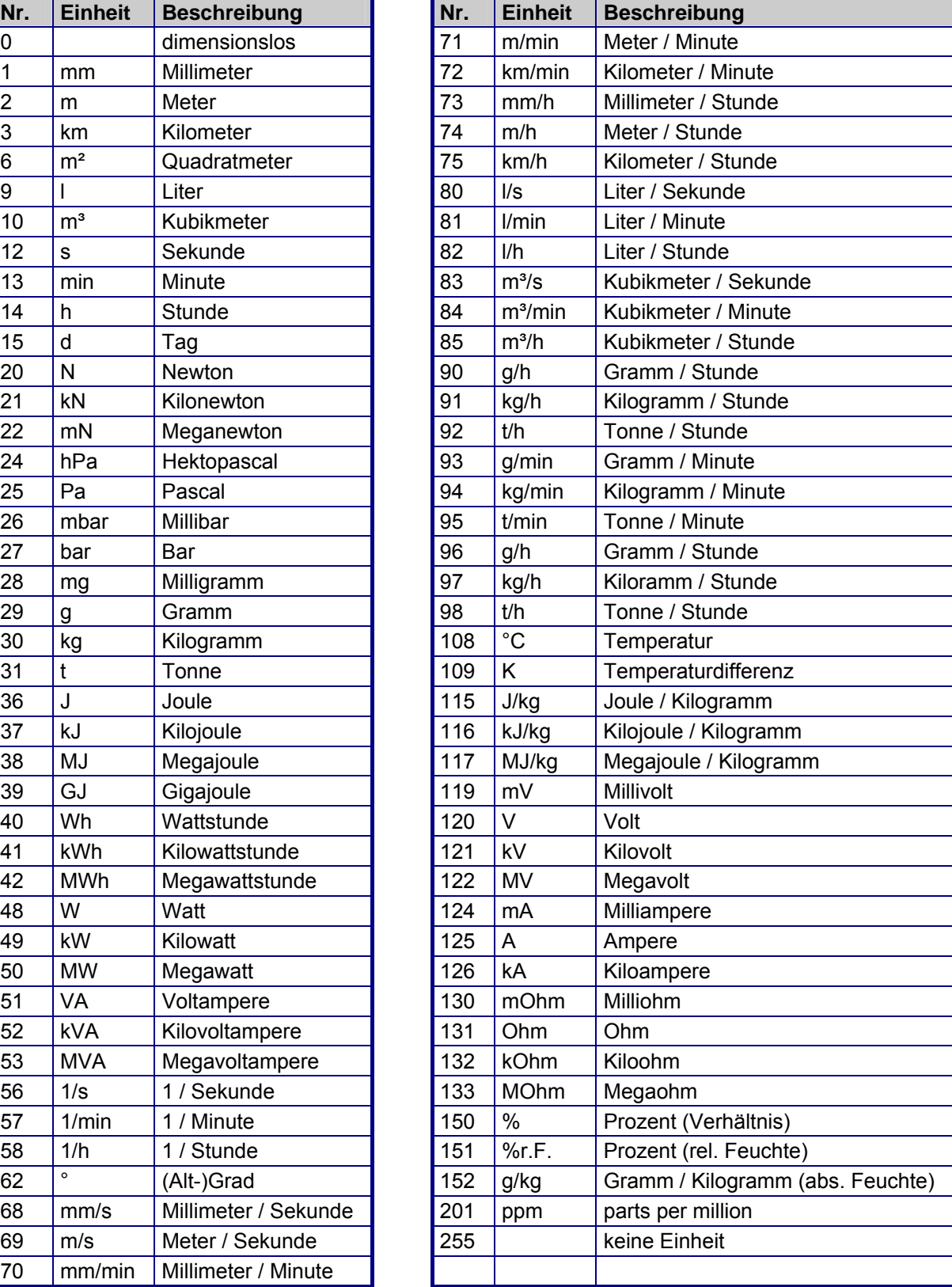

## Attribute für digitale Werte / zweistufige Zustände

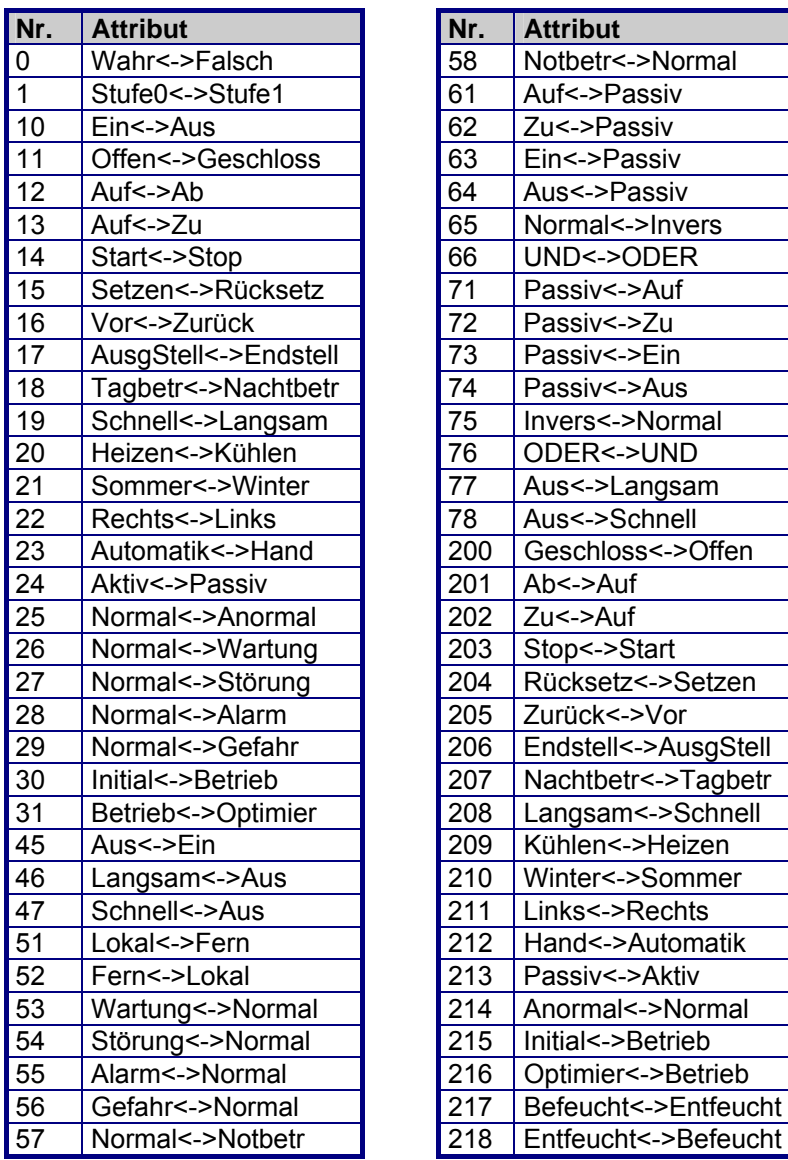

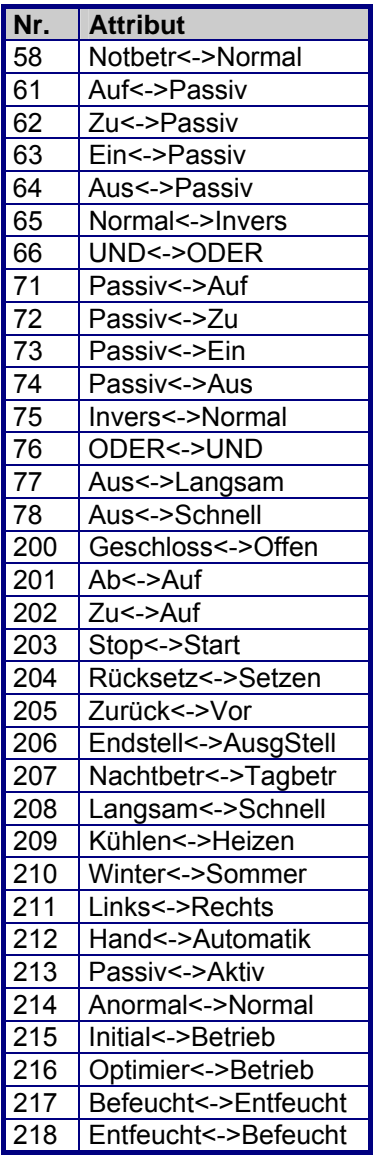

# **Anhang P System / Vertriebs Partner**

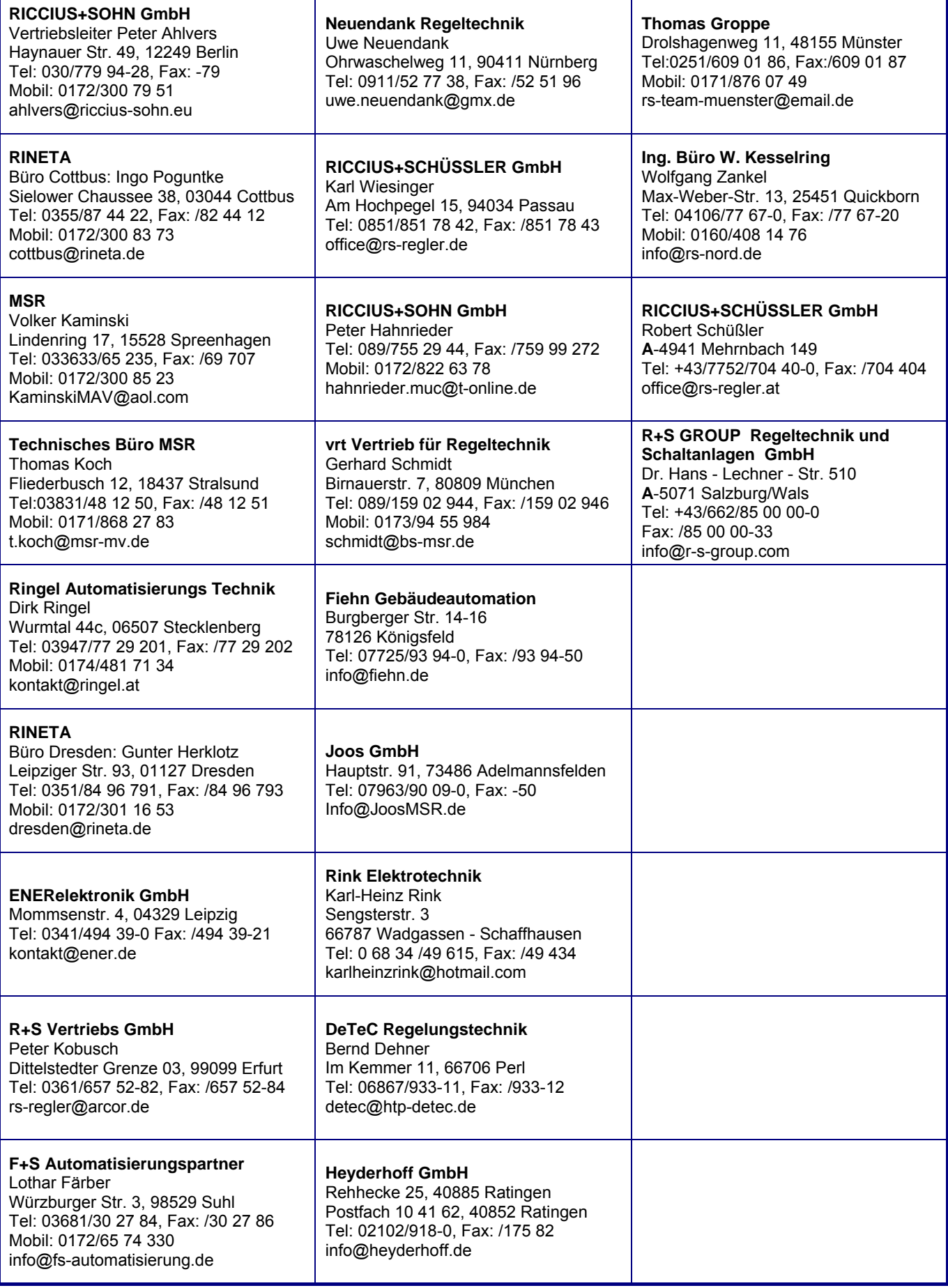

*Die Firma RICCIUS+SOHN ist seit 1955 auf dem Markt der Gebäudeautomation vertreten und blickt auf eine langjährige Erfahrung in der Entwicklung und Produktion von leistungsfähigen Reglern für Heizungs und Lüftungsanlagen zurück. Seit Dezember 2008 ist die Firma Teil des, im Jahre 1947 gegründeten, schwedischen Regin Konzerns. Regin gilt als Hersteller und Anbieter von Steuer und Regelsystemen, Komponenten und Zubehör, sowie Ventilen und Stellantrieben. Unter dem gemeinsamen Dach des Regin Konzerns vereinigen sich die Stärken beider Partner, die nun eine breite Produktpalette aus einer Hand anbieten können.*

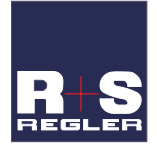

#### RICCIUS + SOHN GmbH

Haynauer Str. 49 D12249 Berlin Vertriebsbüro Deutschland

Tel: +49 30 77 99 40 Fax: +49 30 77 99 413 info@riccius-sohn.eu www.riccius-sohn.eu

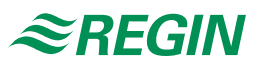

#### Zentrale Schweden

AB Regin Box 116 S428 22 Kållered Tel: +46 31 720 20 00 info@regin.se www.regin.se

### Frankreich Regin Controls SARL

32 rue Delizy F-93500 Pantin Tel: +33 1 41 71 00 34 info@regin.fr www.regin.fr

#### Spanien

Regin Ibérica, S.A. C/Arganda 18 local E28005 Madrid Tel: +34 91 473 27 65 info@regin.es www.reginiberica.com

#### Singapur

Regin Controls Asia Pacific Pte Ltd

66 Tannery Lane # 03-04 Sindo Building Singapore 347805 Tel: +65 6747 8233 info@regin.com.sg www.regin.com.sg

### Hong Kong

Regin Controls Hong Kong Limited

Room 2901 EW International Tower 120 Texaco Road Tsuen Wan, NT Hong Kong Tel: +852 2407 0281 info@regin.com.hk www.regin.com.hk